# **brother.**

# Příručka uživatele programů

V některých zemích nejsou dostupné všechny modely.

Pro uživatele DCP; Tato dokumentace platí jak pro model MFC, tak pro model DCP. Kde tento uživatelský návod uvádí "MFC", čtěte prosím "MFC-xxxx" jako "DCP-xxxx".

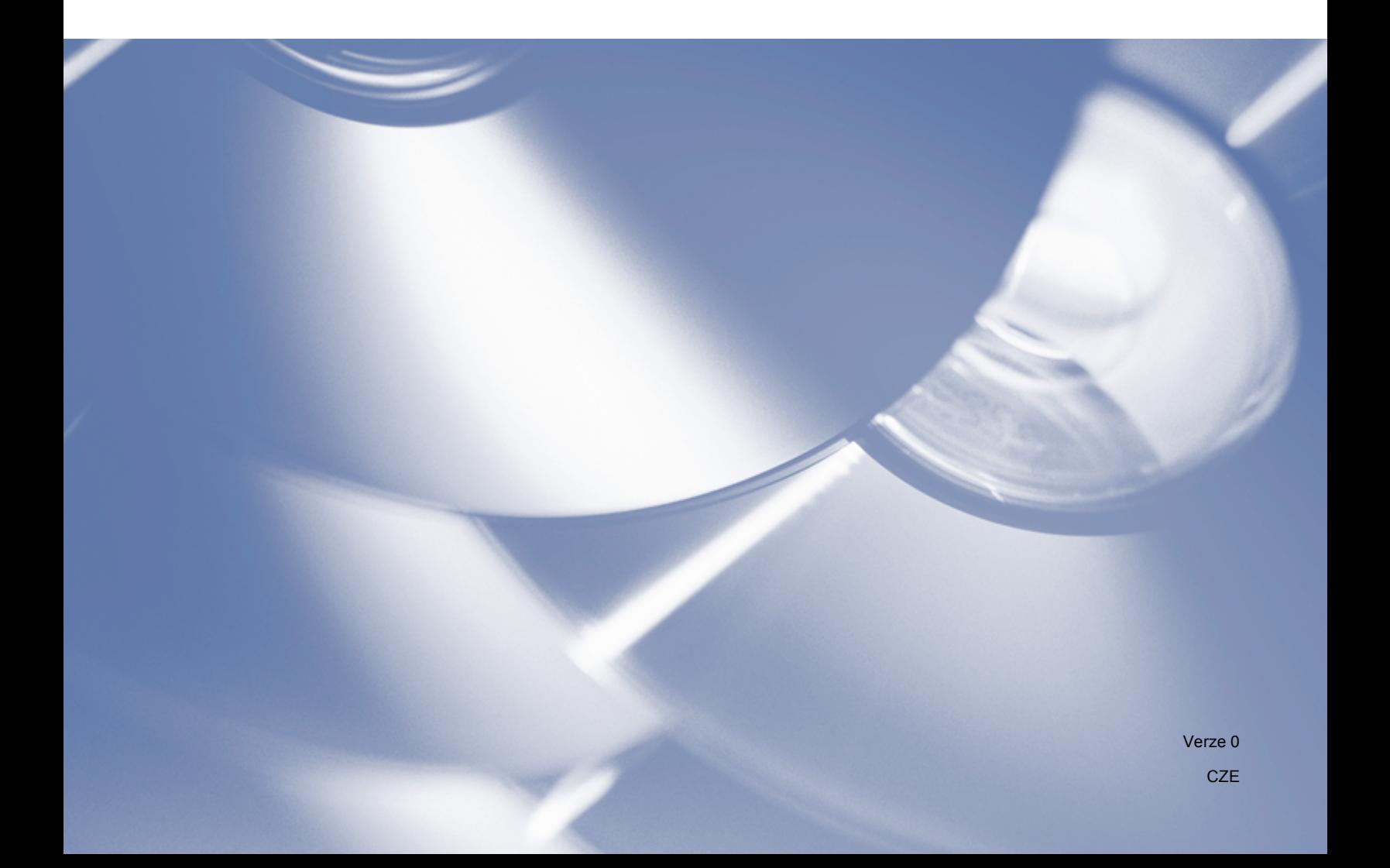

## **Použitelné modely**

Tato uživatelská příručka je určena pro následující modely. 5-řádkové LCD modely: DCP-8110D/8110DN/8155DN/MFC-8510DN/8520DN/8910DW Modely s dotykovým displejem: DCP-8250DN/MFC-8950DW(T)

## **Definice poznámek**

V této uživatelské příručce používáme následující ikony:

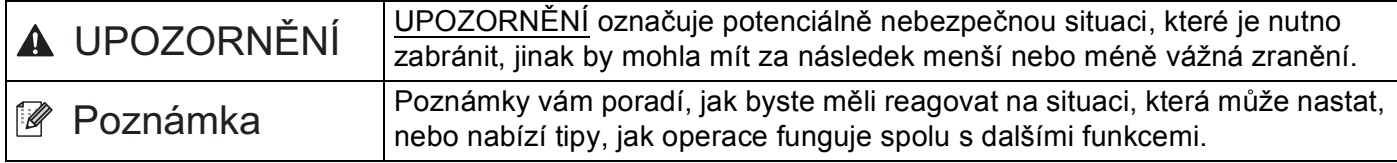

## **Kompilace a publikování**

Tato příručka byla sestavena a vydána pod vedením společnosti Brother Industries, Ltd. a zahrnuje nejnovější technické popisy a údaje o výrobku.

Obsah této příručky a technické údaje o výrobku mohou být bez předchozího upozornění změněny.

Brother si vyhrazuje právo provádět změny v technických údajích a materiálech uvedených v tomto dokumentu bez předchozího upozornění a neodpovídá za jakékoliv škody (včetně následných) způsobené důvěrou v uvedené materiály, včetně, ale nikoliv s omezením, na typografické a další chyby vztahující se k publikaci.

©2012 Brother Industries, Ltd.

## **DŮLEŽITÉ UPOZORNĚNÍ**

- Tento produkt byl schválen pouze v zemi, ve které byl zakoupen. Nepoužívejte tento produkt mimo zemi nákupu, jelikož může dojít k porušení regulace energií a bezdrátové telekomunikace dané země.
- Není-li uvedeno jinak, používají se v této příručce LCD hlášení MFC-8510DN nebo MFC-8520DN.
- Windows<sup>®</sup> XP v tomto dokumentu reprezentuje Windows<sup>®</sup> XP Professional, Windows<sup>®</sup> XP Professional x64 Edition a Windows® XP Home Edition.
- Windows Server<sup>®</sup> 2003 v tomto dokumentu reprezentuje Windows Server<sup>®</sup> 2003, Windows Server<sup>®</sup> 2003 x64 Edition, Windows Server® 2003 R2 a Windows Server® 2003 R2 x64 Edition.
- Windows Server® 2008 v tomto dokumentu reprezentuje Windows Server<sup>®</sup> 2008 a Windows Server<sup>®</sup> 2008 R2.

## **Obsah**

### Ovládací klávesy tiskárny Oddíl I

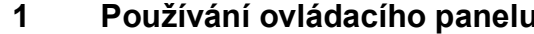

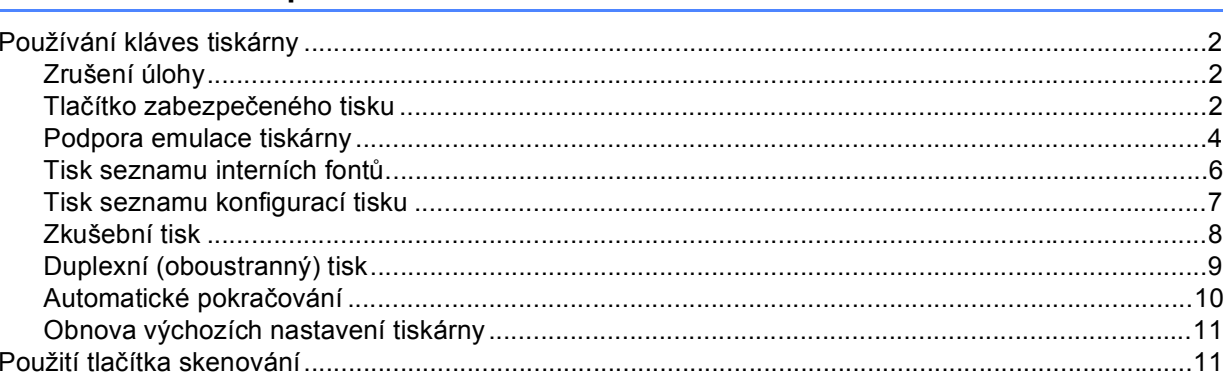

## Windows $^\circledR$ Oddíl II

### $\overline{\mathbf{2}}$ **Tisk**

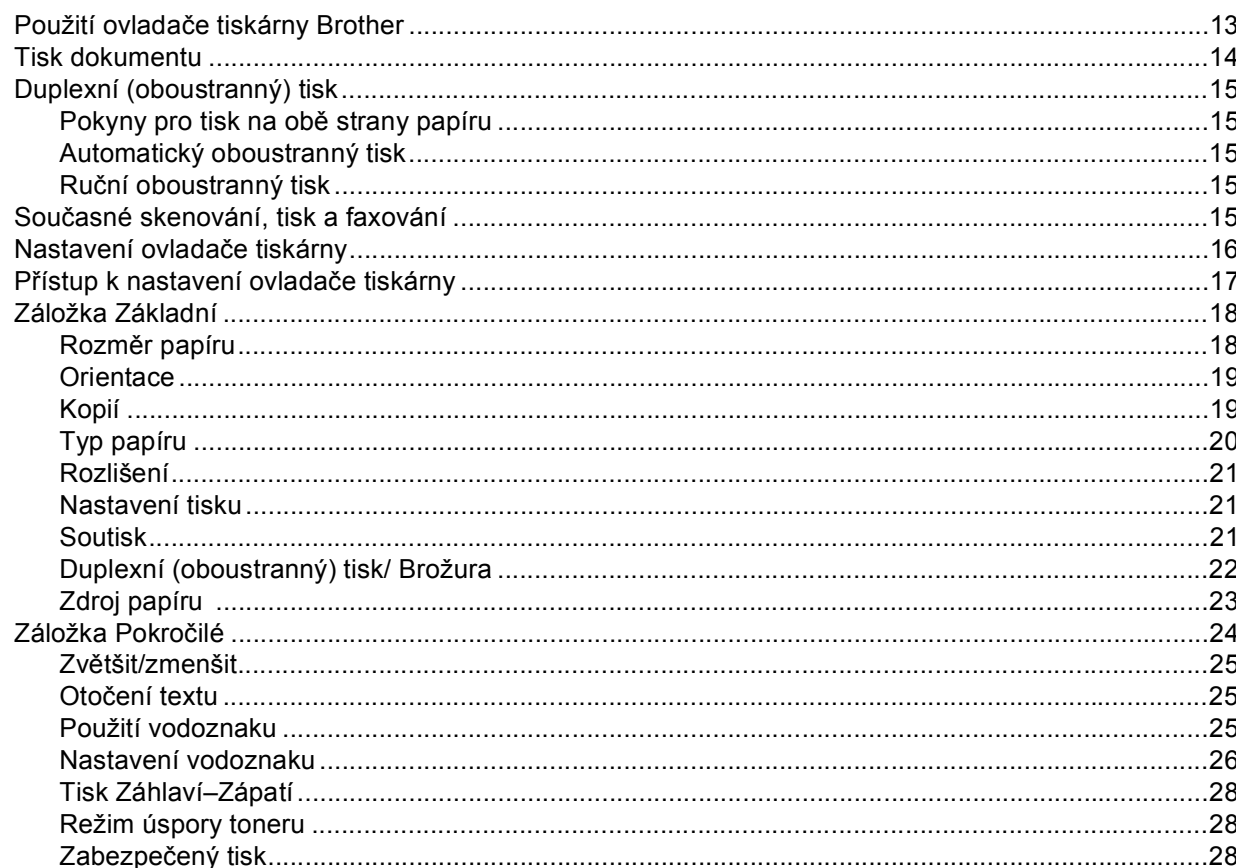

 $\overline{\mathbf{2}}$ 

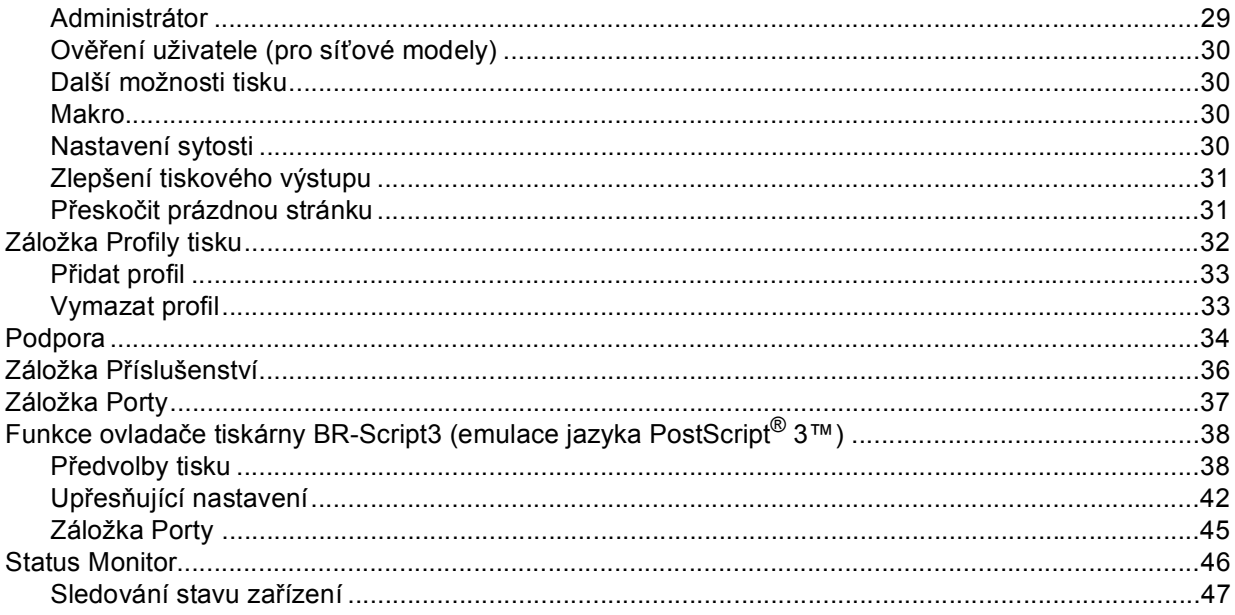

### Skenování  $\mathbf{3}$

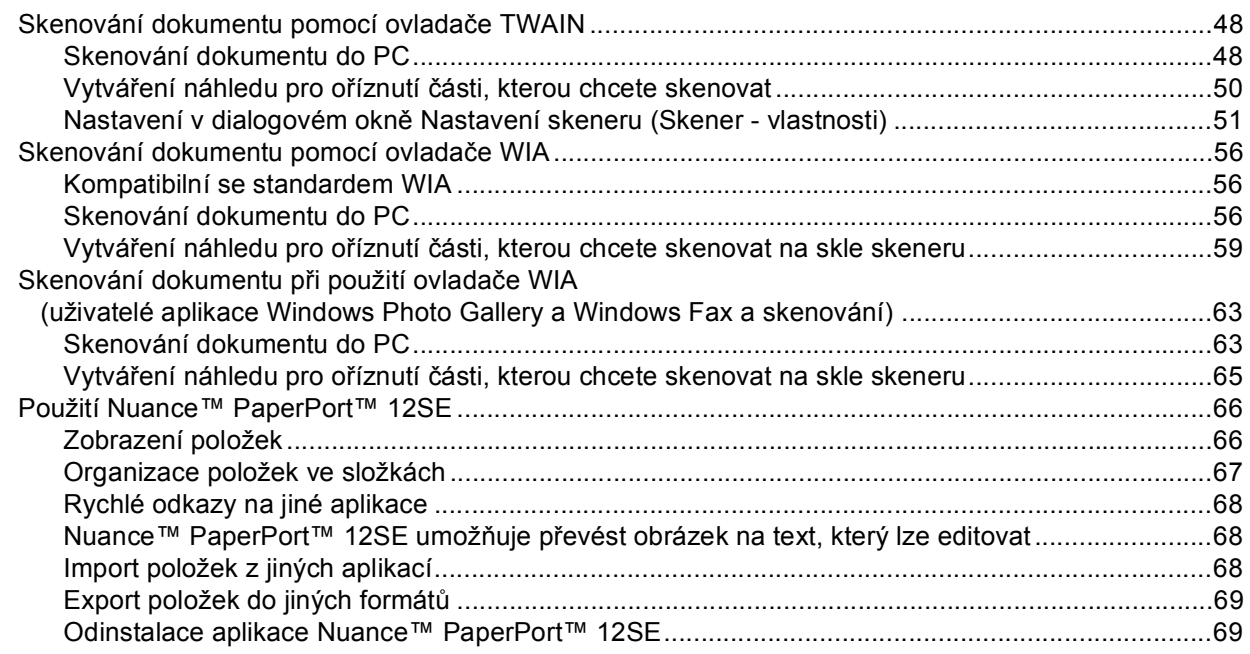

### **ControlCenter4**  $\overline{\mathbf{4}}$

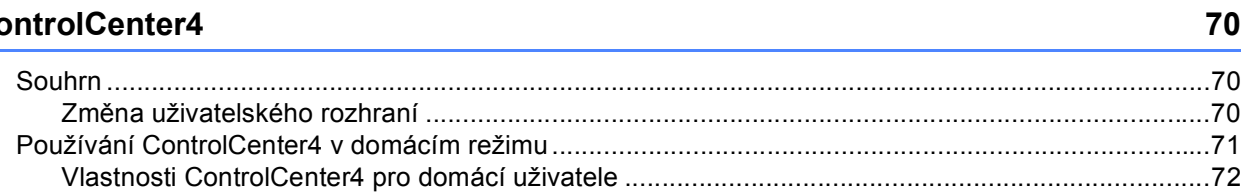

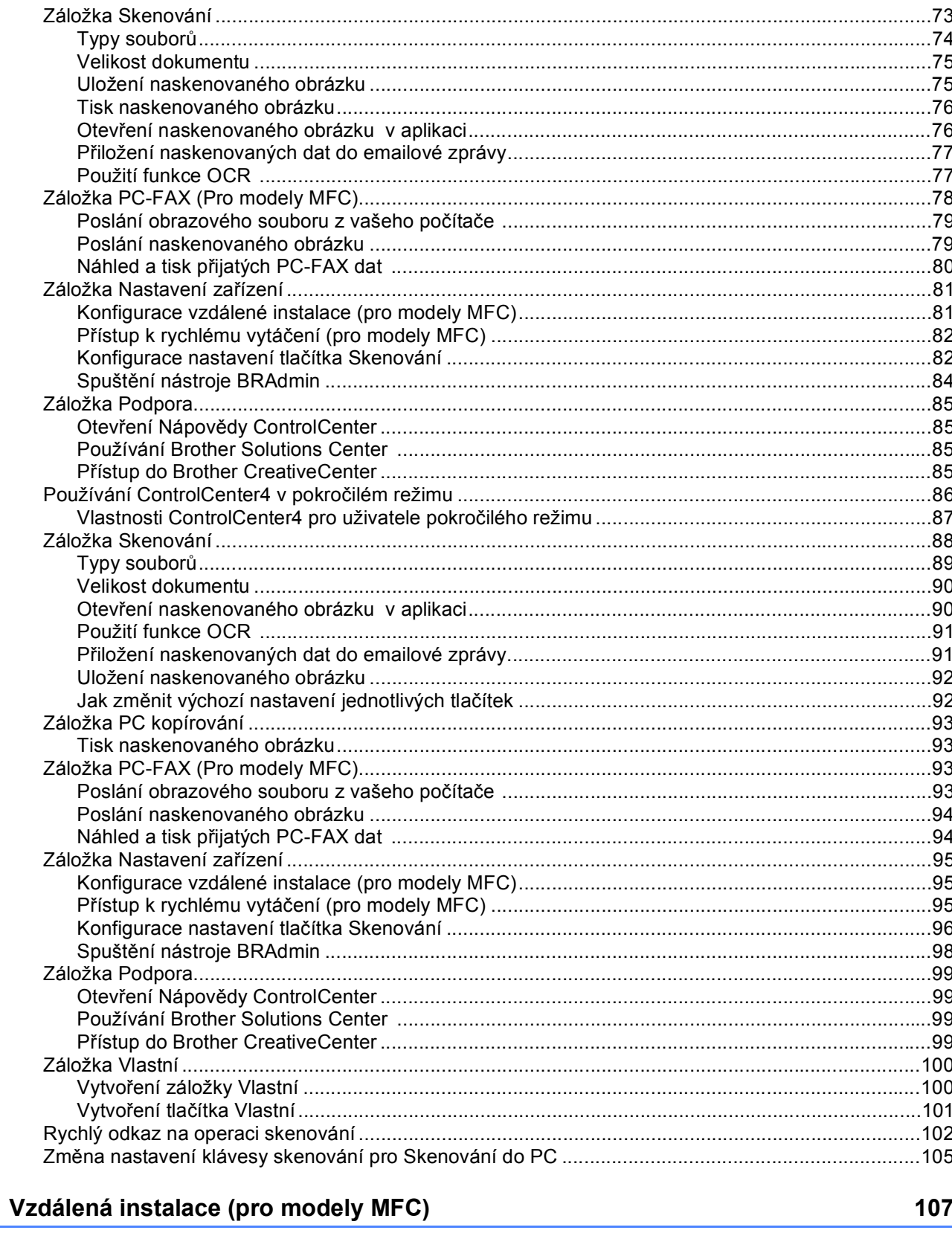

 $5\phantom{a}$ 

### $6\phantom{a}$ Software Brother PC-FAX (Pro modely MFC)

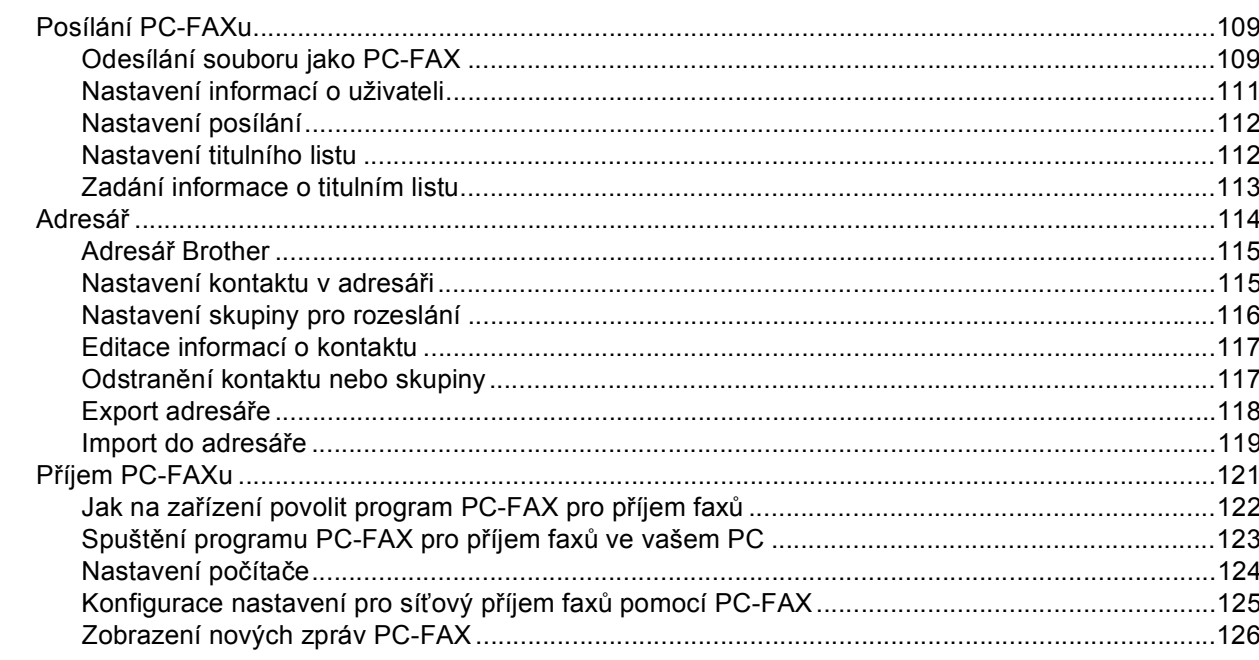

### $\overline{7}$ Nastavení brány firewall (pouze pro síťové uživatele)

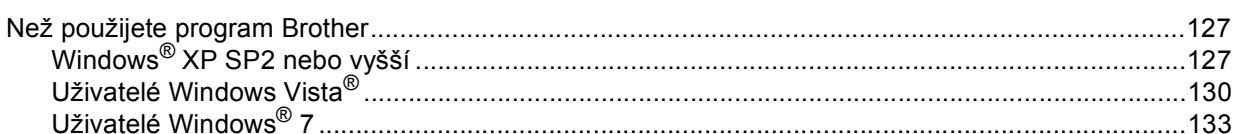

### **Apple Macintosh** Oddíl III

 $\bf{8}$ 

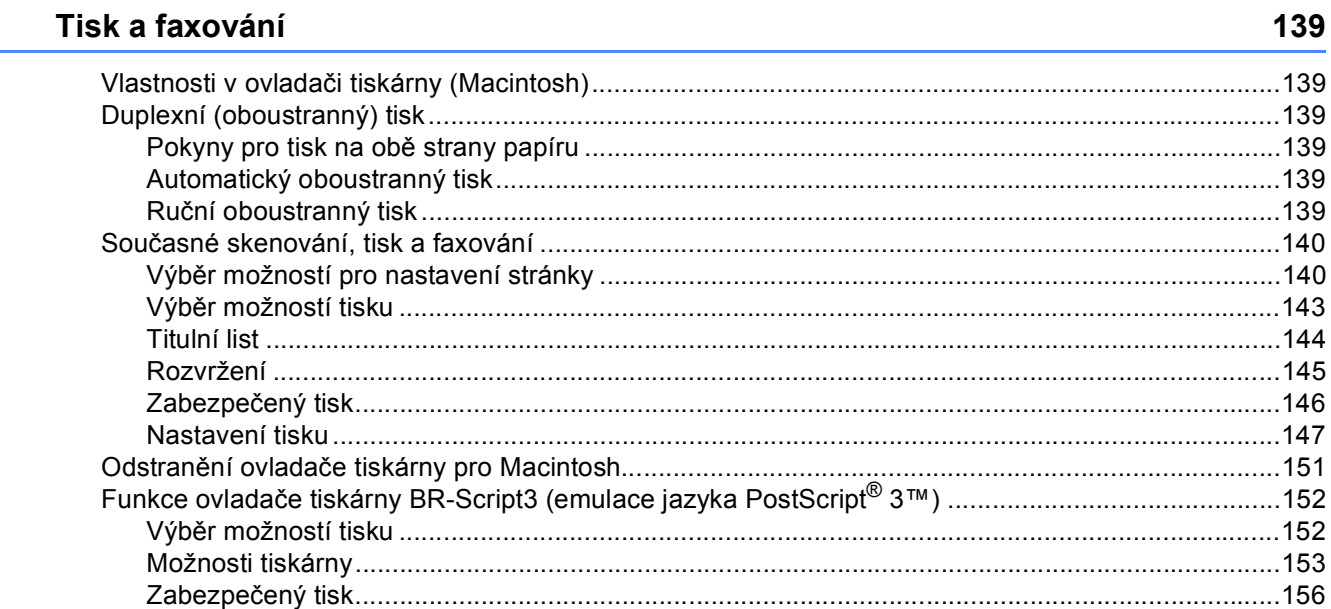

109

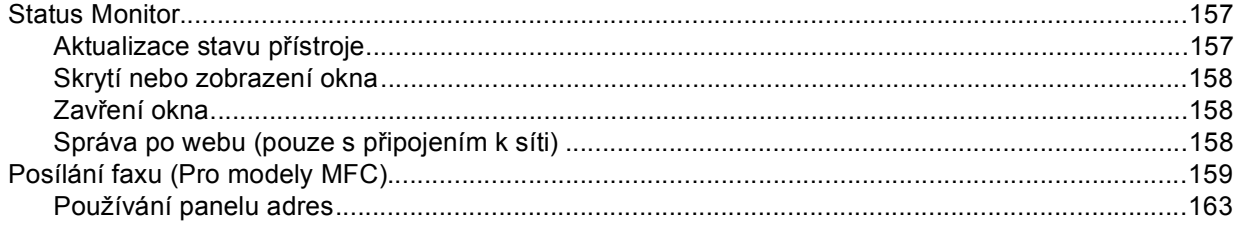

### $\mathbf{9}$ Skenování

## 165

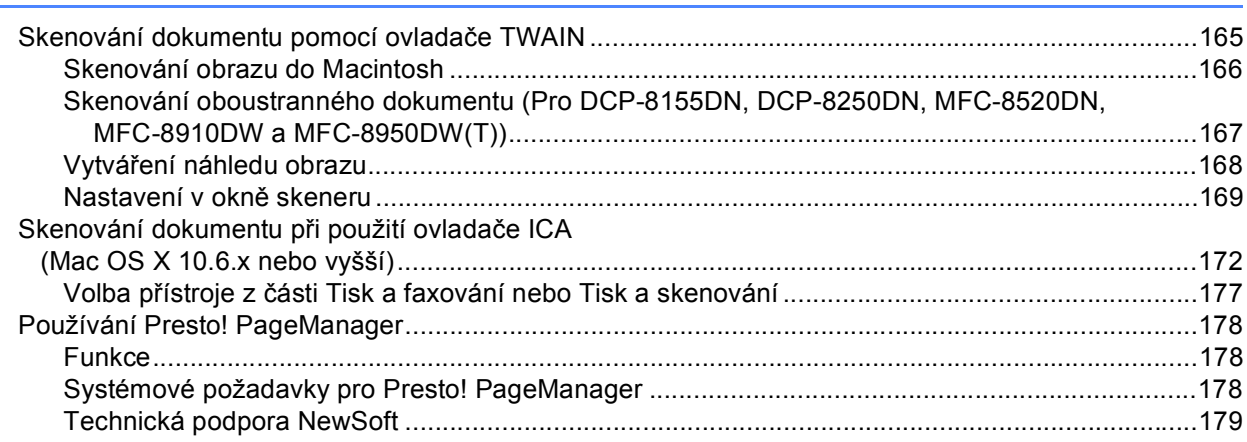

### $10$ **ControlCenter2**

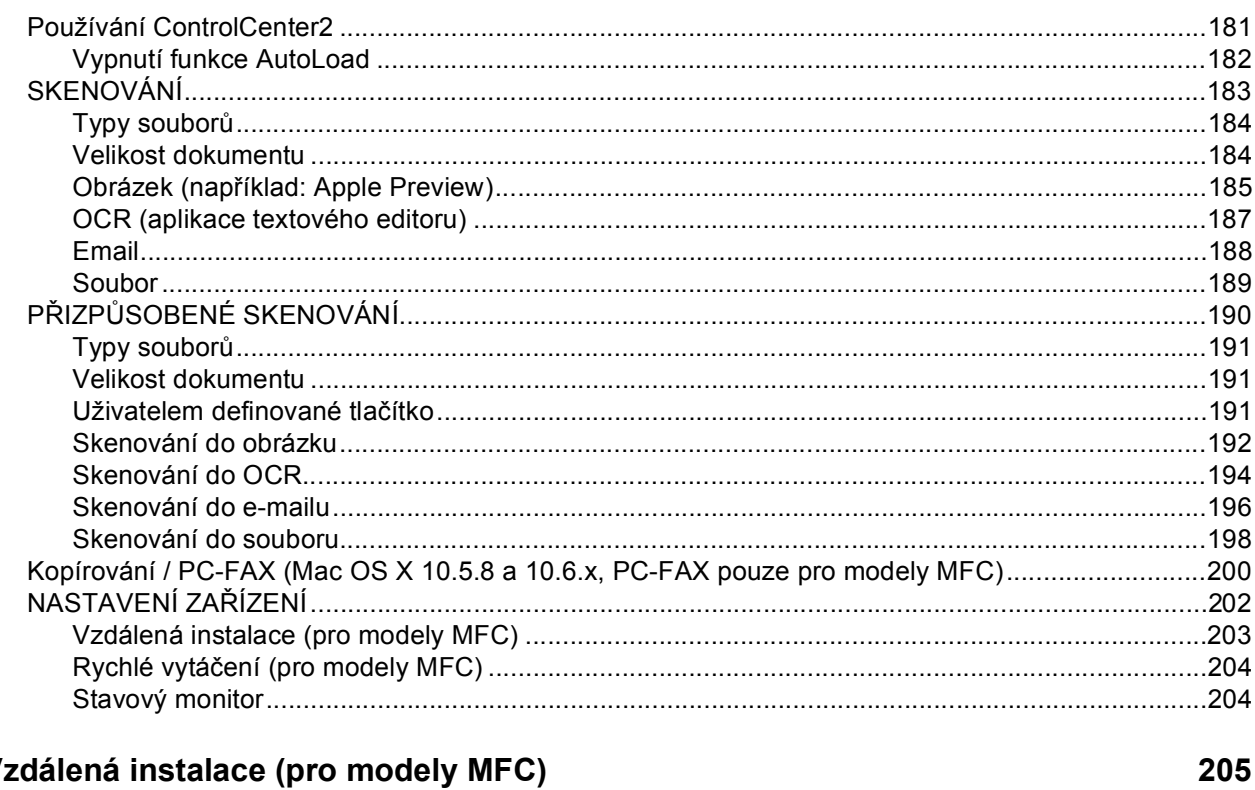

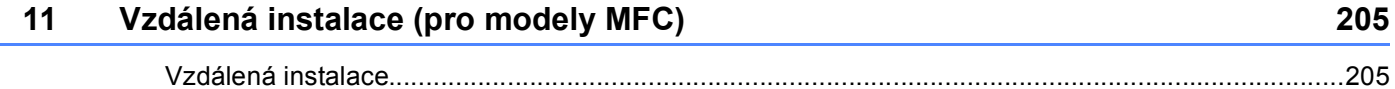

## **[Oddíl IV Použití tla](#page-214-0)čítka skenování**

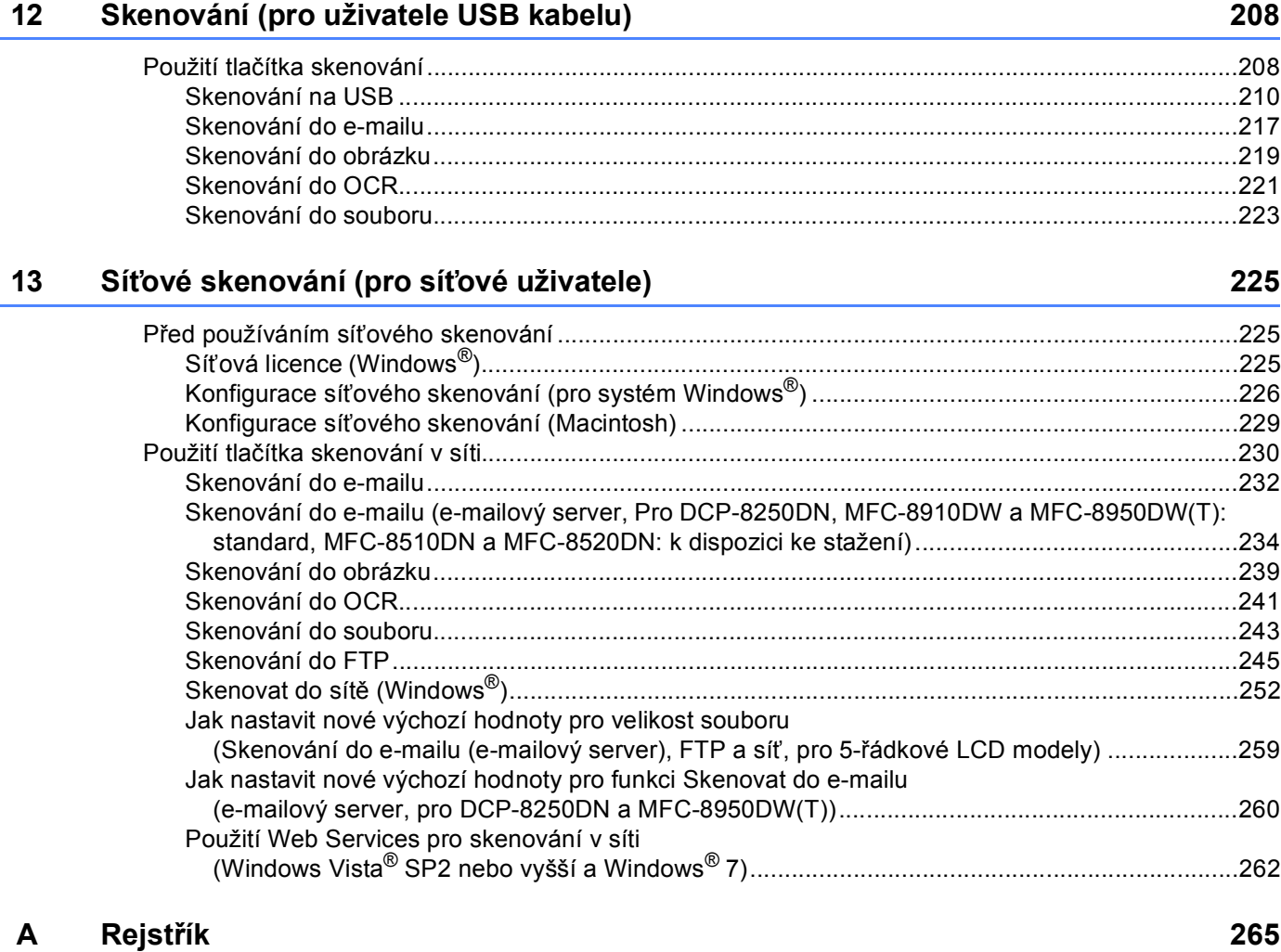

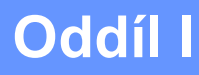

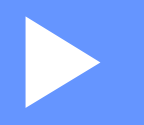

# <span id="page-8-0"></span>**Ovládací klávesy tiskárny**

**[Používání ovládacího panelu](#page-9-4)** 2

**1**

## <span id="page-9-4"></span><span id="page-9-0"></span>**Používání ovládacího panelu <sup>1</sup>**

## <span id="page-9-1"></span>**<sup>1</sup> Používání kláves tiskárny <sup>1</sup>**

Z ovládacího panelu vaší tiskárny máte přístup k následujícím funkcím.

## <span id="page-9-2"></span>**Zrušení úlohy <sup>1</sup>**

Pro zrušení aktuální tiskové úlohy stiskněte tlačítko **Stop/Exit (Stop/Konec)**. Zrušit data, která jsou uložena v paměti zařízení, lze stisknutím tlačítka **Stop/Exit (Stop/Konec)**.

## <span id="page-9-3"></span>**Tlačítko zabezpečeného tisku <sup>1</sup>**

Zabezpečená data jsou chráněna heslem. Zabezpečená data mohou tisknout pouze lidé, kteří znají heslo. Zařízení nevytiskne zabezpečená data, dokud nevložíte heslo. Po vytištění dokumentu budou data z paměti vymazána. Chcete-li tuto funkci využívat, musíte v dialogovém poli ovladače tiskárny nastavit své heslo. Pokud vypnete hlavní vypínač, zabezpečená data uložená v paměti budou smazána.

## **Pro 5-řádkové LCD modely <sup>1</sup>**

a Stiskněte tlačítko **Secure Print (Zabezpečený tisk)**.

**Poznámka**

Jestliže se na LCD displeji zobrazí Data neulozena, nejsou v paměti žádná zabezpečená data.

- **2** Stisknutím tlačítka ▲ nebo ▼ zvolte uživatelské jméno. Stiskněte tlačítko **OK**. Na displeji LCD se zobrazí seznam zabezpečených úloh pro toto jméno.
- Stisknutím tlačítka ▲ nebo **V** zvolte úlohu. Stiskněte tlačítko OK. Vložte své čtyřmístné číselné heslo a stiskněte tlačítko **OK**.
- d Chcete-li vytisknout data, stisknutím tlačítka a nebo b zvolte Tisk, stiskněte tlačítko **OK** a pak zadejte požadovaný počet kopií. Stiskněte tlačítko **OK**. Zařízení vytiskne data.

Chcete-li odstranit zabezpečená data, stisknutím tlačítka a nebo b zvolte Vymaz. Stiskněte tlačítko **OK**.

Používání ovládacího panelu

## **Pro modely s dotykovým displejem <sup>1</sup>**

- **b** Stiskněte tlačítko Zabezpecny tisk.
- 2) Stisknutím tlačítka ▲ nebo ▼ zobrazte uživatelské jméno. Stiskněte uživatelské jméno. Na displeji LCD se zobrazí seznam zabezpečené úlohy pro toto jméno.
- **3** Stisknutím tlačítka ▲ nebo ▼ zobrazte úlohu. Stiskněte tiskovou úlohu. Vložte své čtyřmístné číselné heslo a stiskněte tlačítko OK.
- 4 Pro tisk dat klepněte na Tisk. Pro vymazání zabezpečených dat klepněte na Vymaz.
- 6 Zadejte požadovaný počet kopií. Stiskněte tlačítko OK.
- **6** Stiskněte tlačítko Start. Zařízení vytiskne data.

## <span id="page-11-0"></span>**Podpora emulace tiskárny <sup>1</sup>**

Vaše zařízení bude dostávat příkazy pro tisk v jazyce tiskové úlohy nebo emulace. Příkazy pro tisk budou různými operačními systémy a aplikacemi odesílány v různých jazycích. Vaše zařízení může přijímat příkazy pro tisk v různých emulacích a má funkci automatického přepínání emulace. Jakmile zařízení dostane z počítače data, automaticky zvolí režim emulace. Výchozí nastavení je Auto.

Vaše zařízení má následující režimy emulace. Nastavení můžete změnit pomocí ovládacího panelu nebo webového prohlížeče.

Režim HP LaserJet

Režim HP LaserJet (neboli režim HP) je režim emulace, ve kterém tato tiskárna podporuje jazyk PCL6 laserové tiskárny Hewlett-Packard LaserJet. Tento typ laserové tiskárny podporuje většina aplikací. Použití tohoto režimu umožní tiskárně pracovat s těmito aplikacemi co nejlépe.

■ Režim BR-Script3

BR-Script je původní jazyk pro popis stránky, vytvořený společností Brother, a emulační interpret jazyka PostScript<sup>®</sup>. Tato tiskárna podporuje jazyk PostScript<sup>®</sup> 3™. Interpret BR-Script této tiskárny umožňuje ovládat text a grafiku na stránce.

Technické informace o příkazech jazyka PostScript<sup>®</sup> najdete v následujících příručkách:

- Adobe Systems Incorporated. PostScript<sup>®</sup> Language Reference, 3rd edition (Referenční příručka jazyka PostScript®, 3. vydání). Addison-Wesley Professional, 1999. ISBN: 0-201-37922-8
- Adobe Systems Incorporated. PostScript<sup>®</sup> Language Program Design (Vytváření programu v jazyce PostScript®). Addison-Wesley Professional, 1988. ISBN: 0-201-14396-8
- Adobe Systems Incorporated. PostScript® Language Tutorial and Cookbook (Učebnice a "kuchařka" jazyka PostScript®). Addison-Wesley Professional, 1985. ISBN: 0-201-10179-3

■ Režim EPSON FX-850 a IBM<sup>®</sup> Proprinter XL

Režim EPSON FX-850 a IBM Proprinter XL jsou režimy emulace, které tato tiskárna podporuje, aby odpovídala průmyslovému standardu pro maticové tiskárny. Některé aplikace podporují tyto emulace maticových tiskáren. Tyto emulační režimy používejte, aby Vaše tiskárna dobře fungovala při tisku z těchto typů aplikací.

Používání ovládacího panelu

## **Nastavení režimu emulace <sup>1</sup>**

### **Pro 5-řádkové LCD modely <sup>1</sup>**

- **4 Stiskněte tlačítko Menu.**
- **2) Stisknutím tlačítka ▲ nebo V zvolte** Tiskarna. Stiskněte tlačítko OK.
- **3** Stisknutím tlačítka ▲ nebo ▼ zvolte Emulace. Stiskněte tlačítko OK.
- **4** Stisknutím tlačítka  $\triangle$  nebo  $\nabla$  vyberte Auto(EPSON), Auto(IBM), HP LaserJet, BR-Script 3, Epson FX-850 nebo IBM Proprinter. Stiskněte tlačítko **OK**.
- **5** Stiskněte tlačítko Stop/Exit (Stop/Konec).

### **Pro modely s dotykovým displejem <sup>1</sup>**

- **b** Stiskněte tlačítko Menu.
- <sup>2</sup> Stiskněte tlačítko Tiskarna.
- **3** Stisknutím tlačítka  $\triangle$  nebo  $\nabla$  zobrazte Emulace. Stiskněte tlačítko Emulace.
- 4) Stisknutím tlačítka zvolte Auto (EPSON), Auto (IBM), HP LaserJet, BR-Script 3, Epson FX-850 nebo IBM Proprinter.
- **6** Stiskněte tlačítko Stop/Exit (Stop/Konec).

### **Poznámka**

Doporučujeme nastavit režim emulace pomocí aplikačního programu nebo síťového serveru. Pokud nastavení nefunguje správně, vyberte požadovaný režim emulace ručně pomocí tlačítek ovládacího panelu na zařízení.

## <span id="page-13-0"></span>**Tisk seznamu interních fontů <sup>1</sup>**

Můžete si vytisknout seznam interních (neboli rezidentních) fontů, abyste před tím, než si nějaký font zvolíte, viděli, jak vypadá.

### **Pro 5-řádkové LCD modely <sup>1</sup>**

- **a Stiskněte tlačítko Menu.**
- **2** Stisknutím tlačítka ▲ nebo ▼ zvolte Tiskarna. Stiskněte tlačítko OK.
- **3** Stisknutím tlačítka ▲ nebo ▼ zvolte Nast. tisku. Stiskněte tlačítko OK.
- $\overline{a}$  Stisknutím tlačítka ▲ nebo ▼ zvolte Interni font. Stiskněte tlačítko OK.
- **5** Stisknutím tlačítka ▲ nebo ▼ zvolte HP LaserJet nebo BR-Script 3. Stiskněte tlačítko OK.
- **6** Stiskněte tlačítko Start. Zařízení vytiskne seznam.
- g Stiskněte tlačítko **Stop/Exit (Stop/Konec)**.

### **Pro modely s dotykovým displejem <sup>1</sup>**

- **1** Stiskněte tlačítko Menu.
- <sup>2</sup> Stiskněte tlačítko Tiskarna.
- $\boxed{3}$  Stisknutím tlačítka  $\blacktriangle$  nebo  $\blacktriangledown$  zobrazte Moznosti tisku. Stiskněte tlačítko Moznosti tisku.
- 4 Stiskněte tlačítko Interni font.
- **5** Stisknutím tlačítka zvolte HP LaserJet nebo BR-Script 3.
- **6** Stiskněte tlačítko Start. Zařízení vytiskne seznam.
- g Stiskněte tlačítko **Stop/Exit (Stop/Konec)**.

## <span id="page-14-0"></span>**Tisk seznamu konfigurací tisku <sup>1</sup>**

Můžete vytisknout seznam aktuálních nastavení tiskárny.

### **Pro 5-řádkové LCD modely <sup>1</sup>**

- **a Stiskněte tlačítko Menu.**
- **2** Stisknutím tlačítka ▲ nebo ▼ zvolte Tiskarna. Stiskněte tlačítko OK.
- **(3)** Stisknutím tlačítka ▲ nebo ▼ zvolte Nast. tisku. Stiskněte tlačítko OK.
- d Stisknutím tlačítka a nebo b zvolte Konfigurace. Stiskněte tlačítko **OK**.
- **6** Stiskněte tlačítko Start. Zařízení vytiskne nastavení.
- f Stiskněte tlačítko **Stop/Exit (Stop/Konec)**.

## **Pro modely s dotykovým displejem <sup>1</sup>**

- **a Stiskněte tlačítko Menu.**
- <sup>2</sup> Stiskněte tlačítko Tiskarna.
- 3) Stisknutím tlačítka ▲ nebo **v** zobrazte Moznosti tisku. Stiskněte tlačítko Moznosti tisku.
- 4 Stiskněte tlačítko Konfigurace.
- **EXT** Stiskněte tlačítko Start. Zařízení vytiskne nastavení.
- f Stiskněte tlačítko **Stop/Exit (Stop/Konec)**.

## <span id="page-15-0"></span>**Zkušební tisk <sup>1</sup>**

Pokud máte problémy s kvalitou tisku, můžete provést zkušební tisk.

## **Pro 5-řádkové LCD modely <sup>1</sup>**

- **a Stiskněte tlačítko Menu.**
- **2) Stisknutím tlačítka ▲ nebo V zvolte** Tiskarna. Stiskněte tlačítko OK.
- **(3)** Stisknutím tlačítka ▲ nebo ▼ zvolte Nast. tisku. Stiskněte tlačítko OK.
- **4) Stisknutím tlačítka ▲ nebo V zvolte** Test tisku. Stiskněte tlačítko OK.
- **6** Stiskněte tlačítko Start.
- f Stiskněte tlačítko **Stop/Exit (Stop/Konec)**.

## **Pro modely s dotykovým displejem <sup>1</sup>**

- **b** Stiskněte tlačítko Menu.
- <sup>2</sup> Stiskněte tlačítko Tiskarna.
- 3) Stisknutím tlačítka ▲ nebo **v** zobrazte Moznosti tisku. Stiskněte tlačítko Moznosti tisku.
- 4 Stiskněte tlačítko Test tisku.
- **6** Stiskněte tlačítko Start.
- **6** Stiskněte tlačítko Stop/Exit (Stop/Konec).

## **Poznámka**

Pokud se na tiskovém výstupu objeví problém: >> Základní příručka uživatele: Zlepšení kvality tisku.

## <span id="page-16-0"></span>**Duplexní (oboustranný) tisk <sup>1</sup>**

Můžete si zvolit, zda chcete automaticky tisknout na obě strany papíru. Nastavení v ovladači tiskárny má přednost před nastavením na ovládacím panelu.

## **Pro 5-řádkové LCD modely <sup>1</sup>**

- a Stiskněte tlačítko **Menu**.
- **2** Stisknutím tlačítka ▲ nebo ▼ zvolte Tiskarna. Stiskněte tlačítko OK.
- **3** Stisknutím tlačítka ▲ nebo ▼ zvolte Duplex. Stiskněte tlačítko OK.
- 4) Stisknutím tlačítka  $\blacktriangle$  nebo  $\nabla$  vyberte Vyp., Zap. (Na sirku) nebo Zap. (Na vysku). Stiskněte tlačítko **OK**.
- **6** Stiskněte tlačítko Stop/Exit (Stop/Konec).

### **Pro modely s dotykovým displejem <sup>1</sup>**

- **a Stiskněte tlačítko Menu.**
- <sup>2</sup> Stiskněte tlačítko Tiskarna.
- **3** Stisknutím tlačítka ▲ nebo **v** zobrazte Duplex. Stiskněte tlačítko Duplex.
- 4 Stisknutím tlačítka zvolte Vyp., Na sirku nebo Na vysku.
- **5** Stiskněte tlačítko Stop/Exit (Stop/Konec).

## <span id="page-17-0"></span>**Automatické pokračování <sup>1</sup>**

Pokud je toto nastavení povoleno, přístroj automaticky vyřeší chybu formátu papíru a použije jakýkoli kompatibilní papír z jiných zásobníků.

### **Pro 5-řádkové LCD modely <sup>1</sup>**

- **4 Stiskněte tlačítko Menu.**
- **2** Stisknutím tlačítka ▲ nebo ▼ zvolte Tiskarna. Stiskněte tlačítko OK.
- **3** Stisknutím tlačítka ▲ nebo ▼ zvolte Autom. pokrac. Stiskněte tlačítko OK.
- **4)** Stisknutím tlačítka ▲ nebo ▼ zvolte zap. nebo Vyp.. Stiskněte tlačítko OK.
- **6** Stiskněte tlačítko Stop/Exit (Stop/Konec).

### **Pro modely s dotykovým displejem <sup>1</sup>**

- **b** Stiskněte tlačítko Menu.
- Stiskněte tlačítko Tiskarna.
- $\langle 3 \rangle$  Stisknutím tlačítka  $\blacktriangle$  nebo  $\nabla$  zobrazte Autom. pokrac. Stiskněte tlačítko Autom. pokrac.
- 4 Stisknutím tlačítka zvolte  $\mathbb{Z}_{ap}$ . nebo  $\mathbb{V}_{yp}$ .
- **5** Stiskněte tlačítko Stop/Exit (Stop/Konec).

## <span id="page-18-0"></span>**Obnova výchozích nastavení tiskárny <sup>1</sup>**

Nastavení tiskárny můžete vrátit na nastavení od výrobce.

Tím nevynulujete síťová nastavení. Chcete-li obnovit nastavení tiskárny na nastavení od výrobce informujte se v:  $\triangleright$  Příručka síťových aplikací.

### **Pro 5-řádkové LCD modely <sup>1</sup>**

- a Stiskněte tlačítko **Menu**.
- b Stisknutím tlačítka a nebo b zvolte Tiskarna. Stiskněte tlačítko **OK**.
- c Stisknutím tlačítka a nebo b zvolte Vynul.tiskarnu. Stiskněte tlačítko **OK**.
- d Chcete-li obnovit výchozí nastavení, stiskněte tlačítko **1**, čímž zvolíte1.Nulovani. Pro opuštění nabídky bez provedení změn stiskněte **2**, čímž zvolíte 2.Konec.

**E Stiskněte tlačítko Stop/Exit (Stop/Konec).** 

### **Pro modely s dotykovým displejem <sup>1</sup>**

- Stiskněte tlačítko Menu.
- Stiskněte tlačítko Tiskarna.
- $\overline{3}$  Stisknutím tlačítka  $\overline{\blacktriangle}$  nebo  $\overline{\blacktriangledown}$  zobrazte Resetovat tiskarnu. Stiskněte tlačítko Resetovat tiskarnu.
- $\overline{a}$  Chcete-li obnovit výchozí nastavení, stiskněte tlačítko Ano. Pro opuštění nabídky bez provedení změn stiskněte Ne.
- e Stiskněte tlačítko **Stop/Exit (Stop/Konec)**.

## <span id="page-18-1"></span>**Použití tlačítka skenování <sup>1</sup>**

Tlačítko  $\left| \triangleq \right|$  (SCAN (SKEN)) na ovládacím panelu nebo Skenovat na dotykovém displeji můžete použít k naskenování dokumentů do textového editoru, obrázku, e-mailové aplikace nebo složky v počítači. Detailní informace naleznete v kapitole IV *Použití tlač[ítka skenování](#page-214-0)*.

## **Oddíl II**

# <span id="page-19-0"></span>Windows<sup>®</sup>

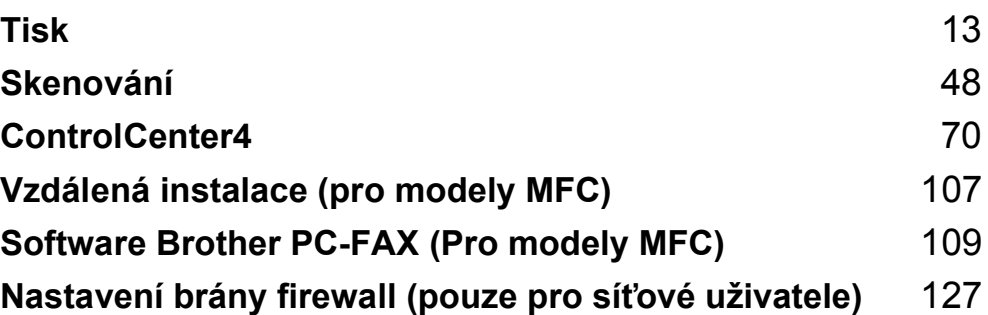

## **Poznámka**

<span id="page-20-2"></span><span id="page-20-0"></span>**2**

- Obrazovky v této části jsou z Windows® XP. V závislosti na vašem operačním systému mohou být obrazovky na vašem PC být jiné.
- Pokud je váš počítač chráněn bránou firewall a nemá přístup k síťovému tisku, skenování nebo PC Faxu, možná budete muset nakonfigurovat bránu firewall. Pokud používáte bránu firewall systému Windows® a nainstalovali jste si z disku CD-ROM programy MFL-Pro Suite, byla již potřebná nastavení brány firewall provedena. Pokud jste ji z instalačního CD-ROMu neinstalovali, postupujte podle *[Nastavení brány firewall](#page-134-3)  (pouze pro síť[ové uživatele\)](#page-134-3)* >> strana 127 pro konfiguraci brány firewall systému Windows<sup>®</sup>. Pokud používáte jinou osobní bránu firewall, nahlédněte do Příručky uživatele daného programu nebo kontaktujte výrobce programu.

## <span id="page-20-1"></span>**Použití ovladače tiskárny Brother <sup>2</sup>**

Ovladač tiskárny je program, který převádí data z formátu počítače do formátu potřebného pro danou tiskárnu, k čemuž používá určitý jazyk obsahující příkazy tiskárně nebo jazyk pro popis stránek.

Ovladače tiskárny jsou na dodaném instalačním CD-ROMu. Ovladače nainstalujte dle Stručného návodu k obsluze. Nejnovější ovladače tiskárny si také můžete stáhnout ze stránek Brother Solutions Center na adrese:

**<http://solutions.brother.com/>**

## <span id="page-21-0"></span>**Tisk dokumentu <sup>2</sup>**

Když tiskárna obdrží data z vašeho počítače, zahájí tisk tím, že odebere papír ze zásobníku papíru. Do zásobníku papíru lze vložit mnoho typů papírů a obálek. (Informace o zásobníku papíru a doporučeném papíru naleznete v: >> Základní příručka uživatele)

**4 Ve své aplikaci zvolte příkaz Tisk.** Jestliže jsou v počítači nainstalovány jiné ovladače tiskárny, vyberte ve své programové aplikaci ovladač tiskárny **Brother MFC-XXXX**\* v nabídce Tisk nebo Nastavení tisku a pak spusťte tisk klepnutím na tlačítko OK. \*(Kde XXXX je označení modelu.)

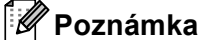

(Macintosh) Viz *Vlastnosti v ovladač[i tiskárny \(Macintosh\)](#page-146-1)* > > strana 139.

b Váš počítač pošle data do přístroje a kontrolka LED **Data** začne blikat.

c Jakmile tiskárna dokončí tisk všech dat, kontrolka LED **Data** přestane blikat.

## **Poznámka**

V aplikaci můžete vybrat formát a orientaci papíru.

Jestliže aplikace nepodporuje váš vlastní formát papíru, vyberte další, větší formát papíru.

Pak upravte oblast tisku tím, že v aplikaci změníte pravé a levé okraje.

## <span id="page-22-0"></span>**Duplexní (oboustranný) tisk <sup>2</sup>**

Dodaný ovladač tiskárny podporuje oboustranný tisk.

## <span id="page-22-1"></span>**Pokyny pro tisk na obě strany papíru <sup>2</sup>**

- Pokud je papír tenký, může se pomačkat.
- Jestliže je papír zvlněný, otočte stoh papíru, vyrovnejte jej a pak vložte zpět do zásobníku papíru nebo do deskového podavače.
- Pokud papír není dobře vložen, může se zkroutit. Papír vyjměte, vyrovnejte jej a obraťte stoh papíru.
- Když používáte funkci ručního oboustranného tisku, může se papír v tiskárně zaseknout nebo kvalita tisku může být špatná.

Pokud papír uvízne: ▶▶ Základní příručka uživatele: *Chybová hlášení a zprávy o údržbě*. Pokud se objeví problém s kvalitou tisku: >> Základní příručka uživatele: Zlepšení kvality tisku.

## <span id="page-22-2"></span>**Automatický oboustranný tisk <sup>2</sup>**

- Při použití funkce automatického oboustranného tisku používejte formát papíru A4.
- Ujistěte se, že zadní kryt je zavřený.
- Jestliže je papír zvlněný, vyrovnejte jej a pak vložte zpět do zásobníku papíru.
- Používejte běžný nebo tenký papír. NEPOUŽÍVEJTE hrubý papír.

## <span id="page-22-3"></span>**Ruční oboustranný tisk <sup>2</sup>**

Zařízení nejdříve vytiskne na jednu stranu papíru všechny sudé stránky. Potom vás ovladač tiskárny vyzve (zprávou v překryvném okně), abyste papír vložili znovu. Než papír znovu vložíte, dobře jej vyrovnejte, aby neuvízl. Nedoporučujeme ani příliš tenký, ani příliš tlustý papír.

## <span id="page-22-4"></span>**Současné skenování, tisk a faxování <sup>2</sup>**

Váš přístroj může tisknout z počítače, zatímco posíláte z paměti nebo přijímáte fax do paměti nebo zatímco skenujete dokument do počítače. Během tisku z počítače nebude odesílání faxu zastaveno. Když však probíhá kopírování nebo příjem faxu s tiskem na papír, tisková operace z počítače se zastaví. Jakmile bude kopírování nebo příjem faxu ukončeno, bude tisk pokračovat.

## <span id="page-23-0"></span>**Nastavení ovladače tiskárny <sup>2</sup>**

## **Poznámka**

(Macintosh) Viz *[Tisk a faxování](#page-146-6)* > > strana 139.

Při tisku z počítače můžete změnit následující nastavení tiskárny:

- **Rozměr papíru**
- **Orientace**
- **Kopií**
- **Typ papíru**
- **Rozlišení**
- **Nastavení tisku**
- Soutisk
- **Duplex / Brožura** [2](#page-23-1)
- **Zdroj papíru**
- **Zvětšení/zmenšení** [1](#page-23-2)
- **Otočení textu**
- **Použití vodoznaku** [1](#page-23-2)
- **Tisk záhlaví zápatí** [1](#page-23-2)
- **Úspora toneru**
- **Zabezpečený tisk**
- Administrátor <sup>[1](#page-23-2)</sup>
- **Ověření uživatele** [1](#page-23-2)
- **Makro** [1](#page-23-2)
- **Nastavení sytosti**
- **Zlepšit kvalitu tisku**
- **Přeskočit prázdnou stránku** [1](#page-23-2)
- **Tiskové profily <sup>[1](#page-23-2)</sup>**
- <span id="page-23-2"></span><sup>1</sup> Tato nastavení nejsou k dispozici u ovladače tiskárny BR-Script3 pro Windows®.
- <span id="page-23-1"></span><sup>2</sup> Ruční oboustranný tisk / Ruční tisk brožury nejsou k dispozici u ovladače tiskárny BR-Script3 pro Windows®.

Následující stránky poskytují přehled o nastavení ovladače tiskárny. Další informace najdete v textu Nápovědy v ovladači tiskárny.

## <span id="page-24-0"></span>**Přístup k nastavení ovladače tiskárny <sup>2</sup>**

- **C** (Pro Windows<sup>®</sup> XP a Windows Server<sup>®</sup>) Klepněte na **Start** a pak na **Tiskárny a faxy**. (Pro Windows Vista®) Klepněte na tlačítko , **Ovládací panely**, **Hardware a zvuk** a pak na **Tiskárny**. (Pro Windows $^{\circledR}$  7) Klepněte na tlačítko, a pak na **Zařízení a tiskárny**. **2** (Pro Windows<sup>®</sup> XP, Windows Vista<sup>®</sup> a Windows Server<sup>®</sup>) Klepněte pravým tlačítkem myši na ikonu **Brother MFC-XXXX Printer** (kde XXXX je označení vašeho modelu) a vyberte **Vlastnosti**. Objeví se dialogové okno vlastností tiskárny. (Pro Windows® 7) Klepněte pravým tlačítkem myši na ikonu **Brother MFC-XXXX Printer** (kde XXXX je označení vašeho modelu) a vyberte **Vlastnosti tiskárny**. Objeví se dialogové okno vlastností tiskárny. **3** (Pro Windows<sup>®</sup> XP, Windows Vista<sup>®</sup> a Windows Server<sup>®</sup>) Vyberte složku **Obecné** a pak klepněte na **Předvolby tisku**. Objeví se dialogové okno ovladače tiskárny. (Pro Windows $^{\circledR}$  7) Vyberte složku **Obecné** a pak klepněte na **Předvolby...**. Objeví se dialogové okno ovladače tiskárny.
- **Poznámka**
- K nakonfigurování nastavení zásobníku vyberte složku **Příslušenství**.
- Chcete-li změnit port tiskárny, vyberte složku **Porty**.

Tisk

## <span id="page-25-0"></span>**Záložka Základní <sup>2</sup>**

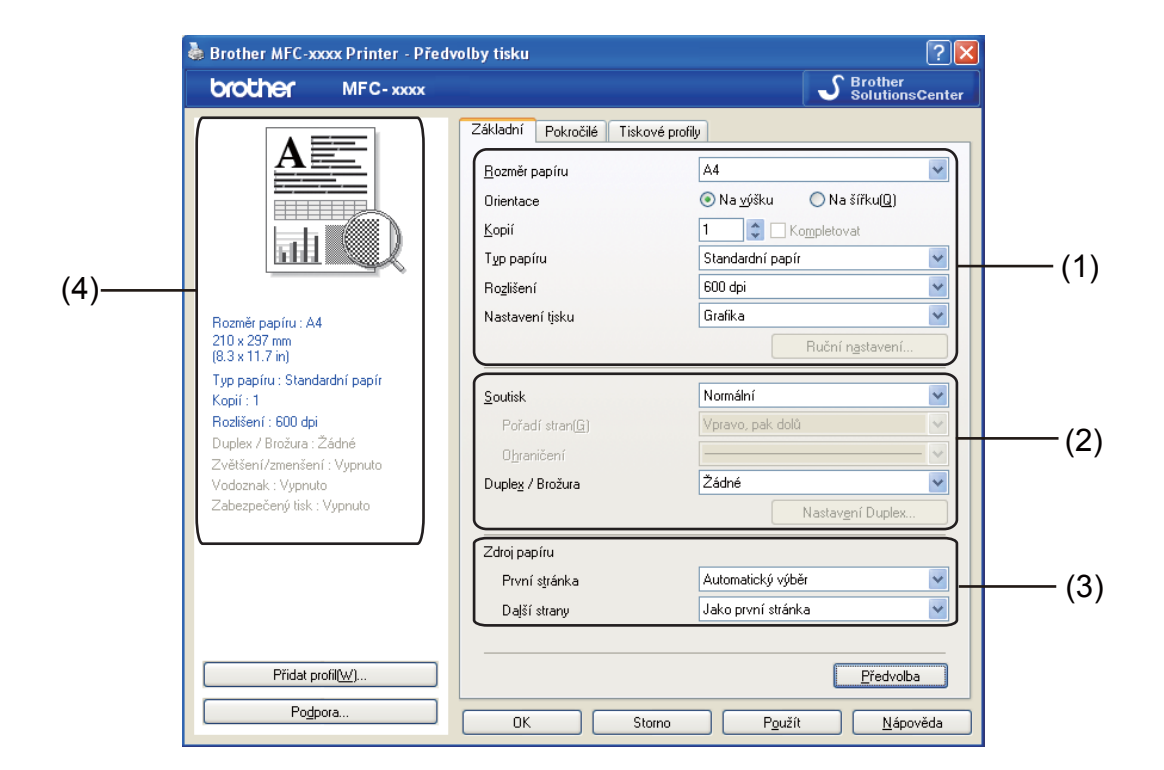

Rozvržení strany můžete také změnit klepnutím na obrázek na levé straně záložky **Základní**.

- a Zvolte **Rozměr papíru**, **Orientace**, **Kopií**, **Typ papíru**, **Rozlišení** a **Nastavení tisku** (1).
- b Zvolte **Soutisk** a **Duplex / Brožura** (2).
- c Zvolte **Zdroj papíru** (3).
- Potvrďte aktuální nastavení v okně (4).
- e Chcete-li použít zvolené nastavení, klepněte na tlačítko **OK**. Pro návrat do výchozího nastavení klepněte na tlačítko **Předvolba** a pak na tlačítko **Ano**.

## <span id="page-25-1"></span>**Rozměr papíru <sup>2</sup>**

V rozbalovací nabídce vyberte formát papíru, který používáte.

Tisk

## <span id="page-26-0"></span>**Orientace <sup>2</sup>**

Orientace se týká volby toho, v jaké poloze bude dokument vytištěn (**Na výšku** nebo **Na šířku**).

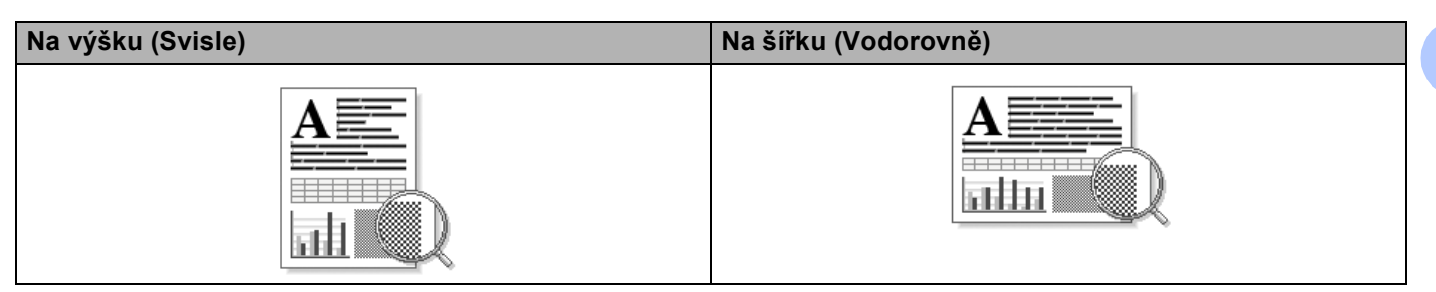

## <span id="page-26-1"></span>**Kopií <sup>2</sup>**

Výběrem v položce Kopií se nastavuje počet tištěných kopií.

**Kompletovat**

Když je zaškrtnuto políčko Kompletovat, vytiskne se jedna kompletní kopie dokumentu a její tisk se bude opakovat podle vámi zadaného počtu. Pokud políčko Kompletovat není zaškrtnuto, každá strana dokumentu se vytiskne podle vámi zadaného počtu kopií dříve, než zařízení přejde k tisku další strany dokumentu.

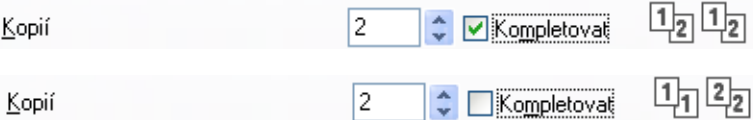

## <span id="page-27-0"></span>**Typ papíru <sup>2</sup>**

V zařízení můžete používat následující typy papíru. Pro dosažení nejlepší kvality tisku vyberte typ média, který chcete používat.

- **Standardní papír**
- **Tenký papír**
- **Tlustý papír**
- **Tlustější papír**
- **Hrubý papír**
- **Obálky**
- **Tlusté obálky**
- **Tenké obálky**
- **Recyklovaný Papír**
- **Štítek**

## **Poznámka**

- Pokud používáte běžný hladký papír (60 až 105 g/m2, 16 až 28 lb), zvolte **Standardní papír**. Pokud používáte papír o větší gramáži nebo hrubší papír, zvolte **Tlustý papír** nebo **Tlustější papír**. Pro hrubý papír zvolte **Hrubý papír**.
- Při tisku na obálky vyberte **Obálky**. Pokud toner dobře neulpěl na obálce, když bylo zvoleno **Obálky**, zvolte **Tlusté obálky**. Pokud je obálka zmačkaná, když bylo zvoleno **Obálky**, zvolte **Tenké obálky**. Pro více informací viz: >> Základní příručka uživatele.

Tisk

## <span id="page-28-0"></span>**Rozlišení <sup>2</sup>**

Můžete si vybrat z následujících rozlišení.

- **300 dpi**
- **600 dpi**
- **HQ 1200**
- **1200 dpi**

**Poznámka**

Rychlost tisku se změní podle toho, jaké nastavení kvality tisku zvolíte. Tisk s vyšší kvalitou vyžaduje více času, kdežto tisk s nižší kvalitou vyžaduje méně času.

## <span id="page-28-1"></span>**Nastavení tisku <sup>2</sup>**

Nastavení tiskárny můžete změnit následovně:

**Grafika**

Tento režim je nejvhodnější pro tisk dokumentů, které obsahují grafiku.

■ Text

Tento režim je nejvhodnější pro tisk textových dokumentů.

**Ručně**

Nastavení můžete změnit ručně zvolením **Ručně** a klepnutím na tlačítko **Ruční nastavení...**.

Můžete změnit jas, kontrast a další nastavení.

## <span id="page-28-2"></span>**Soutisk <sup>2</sup>**

Volbou Soutisk můžete snížit velikost jedné stránky tak, aby bylo možné vytisknout více stránek na jeden list papíru, nebo zvětšit obrázek tak, aby jedna stránka byla vytištěna na více listů papíru.

## **Pořadí stran**

Když je zvolena volba N na 1, lze z rozbalovacího seznamu vybrat pořadí stran.

**Ohraničení**

Při tisku více stránek na jeden list papíru pomocí funkce Soutisk můžete zvolit, zda budete mít okolo každé stránky na listu plný okraj, čárkovaný okraj nebo žádný okraj.

## **Vytisknout výřezovou čáru**

Když je ve volbě NxN stran zadána 1, je možné zvolit možnost **Vytisknout výřezovou čáru**. Tato volba umožňuje vytisknout slabou výřezovou linii okolo potisknutelné oblasti.

## <span id="page-29-0"></span>**Duplexní (oboustranný) tisk/ Brožura <sup>2</sup>**

Tuto funkci použijte, pokud chcete tisknout brožuru nebo provádět ruční oboustranný tisk.

## **Žádné**

Zakázat oboustranný tisk.

## **Duplex** / **Duplex (ručně)**

Pokud chcete provádět ruční oboustranný tisk, použijte tyto volby.

## • **Duplex**

Tiskárna automaticky tiskne na obě strany papíru.

## • **Duplex (ručně)**

Tiskárna tiskne nejprve všechny sudé stránky. Pak se ovladač tiskárny zastaví a zobrazí pokyny, týkající se opětovného vložení papíru. Jakmile klepnete na tlačítko **OK**, vytisknou se liché stránky.

Pomocí tlačítek **Duplex** nebo **Duplex (ručně)** zpřístupníte volbu tlačítkem **Nastavení Duplex...**. Můžete změnit následující nastavení v dialogovém okně **Nastavení Duplex**.

## • **Typ duplexního tisku**

Pro každou orientaci jsou k dispozici čtyři typy směru vázání oboustranného tisku.

• **Okraj pro vazbu**

Jestliže zaškrtnete volbu **Okraj pro vazbu**, můžete uvést okraj pro vazbu v palcích nebo milimetrech.

## **Brožura** / **Brožura (ručně)**

Tuto volbu použijte k vytisknutí dokumentu ve formátu brožury pomocí duplexního tisku; nastaví dokument podle odpovídajících čísel stránky a umožní přehnutí ve středu tiskového výstupu, aniž byste museli měnit pořadí stránek.

### • **Brožura**

Tiskárna automaticky tiskne na obě strany papíru.

## • **Brožura (ručně)**

Tiskárna tiskne nejprve všechny sudé stránky. Pak se ovladač tiskárny zastaví a zobrazí pokyny, týkající se opětovného vložení papíru. Jakmile klepnete na tlačítko **OK**, vytisknou se liché stránky. Pomocí tlačítek **Brožura** nebo **Brožura (ručně)** zpřístupníte volbu tlačítkem **Nastavení Duplex...**. Můžete změnit následující nastavení v dialogovém okně **Nastavení Duplex**.

• **Typ duplexního tisku**

Pro každou orientaci jsou k dispozici dva typy směru vázání oboustranného tisku.

• **Metoda tisku brožury**

Když je vybráno **Rozdělit do sad**:

Tato volba umožňuje vytisknutí celé brožury v menších jednotlivých segmentech, přičemž stále budete mít možnost překladu ve středu jednotlivých brožurek, aniž budete nuceni měnit pořadí čísel stránek. Můžete zadat počet listů každé sady brožurek od 1 do 15. Tato volba je vhodná, potřebujete-li přehnout vytištěnou brožuru, která obsahuje mnoho stran.

## • **Okraj pro vazbu**

Jestliže zaškrtnete volbu **Okraj pro vazbu**, můžete uvést okraj pro vazbu v palcích nebo milimetrech.

## <span id="page-30-0"></span>**Zdroj papíru 2**

Můžete zvolit **Automatický výběr**, **Zásobník 1**, **Zásobník 2** [1](#page-30-1) [2](#page-30-2), **Deskový podavač** nebo **Ručně** a specifikovat oddělené zásobníky pro tisk první stránky a pro tisk od druhé stránky dále.

- <span id="page-30-1"></span><sup>1</sup> K dispozici tehdy, je-li instalovaný volitelný zásobník.
- <span id="page-30-2"></span><sup>2</sup> **Zásobník 2** je standardně na MFC-8950DWT.

Tisk

Tisk

## <span id="page-31-0"></span>**Záložka Pokročilé <sup>2</sup>**

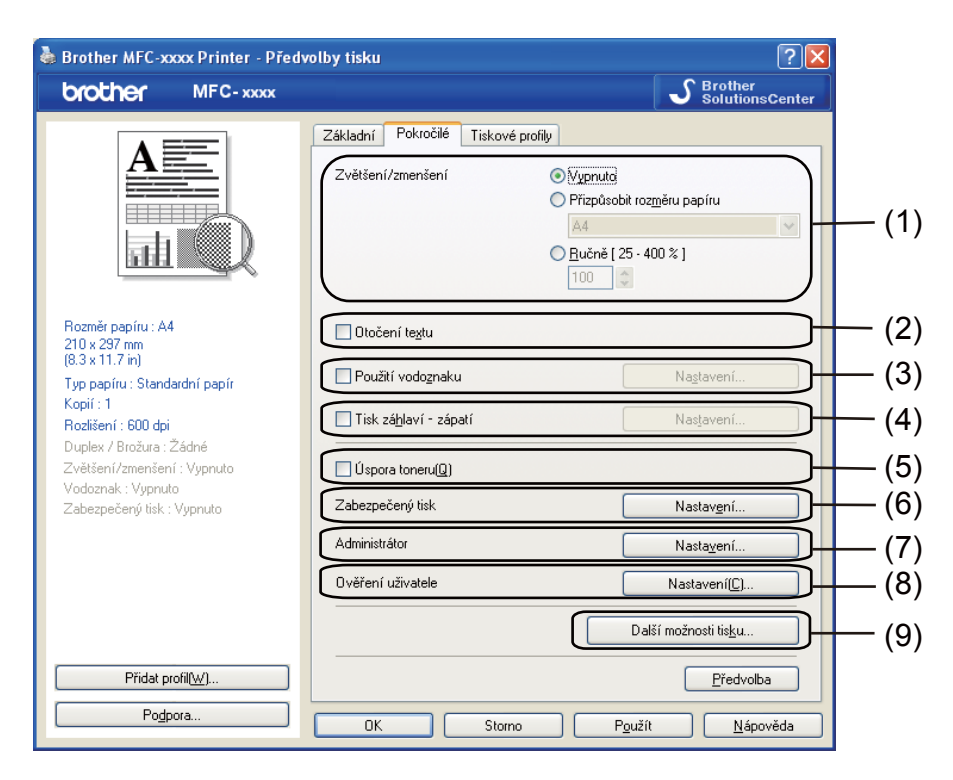

Nastavení záložky změníte klepnutím na jednu z následujících voleb:

- **Zvětšení/zmenšení** (1)
- **Otočení textu** (2)
- **Použití vodoznaku** (3)
- **Tisk záhlaví zápatí** (4)
- **Úspora toneru** (5)
- **Zabezpečený tisk** (6)
- **Administrátor** (7)
- **Ověření uživatele** (8)
- **Další možnosti tisku** (9)

### Tisk

## <span id="page-32-0"></span>**Zvětšit/zmenšit <sup>2</sup>**

Umožňuje změnit měřítko tištěného obrazu.

## <span id="page-32-1"></span>**Otočení textu <sup>2</sup>**

Pro obrácený tisk zaškrtněte políčko **Otočení textu**.

## <span id="page-32-2"></span>**Použití vodoznaku <sup>2</sup>**

Do dokumentu můžete jako vodoznak vložit logo nebo text. Můžete si vybrat jeden z přednastavených vodoznaků nebo můžete použít rastrový soubor, který jste vytvořili. Zaškrtněte **Použití vodoznaku** a pak klepněte na tlačítko **Nastavení...**.

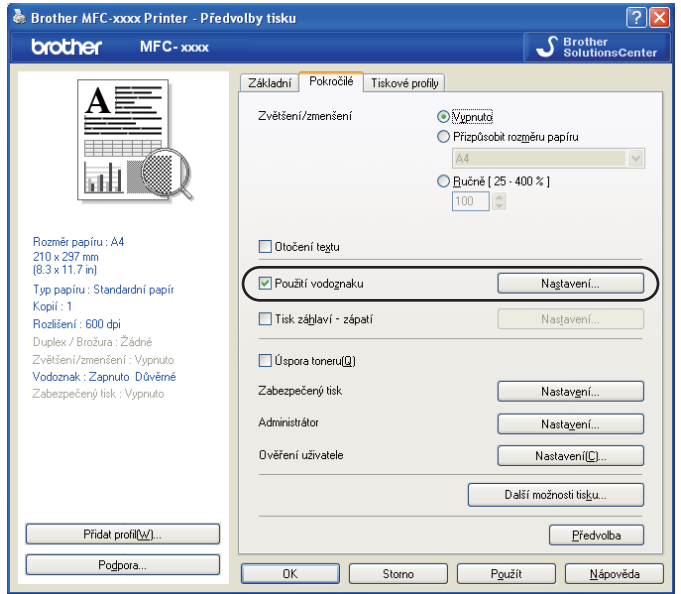

## <span id="page-33-0"></span>**Nastavení vodoznaku <sup>2</sup>**

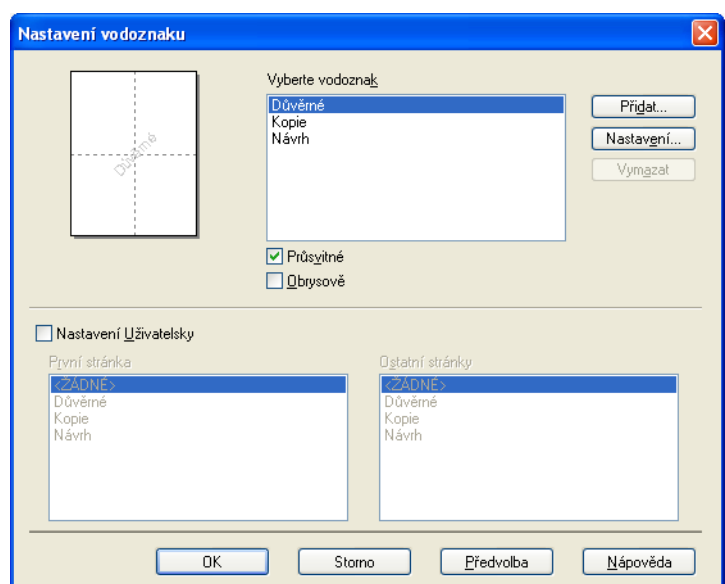

## **Průsvitné <sup>2</sup>**

Pro tisk vodoznaku na pozadí dokumentu zaškrtněte políčko **Průsvitné**. Pokud tato vlastnost není zaškrtnuta, vodoznak se vytiskne v horní části dokumentu.

## **Obrysově <sup>2</sup>**

Pokud chcete vytisknout pouze obrys vodoznaku, zaškrtněte **Obrysově**. Tato možnost je k dispozici pouze, když zvolíte textový vodoznak.

Tisk

## **Vlastní nastavení <sup>2</sup>**

Můžete si vybrat, jaký vodoznak chcete vytisknout na první stranu nebo na další strany.

Pro přidání nastavení vodoznaku klepněte na tlačítko **Přidat** a pak vyberte **Použít text** nebo **Použít bitmapový soubor** in **Typ vodoznaku**.

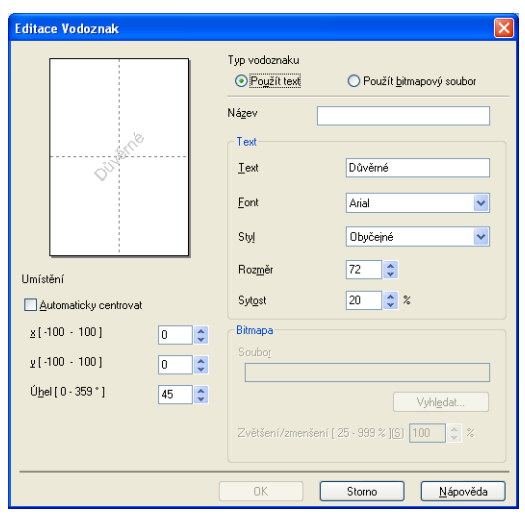

Velikost vodoznaku a jeho polohu na stránce můžete změnit výběrem vodoznaku a klepnutím na tlačítko **Nastavení...**.

## **Název**

Do pole zadejte vhodný název.

## ■ Text

Text vodoznaku zadejte do pole **Text** a pak vyberte **Font**, **Styl**, **Rozměr** a **Sytost**.

**Bitmapa**

Vložte název souboru a umístění bitmapového obrázku do pole **Soubor** nebo klepněte na tlačítko **Vyhledat** a soubor vyhledejte. Můžete také nastavit zmenšení/zvětšení obrázku.

## **Umístění**

Toto nastavení použijte, pokud chcete nastavit umístění vodoznaku na stránce.

## <span id="page-35-0"></span>**Tisk Záhlaví–Zápatí <sup>2</sup>**

Pokud je povolena tato funkce, vytiskne se na dokumentu datum a čas podle systémových hodin počítače, přihlašovací uživatelské jméno na PC nebo text, který jste vložili. Po klepnutí na **Nastavení** můžete tyto informace upravit.

## ■ **ID** tisku

Pokud zvolíte možnost **Přihlášení – uživatelské jméno**, vytiskne se vaše přihlašovací uživatelské jméno pro přístup do PC. Pokud zvolíte možnost **Vlastní** a vložíte text do pole úprav **Vlastní**, vámi vložený text se vytiskne.

## <span id="page-35-1"></span>**Režim úspory toneru <sup>2</sup>**

Touto funkcí můžete ušetřit za toner. Pokud funkci **Úspora toneru** zapnete, výtisky budou světlejší. Výchozí nastavení je Vypnuto.

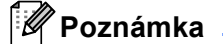

- Nedoporučujeme **Úspora toneru** pro tisk fotografií ani obrázků v odstínech šedé.
- **Úspora toneru** není k dispozici pro rozlišení **HQ 1200** a **1200 dpi**.

## <span id="page-35-2"></span>**Zabezpečený tisk <sup>2</sup>**

Zabezpečené dokumenty jsou dokumenty, které jsou při odeslání na zařízení chráněny heslem. Tisknout je mohou pouze osoby, které znají heslo. Vzhledem k tomu, že jsou dokumenty zabezpečeny na zařízení, před samotným tiskem musíte vložit heslo pomocí ovládacího panelu zařízení.

Odeslání zabezpečeného dokumentu:

- a Klepněte na **Nastavení...** z **Zabezpečený tisk** a zaškrtněte **Zabezpečený tisk**.
- b Vložte své heslo a klepněte na tlačítko **OK**.
- c Pro tisk zabezpečených dokumentů musíte použít ovládací panel zařízení. (Viz *Tlač[ítko zabezpe](#page-9-3)čeného*   $tisku \rightarrow$  [strana 2](#page-9-3).)

Odstranění zabezpečeného dokumentu:

Chcete-li zabezpečený dokument odstranit, musíte použít ovládací panel tiskárny. (Viz *Tlač[ítko](#page-9-3)  zabezpeč[eného tisku](#page-9-3)* >> strana 2.)
# **Administrátor <sup>2</sup>**

Administrátoři mají oprávnění omezit přístup k funkcím jako zvětšování nebo zmenšování a tisk vodoznaku.

Nastavení Administrátor Heslo ..... Vložte heslo.. ∐ložit Zamknutí volby Kopií Zamknutí voleb Soutisk & Zvětšit/zmenšit □Zamknutí vodoznaku Zámek Tisk záhlaví - zápatí **OK** Storno Nápověda

### **Heslo**

Do tohoto pole zadejte heslo.

## **Poznámka**

Chcete-li heslo změnit, klepněte na tlačítko **Vložte heslo...**.

### **Zamknutí volby Kopií**

Umožňuje zamknout možnost zvolit počet kopií, aby se zabránilo tisku více kopií.

### **Zamknutí voleb Soutisk & Zvětšit/zmenšit**

Můžete zamknout zvětšování/zmenšování a nastavování více stránek, čímž zamezíte provádění změn.

**Zamknutí vodoznaku**

Můžete zamknout aktuální nastavení volby Vodoznak, čímž zamezíte provádění změn.

### **Zámek Tisk záhlaví - zápatí**

Můžete uzamknout aktuální nastavení volby tisku záhlaví a zápatí, aby se zabránilo provádění změn.

**2**

# **Ověření uživatele (pro síťové modely) <sup>2</sup>**

Pokud nelze tisknout z PC kvůli funkci Secure Function Lock 2.0, musíte nastavit svá čísla ID a PIN v dialogovém okně **Nastavení ověření uživatele**. Klepněte na **Nastavení** volby **Ověření uživatele** a vyberte **Použít ID/PIN**.

Pokud chcete zadávat své ID a PIN při každém tisku, vyberte možnost **Zadat ID/PIN pro každou tiskovou úlohu**.

Pokud si chcete zapamatovat ID jméno / PIN, zadejte své ID a PIN.

Pokud je vaše přihlašovací jméno na PC registrováno ve funkci Secure Function Lock 2.0, můžete vybrat **Použít přihlašovací jméno počítače** namísto zadávání svých čísel ID a PIN.

Další informace o funkci Secure Function Lock 2.0 najdete v: > > Příručka síťových aplikací.

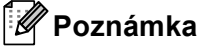

- Jestliže si chcete prohlédnout informace o svém ID, například stav omezených funkcí a počet zbývajících stránek, které můžete vytisknout, klepněte na tlačítko **Zkontrolovat stav tisku**. Zobrazí se dialogové okno **Výsledek ověření**.
- Pokud používáte přístroj prostřednictvím sítě, můžete dialogové okno **Výsledek ověření** zobrazit pokaždé, když chcete tisknout, pokud klepnete na **Před vytištěním zobrazit stav tisku**.

## **Další možnosti tisku <sup>2</sup>**

Můžete změnit následující funkce tiskárny:

- **Makro**
- **Nastavení sytosti**
- **Zlepšit kvalitu tisku**
- **Přeskočit prázdnou stránku**

### **Makro <sup>2</sup>**

Stránku dokumentu můžete uložit jako makro do paměti tiskárny. Můžete také spustit uložené makro (uložené makro můžete využít jako předtisk jakéhokoli dokumentu). Tím ušetříte čas a zvýšíte rychlost tisku v případě často používaných informací, například formulářů, log společnosti, záhlaví dopisů nebo faktur.

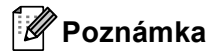

Pokud se tiskárna vypne, všechna data budou vymazána.

## **Nastavení sytosti <sup>2</sup>**

Zvýšení nebo snížení sytosti tisku.

## **Zlepšení tiskového výstupu <sup>2</sup>**

Tato funkce umožňuje odstraňovat problémy s kvalitou tisku.

#### **Omezit pomačkání papíru**

Jestliže zvolíte toto nastavení, můžete eliminovat pomačkání papíru.

Jestliže tisknete pouze několik stran, toto nastavení není nutné vybírat. Doporučujeme vám, abyste změnili nastavení ovladače tiskárny v položce **Typ papíru** na tenký papír.

### **Poznámka**

Tím snížíte teplotu, kterou tiskárna používá při fixaci toneru.

#### **Zlepšit fixaci toneru**

Zvolíte-li toto nastavení, může se zlepšit fixace toneru na papíru. Pokud se v této volbě dostatečně nezlepší situace, zvolte nastavení ovladače tiskárny v položce **Typ papíru** na tlustý papír.

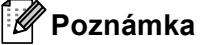

Tato operace zvýší teplotu, kterou tiskárna používá při fixaci toneru.

#### **Redukovat zdvojení tištěného motivu**

Používáte-li přístroj v prostředí s vysokou vlhkostí, může toto nastavení snížit zdvojení obrazu na papíru. Nepoužívejte toto nastavení, pokud je okolní vlhkost pod 30%, v opačném případě se může možnost zdvojení obrazu zvýšit.

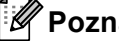

**Poznámka**

Tato funkce nemusí snížit možnost zdvojení obrazu pro všechny druhy papíru. Před zakoupením většího množství papíru, si na malém množství otestujte, že papír je vhodný.

### **Přeskočit prázdnou stránku <sup>2</sup>**

Označíte-li možnost **Přeskočit prázdnou stránku**, ovladač tiskárny automaticky detekuje prázdnou stránku a vyřadí ji z tisku.

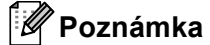

Tato volba nefunguje, když zvolíte některou z následujících možností:

- **Použití vodoznaku**
- **Tisk záhlaví zápatí**
- **N na 1** nebo **1 na NxN stran** v **Soutisk**
- **Duplex (ručně)**, **Brožura**, **Brožura (ručně)** nebo **Duplex** s **Okraj pro vazbu** v **Duplex / Brožura**

# **Záložka Profily tisku <sup>2</sup>**

**Tiskové profily** jsou editovatelné předvolby navržené tak, aby umožňovaly rychlý přístup k často používaným konfiguracím tisku.

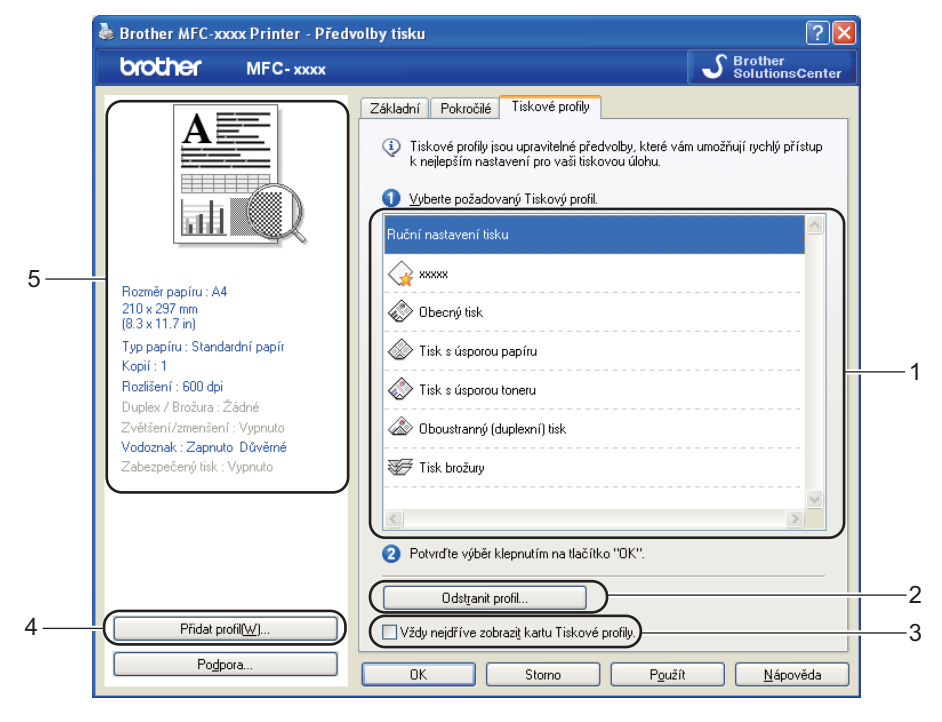

- Seznam tiskového profilu (1)
- **Odstranit profil**(2)
- **Vždy nejdříve zobrazit kartu Tiskové profily.**(3)
- **Přidat profil**(4)
- Aktuální podoba tiskového profilu(5)
- Zvolte si profil ze seznamu tiskových profilů.
- b Chcete-li od příštího tisku zobrazit záložku **Tiskové profily** v přední části okna, zaškrtněte **Vždy nejdříve zobrazit kartu Tiskové profily.**.
- c Chcete-li použít zvolený profil, klepněte na tlačítko **Ano**.

# **Přidat profil <sup>2</sup>**

Dialogové okno **Přidat profil** se zobrazí klepnutím na **Přidat profil**. Můžete přidat 20 nových profilů s vašimi preferovanými nastaveními.

- a Zadejte požadovaný název v poli **Název**.
- **2** Pomocí Seznamu ikon vyberte ikonu, kterou chcete použít, potom klepněte na OK.
- 3) Uloží se aktuální nastavení zobrazené na levé straně okna ovladače tiskárny.

# **Vymazat profil <sup>2</sup>**

Dialogové okno **Odstranit profil** se zobrazí klepnutím na **Odstranit profil**. Kterýkoli z přidaných profilů můžete vymazat.

- **4** Zvolte si profil ze seznamu tiskových profilů.
- **2** Klepněte na tlačítko Odstranit profil.
- c Vyberte profil, který chcete vymazat a klepněte na **Vymazat**.
- d Klepněte na tlačítko **Ano**.
- 5 Zvolený profil bude vymazán.

# **Podpora <sup>2</sup>**

Brother MFC-xxxx Printer - Předvolby tisku  $\sqrt{2\sqrt{2}}$ SelutionsCenter brother MFC-xxxx Základní Pokročilé Tiskové profily A≣  $A$  $\checkmark$ Rozměr papíru == ⊙ Na <u>v</u>ýšku O Na šířku(0) Orientace **Here** 1 | Kompletovat Kopií 訷 Standardní papír  $\ddot{\phantom{1}}$ Tvp papíru 600 dpi Bozlišení  $\ddotmark$ Grafika Nastavení tisku  $\ddot{\phantom{0}}$ Rozměr papíru: A4 210 x 297 mm<br>(8.3 x 11.7 in) Ruční nastaveni Typ papíru : Standardní papír Normální  $\ddot{\phantom{1}}$ Soutisk Kopií: 1 Rozlišení: 600 dpi Pořadí stran(G) Vpravo, pak dolč Duplex / Brožura : Žádné Ohraničení Zvětšení/zmenšení: Vypnuto Duple<u>x</u> / Brožura Žádné  $\ddot{\phantom{1}}$ Vodoznak: Vvpnuto Zabezpečený tisk : Vypnuto Nastavení Duplex Zdroi papíru Automatický výběr  $\ddot{\phantom{1}}$ První stránka  $\ddotmark$ Další strany Jako první stránka Přidat profil(W). Předvolba Podpora. Použít <u>N</u>ápověda OK Sto

V dialogovém okně **Podpora...** klepněte na tlačítko **Předvolby tisku**.

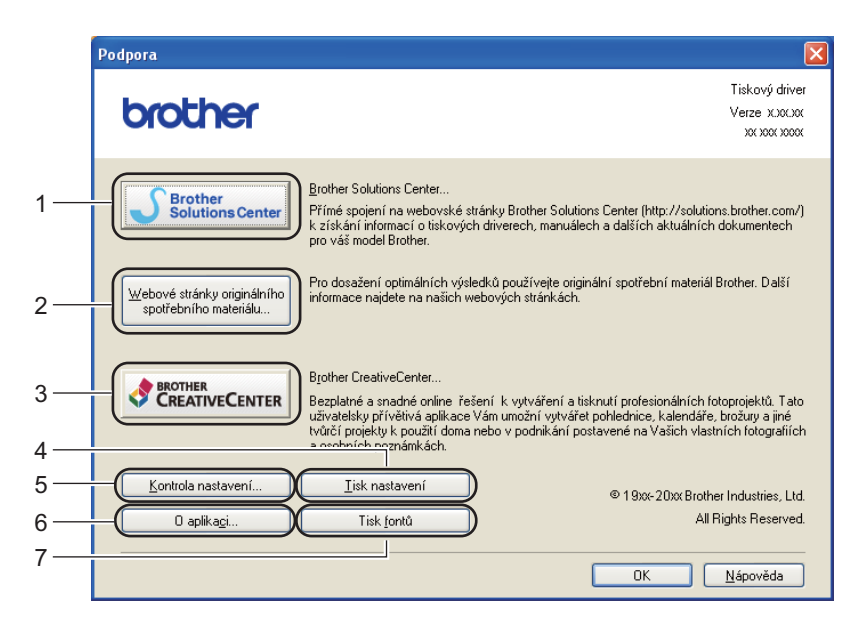

### **Brother Solutions Center** (1)

Brother Solutions Center ([http://solutions.brother.com/\)](http://solutions.brother.com/) je webová stránka, nabízejí informace o výrobcích Brother, včetně FAQ (často kladených otázek), příruček uživatele, aktualizací ovladačů a tipů na používání vašeho zařízení.

### **Webové stránky originálního spotřebního materiálu** (2)

Po klepnutí na toto tlačítko navštívíte naši webovou stránku s informacemi o originálním spotřebním materiálu Brother.

#### **Brother CreativeCenter** (3)

Klepnutím na toto tlačítko můžete navštívit naši webovou stránku s bezplatnými a jednoduchými online řešeními pro obchodníky i pro domácí uživatele.

#### **Tisk nastavení** (4)

Tímto vytisknete stránky, které uvádějí, jak byla interní nastavení tiskárny nakonfigurována.

#### **Kontrola nastavení** (5)

Můžete zkontrolovat aktuální nastavení ovladače.

#### **O aplikaci** (6)

Tímto zobrazíte seznam souborů ovladače tiskárny a informace o jejich verzi.

#### **Tisk fontů** (7)

Tímto tlačítkem vytisknete stránky, které uvádějí všechny interní fonty tiskárny.

# **Záložka Příslušenství <sup>2</sup>**

# **Poznámka**

Tisk

Pro přístup k záložce Příslušenství viz Př[ístup k nastavení ovlada](#page-24-0)če tiskárny >> strana 17.

Na záložce **Příslušenství** můžete následujícím způsobem definovat formát papíru pro každý zásobník papíru a automaticky zjistit výrobní číslo tiskárny.

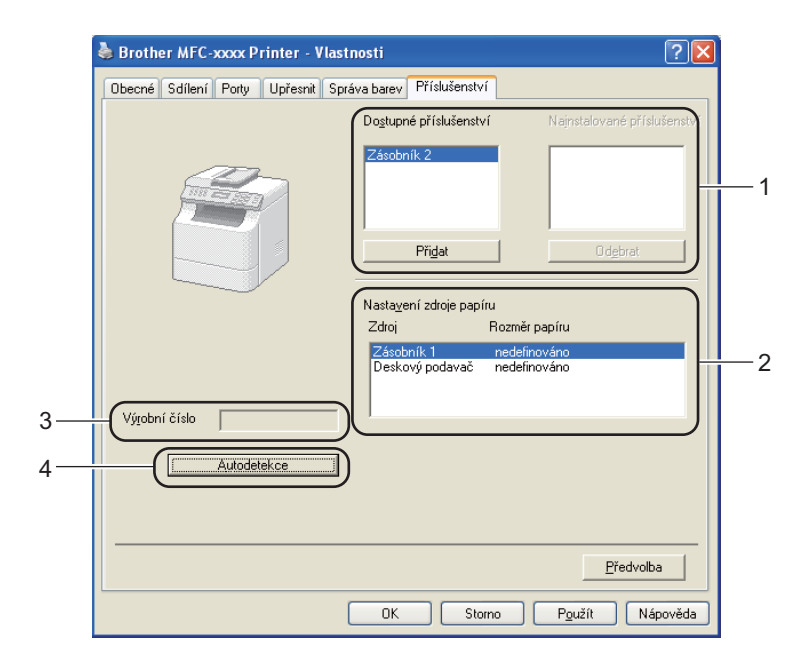

### **Dostupné příslušenství** / **Nainstalované příslušenství** (1)

Manuálně můžete přidávat a odebírat možnosti, které jsou na přístroji nainstalovány. Nastavení zásobníku odpovídají nainstalovaným možnostem.

### **Nastavení zdroje papíru** (2)

Tato funkce po klepnutí na tlačítko **Autodetekce** (4) rozpoznává formát papíru nastavený v nabídce ovládacího panelu pro každý zásobník papíru.

### **Výrobní číslo** (3)

Po klepnutí na tlačítko **Autodetekce** (4) ovladač tiskárny přístroj detekuje a zobrazí výrobní číslo tiskárny. Jestliže tuto informaci neobdrží, na obrazovce se objeví "---------".

**2**

#### **Autodetekce** (4)

Funkce **Autodetekce** najde aktuálně nainstalovaná libovolná zařízení a zobrazí nastavení dostupná v ovladači tiskárny. Po klepnutí na volbu **Autodetekce**, se možnosti nainstalované v přístroji zobrazí v **Dostupné příslušenství** (1). Můžete manuálně přidávat nebo odebírat možnosti výběrem volitelného zařízení, které si přejete přidat nebo odebrat, a pak klepnete na **Přidat** nebo **Odebrat**.

## **Poznámka**

Funkce **Autodetekce** (4) není k dispozici, pokud je tiskárna v některém z následujících stavů:

- Tiskárna je vypnutá.
- Přístroj je připojen k tiskovému serveru pomocí kabelu USB ve sdíleném síťovém prostředí.
- Kabel není k tiskárně správně připojen.

# **Záložka Porty <sup>2</sup>**

# **Poznámka**

Pro přístup k záložce Porty, viz Př[ístup k nastavení ovlada](#page-24-0)če tiskárny >> strana 17.

Chcete-li změnit port, ke kterému je tiskárna připojena, nebo cestu k používané síťové tiskárně, zvolte nebo přidejte port, který chcete použít.

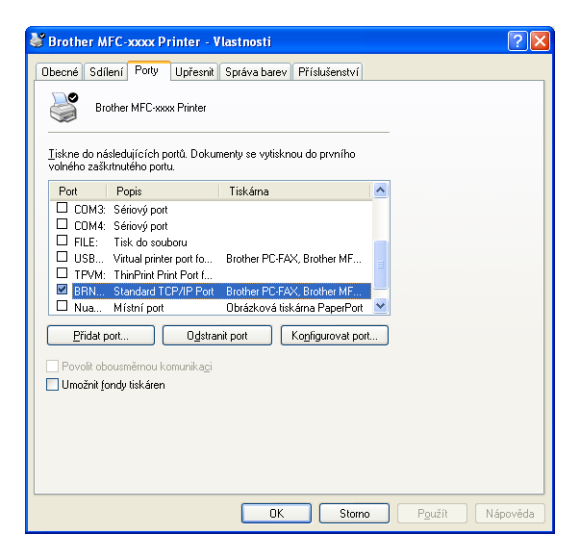

# **Funkce ovladače tiskárny BR-Script3 (emulace jazyka PostScript® 3™) <sup>2</sup>**

# **Poznámka**

- Obrazovky v této části jsou z Windows® XP. Podle používaného operačního systému se obrazovky na vašem počítači možná budou lišit.
- Pro použití ovladače tiskárny BR-Script3 musíte nainstalovat ovladač pomocí **Přizpůsobená instalace** z instalačního CD-ROMu. (>> Stručný návod k obsluze)

# **Předvolby tisku <sup>2</sup>**

## **Poznámka**

Vstoupit do dialogového okna **Předvolby tisku** můžete klepnutím na tlačítko **Předvolby tisku...** na záložce **Obecné** v dialogovém okně **Brother MFC-XXXX BR-Script3 - Vlastnosti**.

#### Záložka **Rozvržení**

Můžete změnit nastavení rozvržení, když zvolíte nastavení pro **Orientace**, **Tisk po obou stranách** (Duplex), **Pořadí stránek** a **Počet stránek na list**.

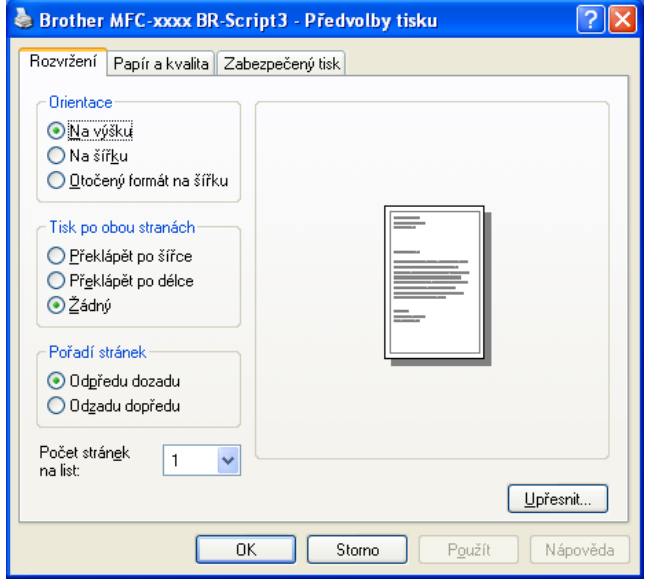

#### • **Orientace**

Orientace se týká volby toho, v jaké poloze bude dokument vytištěn.

#### (**Na výšku**, **Na šířku** nebo **Otočený formát na šířku**)

#### • **Tisk po obou stranách**

Pokud chcete provádět oboustranný tisk, použijte volbu **Překlápět po šířce** nebo **Překlápět po délce**.

#### • **Pořadí stránek**

Určuje pořadí, v jakém se strany dokumentu vytisknou. **Odpředu dozadu** vytiskne dokument tak, že stránka 1 bude v hromádce výtisků nahoře. **Odzadu dopředu** vytiskne dokument tak, že strana 1 bude v hromádce výtisků dole.

#### • **Počet stránek na list**

Volbou **Počet stránek na list** můžete snížit velikost jedné stránky tak, aby bylo možné vytisknout více stránek na jeden list papíru. Můžete také vytisknout dokument ve formátu brožury automaticky volbou **Brožura**.

#### Záložka **Papír a kvalita**

Zvolte **Zdroj papíru**.

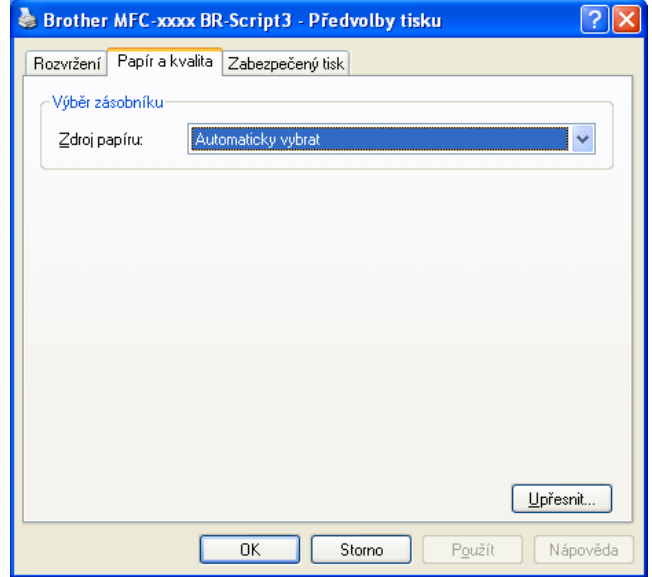

#### • **Zdroj papíru**

Můžete zvolit **Automaticky vybrat**, **Automatický výběr**, **Zásobník 1**, **Zásobník 2** [1](#page-47-0) [2](#page-47-1), **Deskový podavač** nebo **Ruční zakládání**.

#### **Automaticky vybrat**

V tomto nastavení se papír podává automaticky z jakéhokoli zdroje papíru, který má velikost papírů definovanou v ovladači tiskárny, a tento odpovídá vašemu dokumentu.

#### **Automatický výběr**

V tomto nastavení se papír podává automaticky z jakéhokoli zdroje papíru, který má velikost papírů definovanou v zařízení, které odpovídá vašemu dokumentu.

#### **Zásobník 1**

Při tomto nastavení bude papír podáván ze zásobníku 1.

#### **Zásobník 2** [1](#page-47-0) [2](#page-47-1)

Při tomto nastavení bude papír podáván ze zásobníku 2.

#### **Deskový podavač**

Při tomto nastavení bude papír podáván z deskového podavače. Velikost papíru musí odpovídat nadefinované velikosti papíru.

- <span id="page-47-0"></span> $1$  K dispozici tehdy, je-li instalovaný volitelný zásobník.
- <span id="page-47-1"></span><sup>2</sup> **Zásobník 2** je standardně na MFC-8950DWT.

#### Záložka **Zabezpečený tisk**

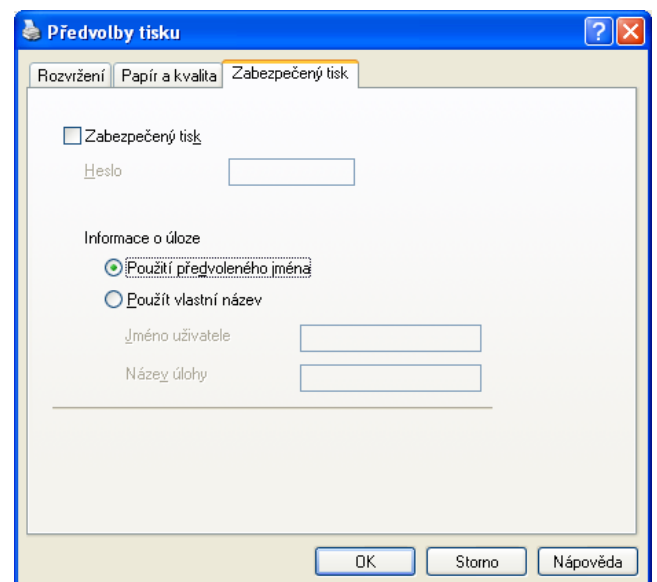

Zabezpečené dokumenty jsou dokumenty, které jsou při odeslání na zařízení chráněny heslem. Tisknout je mohou pouze osoby, které znají heslo. Vzhledem k tomu, že jsou dokumenty zabezpečeny na zařízení, před samotným tiskem musíte vložit heslo pomocí ovládacího panelu zařízení.

Odeslání zabezpečeného dokumentu:

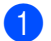

a Klepněte na tlačítko **Zabezpečený tisk**.

b Vložte své heslo a klepněte na tlačítko **OK**.

c Pro tisk zabezpečených dokumentů musíte použít ovládací panel zařízení. (Viz *Tlač[ítko](#page-9-0)  zabezpeč[eného tisku](#page-9-0)* >> strana 2.)

Jak zabezpečený dokument vymazat:

Pro vymazání zabezpečeného dokumentu musíte použít ovládací panel zařízení. (Viz *Tlač[ítko](#page-9-0)  zabezpeč[eného tisku](#page-9-0)* >> strana 2.)

# **Upřesňující nastavení <sup>2</sup>**

Vstoupit do **Upřesňující nastavení** můžete poklepáním na tlačítko **Upřesnit...** na záložce **Rozvržení** nebo na záložce **Papír a kvalita**.

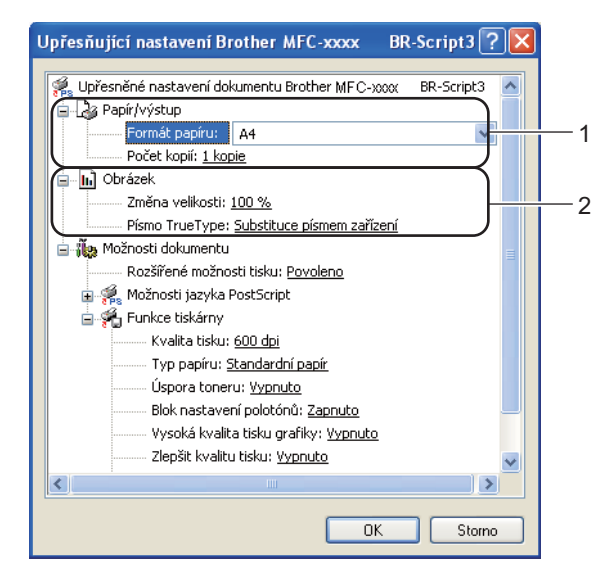

a Zvolte **Formát papíru** a **Počet kopií** (1).

#### **Formát papíru**

V rozbalovací nabídce vyberte formát papíru, který používáte.

#### **Počet kopií**

Výběrem kopií se nastavuje počet kopií, který bude vytištěn.

b Nastavte **Změna velikosti** a **Písmo TrueType** nastavení (2).

#### **Změna velikosti**

Určuje, zda se mají dokumenty zmenšit nebo zvětšit a o kolik procent.

#### **Písmo TrueType**

Určuje volby fontů TrueType. Klepnutím na možnost **Substituce písmem zařízení** (výchozí) nastavíte použití ekvivalentních fontů tiskárny pro tisk dokumentů, které obsahují fonty TrueType. To umožní rychlejší tisk, může to však vést ke ztrátě speciálních znaků, které nejsou fontem tiskárny podporovány. Klepněte na možnost **Načíst jako písmo**, chcete-li fonty TrueType zavádět do přístroje a nepoužívat písma tiskárny.

8) Nastavení můžete změnit tím, že zvolíte některou z možností v seznamu **Funkce tiskárny** (3):

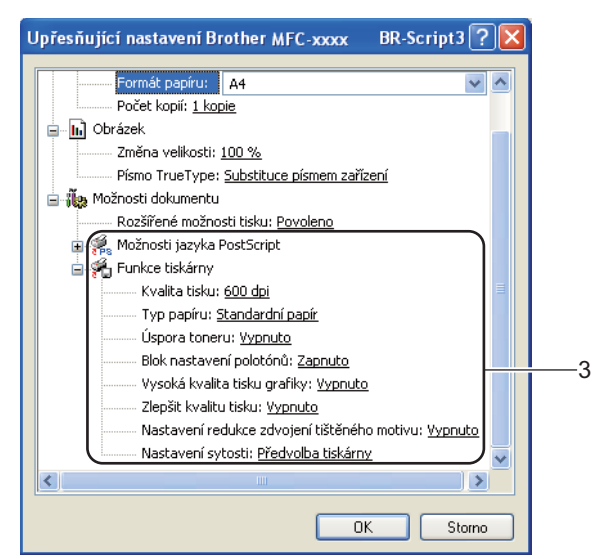

#### **Kvalita tisku**

Můžete zvolit následující nastavení kvality tisku.

- **300 dpi**
- **600 dpi**
- **HQ 1200**
- **1200 dpi**

#### **Typ papíru**

V zařízení můžete používat následující typy papíru. Pro dosažení nejlepší kvality tisku vyberte typ média, který chcete používat.

- **Standardní papír**
- **Tenký papír**
- **Tlustý papír**
- **Tlustější papír**
- **Hrubý papír**
- **Obálky**
- **Tlusté obálky**
- **Tenké obálky**
- **Recyklovany papir**
- **Štítek**

#### **Úspora toneru**

Touto funkcí můžete ušetřit za toner. Pokud funkci **Úspora toneru** nastavíte na Zapnuto, výtisky budou světlejší. Výchozí nastavení je Vypnuto.

### **Poznámka**

- Nedoporučujeme **Úspora toneru** pro tisk fotografií ani obrázků v odstínech šedé.
- **Úspora toneru** není k dispozici pro rozlišení **HQ 1200** a **1200 dpi**.

#### **Blok nastavení polotónů**

Zabrání jiným aplikacím upravovat nastavení polotónů. Výchozí nastavení je **Zapnuto**.

#### **Vysoká kvalita tisku grafiky**

Slouží ke zvýšení kvality tisku obrázků. Nastavíte-li možnost **Vysoká kvalita tisku grafiky** na **Zapnuto**, rychlost tisku se sníží.

#### **Zlepšit kvalitu tisku**

Tato funkce umožňuje odstraňovat problémy s kvalitou tisku.

#### • **Omezit pomačkání papíru**

Jestliže zvolíte toto nastavení, můžete eliminovat pomačkání papíru. Jestliže tisknete pouze několik stran, toto nastavení není nutné vybírat. Doporučujeme vám, abyste změnili nastavení ovladače tiskárny v položce **Typ papíru** na tenký papír.

## **Poznámka**

Tím snížíte teplotu, kterou tiskárna používá při fixaci toneru.

#### • **Zlepšit fixaci toneru**

Zvolíte-li toto nastavení, může se zlepšit fixace toneru na papíru. Pokud se v této volbě dostatečně nezlepší situace, zvolte nastavení ovladače tiskárny v položce **Typ papíru** na tlustý papír.

## **Poznámka**

Tato operace zvýší teplotu, kterou tiskárna používá při fixaci toneru.

#### **Nastavení redukce zdvojení tištěného motivu**

Používáte-li přístroj v prostředí s vysokou vlhkostí, může toto nastavení snížit zdvojení obrazu na papíru. Nepoužívejte toto nastavení, pokud je okolní vlhkost pod 30%, v opačném případě se může možnost zdvojení obrazu zvýšit.

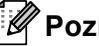

#### **Poznámka**

Tato funkce nemusí snížit možnost zdvojení obrazu pro všechny druhy papíru. Před zakoupením většího množství papíru, si na malém množství otestujte, že papír je vhodný.

#### **Nastavení sytosti**

Zvýšení nebo snížení sytosti tisku.

Tisk

# **Záložka Porty 2**

Chcete-li změnit port, ke kterému je tiskárna připojena, nebo cestu k používané síťové tiskárně, zvolte nebo přidejte port, který chcete použít.

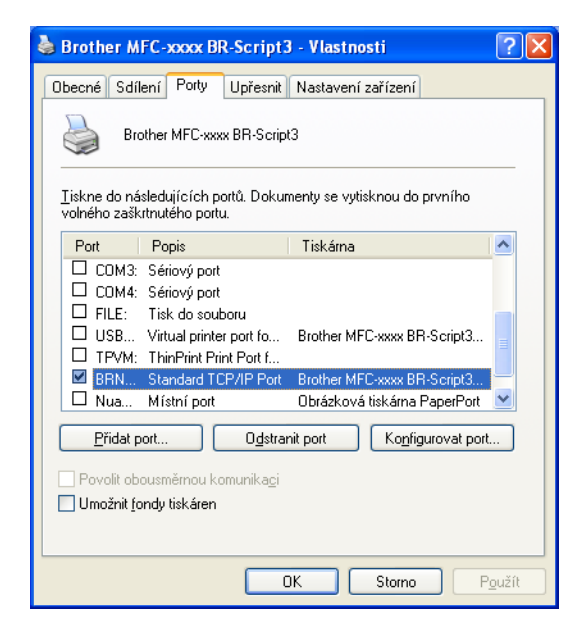

# **Status Monitor <sup>2</sup>**

Nástroj Sledování stavu je konfigurovatelný programový nástroj pro monitorování stavu jednoho nebo více zařízení, který vám umožní dostávat okamžité chybové zprávy například o nedostatku papíru nebo uvíznutém papíru.

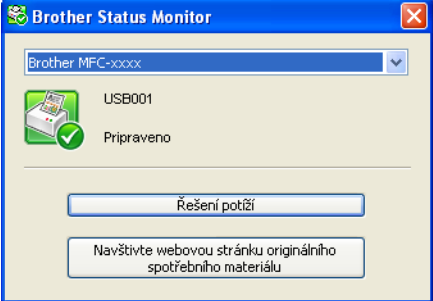

Stav zařízení můžete kdykoli zkontrolovat poklepáním na ikonu na hlavním panelu nebo zvolením položky **Status Monitor** umístěné v **Start**/**Všechny programy**/**Brother**/**MFC-XXXX** ve vašem PC.

(Windows $^{\circledR}$  7)

Pokud jste během instalace nastavili **Povolit Status Monitor při spuštění**, najdete tlačítko nebo ikonu **Status Monitor** na hlavním panelu.

Pro zobrazení ikony **Status Monitor** na hlavním panelu klepněte na tlačítko . Ikona **Status Monitor** se objeví v malém okně. Poté přetáhněte ikonu na hlavní panel.

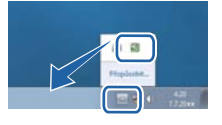

Naleznete tam i odkaz na **Řešení potíží** a webovou stránku Originální spotřební materiál Brother. Po klepnutí na tlačítko **Navštivte webovou stránku originálního spotřebního materiálu** získáte další informace o originálním spotřebním materiálu Brother.

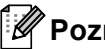

## **Poznámka**

- Více informací o použití programu Sledování stavu získáte při klepnutí pravým tlačítkem myši na ikonu **Status Monitor** a výběrem položky **Nápověda**.
- Funkce automatické aktualizace programu je aktivní, když je aktivní stavový monitor. Pomocí funkce aktualizace můžete přijímat Brother aplikace a automaticky se aktualizuje programového vybavení.

# **Sledování stavu zařízení <sup>2</sup>**

Ikona Status Monitor (Sledování stavu) změní barvu v závislosti na stavu zařízení.

Zelená ikona značí normální pohotovostní stav.

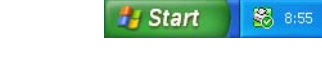

Žlutá ikona znamená varování.

**H** Start 88 8:56

Červená ikona znamená, že došlo k chybě tisku.

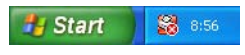

Ve vašem počítači jsou dvě místa, kde můžete zobrazit **Status Monitor** na vašem PC - na hlavním panelu nebo na ploše.

**3**

# **Skenování <sup>3</sup>**

Operace při skenování a ovladače se budou lišit v závislosti na vašem operačním systému. Přístroj používá pro skenování dokumentů z vašich aplikací ovladač kompatibilní se standardem TWAIN.

Jsou nainstalovány dva ovladače skeneru. Ovladač skeneru kompatibilní se standardem TWAIN (viz *[Skenování dokumentu pomocí ovlada](#page-55-0)če TWAIN* >> strana 48) a ovladač Windows<sup>®</sup> Imaging Acquisition (WIA) (viz *[Skenování dokumentu pomocí ovlada](#page-63-0)če WIA* >> strana 56).

# **Poznámka**

- Pro Nuance™ PaperPort™ 12SE, viz *[Použití Nuance™ PaperPort™ 12SE](#page-73-0)* >> strana 66.
- Pokud je váš počítač chráněn bránou firewall a nemá přístup k síťovému skenování, budete muset nakonfigurovat bránu firewall, aby umožňovala komunikaci prostřednictvím portu číslo 54925 a 137.

Pokud používáte bránu firewall systému Windows<sup>®</sup> a nainstalovali jste si z disku CD-ROM programy MFL-Pro Suite, byla již potřebná nastavení brány firewall provedena. Pro více informací viz *[Nastavení](#page-134-0)  [brány firewall \(pouze pro sí](#page-134-0)ťové uživatele)* >> strana 127.

# <span id="page-55-0"></span>**Skenování dokumentu pomocí ovladače TWAIN <sup>3</sup>**

Program Brother MFL-Pro Suite obsahuje ovladač skeneru kompatibilní se standardem TWAIN. Ovladače TWAIN musí vyhovovat standardnímu univerzálnímu protokolu pro komunikaci mezi skenery a aplikacemi. To znamená, že můžete nejen skenovat přímo do prohlížeče PaperPort™ 12SE, který společnost Brother dodala k tiskárně, ale můžete také skenovat obrázky přímo do stovek jiných aplikací, které podporují TWAIN skenování. Mezi tyto aplikace patří populární programy jako Adobe® Photoshop®, CorelDRAW® a mnohé další.

# <span id="page-55-2"></span>**Skenování dokumentu do PC**

Existují dva způsoby, jak můžete naskenovat celou stránku. Můžete použít ADF (automatický podavač dokumentů) nebo sklo skeneru.

### <span id="page-55-1"></span>a Vložte dokument.

2) Chcete-li naskenovat dokument, spusťte program Nuance™ PaperPort™ 12SE, který byl nainstalován při instalaci MFL-Pro Suite.

### **Poznámka**

Pokyny pro skenování v této příručce jsou určené pro použití s aplikací Nuance™ PaperPort™ 12SE. Kroky skenování se mohou lišit při použití jiných aplikací.

- c Klepněte na **Nastavení skenování** na záložce **Pracovní plocha**. Na levé straně obrazovky se objeví panel **Skenovat nebo získat fotografii**.
- d Klepněte na tlačítko **Vybrat**.
- **5** Vyberte **TWAIN: TW-Brother MFC-XXXX** nebo **TWAIN: TW-Brother MFC-XXXX LAN** na seznamu **Dostupné skenery**. (Kde XXXX je označení modelu.)

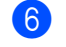

**6** Zatrhněte volbu Zobrazit dialogové okno skeneru na panelu Skenovat nebo získat fotografii.

<span id="page-56-0"></span>g Klepněte na tlačítko **Skenovat**. Objeví se dialogové okno **skener - vlastnosti**.

**8** Pokud je potřeba, upravte v dialogovém okně Nastavení Skeneru následující nastavení:

- **Sken** (typ obrázku) (1)
- **Rozlišení** (2)
- **Typ grafiky** (3)
- **Potlačit šum** (4)
- **Jas** (5)
- **Kontrast** (6)
- **Velikost dokumentu** (7)
- **Duplexní (oboustranné) skenování** (8)

(Pro DCP-8155DN, DCP-8250DN, MFC-8520DN, MFC-8910DW a MFC-8950DW(T))

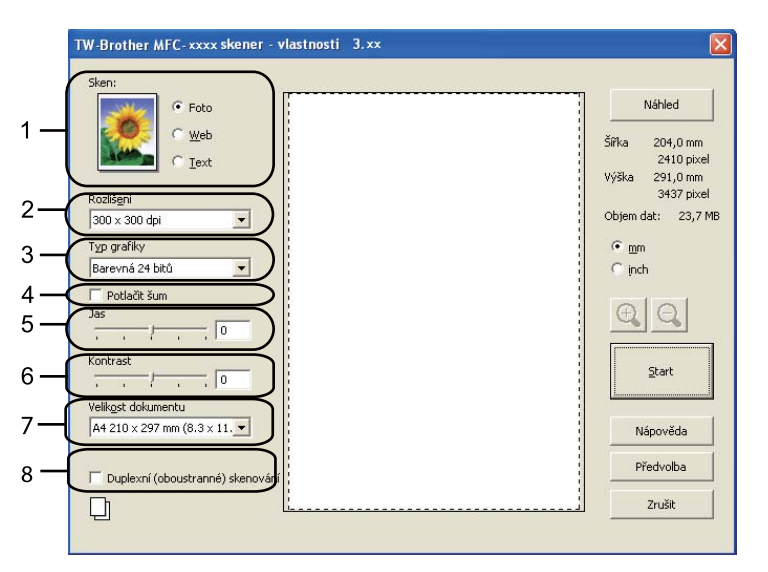

### **i Soluta Klepněte na tlačítko Start.**

Až skenování skončí, klepněte na **Zrušit** pro návrat do okna PaperPort™ 12SE.

# **Poznámka**

- Po výběru velikosti dokumentu můžete upravit oblast skenování přetažením myší při stisknutém levém tlačítku. To je potřeba udělat, pokud chcete během skenování oříznout obrázek. (Viz *Vytvář[ení náhledu](#page-57-0)  pro oříznutí č[ásti, kterou chcete skenovat](#page-57-0)* >> strana 50.)
- Pro modely podporující oboustranné skenování:
	- Oblast skenování nelze upravit.
	- Oboustranné skenování je k dispozici pouze s ADF.
	- Nemůžete použít tlačítko **Náhled** pro náhled obrázku.

## <span id="page-57-0"></span>**Vytváření náhledu pro oříznutí části, kterou chcete skenovat <sup>3</sup>**

Tlačítkem **Náhled** můžete zobrazit váš obrázek a před skenováním oříznout části, které nepotřebujete.

Pokud jste s náhledem spokojeni, klepněte na tlačítko **Start** v dialogovém okně Nastavení skeneru (Skener - vlastnosti), čímž obrázek naskenujete.

<span id="page-57-1"></span>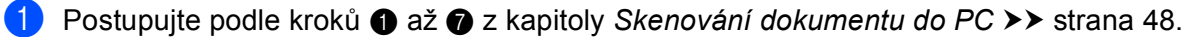

b Vyberte nastavení pro **Sken** (typ obrázku), **Rozlišení**, **Typ grafiky**, **Jas**, **Kontrast**<sup>a</sup> **Velikost dokumentu** dle potřeby.

### **Poznámka**

Vytváření náhledu není k dispozici, pokud zvolíte **Duplexní (oboustranné) skenování**.

#### **3** Klepněte na tlačítko **Náhled**.

Celý obrázek je naskenován do PC a objeví se v oblasti skenování (1) v dialogovém okně Nastavení skeneru.

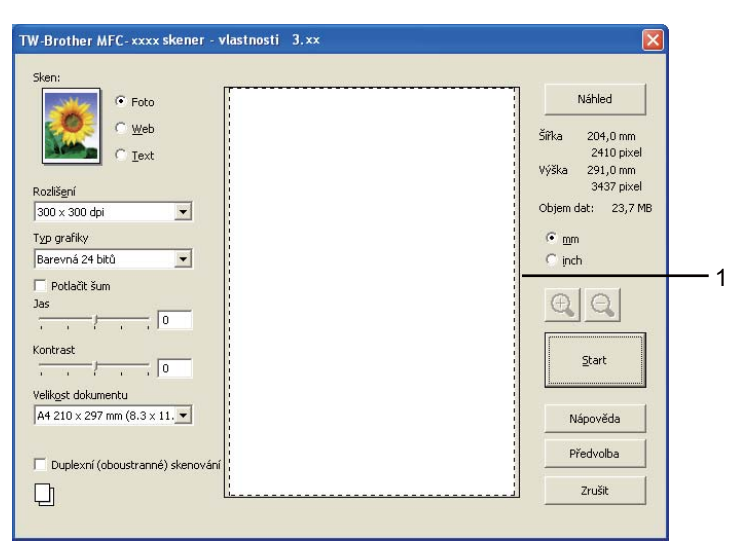

Stiskněte a držte levé tlačítko myši a přetáhněte ji přes část, kterou chcete skenovat.

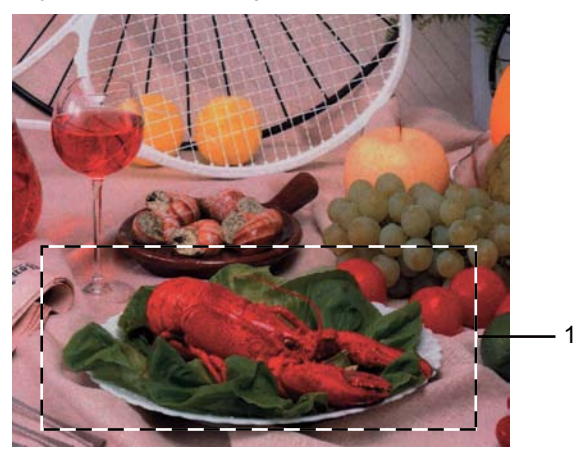

**1 Oblast skenování**

 $\overline{\phantom{a}}$ 

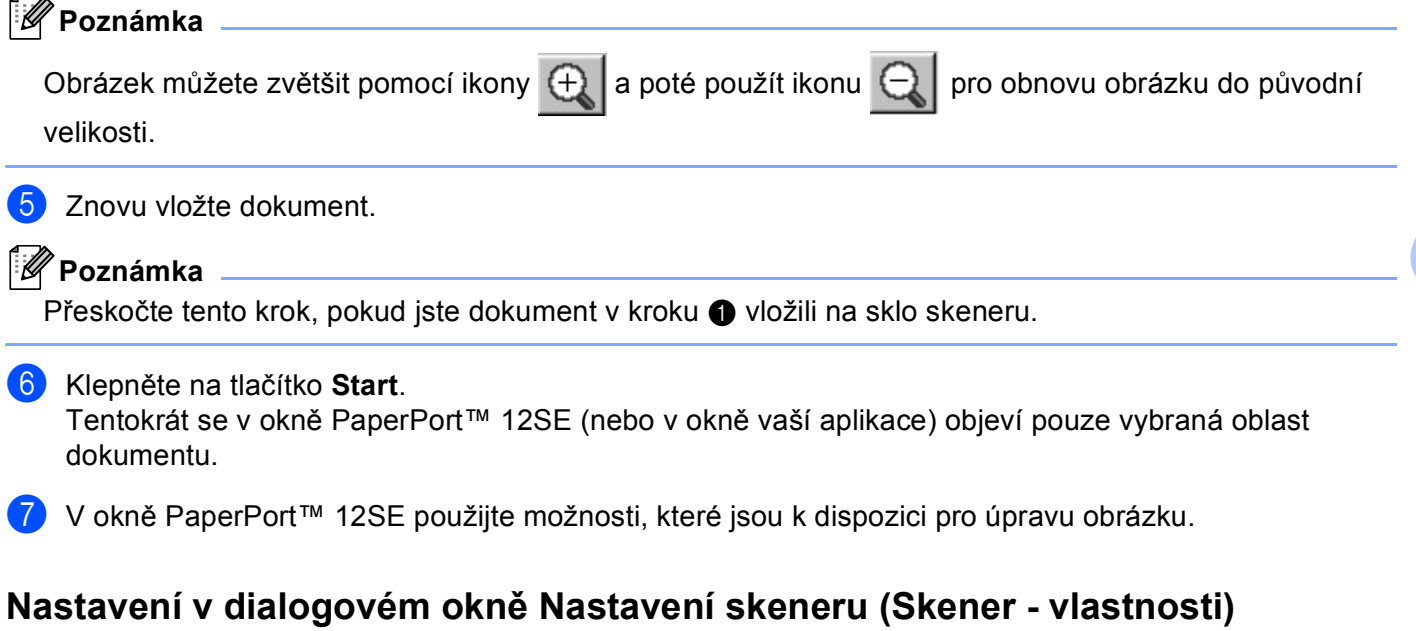

# **Skenování (Typ obrázku) <sup>3</sup>**

Vyberte typ výstupního obrázku z možností **Foto**, **Web** nebo **Text**. **Rozlišení** a **Typ grafiky** se změní u každého výchozího nastavení.

Výchozí nastavení jsou uvedena v tabulce níže:

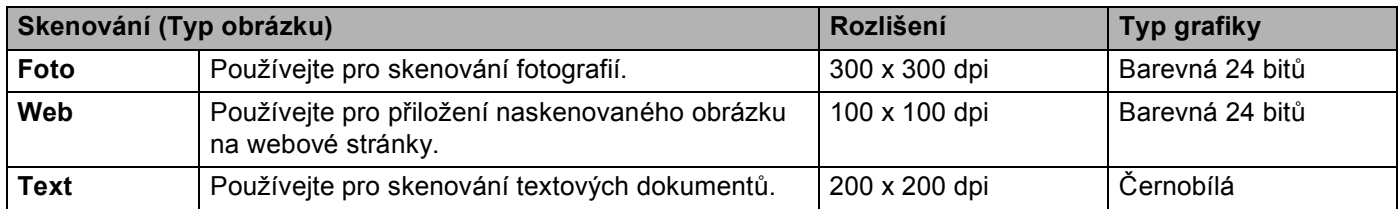

### **Rozlišení <sup>3</sup>**

Rozlišení skenování můžete vybrat z rozbalovacího seznamu **Rozlišení**. Vyšší rozlišení je náročnější na paměť a dobu převodu, ale výsledkem je přesněji naskenovaný obrázek. V následující tabulce jsou uvedena rozlišení, která si můžete vybrat a také barvy, které jsou k dispozici.

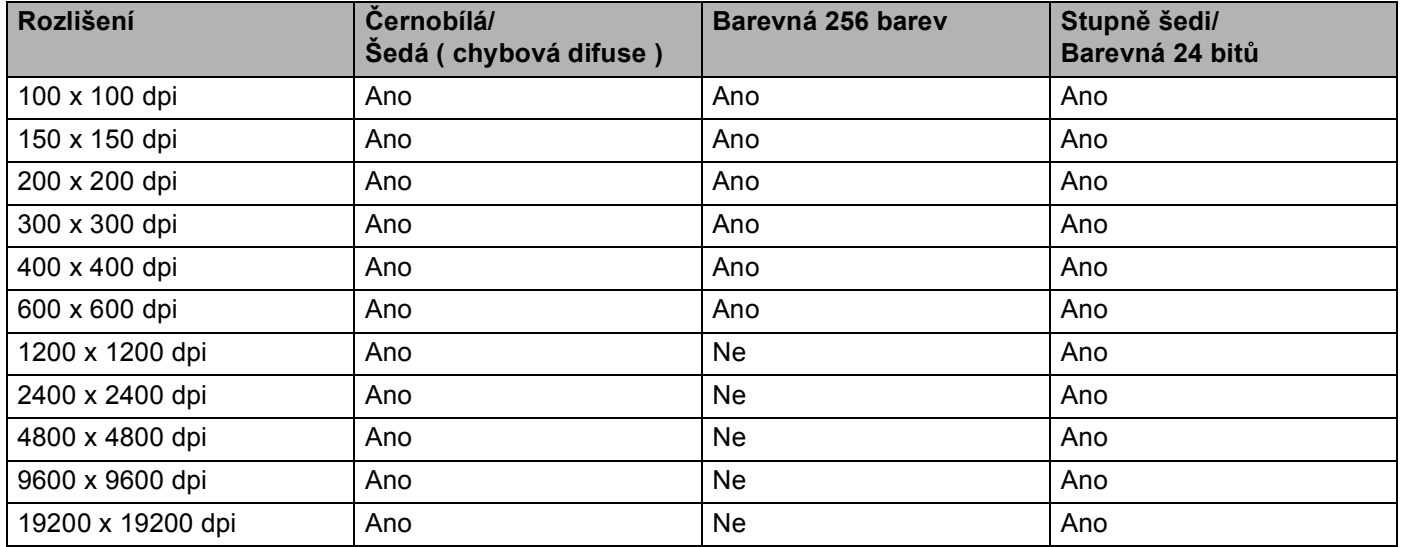

## **Typ skenování <sup>3</sup>**

### **Černobílá**

Používejte pro text nebo pro náčrtky.

### **Šedá ( chybová difuse )**

Používejte pro fotografie nebo obrázky. (Chybová difúze je metoda pro vytvoření simulovaných šedých obrázků bez použití skutečných šedých teček. Černé tečky jsou sestaveny do specifického vzoru, aby vypadaly jako šedé.)

### **Stupně šedi**

Používejte pro fotografie nebo obrázky. Tento režim je přesnější, jelikož používá až 256 odstínů šedé.

### **Barevná 256 barev**

Používá až 256 barev pro skenování obrázku.

#### **Barevná 24 bitů**

Používá až 16,8 miliónu barev pro skenování obrázku.

Přestože použití volby **Barevná 24 bitů** vytváří obraz s nejpřesnější reprodukcí barev, velikost souboru obrazu bude asi třikrát větší než u souboru vytvořeného pomocí možnosti **Barevná 256 barev**. Vyžaduje to nejvíce paměti a přenos souboru trvá nejdéle.

### **Potlačit šum <sup>3</sup>**

Tato volba umožňuje vylepšit a zvýšit kvalitu naskenovaných obrázků. Nastavení **Potlačit šum** je k dispozici při použití možnosti **Barevná 24 bitů** a rozlišení skenování 300 × 300 dpi, 400 × 400 dpi nebo 600 × 600 dpi.

#### **Jas <sup>3</sup>**

Upravte nastavení (-50 až 50), abyste dosáhli co nejlepšího obrázku. Výchozí hodnota je 0, což představuje průměr.

Chcete-li obrázek zesvětlit nebo ztmavit, můžete upravit úroveň volby **Jas** přetažením jezdce doprava nebo doleva. Také můžete zadat hodnotu do okna pro nastavení úrovně.

Pokud je naskenovaný obrázek příliš světlý, nastavte nižší úroveň **Jas** a naskenujte dokument znovu. Pokud je obrázek příliš tmavý, nastavte vyšší úroveň **Jas** a naskenujte dokument znovu.

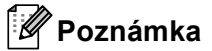

Nastavení **Jas** není k dispozici, pokud zvolíte **Barevná 256 barev**.

### **Kontrast <sup>3</sup>**

Můžete zvýšit nebo snížit úroveň **Kontrast** pohybem jezdcedoleva nebo doprava. Zvýšení zvýrazní tmavé a světlé oblasti obrázku, zatímco snížení odhalí více detailů v šedých oblastech. Také můžete zadat hodnotu do okna pro nastavení **Kontrast**.

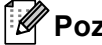

### **Poznámka**

Nastavení kontrastu není k dispozici, pokud zvolíte **Šedá ( chybová difuse )**, **Stupně šedi** nebo **Barevná 24 bitů**.

Při skenování fotografií nebo jiných obrázků, které použijete v textovém editoru nebo jiné grafické aplikaci, vyzkoušejte různá nastavení pro kontrast a rozlišení, abyste zjistili, které vám nejlépe vyhovují.

### **Velikost dokumentu <sup>3</sup>**

Vyberte jeden z následujících formátů:

- **A4 210 x 297 mm (8.3 x 11.7 in)**
- **JIS B5 182 x 257 mm (7.2 x 10.1 in)**
- **Letter 215.9 x 279.4 mm (8 1/2 x 11 in)**
- **Legal 215.9 x 355.6 mm (8 1/2 x 14 in)**
- **A5 148 x 210 mm (5.8 x 8.3 in)**
- **Executive 184.1 x 266.7 mm (7 1/4 x 10 1/2 in)**
- **Navštívenka 90 x 60 mm (3.5 x 2.4 in)**

Pro skenování navštívenek vyberte velikost **Navštívenka** a poté navštívenku položte lícem dolů na horní levou stranu skla skeneru, jak ukazují značky pro dokument na skeneru.

- 10 x 15 cm (4 x 6 in)
- 13 x 20 cm (5 x 8 in)
- **9 x 13 cm (3.5 x 5 in)**
- 13 x 18 cm (5 x 7 in)
- **Pohlednice 100 x 148 mm (3.9 x 5.8 in)**
- **Pohlednice 2 (dvojitá) 148 x 200 mm (5.8 x 7.9 in)**
- **Uživatelský...**

Pokud vyberete možnost **Uživatelský...**, objeví se dialogové okno **Uživatelský rozměr dokumentu**.

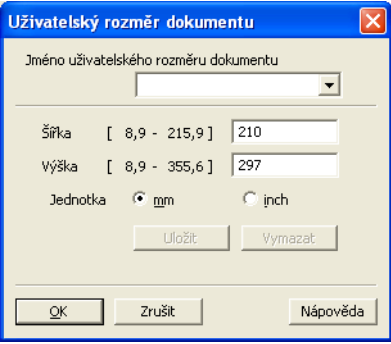

Zadejte **Jméno uživatelského rozměru dokumentu**, **Šířka** a **Výška** pro dokument.

Jako jednotku pro **Šířka** a **Výška** můžete vybrat mm nebo palec.

# **Poznámka**

- Také zde vidíte aktuální velikost papíru, kterou jste vybrali.
	- Náhled Šířka  $204,0\;\mathrm{mm}$ 2410 pixel Výška  $291,0\ \mathrm{mm}$ 3437 pixel Objem dat: 23,7 MB
	- **Šířka**: ukazuje šířku skenované oblasti.
	- **Výška**: ukazuje výšku skenované oblasti.
	- **Objem dat**: zobrazuje přibližnou velikost dat ve formátu Bitmap. Pro jiné formáty, např. JPEG, se bude velikost lišit.
- Uživatelsky nastavitelné v rozsahu od 8,9 x 8,9 mm do 215,9 x 355,6 mm.

# <span id="page-63-0"></span>**Skenování dokumentu pomocí ovladače WIA <sup>3</sup>**

## **Kompatibilní se standardem WIA <sup>3</sup>**

Pro skenování obrázků na zařízení můžete vybrat ovladač Windows® Image Acquisition (WIA). Obrázky můžete naskenovat přímo do prohlížeče PaperPort™ 12SE, který společnost Brother dodala s tiskárnou, nebo je můžete naskenovat přímo do jiných aplikací, které podporují skenování WIA nebo TWAIN.

### **Poznámka**

- Windows® XP nepodporuje oboustranné skenování v ovladači WIA.
- Oboustranné skenování podporuje DCP-8155DN, DCP-8250DN, MFC-8520DN, MFC-8910DW a MFC-8950DW(T).

## <span id="page-63-3"></span>**Skenování dokumentu do PC**

Existují dva způsoby, jak můžete naskenovat celou stránku. Můžete použít ADF (automatický podavač dokumentů) nebo sklo skeneru.

Pokud chcete skenovat a po vytvoření náhledu dokumentu část stránky oříznout, musíte použít sklo skeneru. (Viz *Vytváření náhledu pro oříznutí č[ásti, kterou chcete skenovat na skle skeneru](#page-66-0) ▶▶ strana 59.*)

<span id="page-63-1"></span>**Vložte dokument.** 

b Chcete-li naskenovat dokument, spusťte program Nuance™ PaperPort™ 12SE, který byl nainstalován při instalaci MFL-Pro Suite.

# **Poznámka**

Pokyny pro skenování v této příručce jsou určené pro použití s aplikací Nuance™ PaperPort™ 12SE. Kroky skenování se mohou lišit při použití jiných aplikací.

- c Klepněte na **Nastavení skenování** na záložce **Pracovní plocha**. Na levé straně obrazovky se objeví panel **Skenovat nebo získat fotografii**.
- d Klepněte na tlačítko **Vybrat**.
- **5** Vyberte WIA: Brother MFC-XXXX nebo WIA: Brother MFC-XXXX LAN na seznamu **Dostupné skenery**. (Kde XXXX je označení modelu.)
- f Zatrhněte volbu **Zobrazit dialogové okno skeneru** na panelu **Skenovat nebo získat fotografii**.
- <span id="page-63-2"></span>g Klepněte na tlačítko **Skenovat**. Zobrazí se dialogové okno nastavení skeneru.

8 Pokud je potřeba, upravte v dialogovém okně Nastavení Skeneru následující nastavení:

- **Zdroj papíru** (1)
- Typ obrázku (2)
- **Úprava kvality skenovaného obrázku** (3)
- **Velikost stránky** (4)
- **Náhled** (5)
- **Skenovat** (6)

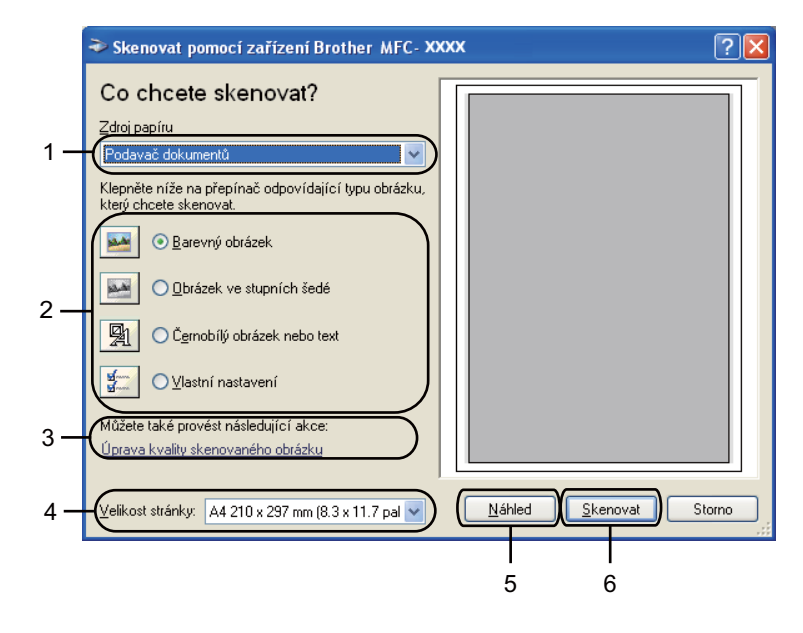

- i Z rozbalovacího seznamu (1) **Zdroj papíru** vyberte **Podava<sup>č</sup> dokumentů**.
- 10 Vyberte typ obrázku (2).
- k Z rozbalovacího seznamu (4) vyberte **Velikost stránky**.

<sup>12</sup> Potřebujete-li pokročilá nastavení, klepněte na Úprava kvality skenovaného obrázku (3). Můžete zvolit **Jas**, **Kontrast**, **Rozlišení (DPI)** nebo **Typ obrázku** z **Upřesnit vlastnosti**. Klepněte na **OK** poté, co jste změnili nastavení.

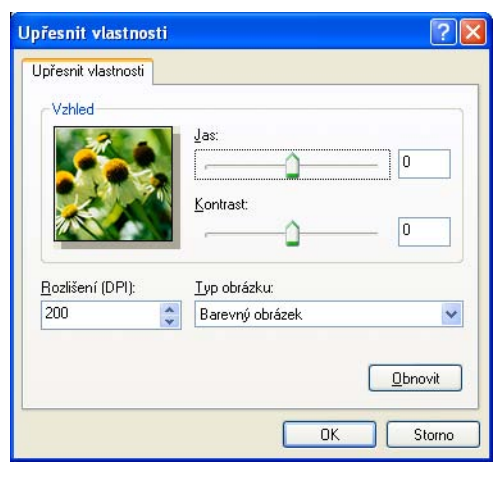

### **Poznámka**

- Rozlišení skeneru lze nastavit až na 1200 dpi.
- Pro vyšší rozlišení než 1200 použijte nástroj skeneru. (Viz [Nástroj skeneru](#page-68-0) >> strana 61.)

**13** Klepněte na tlačítko Skenovat v dialogovém okně skenování (6). Přístroj začne skenovat dokument.

## <span id="page-66-0"></span>**Vytváření náhledu pro oříznutí části, kterou chcete skenovat na skle skeneru <sup>3</sup>**

Tlačítko pro **Náhled** se používá pro náhled obrázku pro oříznutí nechtěných částí obrázku. Pokud jste s náhledem spokojeni, klepněte na tlačítko **Skenovat** v dialogovém okně skenování, čímž obrázek naskenujete.

**[a](#page-63-1) Postupujte podle kroků**  $\bullet$  **až**  $\bullet$  **z kapitoly** *[Skenování dokumentu do PC](#page-63-3)* **>> strana 56.** 

- b Z rozbalovacího seznamu (1) **Zdroj papíru** vyberte **Stolní skener**.
	- **Zdroj papíru** (1)
	- Typ obrázku (2)
	- **Úprava kvality skenovaného obrázku** (3)
	- Oblast skenování (4)
	- **Náhled** (5)
	- **Skenovat** (6)

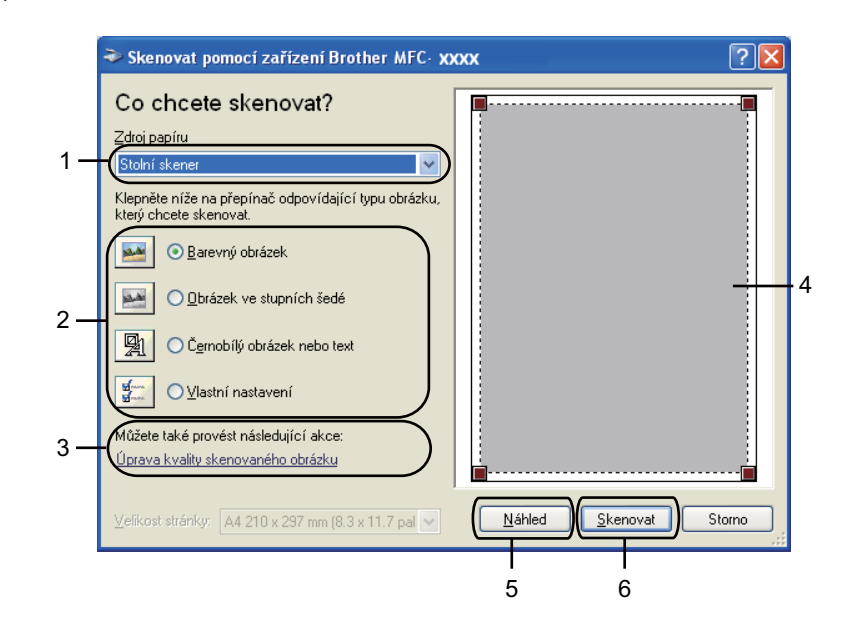

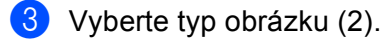

d Klepněte na tlačítko **Náhled** (5). Celý obrázek je naskenován do PC a zobrazí se v oblasti skenování (4).

**5** Stiskněte a držte levé tlačítko myši a přetáhněte ji přes část, kterou chcete skenovat.

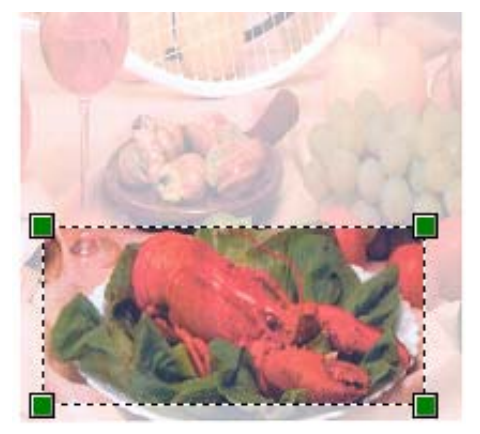

**6** Potřebujete-li pokročilá nastavení, klepněte na Úprava kvality skenovaného obrázku (3). Můžete zvolit **Jas**, **Kontrast**, **Rozlišení (DPI)** nebo **Typ obrázku** z **Upřesnit vlastnosti**. Klepněte na **OK** poté, co jste změnili nastavení.

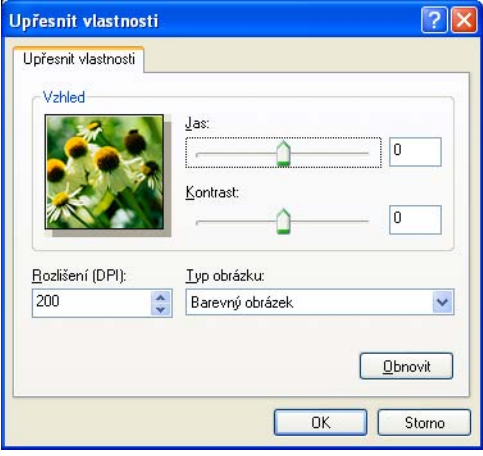

g Klepněte na **Skenovat** v dialogovém okně skenování (6).

Přístroj začne skenovat dokument.

Tentokrát se v okně PaperPort™ 12SE (nebo v okně vaší aplikace) objeví pouze vybraná oblast dokumentu.

### <span id="page-68-0"></span>**Nástroj skeneru <sup>3</sup>**

Nástroj skeneru se používá ke konfiguraci ovladače skeneru WIA pro rozlišení vyšší než 1200 dpi a pro změnu nastavení velikosti papíru (pouze Windows® XP). Jestliže jako výchozí velikost chcete nastavit formát Legal, proveďte to v tomto nástroji. Nová nastavení se projeví až po restartování počítače.

## **Poznámka**

Pokud naskenujete dokument v rozlišení větším než 1200 dpi, může být velikost souboru velmi velká. Ujistěte se, že máte dostatek paměti a prostoru na pevném disku pro soubor, který se pokoušíte naskenovat. Pokud nemáte dostatek paměti nebo prostoru na pevném disku, počítač může zamrznout a mohli byste ztratit soubor.

#### **Používání utility**

Nástroj použijete vybráním **utility skeneru** umístěné v **Start**/**Všechny programy**/**Brother**/**MFC-XXXX** (kde XXXX je označení vašeho modelu)/

#### **Nastavení skeneru**/**utility skeneru**.

V závislosti na vašem operačním systému nebo modelu vašeho přístroje mohou být obrazovky na vašem PC být jiné.

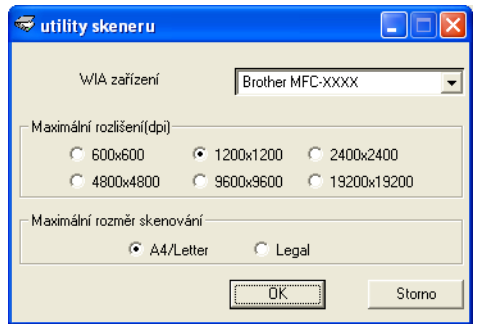

# **Poznámka**

(Windows Vista® a Windows<sup>®</sup> 7)

Když se zobrazí okno **Řízení uživatelských účtů**, proveďte následující.

• V případě uživatelů, kteří mají práva správce počítače: klepněte na tlačítko **Povolit**.

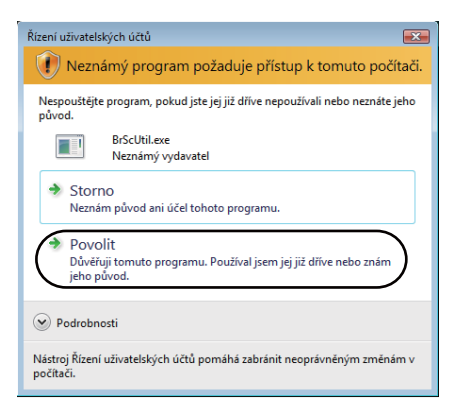

• V případě uživatelů, kteří nemají práva správce počítače: zadejte heslo správce počítače a klepněte na tlačítko **OK**.

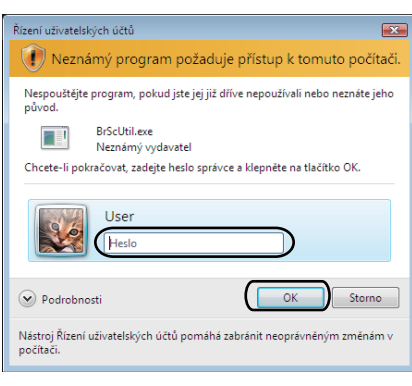

# **Skenování dokumentu při použití ovladače WIA (uživatelé aplikace Windows Photo Gallery a Windows Fax a skenování) <sup>3</sup>**

## **Skenování dokumentu do PC**

Existují dva způsoby, jak můžete naskenovat celou stránku. Můžete použít ADF (automatický podavač dokumentů) nebo sklo skeneru.

Pokud chcete skenovat a po vytvoření náhledu dokumentu část stránky oříznout, musíte použít sklo skeneru. (Viz Vytváření náhledu pro oříznutí č[ásti, kterou chcete skenovat na skle skeneru](#page-72-0) ▶▶ strana 65.)

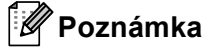

Oboustranné skenování podporuje DCP-8155DN, DCP-8250DN, MFC-8520DN, MFC-8910DW a MFC-8950DW(T).

- 1 Vložte dokument.
- **b** Otevřete aplikaci pro skenování dokumentu.
- **3** Postupujte jedním z následujících způsobů:
	- (Windows Photo Gallery)

Klepněte na **Soubor** a pak na **Importovat z kamery nebo skeneru**.

(Windows Fax a skenování)

Klepněte na **Soubor**, **Nový** a pak na **Naskenovaný soubor**.

- 4 Vyberte skener, který chcete použít.
- **6** Klepněte na tlačítko **Import**. Objeví se dialogové okno skenování.
- f Pokud je to potřeba, upravte v dialogovém okně skeneru následující nastavení.

#### - U **Poznámka**

- Z rozbalovacího seznamu **Zdroj** můžete vybrat oboustranné skenování.
- Chcete-li ke skenování použít webové služby, zkontrolujte, zda skener vybraný v **Skener** je tiskárna Brother, která podporuje webové služby pro skenování.

- **Skener** (1)
- **Profil** (2)
- **Zdroj** (3)
- **Velikost papíru** (4)
- **Formát barvy** (5)
- **Typ souboru** (6)
- **Rozlišení (DPI)** (7)
- **Jas** (8)
- **Kontrast** (9)
- Oblast skenování (10)
- **Náhled** (11)
- **Skenovat** (12)

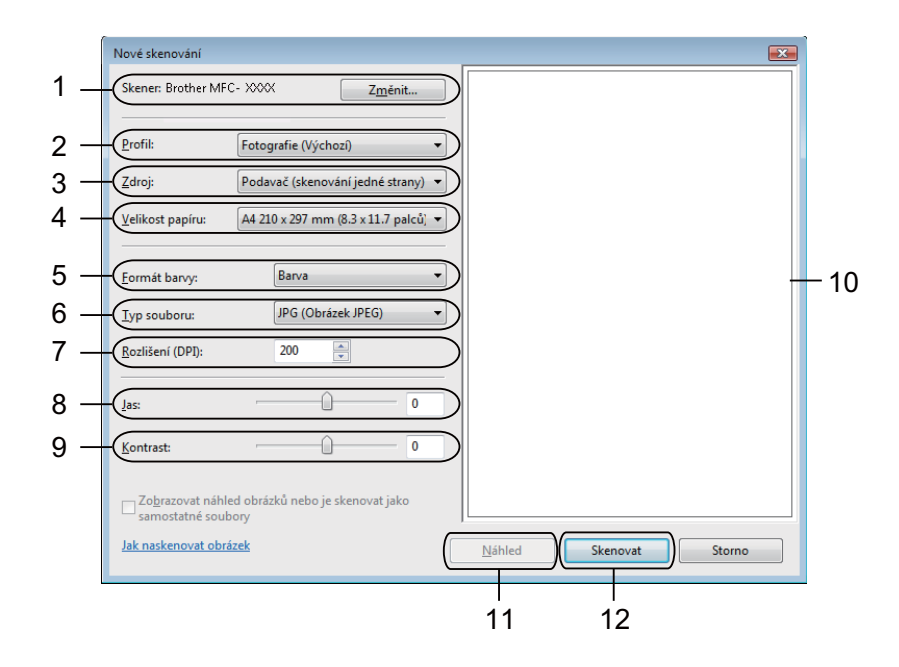

g V dialogovém okně skenování klepněte na tlačítko **Skenovat**. Přístroj začne skenovat dokument.
## **Vytváření náhledu pro oříznutí části, kterou chcete skenovat na skle skeneru <sup>3</sup>**

Tlačítko pro **Náhled** se používá pro náhled obrázku pro oříznutí nechtěných částí obrázku. Pokud jste s náhledem spokojeni, klepněte na tlačítko **Skenovat** v dialogovém okně skenování, čímž obrázek naskenujete.

- **[a](#page-70-0) Postupujt[e](#page-70-1) podle kroků**  $\bullet$  **až**  $\bullet$  **z kapitoly** *[Skenování dokumentu do PC](#page-70-2)* **>> strana 63.**
- b Umístěte dokument lícovou stranou na sklo skeneru.
- **3** Z rozbalovacího seznamu **Stolní skener** vyberte **Zdroj**. Pokud je to potřeba, upravte v dialogovém okně skeneru dodatečné nastavení.
- d Klepněte na tlačítko **Náhled**. Celý obrázek je naskenován do PC a zobrazí se v oblasti skenování.
- **5** Stiskněte a držte levé tlačítko myši a přetáhněte ji přes část, kterou chcete skenovat.

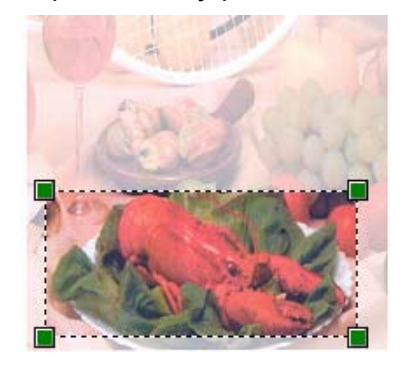

f V dialogovém okně skenování klepněte na tlačítko **Skenovat**. Přístroj začne skenovat dokument. V okně aplikace se nyní objeví pouze vybraná oblast dokumentu.

# **Použití Nuance™ PaperPort™ 12SE <sup>3</sup>**

### **Poznámka**

- Nuance™ PaperPort™ 12SE podporuje pouze systém Windows® XP (SP3 nebo vyšší), XP Professional x64 Edition (SP2 nebo vyšší), Windows Vista® (SP2 nebo vyšší) a Windows® 7.
- Není k dispozici pro země, na něž se vztahují vývozní předpisy.

Nuance™ PaperPort™ 12SE pro Brother je aplikace pro správu dokumentů. Aplikaci PaperPort™ 12SE můžete použít k zobrazení skenovaných dokumentů.

Aplikace PaperPort™ 12SE má sofistikovaný, ale jednoduše použitelný systém pro řazení do složek, který vám pomůže zorganizovat vaše obrazové a textové dokumenty. Umožňuje vám směšovat nebo dát na "jednu hromadu" dokumenty, které mají různé formáty pro tisk, faxování nebo evidenci.

V této části budou představeny pouze základní funkce programu. Pro více podrobností použijte příručku **Příručka Začínáme** pro aplikaci Nuance™. Pro zobrazení kompletní příručky Nuance™ PaperPort™ 12SE **Příručka Začínáme** vyberte možnost **Nápověda** a klepněte na položku **Příručka Začínáme**. Při instalaci MFL-Pro Suite z instalačního CD-ROMu, se aplikace Nuance™ PaperPort™ 12SE pro Brother nainstaluje automaticky. Aplikace Nuance™ PaperPort™ 12SE je přístupná prostřednictvím programové skupiny Nuance™ PaperPort™ SE umístěné v nabídce **Start**/**Všechny programy**/**Nuance PaperPort 12** ve vašem PC.

## **Zobrazení položek <sup>3</sup>**

Aplikace Nuance™ PaperPort™ 12SE vám umožní zobrazit položky několika způsoby:

**Pracovní plocha** zobrazí položku ve vybrané složce jako miniaturu (malý obrázek, který ukazuje každou položku na ploše nebo ve složce) nebo jako ikonu.

Můžete vidět jak položky PaperPort™ 12SE (MAX soubory), tak položky, které nejsou z PaperPort™ 12SE (soubory vytvořené pomocí jiných aplikací).

Všechny grafické soubory (PaperPort™ 12SE \*.max a další soubory) se zobrazí a budou obsahovat ikonu, která indikuje aplikaci, k níž je specifický typ souboru přiřazen, nebo s níž je vytvářen. Soubory, které nejsou grafické, jsou uvedeny malou obdélníkovou miniaturou a nejsou zobrazené jako skutečné obrázky.

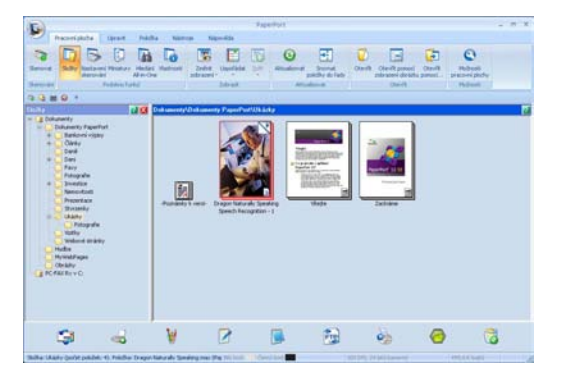

**ImageView** zobrazuje detail jedné stránky. Položku v aplikaci PaperPort™ 12SE můžete otevřít poklepáním na tlačítko **Otevřít pomocí zobrazení obrázku** na záložce **Pracovní plocha**.

Pokud máte ve vašem PC příslušnou aplikaci pro zobrazení, můžete také otevřít položku, která není položkou PaperPort™ SE, a to tak, že na ni poklepete.

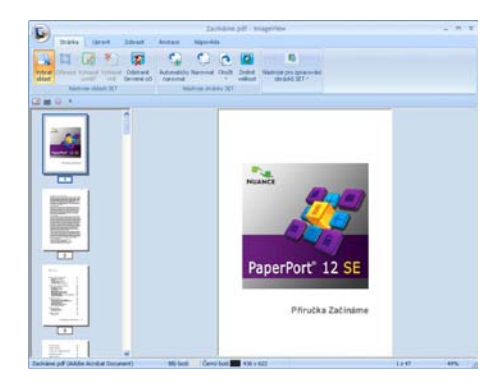

### **Organizace položek ve složkách <sup>3</sup>**

Aplikace PaperPort™ 12SE má snadný systém pro organizování vašich položek do složek. Systém organizace do složek spočívá v položkách a v adresářích, které si zvolíte pro zobrazení v **Pracovní plocha**. Položka může, ale nemusí být položka PaperPort™ 12SE:

- Složky jsou v zobrazení složek řazeny do "stromové" struktury. Tuto část použijte pro výběr složek a pro zobrazení jejich položek v **Pracovní plocha**.
- Stačí pouze označit a přetáhnout položku do složky. Pokud je složka zvýrazněná, uvolněte tlačítko myši, čímž se položka uloží do uvedené složky.
- Složky mohou být "vnořené" to znamená uložené v jiných složkách.
- Když na složku poklepáte, její obsah (soubory PaperPort™ 12SE MAX i jiné soubory) se zobrazí na **Pracovní plocha**.
- Pro organizaci složek a položek zobrazených v **Pracovní plocha** můžete použít také program Průzkumník Windows®.

## **Rychlé odkazy na jiné aplikace <sup>3</sup>**

Nuance™ PaperPort™ 12SE automaticky rozpozná mnoho dalších aplikací ve vašem PC a vytvoří na ně "pracovní odkaz".

Panel v dolní části plochy aplikace PaperPort™ 12SE ukazuje programy, které lze použít s PaperPort™ 12SE.

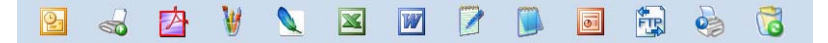

Pro zaslání položky z PaperPort™ 12SE do jiného programu stačí pouze chytit a přetáhnout položku PaperPort™ 12SE z plochy do programu na panelu Zaslat do. PaperPort™ 12SE automaticky převede položku do preferovaného formátu.

Pokud PaperPort™ 12SE nerozpozná automaticky některou z aplikací ve vašem PC, můžete manuálně vytvořit odkaz při použití příkazu **Nové propojení** na záložce **Nástroje**.

### **Nuance™ PaperPort™ 12SE umožňuje převést obrázek na text, který lze editovat <sup>3</sup>**

Aplikace Nuance™ PaperPort™ 12SE dokáže rychle převést obrázek na text, který můžete editovat v aplikaci textového editoru.

Aplikace PaperPort™ 12SE používá program pro optické rozpoznávání znaků (OCR), který se dodává s aplikací PaperPort™ 12SE. Aplikace PaperPort™ 12SE může rovněž použít vámi preferovanou aplikaci OCR, pokud je již na vašem PC. Můžete převést celou položku nebo příkazem **Kopírovat text** na záložce **Položka** můžete vybrat pouze část textu k převedení.

Přetažením položky do ikony textového editoru se spustí aplikace OCR integrovaná v aplikaci PaperPort™ 12SE, nebo můžete použít vlastní aplikaci OCR.

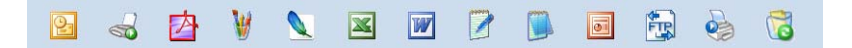

### **Import položek z jiných aplikací <sup>3</sup>**

Stejně jako při skenování položek můžete položky přenést do aplikace PaperPort™ 12SE a převést je na soubory PaperPort™ 12SE (MAX) několika různými způsoby:

- Tisk do **Pracovní plocha** z jiné aplikace, např. Microsoft<sup>®</sup> Word.
- Import souborů uložených v jiných formátech souboru, jako je Windows $^{\circledR}$  Bitmap (BMP) nebo Tagged Image File Format (TIFF).

## **Export položek do jiných formátů <sup>3</sup>**

Položky PaperPort™ 12SE můžete exportovat nebo uložit do různých populárních formátů souborů jako je BMP, JPEG, TIFF nebo PDF.

#### **Exportování obrázkového souboru <sup>3</sup>**

- **4 Klepněte na Uložit jako na tlačítku PaperPort.** Zobrazí se dialogové okno uložit "XXXXX".
- **2** Vyberte disk a složku, kam chcete soubor uložit.
- 3) Zadejte nové jméno souboru a vyberte typ souboru.
- d Klepněte na **Uložit** pro uložení vašeho souboru nebo na **Storno** pro návrat zpět do PaperPort™ 12SE bez uložení.

#### **Odinstalace aplikace Nuance™ PaperPort™ 12SE <sup>3</sup>**

### **(Windows® XP) <sup>3</sup>**

- a Klepněte na **Start**, **Ovládací panely**, **Přidat nebo odebrat programy** a poté klepněte na ikonu **Změnit nebo odebrat programy**.
- b Ze seznamu vyberte **Nuance PaperPort 12** a klepněte na **Změnit** nebo na **Odebrat**.

#### **(Windows Vista® a Windows® 7) <sup>3</sup>**

- **4** Klepněte na tlačítko **(\*** Ovládací panely, **Programy** a **Programy** a funkce.
- b Ze seznamu vyberte **Nuance PaperPort 12** a klepněte na **Odinstalovat**.

**4**

# **ControlCenter4 <sup>4</sup>**

# **Souhrn <sup>4</sup>**

ControlCenter4 je programová pomůcka, která vám umožní rychlý a snadný přístup k vašim nejčastěji používaným aplikacím. Používání ControlCenter4 eliminuje nutnost manuálního spouštění konkrétních aplikací.

ControlCenter4 má dvě uživatelská rozhraní:**Domácí režim** a **Pokročilý režim**.

ControlCenter4 rovněž ovládá nastavení pro tlačítko **SCAN (SKEN)** na ovládacím panelu nebo Skenovat na dotykovém displeji vaší tiskárny Brother. Informace o tom, jak nakonfigurovat nastavení pro tlačítko **SCAN (SKEN)** nebo Skenovat na přístroji naleznete na *[Konfigurace nastavení tla](#page-89-0)čítka Skenování* **▶▶** [strana 82](#page-89-0) pro **Domácí režim** nebo *[Konfigurace nastavení tla](#page-103-0)čítka Skenování* ▶▶ strana 96 pro **Pokročilý režim**.

#### **Domácí režim**

**Domácí režim** vám poskytne snadný přístup k hlavním funkcím vašeho přístroje. Tento režim je vhodný pro většinu domácích uživatelů. Viz [Používání ControlCenter4 v domácím režimu](#page-78-0) >> strana 71.

**Pokročilý režim**

**Pokročilý režim** vám poskytne lepší kontrolu nad detaily funkcí vašeho přístroje. K vašim původním nastavením můžete přidat až tři vlastní záložky. Viz *[Používání ControlCenter4 v pokro](#page-93-0)čilém režimu*  $\rightarrow$  [strana 86](#page-93-0).

## **Změna uživatelského rozhraní <sup>4</sup>**

a Klepněte na **Konfigurace** a pak vyberte **Výběr režimu**.

b V dialogovém okně režim vyberte možnost **Domácí režim** nebo **Pokročilý režim**.

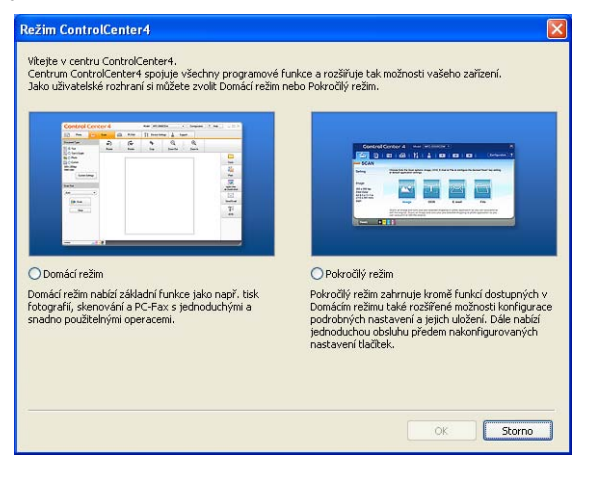

# <span id="page-78-0"></span>**Používání ControlCenter4 v domácím režimu <sup>4</sup>**

Tato kapitola stručně popisuje funkce ControlCenter4 v **Domácí režim**. Pro více podrobností o každé z funkcí klepněte na (**Nápověda**).

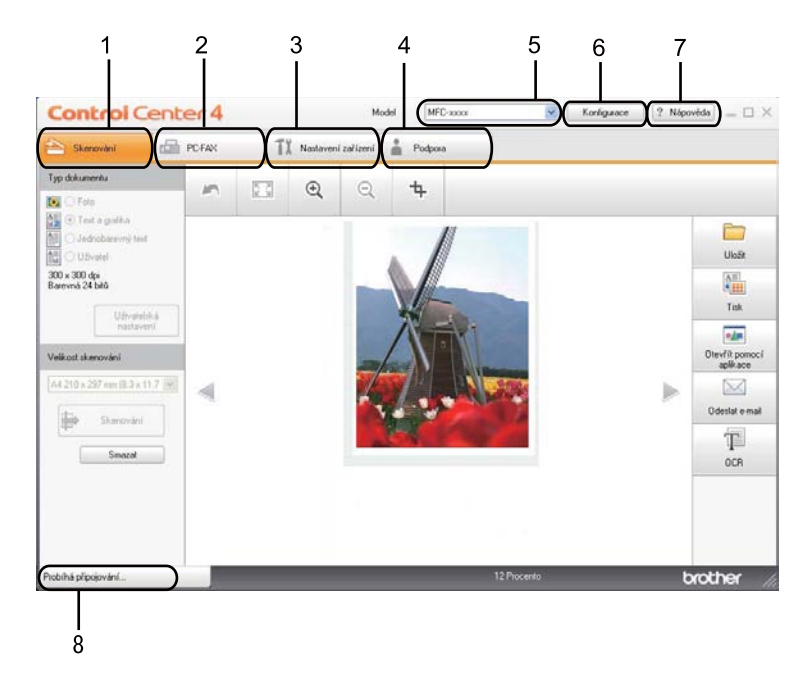

- 1 Skenování přímo do souboru, emailu, textového editoru nebo grafické aplikace dle vašeho výběru.
- 2 Přístup do aplikací **PC-FAX**, které jsou k dispozici pro vaše zařízení. (Pro modely MFC)
- 3 Přístup k nastavení, které je k dispozici pro konfiguraci vašeho zařízení.
- 4 Link na Brother Solutions Center, Brother CreativeCenter a na soubor **Nápověda ControlCenter**.
- 5 Z rozbalovacího seznamu **Model** si můžete si vybrat, které zařízení ControlCenter4 připojí.
- 6 Můžete změnit preference uživatelského rozhraní a spouštěcí preference ControlCenter4.
- 7 Přístup do souboru **Nápověda**.
- 8 Otevřete **Brother Status Monitor** klepnutím na tlačítko Stav zařízení.

### **Vlastnosti ControlCenter4 pro domácí uživatele <sup>4</sup>**

**Skenování** (Viz [Záložka Skenování](#page-80-0) >> strana 73.)

- Viz *[Uložení naskenovaného obrázku](#page-82-0)* > > strana 75.
- Viz *[Tisk naskenovaného obrázku](#page-83-0)* > > strana 76.
- Viz Otevř[ení naskenovaného obrázku v aplikaci](#page-83-1) >> strana 76.
- Viz Př[iložení naskenovaných dat do emailové zprávy](#page-84-0) >> strana 77.
- Viz *[Použití funkce OCR](#page-84-1)* > > strana 77

**PC-FAX** (Viz [Záložka PC-FAX \(Pro modely MFC\)](#page-85-0) >> strana 78.)

- Viz [Poslání naskenovaného obrázku](#page-86-0) >> strana 79.
- Viz *[Poslání obrazového souboru z vašeho po](#page-86-1)čítače >>* strana 79.
- Viz Náhled a tisk př[ijatých PC-FAX dat](#page-87-0) >> strana 80.

**Nastavení zařízení** (Viz [Záložka Nastavení za](#page-88-0)řízení ▶▶ strana 81.)

- Viz *[Konfigurace vzdálené instalace \(pro modely MFC\)](#page-88-1)* > > strana 81.
- Viz *Přístup k rychlému vytáč[ení \(pro modely MFC\)](#page-89-1)* > > strana 82.
- Viz *[Konfigurace nastavení tla](#page-89-0)čítka Skenování* >> strana 82.
- Viz *Spuště[ní nástroje BRAdmin](#page-91-0)* >> strana 84.

**Podpora** (Viz [Záložka Podpora](#page-92-0) >> strana 85.)

- Viz Otevření Nápově[dy ControlCenter](#page-92-1) > > strana 85.
- Viz *[Používání Brother Solutions Center](#page-92-2)* > > strana 85.
- Viz Př[ístup do Brother CreativeCenter](#page-92-3) > > strana 85.

# <span id="page-80-0"></span>**Záložka Skenování <sup>4</sup>**

Existuje několik možností skenování: **Uložit**, **Tisk**, **Otevřít pomocí aplikace**, **Odeslat e-mail** a **OCR**. Tato kapitola popisuje stručně funkci tlačítka **Skenování**. Pro více podrobností o každé funkci klepněte na (**Nápověda**).

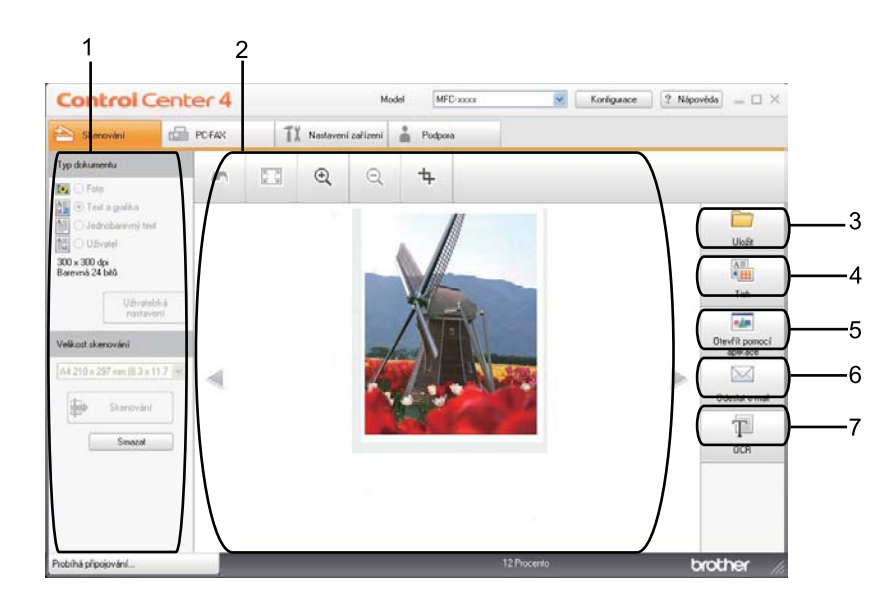

- 1 Nastavení oblasti skenování v PC
- 2 Prohlížeč obrázků
- 3 Tlačítko **Uložit**
- 4 Tlačítko **Tisk**
- 5 Tlačítko **Otevřít pomocí aplikace**
- 6 Tlačítko **Odeslat e-mail**
- 7 Tlačítko **OCR**

## **Typy souborů <sup>4</sup>**

Při ukládání do složky si můžete vybrat z následujícího seznamu typů souborů.

#### **Pro Uložit a Odeslat e-mail <sup>4</sup>**

- **Windows Bitmap (\*.bmp)**
- **JPEG (\*.jpg)** -Doporučuje se většině uživatelů při skenování obrázků.
- **TIFF (\*.tif)**
- **TIFF vícestránkový (\*.tif)**
- Portable Network Graphics (\*.png)
- **PDF (\*.pdf)** -Doporučuje se pro skenování a sdílení dokumentů.
- **Zabezpečené PDF (\*.pdf)**
- **Prohledávatelné PDF (\*.pdf)**
- **XML Paper Specification (\*.xps)**

#### **Pro OCR <sup>4</sup>**

- **Text (\*.txt)**
- **HTML 3.2 (\*.htm)**
- **HTML 4.0 (\*.htm)**
- **Prohledávatelné PDF (\*.pdf)**
- **WordPad (\*.rtf)**
- **RTF Word 97 (\*.rtf)**
- **RTF Word 2000 (\*.rtf)**
- **WordPerfect 8 (\*.wpd)**
- **WordPerfect 9, 10 (\*.wpd)**
- Microsoft Excel 97 (\*.xls)
- **Microsoft Excel 2003, XP (\*.xls)**

## **Poznámka**

- Specifikace papíru XML Paper Specification je k dispozici pro operační systém Windows Vista $^{\circledR}$  a Windows<sup>®</sup> 7, nebo při používání aplikací, které podporují soubory specifikace papíru XML Paper Specification.
- Jestliže nastavíte typ souboru na TIFF nebo TIFF vícestránkový, můžete zvolit "Uncompressed" (Nekomprimovaný) nebo "Compressed" (Komprimovaný).
- Pokud používáte skener pro skenování vícestránkových dokumentů, zaškrtněte **Ruční skenování více stran** a postupujte podle pokynů na obrazovce.
- PDF s možností vyhledávání je formát souboru, který obsahuje textová data navrstvená na naskenovaný obrázek. Tato vrstva umožňuje vyhledávat text na obrazových datech. Nastavení jazyka OCR musí být nastaveno tak, aby odpovídala jazyku, který chcete použít pro PDF s možností vyhledávání.
- Chcete-li vybrat **Prohledávatelné PDF (\*.pdf)**, musíte si nainstalovat Nuance™ PaperPort™ 12SE z instalačního CD-ROMu. Pokud jste si nainstalovali MFL-Pro Suite z instalačního CD-ROMu (▶▶ Stručný návod k obsluze), nainstalovala Nuance™ PaperPort™ 12SE.

## **Velikost dokumentu <sup>4</sup>**

Velikost dokumentu můžete vybrat z rozbalovacího seznamu. Pokud vyberete velikost dokumentu "1 na 2", například **1 na 2 (A4)**, bude naskenovaný obrázek rozdělen na dva dokumenty ve formátu A5.

### <span id="page-82-0"></span>**Uložení naskenovaného obrázku <sup>4</sup>**

Tlačítkem (**Uložit**) můžete skenovat obrázek do složky na pevném disku v jednom z typů souborů uvedených v seznamu typů souborů.

- a Nakonfigurovat nastavení v nastavení oblasti skenování na PC.
- **b** Klepněte na tlačítko **(Skenování**).
- c Potvrďte a editujte (pokud to bude nutné) naskenovaný obrázek v prohlížeči obrázků.
- Klepněte na tlačítko **(Uložit**).
- **5** Zobrazí se dialogové okno **Uložit**. Nastavte svá Cílová složka a další nastavení. Klepněte na tlačítko **OK**.
- f Obrázek se uloží do ve vámi vybrané složce

#### <span id="page-83-0"></span>**Tisk naskenovaného obrázku <sup>4</sup>**

Na přístroji můžete naskenovat stránku a vytisknout kopie s využitím vlastností ControlCenter4, podporovaných ovladačem tiskárny vašeho zařízení Brother.

- **a Klepněte na záložku Skenování.**
- 2) Nakonfigurovat nastavení v nastavení oblasti skenování na PC.
- c Klepněte na tlačítko (**Skenování**).
- Potvrďte a editujte (pokud to bude nutné) naskenovaný obrázek v prohlížeči obrázků.
- **6** Klepněte na tlačítko **film** (Tisk).

f Nakonfigurujte tisková nastavení a pak klepněte na (**Zahájit tisk**).

#### <span id="page-83-1"></span>**Otevření naskenovaného obrázku v aplikaci <sup>4</sup>**

Tlačítko (**Otevřít pomocí aplikace**) vám umožní skenovat obrázek přímo do grafické aplikace pro editaci obrázku.

- **a Klepněte na záložku Skenování.**
- b Nakonfigurovat nastavení v nastavení oblasti skenování na PC.
- **3** Klepněte na tlačítko **(Basil)** (Skenování).
- $\left(4\right)$  Potvrďte a editujte (pokud to bude nutné) naskenovaný obrázek v prohlížeči obrázků.
- e Klepněte na tlačítko (**Otevřít pomocí aplikace**).
- f Z rozbalovacího seznamu vyberte aplikaci a klepněte na **OK**.
- g Obrázek se objeví v aplikaci, kterou jste zvolili.

## <span id="page-84-0"></span>**Přiložení naskenovaných dat do emailové zprávy <sup>4</sup>**

Volba (**Odeslat e-mail**) vám umožní skenovat dokument do výchozí e-mailové aplikace, takže můžete odeslat naskenovanou úlohu jako přílohu.

- a Klepněte na záložku **Skenování**.
- b Nakonfigurovat nastavení v nastavení oblasti skenování na PC.
- c Klepněte na tlačítko (**Skenování**).
- Potvrďte a editujte (pokud to bude nutné) naskenovaný obrázek v prohlížeči obrázků.
- e Klepněte na tlačítko (**Odeslat e-mail**).
- f Nakonfigurujte nastavení přiloženého souboru a klepněte na **OK**.
- g Otevře se vaše výchozí e-mailová aplikace a obrázek se přiloží k novému prázdnému e-mailu.

**Poznámka**

Webmail služby nejsou podporovány možností skenování do e-mailu.

### <span id="page-84-1"></span>**Použití funkce OCR 4**

Volba (**OCR**) vám umožní naskenovat dokument a konvertovat jej na text. Tento text lze upravit pomocí vašeho oblíbeného textového editoru.

- **a Klepněte na záložku Skenování.**
- b Nakonfigurovat nastavení v nastavení oblasti skenování na PC.
- c Klepněte na tlačítko (**Skenování**).
- **4** Potvrďte a editujte (pokud to bude nutné) naskenovaný obrázek v prohlížeči obrázků.
- **6** Klepněte na tlačítko **[Bel** (OCR).
- f Nakonfigurujte nastavení OCR a klepněte na **OK**.
- Váš výchozí textový editor se otevře a zobrazí konvertovaná textová data.

# <span id="page-85-0"></span>**Záložka PC-FAX (Pro modely MFC) <sup>4</sup>**

Tato kapitola popisuje stručně funkci tlačítka **PC-FAX**. Pro více podrobností o každé funkci klepněte na (**Nápověda**).

**Poznámka**

Program PC-FAX může posílat pouze černobílé faxové dokumenty ve formátu A4.

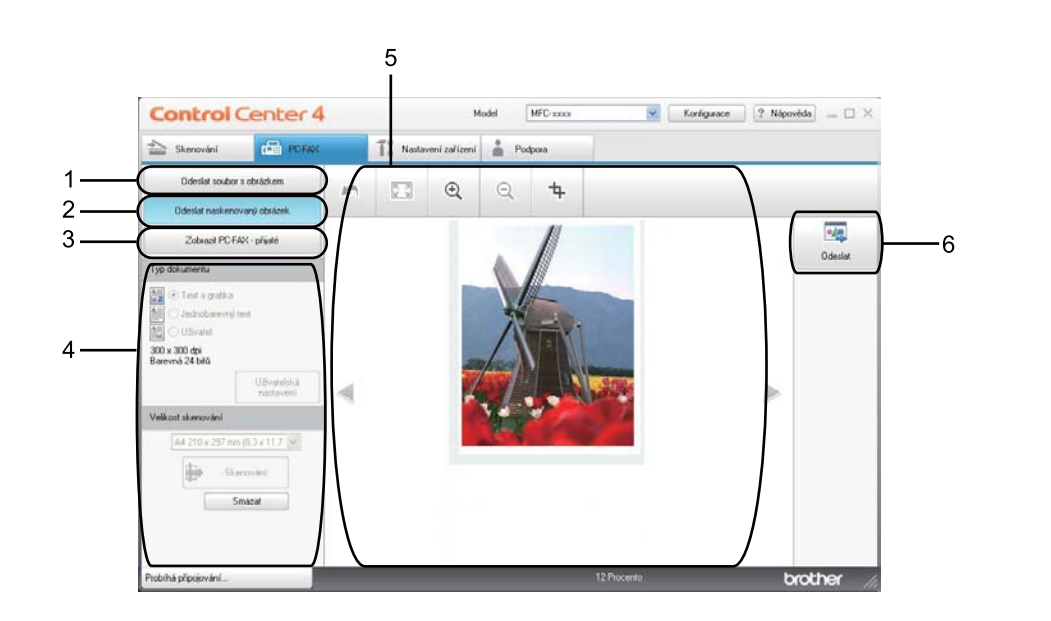

- 1 Tlačítko **Odeslat soubor s obrázkem**
- 2 Tlačítko **Odeslat naskenovaný obrázek**
- 3 Tlačítko **Zobrazit PC-FAX přijaté**
- 4 Nastavení oblasti skenování v PC
- 5 Oblast skenování obrázku
- 6 Tlačítko **Odeslat**

## <span id="page-86-1"></span>**Poslání obrazového souboru z vašeho počítače 4**

Tlačítko **Odeslat soubor s obrázkem** vám umožní poslat naskenovaný soubor z vašeho počítače při použití programu Brother PC-FAX.

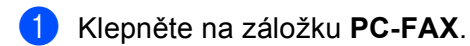

- b Klepněte na tlačítko **Odeslat soubor s obrázkem**.
- 3) Klepněte na stromovou složku a vyhledejte složku, kde je umístěn obrázek, který chcete poslat. Pak vyberte soubor, který chcete poslat.
- d Klepněte na tlačítko (**Odeslat**).
- **5** Zobrazí se dialogové okno posílání PC-FAX. Zadejte číslo faxu a pak klepněte na Start.

### <span id="page-86-0"></span>**Poslání naskenovaného obrázku <sup>4</sup>**

Volba **Odeslat naskenovaný obrázek** vám umožní vám naskenovat stránku nebo dokument a automaticky odeslat obrázek jako fax z počítače pomocí aplikace Brother PC-FAX.

- **a Klepněte na záložku PC-FAX.**
- b Klepněte na tlačítko **Odeslat naskenovaný obrázek**.
- **3** Nakonfigurovat nastavení v nastavení oblasti skenování na PC.
- Klepněte na tlačítko **(Skenování**).
- e Potvrďte a editujte (pokud to bude nutné) naskenovaný obrázek v prohlížeči obrázků.
- f Klepněte na tlačítko (**Odeslat**).
- g Zobrazí se dialogové okno posílání PC-FAX. Zadejte číslo faxu a pak klepněte na **Start**.

## <span id="page-87-0"></span>**Náhled a tisk přijatých PC-FAX dat**

Tlačítko **Zobrazit PC-FAX - přijaté** vám umožní náhled a tisk přijatých faxových dat při použití programu Brother PC-FAX. Před použitím funkce Příjem aplikace PC-FAX pro příjem faxů **musíte vybrat volbu PC Fax Prijem v nabídce ovládacího panelu zařízení Brother**. (Viz *Jak na zař[ízení povolit program PC-FAX](#page-129-0)  pro příjem faxů*  $\rightarrow$  [strana 122](#page-129-0).)

- **a Klepněte na záložku PC-FAX.**
- b Klepněte na tlačítko **Zobrazit PC-FAX přijaté**.
- **3** Funkce příjmu v aplikaci PC-FAX je zaktivována a začne přijímat faxová data z vašeho přístroje. Přijatá

data se zobrazí. Pro náhled na data klepněte na (**Zobrazit**).

d Chcete-li přijatá data změnit, vyberte příslušná data a klepněte na (**Tisk**).

e Nakonfigurujte tisková nastavení a pak klepněte na (**Zahájit tisk**).

# <span id="page-88-0"></span>**Záložka Nastavení zařízení <sup>4</sup>**

Tato kapitola popisuje stručně funkci tlačítka **Nastavení zařízení**. Pro více podrobností o každé funkci klepněte na (**Nápověda**).

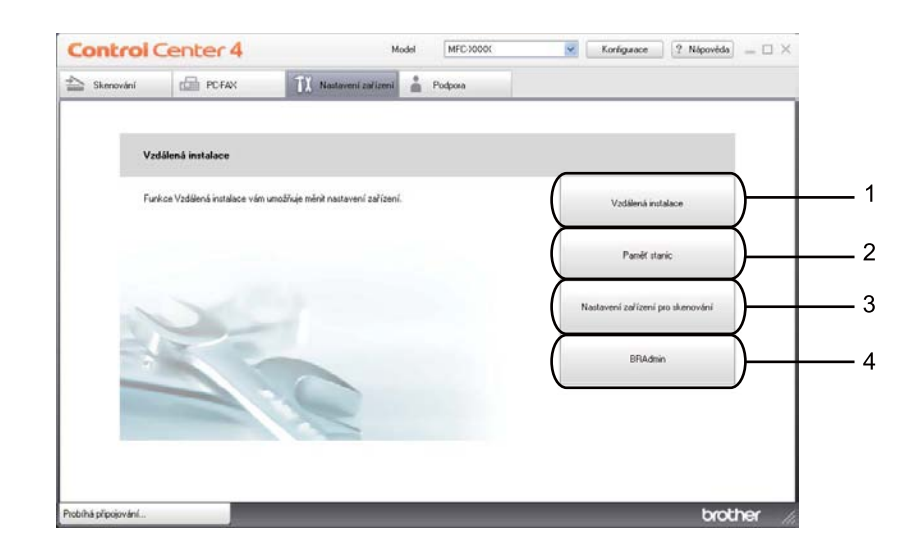

- 1 Tlačítko **Vzdálená instalace**
- 2 Tlačítko **Paměť stanic**
- 3 Tlačítko **Nastavení zařízení pro skenování**
- 4 Tlačítko **BRAdmin**

### <span id="page-88-1"></span>**Konfigurace vzdálené instalace (pro modely MFC) <sup>4</sup>**

Tlačítkem **Vzdálená instalace** otevřete okno programu; můžete konfigurovat nastavení zařízení.

- a Klepněte na záložku **Nastavení zařízení**.
- b Klepněte na tlačítko **Vzdálená instalace**.
- c Objeví se okno aplikace Vzdálené nastavení. Pro konfiguraci vzdáleného nastavení viz *[Vzdálená](#page-114-0)  [instalace \(pro modely MFC\)](#page-114-0)* >> strana 107.

## <span id="page-89-1"></span>**Přístup k rychlému vytáčení (pro modely MFC) <sup>4</sup>**

Tlačítko **Paměť stanic** vám umožní otevřít okno **Adresar** v programu Vzdálené nastavení. Pak budete moci ze svého PC snadno registrovat nebo měnit čísla uložených stanic.

- a Klepněte na záložku **Nastavení zařízení**.
- b Klepněte na tlačítko **Paměť stanic**.
- **3** Objeví se okno Adresář. Pro konfiguraci Adresáře viz [Vzdálená instalace \(pro modely MFC\)](#page-114-0)  $\rightarrow$  [strana 107](#page-114-0).

### <span id="page-89-0"></span>**Konfigurace nastavení tlačítka Skenování <sup>4</sup>**

Tlačítko **Nastavení zařízení pro skenování** vám umožní nakonfigurovat nastavení klávesy **SCAN (SKEN)** nebo Skenovat vašeho přístroje.

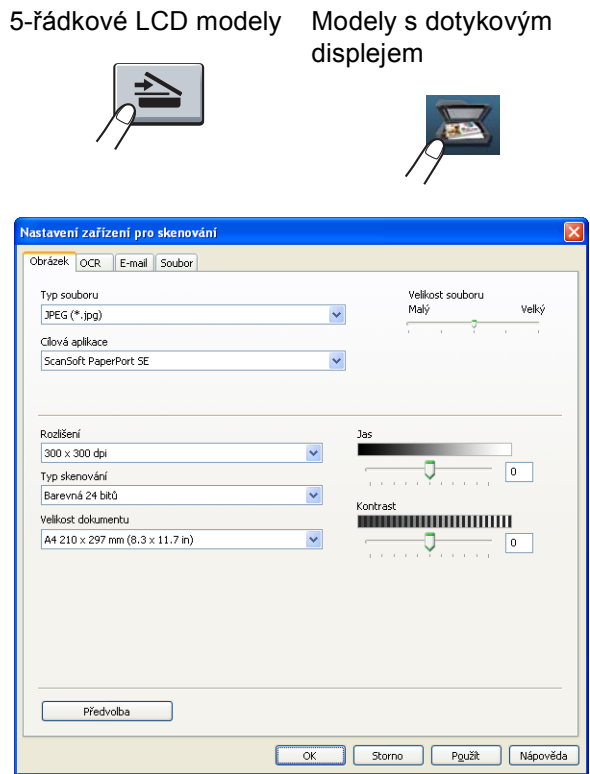

Existují čtyři funkce skenování, které si můžete nakonfigurovat podle svých potřeb při skenování.

Chcete-li nakonfigurovat funkci skenování, zvolte záložku **Nastavení zařízení** a potom klepněte na **Nastavení zařízení pro skenování**. Zobrazí se dialogové okno **Nastavení zařízení pro skenování**.

#### **Záložka Obrázek <sup>4</sup>**

Umožní vám nakonfigurovat nastavení pro Skenování do obrázku stisknutím klávesy **SCAN (SKEN)** nebo Skenovat na vašem zařízení Brother.

Vyberte nastavení pro **Typ souboru**, **Cílová aplikace**, **Velikost souboru**, **Rozlišení**, **Typ skenování**, **Velikost dokumentu**, **Jas** a **Kontrast** dle potřeby. Klepněte na tlačítko **OK**.

Pokud z rozevíracího seznamu **Typ souboru** vyberete Zabezpečené PDF, klepněte na tlačítko (**Nastavit heslo PDF**). Zobrazí se dialogové okno **Nastavit heslo PDF**. Zadejte heslo do pole **Heslo** a do pole **Znovu zadejte heslo** a pak klepněte na položku **OK**.

#### *M* Poznámka

- Zabezpečené PDF je rovněž k dispozici pro funkce Skenování do emailu a Skenování do souboru.
- Pomocí **Velikost souboru** můžete změnit kompresní poměr dat naskenovaného obrázku.

#### **Záložka OCR <sup>4</sup>**

Umožní vám nakonfigurovat nastavení pro Skenování do OCR stisknutím klávesy **SCAN (SKEN)** nebo Skenovat na vašem zařízení Brother.

Vyberte nastavení pro **Typ souboru**, **Cílová aplikace**, **Jazyk OCR**, **Rozlišení**, **Typ skenování**, **Velikost dokumentu**, **Jas** a **Kontrast** dle potřeby. Klepněte na tlačítko **OK**.

#### **Záložka E-mail <sup>4</sup>**

Umožní vám nakonfigurovat nastavení pro Skenování do e-mailu stisknutím klávesy **SCAN (SKEN)** nebo Skenovat na vašem zařízení Brother.

Vyberte nastavení pro **Typ souboru**, **Velikost souboru**, **Rozlišení**, **Typ skenování**, **Velikost dokumentu**, **Jas** a **Kontrast** dle potřeby. Klepněte na tlačítko **OK**.

## **Poznámka**

Pomocí **Velikost souboru** můžete změnit kompresní poměr dat naskenovaného obrázku.

#### **Záložka Soubor <sup>4</sup>**

Umožní vám nakonfigurovat nastavení pro Skenování do e-mailu stisknutím klávesy **SCAN (SKEN)** nebo Skenovat **na vašem zařízení Brother**.

Vyberte nastavení pro **Typ souboru**, **Jméno souboru**, **Cílová složka**, **Zobrazení složky**, **Velikost souboru**, **Rozlišení**, **Typ skenování**, **Velikost dokumentu**, **Jas** a **Kontrast** dle potřeby. Klepněte na tlačítko **OK**.

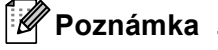

- Označíte-li možnost **Zobrazení složky** po skenování se zobrazí cíl naskenovaného obrazu.
- Pomocí **Velikost souboru** můžete změnit kompresní poměr dat naskenovaného obrázku.

## <span id="page-91-0"></span>**Spuštění nástroje BRAdmin <sup>4</sup>**

Pokud máte nainstalovaný nástroj BRAdmin Light nebo BRAdmin Professional 3, umožní vám tlačítko **BRAdmin** otevřít aplikaci BRAdmin Light nebo BRAdmin Professional 3 utility.

Aplikace BRAdmin Light je určena k počátečnímu nastavení síťově zapojených zařízení společnosti Brother. Může také vyhledávat produkty Brother v prostředí TCP/IP, prohlížet stav a konfigurovat základní síťová nastavení jako je IP adresa. Informace k instalaci nástroje BRAdmin Light z instalačního CD-ROMu: >> Příručka síťových aplikací. Pokud vyžadujete pokročilejší správu přístroje, použijte nejnovější verzi utility BRAdmin Professional 3, která je k dispozici ke stažení na [http://solutions.brother.com/.](http://solutions.brother.com/)

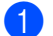

a Klepněte na záložku **Nastavení zařízení**.

**2** Klepněte na tlačítko **BRAdmin**. Objeví se dialogové okno utility BRAdmin Light nebo BRAdmin Professional 3.

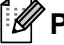

### **Poznámka**

Pokud máte nainstalované obě utility BRAdmin Light i BRAdmin Professional, ControlCenter 4 spustí BRAdmin Professional 3.

# <span id="page-92-0"></span>**Záložka Podpora <sup>4</sup>**

Tato kapitola popisuje stručně funkci tlačítka **Podpora**. Pro více podrobností o každé z funkcí klepněte na tlačítko (**Nápověda**) v ControlCenter4.

## <span id="page-92-1"></span>**Otevření Nápovědy ControlCenter <sup>4</sup>**

Tlačítko **Nápověda ControlCenter** vám umožní otevřít soubor **Nápověda** s podrobnými informacemi o ControlCenter.

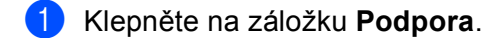

- b Klepněte na tlačítko **Nápověda ControlCenter**.
- c Zobrazí se vrchní stránka **Nápověda ControlCenter**.

### <span id="page-92-2"></span>**Používání Brother Solutions Center 4**

Tlačítko **Brother Solutions Center** vám umožní otevřít webové stránky Brother Solutions Center, které nabízejí informace o výrobcích Brother, včetně FAQ (často pokládaných otázek), příruček uživatele, aktualizací ovladače a tipů na používání vašeho zařízení.

a Klepněte na záložku **Podpora**.

- b Klepněte na tlačítko **Brother Solutions Center**.
- 3) Webové stránky Brother Solutions Center se zobrazí ve vašem webovém prohlížeči.

### <span id="page-92-3"></span>**Přístup do Brother CreativeCenter <sup>4</sup>**

Klepnutím na tlačítko **Brother CreativeCenter** můžete navštívit naši webovou stránku s bezplatnými a jednoduchými online řešeními pro obchodníky i pro domácí uživatele.

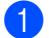

a Klepněte na záložku **Podpora**.

b Klepněte na tlačítko **Brother CreativeCenter**. ControlCenter 4 spustí váš webový prohlížeč a pak otevř<sup>e</sup> webové stránkyBrother CreativeCenter.

# <span id="page-93-0"></span>**Používání ControlCenter4 v pokročilém režimu <sup>4</sup>**

Tato kapitola stručně popisuje funkce ControlCenter4 v **Pokročilý režim**. Pro více podrobností o každé z funkcí klepněte na (**Nápověda**).

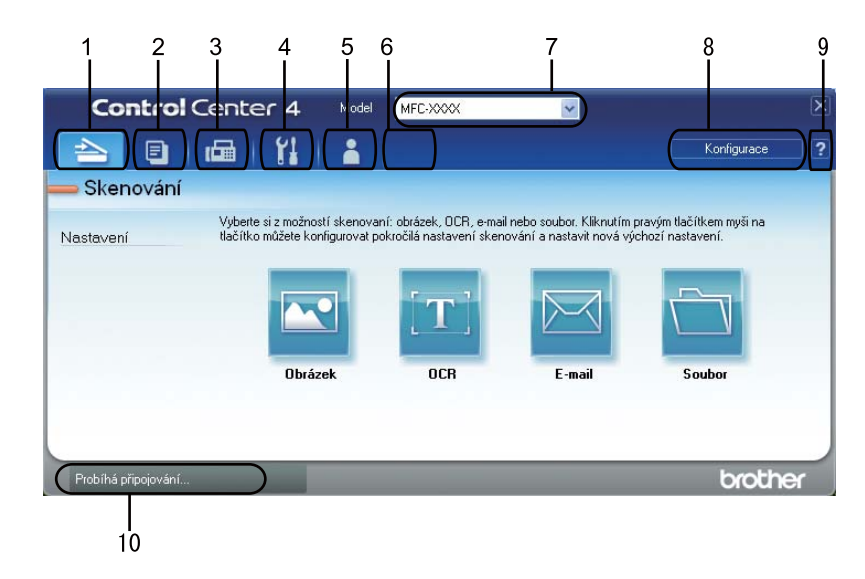

- 1 Skenování přímo do souboru, emailu, textového editoru nebo grafické aplikace dle vašeho výběru.
- 2 Přístup do funkce **PC kopírování**, která je k dispozici přes vaše PC.
- 3 Přístup do aplikací **PC-FAX**, které jsou k dispozici pro vaše zařízení. (Pro modely MFC)
- 4 Přístup k nastavení, které je k dispozici pro konfiguraci vašeho zařízení.
- 5 Link na Brother Solutions Center, Brother CreativeCenter a na soubor **Nápověda**.
- 6 Záložku vašeho původního nastavení můžete konfigurovat poklepáním pravým tlačítkem myši do oblasti záložky.
- 7 Z rozbalovacího seznamu **Model** si můžete si vybrat, které zařízení ControlCenter4 připojí.
- 8 Můžete otevřít okno konfigurace pro každou funkci skenování a změnit režim uživatelského rozhraní.
- 9 Přístup do souboru **Nápověda**.
- 10 Otevřete **Status Monitor** klepnutím na tlačítko Stav zařízení.

### **Vlastnosti ControlCenter4 pro uživatele pokročilého režimu <sup>4</sup>**

**Skenování** (Viz [Záložka Skenování](#page-95-0) >> strana 88.)

- Viz *Otevř[ení naskenovaného obrázku v aplikaci](#page-97-0)* > → strana 90.
- Viz *[Použití funkce OCR](#page-98-0)* >> strana 91.
- Viz Př[iložení naskenovaných dat do emailové zprávy.](#page-98-1) **▶ >** strana 91.
- Viz *[Uložení naskenovaného obrázku](#page-99-0)* > > strana 92.

**PC kopírování** (Viz [Záložka PC kopírování](#page-100-0) >> strana 93.)

- Viz *[Tisk naskenovaného obrázku](#page-100-1)* > > strana 93.
- **PC-FAX** (Viz [Záložka PC-FAX \(Pro modely MFC\)](#page-100-2) >> strana 93.)
- Viz [Poslání obrazového souboru z vašeho po](#page-100-3)čítače >> strana 93.
- Viz [Poslání naskenovaného obrázku](#page-101-0) >> strana 94.
- Viz Náhled a tisk př[ijatých PC-FAX dat](#page-101-1) **>>** strana 94.

**Nastavení zařízení** (Viz [Záložka Nastavení za](#page-102-0)řízení ▶▶ strana 95.)

- Viz *[Konfigurace vzdálené instalace \(pro modely MFC\)](#page-102-1)* > > strana 95.
- Viz *Přístup k rychlému vytáč[ení \(pro modely MFC\)](#page-102-2)* > → strana 95.
- Viz *[Konfigurace nastavení tla](#page-103-0)čítka Skenování* >> strana 96.
- Viz *Spuště[ní nástroje BRAdmin](#page-105-0)* > > strana 98.

**Podpora** (Viz [Záložka Podpora](#page-106-0) >> strana 99.)

- Viz *[Používání Brother Solutions Center](#page-106-1)* > > strana 99.
- Viz Otevření Nápově[dy ControlCenter](#page-106-2) > > strana 99.
- Viz *Př[ístup do Brother CreativeCenter](#page-106-3)* > > strana 99.

**Uživatel** (Viz [Záložka Vlastní](#page-107-0) > → strana 100.)

■ Viz Vytvoř[ení záložky Vlastní](#page-107-1) >> strana 100.

# <span id="page-95-0"></span>**Záložka Skenování <sup>4</sup>**

Existují čtyři možnosti skenování: **Obrázek**, **OCR**, **E-mail** a **Soubor**.

Tato kapitola popisuje stručně funkci tlačítka **Skenování**. Pro více podrobností o každé funkci klepněte na (**Nápověda**).

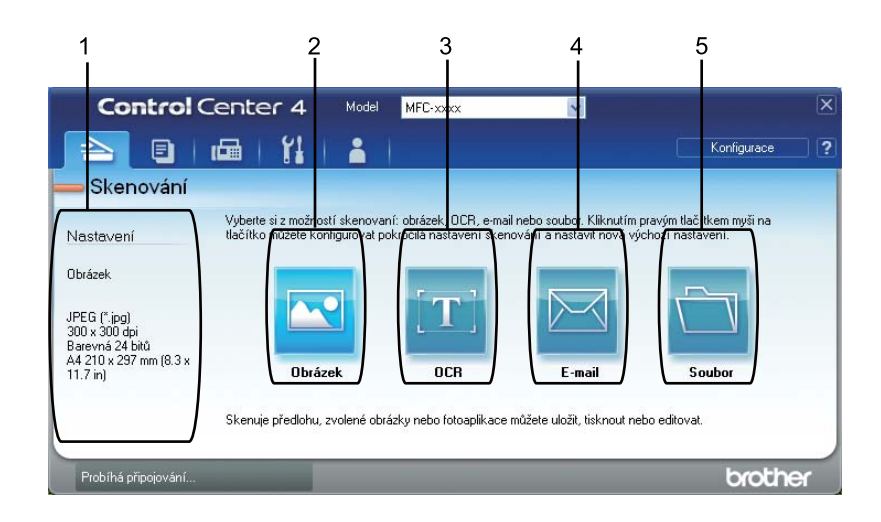

- 1 Nastavení oblasti skenování v PC
- 2 Tlačítko **Obrázek**
- 3 Tlačítko **OCR**
- 4 Tlačítko **E-mail**
- 5 Tlačítko **Soubor**

## **Typy souborů <sup>4</sup>**

Při ukládání do složky si můžete vybrat z následujícího seznamu typů souborů.

#### **Pro Obrázek, E-mail a Soubor <sup>4</sup>**

- **Windows Bitmap (\*.bmp)**
- **JPEG (\*.jpg)** -Doporučuje se většině uživatelů při skenování obrázků.
- **TIFF (\*.tif)**
- **TIFF vícestránkový (\*.tif)**
- Portable Network Graphics (\*.png)
- **PDF (\*.pdf)** -Doporučuje se pro skenování a sdílení dokumentů.
- **Zabezpečené PDF (\*.pdf)**
- **Prohledávatelné PDF (\*.pdf)**
- **XML Paper Specification (\*.xps)**

#### **Pro OCR <sup>4</sup>**

- **Text (\*.txt)**
- **HTML 3.2 (\*.htm)**
- **HTML 4.0 (\*.htm)**
- **Prohledávatelné PDF (\*.pdf)**
- **WordPad (\*.rtf)**
- **RTF Word 97 (\*.rtf)**
- **RTF Word 2000 (\*.rtf)**
- **WordPerfect 8 (\*.wpd)**
- **WordPerfect 9, 10 (\*.wpd)**
- Microsoft Excel 97 (\*.xls)
- **Microsoft Excel 2003, XP (\*.xls)**

**89**

## **Poznámka**

- Specifikace papíru XML Paper Specification je k dispozici pro operační systém Windows Vista $^{\circledR}$  a Windows<sup>®</sup> 7, nebo při používání aplikací, které podporují soubory specifikace papíru XML Paper Specification.
- Jestliže nastavíte typ souboru na TIFF nebo TIFF vícestránkový, můžete zvolit "Uncompressed" (Nekomprimovaný) nebo "Compressed" (Komprimovaný).
- Pokud používáte skener pro skenování vícestránkových dokumentů, zaškrtněte **Ruční skenování více stran** a postupujte podle pokynů na obrazovce.
- PDF s možností vyhledávání je formát souboru, který obsahuje textová data navrstvená na naskenovaný obrázek. Tato vrstva umožňuje vyhledávat text na obrazových datech. Nastavení jazyka OCR musí být nastaveno tak, aby odpovídala jazyku, který chcete použít pro PDF s možností vyhledávání.
- Chcete-li vybrat **Prohledávatelné PDF (\*.pdf)**, musíte si nainstalovat Nuance™ PaperPort™ 12SE z instalačního CD-ROMu. Pokud jste si nainstalovali MFL-Pro Suite z instalačního CD-ROMu (▶▶ Stručný návod k obsluze), nainstalovala Nuance™ PaperPort™ 12SE.

### **Velikost dokumentu <sup>4</sup>**

Velikost dokumentu můžete vybrat z rozbalovacího seznamu. Pokud vyberete velikost dokumentu "1 na 2", například **1 na 2 (A4)**, bude naskenovaný obrázek rozdělen na dva dokumenty ve formátu A5.

#### <span id="page-97-0"></span>**Otevření naskenovaného obrázku v aplikaci <sup>4</sup>**

Tlačítko (**Obrázek**) vám umožní skenovat obrázek přímo do grafické aplikace pro editaci obrázku.

- a Klepněte na záložku **Skenování**.
- b Chcete-li nastavení pro skenování změnit, klepněte pravým tlačítkem na (**Obrázek**) a pak nastavení změňte. Pokud si chcete naskenovaný obrázek prohlédnout a nakonfigurovat, použijte volbu **Náhled**. Klepněte na tlačítko **OK**.
- c Klepněte na tlačítko (**Obrázek**).
- Obrázek se objeví v aplikaci, kterou jste zvolili.

## <span id="page-98-0"></span>**Použití funkce OCR 4**

Volba (**OCR**) vám umožní naskenovat dokument a konvertovat jej na text. Tento text lze upravit pomocí vašeho oblíbeného textového editoru.

- a Klepněte na záložku **Skenování**.
- **2** Chcete-li nastavení pro skenování změnit, klepněte pravým tlačítkem na **(OCR)** a pak nastavení změňte. Pokud si chcete naskenovaný obrázek prohlédnout a nakonfigurovat, použijte volbu **Náhled**. Klepněte na tlačítko **OK**.
- c Klepněte na tlačítko (**OCR**).
- 4) Váš výchozí textový editor se otevře a zobrazí konvertovaná textová data.

#### <span id="page-98-1"></span>**Přiložení naskenovaných dat do emailové zprávy. <sup>4</sup>**

Volba (**E-mail**) vám umožní skenovat dokument do výchozí e-mailové aplikace, takže můžete odeslat naskenovanou úlohu jako přílohu.

- a Klepněte na záložku **Skenování**.
- b Chcete-li nastavení pro skenování změnit, klepněte pravým tlačítkem na (**E-mail**) a pak nastavení změňte. Pokud si chcete naskenovaný obrázek prohlédnout a nakonfigurovat, použijte volbu **Náhled**. Klepněte na tlačítko **OK**.
- c Klepněte na tlačítko (**E-mail**).
- d Otevře se vaše výchozí e-mailová aplikace a obrázek se přiloží k novému prázdnému e-mailu.

#### **Poznámka**

Webmail služby nejsou podporovány možností skenování do e-mailu.

### <span id="page-99-0"></span>**Uložení naskenovaného obrázku <sup>4</sup>**

Tlačítkem (**Soubor**) můžete skenovat obrázek do složky na pevném disku v jednom z typů souborů uvedených v seznamu příloh.

- a Klepněte na záložku **Skenování**.
- **2)** Chcete-li nastavení pro skenování změnit, klepněte pravým tlačítkem na **(\* \* \* (Soubor**) a pak nastavení změňte. Pokud si chcete naskenovaný obrázek prohlédnout a nakonfigurovat, použijte volbu **Náhled**. Klepněte na tlačítko **OK**.
- c Klepněte na tlačítko (**Soubor**).
- d Obrázek se uloží do složky, kterou jste vybrali.

#### **Jak změnit výchozí nastavení jednotlivých tlačítek <sup>4</sup>**

Můžete změnit výchozí nastavení tlačítek (**Obrázek**), (**OCR**), (**E-mail**) a (**Soubor**).

- a Klepněte pravým tlačítkem na volbu, kterou chcete změnit a klepněte na **Nastavení tlačítka**. Zobrazí se dialogové okno pro nastavení.
- b Vyberte nastavení pro **Typ souboru**, **Náhled**, **Rozlišení**, **Typ skenování**, **Velikost dokumentu**, **Jas**, **Kontrast**, **Ruční skenování více stran** a **Duplexní (oboustranné) skenování** (Pro DCP-8155DN, DCP-8250DN, MFC-8520DN, MFC-8910DW a MFC-8950DW(T)) dle potřeby.
- c Klepněte na tlačítko **OK**. Nové nastavení bude použito jako výchozí.

#### **Poznámka**

Naskenovaný obrázek si můžete prohlédnout a nakonfigurovat pomocí volby **Náhled** v okně nastavení.

# <span id="page-100-0"></span>**Záložka PC kopírování <sup>4</sup>**

### <span id="page-100-1"></span>**Tisk naskenovaného obrázku <sup>4</sup>**

Na přístroji můžete naskenovat stránku a vytisknout kopie s využitím vlastností ControlCenter4, podporovaných ovladačem tiskárny vašeho zařízení Brother.

- a Klepněte na záložku **PC kopírování**.
- **2** Pokud chcete změnit nastavení pro skenování, klepněte pravým tlačítkem myši na tlačítko, které chcete změnit, a pak nastavení změňte. Pokud si chcete naskenovaný obrázek prohlédnout a nakonfigurovat, použijte volbu **Náhled**. Klepněte na tlačítko **OK**.
- c Klepněte na tlačítko **Černobílé kopírování**, **Kopírování 2 na 1** nebo **Kopírování 4 na 1**. Každé tlačítko si můžete upravit vašimi vlastními uživatelskými nastaveními.
- **4** Naskenovaný obrázek se vytiskne.

# <span id="page-100-2"></span>**Záložka PC-FAX (Pro modely MFC) <sup>4</sup>**

Tato kapitola popisuje stručně funkci tlačítka **PC-FAX**. Pro více podrobností o každé funkci klepněte na

(**Nápověda**).

#### **Poznámka**

Program PC-FAX může posílat pouze černobílé faxové dokumenty ve formátu A4.

#### <span id="page-100-3"></span>**Poslání obrazového souboru z vašeho počítače 4**

Tlačítko (**Odeslat soubor s obrázkem**) vám umožní poslat naskenovaný obrazový soubor z vašeho počítače při použití programu Brother PC-FAX.

- a Klepněte na záložku **PC-FAX**.
- b Klepněte na tlačítko (**Odeslat soubor s obrázkem**).
- **3** Klepněte na stromovou složku a vyhledejte složku, kde je umístěn obrázek, který chcete poslat. Pak vyberte soubor, který chcete poslat.
- **d** Klepněte na tlačítko **(da** (**Posílat**).
- e Zobrazí se dialogové okno posílání PC-FAX. Zadejte číslo faxu a pak klepněte na **Start**.

### <span id="page-101-0"></span>**Poslání naskenovaného obrázku <sup>4</sup>**

Volba (**Odeslat naskenovaný obrázek**) vám umožní vám naskenovat stránku nebo dokument a automaticky odeslat obrázek jako fax z počítače pomocí programu Brother PC-FAX.

- a Klepněte na záložku **PC-FAX**.
- **2** Chcete-li nastavení pro skenování změnit, klepněte pravým tlačítkem na **[Sp (Odeslat naskenovaný obrázek**) a pak nastavení změňte. Pokud si chcete naskenovaný obrázek prohlédnout a nakonfigurovat, použijte volbu **Náhled**. Klepněte na tlačítko **OK**.
- c Klepněte na tlačítko (**Odeslat naskenovaný obrázek**).
- **4** Zobrazí se dialogové okno posílání PC-FAX. Zadejte číslo faxu a pak klepněte na Start.

#### <span id="page-101-1"></span>**Náhled a tisk přijatých PC-FAX dat**

Tlačítko (**Zobrazit PC-FAX - přijaté**) vám umožní náhled a tisk přijatých faxových dat při použití programu Brother PC-FAX. Před použitím funkce Příjem aplikace PC-FAX pro příjem faxů **musíte vybrat volbu PC-Fax Příjem v nabídce ovládacího panelu zařízení Brother**. (Viz *Jak na zař[ízení povolit program](#page-129-0)  [PC-FAX pro p](#page-129-0)říjem faxů* ▶▶ strana 122.)

- a Klepněte na záložku **PC-FAX**.
- b Klepněte na tlačítko (**Zobrazit PC-FAX přijaté**).
- 3) Funkce příjmu v aplikaci PC-FAX je zaktivována a začne přijímat faxová data z vašeho přístroje. Přijatá

data se zobrazí. Pro náhled na data klepněte na (**Zobrazit**).

- d Chcete-li přijatá data změnit, vyberte příslušná data a klepněte na (**Tisk**).
- e Nakonfigurujte tisková nastavení a pak klepněte na (**Zahájit tisk**).

# <span id="page-102-0"></span>**Záložka Nastavení zařízení <sup>4</sup>**

Tato kapitola popisuje stručně funkci tlačítka **Nastavení zařízení**. Pro více podrobností o každé funkci klepněte na (**Nápověda**).

### <span id="page-102-1"></span>**Konfigurace vzdálené instalace (pro modely MFC) <sup>4</sup>**

Tlačítkem (**Vzdálená instalace**) otevřete okno programu; můžete konfigurovat nastavení zařízení.

- a Klepněte na záložku **Nastavení zařízení**.
- b Klepněte na tlačítko (**Vzdálená instalace**).
- c Objeví se okno aplikace Vzdálené nastavení. Pro konfiguraci vzdáleného nastavení viz *[Vzdálená](#page-114-0)  [instalace \(pro modely MFC\)](#page-114-0)* >> strana 107.

#### <span id="page-102-2"></span>**Přístup k rychlému vytáčení (pro modely MFC) <sup>4</sup>**

Tlačítko (**Paměť stanic**) vám umožní otevřít okno **Adresar** v programu Vzdálené nastavení. Pak budete moci ze svého PC snadno registrovat nebo měnit čísla uložených stanic.

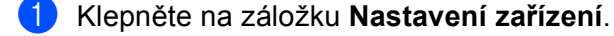

- b Klepněte na tlačítko (**Paměť stanic**).
- c Objeví se okno Adresář. Pro konfiguraci Adresáře viz *[Vzdálená instalace \(pro modely MFC\)](#page-114-0)*  $\rightarrow$  [strana 107](#page-114-0).

## <span id="page-103-0"></span>**Konfigurace nastavení tlačítka Skenování <sup>4</sup>**

Tlačítko (**Nastavení zařízení pro skenování**) vám umožní nakonfigurovat nastavení klávesy **SCAN (SKEN)** nebo Skenovat vašeho přístroje.

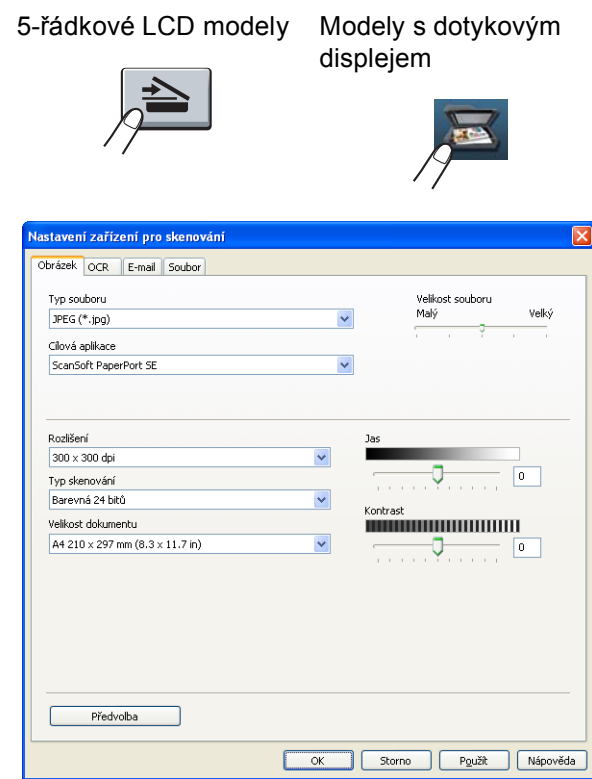

Existují čtyři funkce skenování, které si můžete nakonfigurovat podle svých potřeb při skenování.

Chcete-li nakonfigurovat funkci skenování, zvolte záložku **Nastavení zařízení** a potom klepněte na **Nastavení zařízení pro skenování**. Zobrazí se dialogové okno **Nastavení zařízení pro skenování**.

#### **Záložka Obrázek <sup>4</sup>**

Umožní vám nakonfigurovat nastavení pro Skenování do obrázku stisknutím klávesy **SCAN (SKEN)** nebo Skenovat na vašem zařízení Brother.

Vyberte nastavení pro **Typ souboru**, **Cílová aplikace**, **Velikost souboru**, **Rozlišení**, **Typ skenování**, **Velikost dokumentu**, **Jas** a **Kontrast** dle potřeby. Klepněte na tlačítko **OK**.

**Pokud z rozevíracího seznamu Typ souboru** vyberete Zabezpečené PDF, klepněte na tlačítko  $\sqrt{2}$ (**Nastavit heslo PDF**). Zobrazí se dialogové okno **Nastavit heslo PDF**. Zadejte heslo do pole **Heslo** a do pole **Znovu zadejte heslo** a pak klepněte na položku **OK**.

#### **Poznámka**

- Zabezpečené PDF je rovněž k dispozici pro funkce Skenování do emailu a Skenování do souboru.
- Pomocí **Velikost souboru** můžete změnit kompresní poměr dat naskenovaného obrázku.

#### **Záložka OCR <sup>4</sup>**

Umožní vám nakonfigurovat nastavení pro Skenování do OCR stisknutím klávesy **SCAN (SKEN)** nebo Skenovat na vašem zařízení Brother.

Vyberte nastavení pro **Typ souboru**, **Cílová aplikace**, **Jazyk OCR**, **Rozlišení**, **Typ skenování**, **Velikost dokumentu**, **Jas** a **Kontrast** dle potřeby. Klepněte na tlačítko **OK**.

#### **Záložka E-mail <sup>4</sup>**

Umožní vám nakonfigurovat nastavení pro Skenování do e-mailu stisknutím klávesy **SCAN (SKEN)** nebo Skenovat na vašem zařízení Brother.

Vyberte nastavení pro **Typ souboru**, **Velikost souboru**, **Rozlišení**, **Typ skenování**, **Velikost dokumentu**, **Jas** a **Kontrast** dle potřeby. Klepněte na tlačítko **OK**.

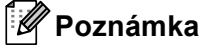

Pomocí **Velikost souboru** můžete změnit kompresní poměr dat naskenovaného obrázku.

#### **Záložka Soubor <sup>4</sup>**

Umožní vám nakonfigurovat nastavení pro Skenování do e-mailu stisknutím klávesy **SCAN (SKEN)** nebo Skenovat na vašem zařízení Brother.

Vyberte nastavení pro **Typ souboru**, **Jméno souboru**, **Cílová složka**, **Zobrazení složky**, **Velikost souboru**, **Rozlišení**, **Typ skenování**, **Velikost dokumentu**, **Jas** a **Kontrast** dle potřeby. Klepněte na tlačítko **OK**.

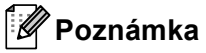

• Označíte-li možnost **Zobrazení složky** po skenování se zobrazí cíl naskenovaného obrazu.

• Pomocí **Velikost souboru** můžete změnit kompresní poměr dat naskenovaného obrázku.

## <span id="page-105-0"></span>**Spuštění nástroje BRAdmin <sup>4</sup>**

Pokud máte nainstalovaný nástroj BRAdmin Light nebo BRAdmin Professional 3, umožní vám tlačítko

(**BRAdmin**) otevřít aplikaci BRAdmin Light nebo BRAdmin Professional 3 utility.

Aplikace BRAdmin Light je určena k počátečnímu nastavení síťově zapojených zařízení společnosti Brother. Může také vyhledávat produkty Brother v prostředí TCP/IP, prohlížet stav a konfigurovat základní síťová nastavení jako je IP adresa. Informace k instalaci nástroje BRAdmin Light z instalačního CD-ROMu: >> Příručka síťových aplikací. Pokud vyžadujete pokročilejší správu přístroje, použijte nejnovější verzi utility BRAdmin Professional 3, která je k dispozici ke stažení na [http://solutions.brother.com/.](http://solutions.brother.com/)

a Klepněte na záložku **Nastavení zařízení**.

**2** Klepněte na tlačítko **(BRAdmin**). Objeví se dialogové okno utility BRAdmin Light nebo BRAdmin Professional 3.

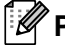

### **Poznámka**

Pokud máte nainstalované obě utility BRAdmin Light i BRAdmin Professional, ControlCenter 4 spustí BRAdmin Professional 3.

# <span id="page-106-0"></span>**Záložka Podpora <sup>4</sup>**

Tato kapitola popisuje stručně funkci tlačítka **Podpora**. Pro více podrobností o každé z funkcí klepněte na tlačítko (**Nápověda**) v ControlCenter4.

### <span id="page-106-2"></span>**Otevření Nápovědy ControlCenter <sup>4</sup>**

Tlačítko (**Nápověda ControlCenter**) vám umožní otevřít soubor **Nápověda** s podrobnými informacemi o ControlCenter.

- a Klepněte na záložku **Podpora**.
- b Klepněte na tlačítko (**Nápověda ControlCenter**).
- c Zobrazí se vrchní stránka **Nápověda ControlCenter**.

#### <span id="page-106-1"></span>**Používání Brother Solutions Center 4**

Tlačítko (**Brother Solutions Center**) vám umožní otevřít webové stránky Brother Solutions Center, které nabízejí informace o výrobcích Brother, včetně FAQ (Často kladených otázek), příruček uživatele, aktualizací ovladače a tipů na používání vašeho zařízení.

- a Klepněte na záložku **Podpora**.
- b Klepněte na tlačítko (**Brother Solutions Center**).
- Webové stránky Brother Solutions Center se zobrazí ve vašem webovém prohlížeči.

#### <span id="page-106-3"></span>**Přístup do Brother CreativeCenter <sup>4</sup>**

Klepnutím na tlačítko (**Brother CreativeCenter**) můžete navštívit naši webovou stránku s bezplatnými a jednoduchými online řešeními pro obchodníky i pro domácí uživatele.

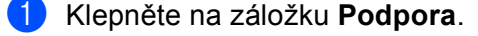

**2** Klepněte na tlačítko **(\*** *K***)** (Brother CreativeCenter). ControlCenter 4 spustí váš webový prohlížeč a pak otevře Brother CreativeCenter webové stránky.

# <span id="page-107-0"></span>**Záložka Vlastní <sup>4</sup>**

Tato kapitola stručně popisuje přidání záložky **Uživatel**. Pro více informací klepněte na (**Nápověda**) .

## <span id="page-107-1"></span>**Vytvoření záložky Vlastní <sup>4</sup>**

Můžete vytvořit až tři vlastní záložky včetně až pěti vlastních tlačítek s vaším vlastním uživatelským nastavením.

**4** Klepněte na Konfigurace a pak vyberte Vytvořit uživatelskou kartu.

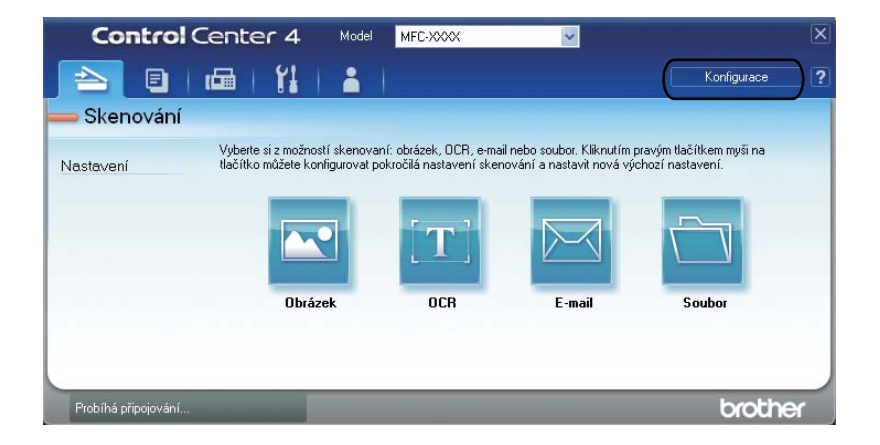
### **Vytvoření tlačítka Vlastní <sup>4</sup>**

a Klepněte na **Konfigurace** a pak vyberte **Vytvořit uživatelské tlačítko**. Z nabídky vyberte požadované tlačítko. Zobrazí se dialogové okno pro nastavení.

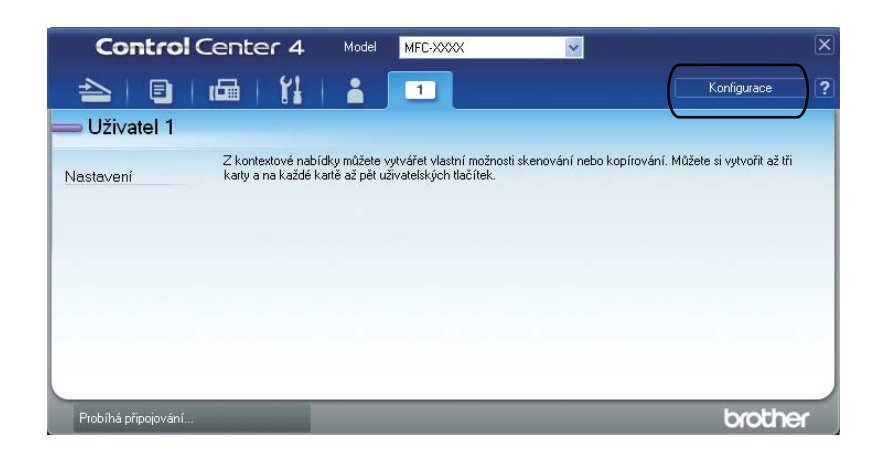

b Zadejte název tlačítka a je-li potřeba, změňte nastavení. Klepněte na tlačítko **OK**. (Možnosti nastavení se mohou lišit v závislosti na vytvořeném tlačítku.)

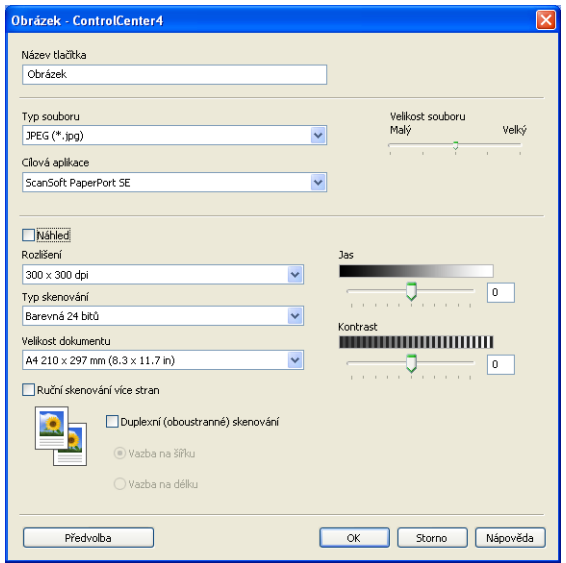

## **Poznámka**

Vytvořenou záložku, tlačítko nebo nastavení můžete změnit nebo odstranit. Klepněte na **Konfigurace** a postupujte dle nabídky.

## **Rychlý odkaz na operaci skenování <sup>4</sup>**

Tato část představuje příklad skenování souboru PDF pomocí (**Soubor**) v **Pokročilý režim**. Chcete-li změnit klávesu **SCAN (SKEN)** na vašem zařízení nebo Skenovat na dotykovém displeji pro nastavení Skenování do počítače pomocí ControlCenter4, viz *Změ[na nastavení klávesy skenování pro Skenování do](#page-112-0)*   $PC \rightarrow$  [strana 105](#page-112-0).

#### :W **Poznámka**

V závislosti na modelu se obrazovky na vašem počítači možná budou lišit.

- **Vložte dokument.**
- b Otevřete ControlCenter4 klepnutím na **Start**/**Všechny programy**/**Brother**/**MFC-XXXX** (kde MFC-XXXX je označení vašeho modelu)/**ControlCenter4**. Otevře se aplikace ControlCenter4.
- c <sup>P</sup>řed použitím ControlCenter4 zvolte **Pokročilý režim**.

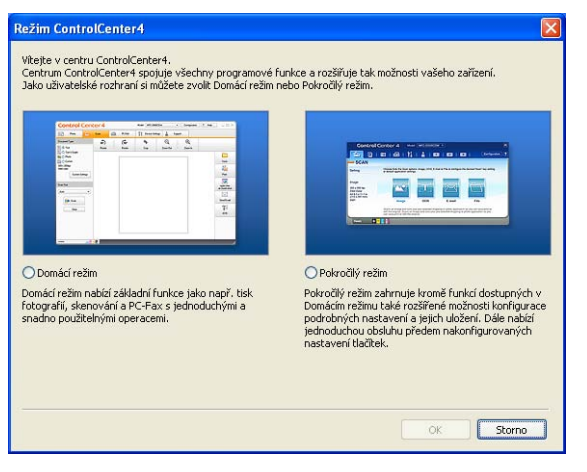

d Ujistěte se, že přístroj, který chcete použít, je zvolen z rozevíracího seznamu **Model**.

**5** Nastavte typ souboru pro uložení do složky. Klepněte na **Konfigurace** a potom vyberte **Nastavení tlačítka**, **Skenování** a **Soubor**.

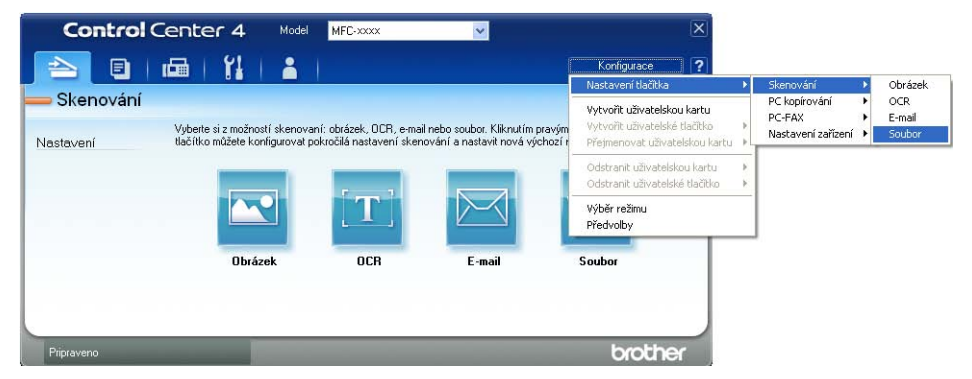

Objeví se dialogové okno konfigurace. Můžete změnit výchozí nastavení.

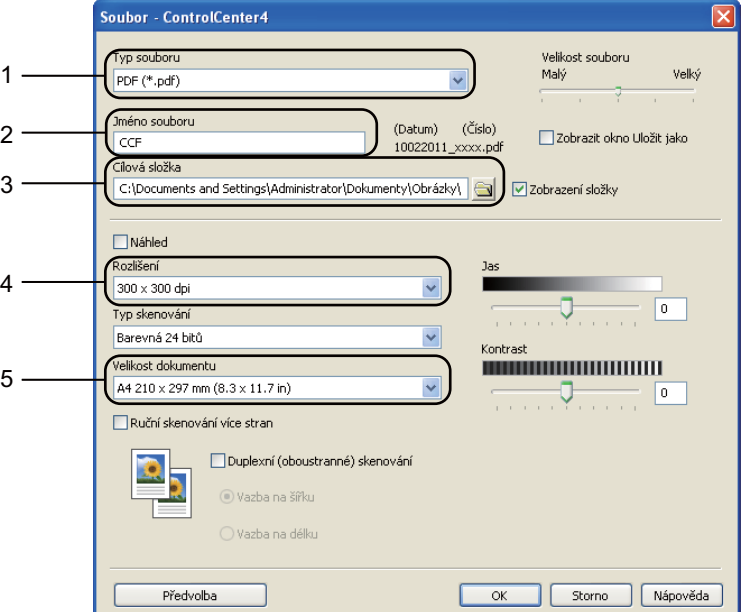

- 1 Zvolte **PDF (\*.pdf)** z rozevíracího seznamu **Typ souboru**.
- 2 Zadejte název souboru, který chcete pro dokument použít.
- 3 Soubor můžete uložit do výchozí složky nebo vybrat svou vlastní složku klepnutím na tlačítko (**Prohlížet**).
- 4 Rozlišení skenování můžete vybrat z rozevíracího seznamu **Rozlišení**.
- 5 Velikost dokumentu můžete vybrat z rozevíracího seznamu **Velikost dokumentu**.

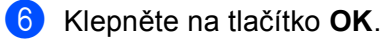

#### g Klepněte na tlačítko **Soubor**.

Zařízení začne skenovat. Složka, kde je uložena naskenovaná data, se automaticky otevře.

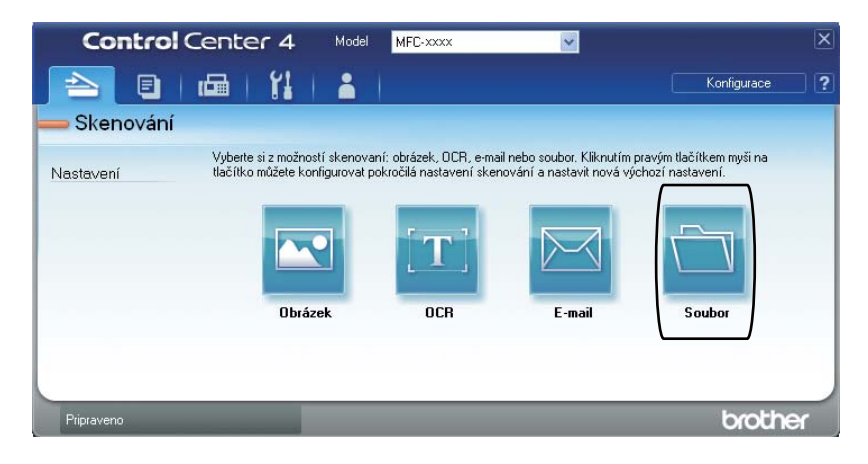

## <span id="page-112-0"></span>**Změna nastavení klávesy skenování pro Skenování do PC <sup>4</sup>**

Chcete-li změnit klávesu **SCAN (SKEN)** na vašem zařízení nebo Skenovat na dotykovém displeji pro nastavení Skenování do počítače pomocí ControlCenter4.

> 5-řádkové LCD modely Modely s dotykovým displejem

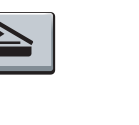

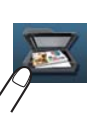

- **a Otevřete ControlCenter4 klepnutím na Start/Všechny programy/Brother/MFC-XXXX** (kde MFC-XXXX je označení vašeho modelu)/**ControlCenter4**. Otevře se aplikace ControlCenter4.
- b Ujistěte se, že přístroj, který chcete použít, je zvolen z rozevíracího seznamu **Model**.
- c Klepněte na záložku **Nastavení zařízení**.
- d Klepněte na tlačítko **Nastavení zařízení pro skenování**.

e Vyberte záložku **Soubor**. Můžete změnit výchozí nastavení.

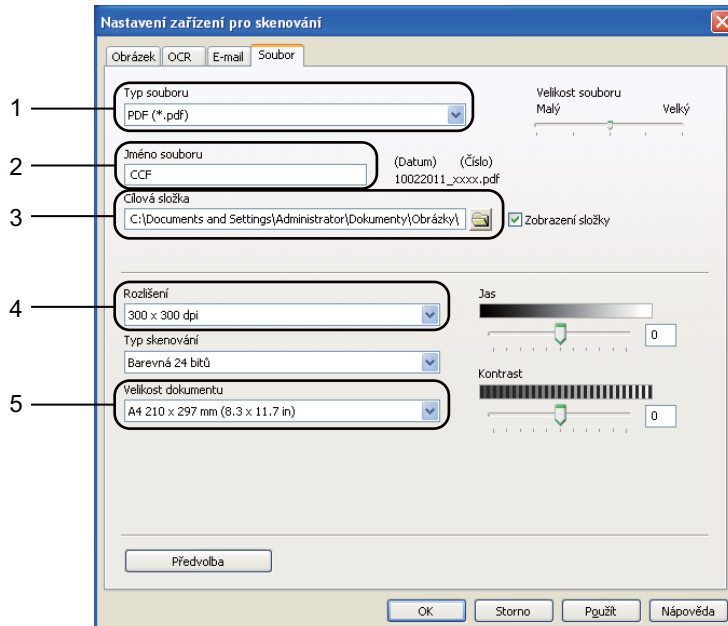

- 1 Typ souboru můžete vybrat z rozevíracího seznamu.
- 2 Zadejte název souboru, který chcete pro dokument použít.
- 3 Soubor můžete uložit do výchozí složky nebo vybrat svou vlastní složku klepnutím na tlačítko (**Prohlížet**).
- 4 Rozlišení skenování můžete vybrat z rozevíracího seznamu **Rozlišení**.
- 5 Velikost dokumentu můžete vybrat z rozevíracího seznamu **Velikost dokumentu**.
- f Klepněte na tlačítko **OK**.

**5**

# **Vzdálená instalace (pro modely MFC) <sup>5</sup>**

## <span id="page-114-0"></span>**Vzdálená instalace <sup>5</sup>**

Program Vzdálená instalace vám umožňuje konfigurovat mnoho nastavení z aplikace v systému Windows®. Když tuto aplikaci spustíte, nastavení ze zařízení se automaticky stáhnou do počítače a zobrazí na obrazovce počítače. Pokud nastavení změníte, můžete je zavést přímo do přístroje.

Klepněte na tlačítko **Start**, **Všechny programy**, **Brother**, **MFC-XXXX** (nebo **MFC-XXXX LAN**) a **Vzdálené nastaveni**.

## **Poznámka**

- Žádné heslo ve výchozím nastavení není vyžadováno. Ke změně tohoto hesla můžete použít BRAdmin Light nebo Správu po webu. (Viz >> Příručka síťových aplikací.)
- Jestliže je vaše zařízení připojení prostřednictvím sítě, zadejte své heslo, pokud jste si jej nastavili.

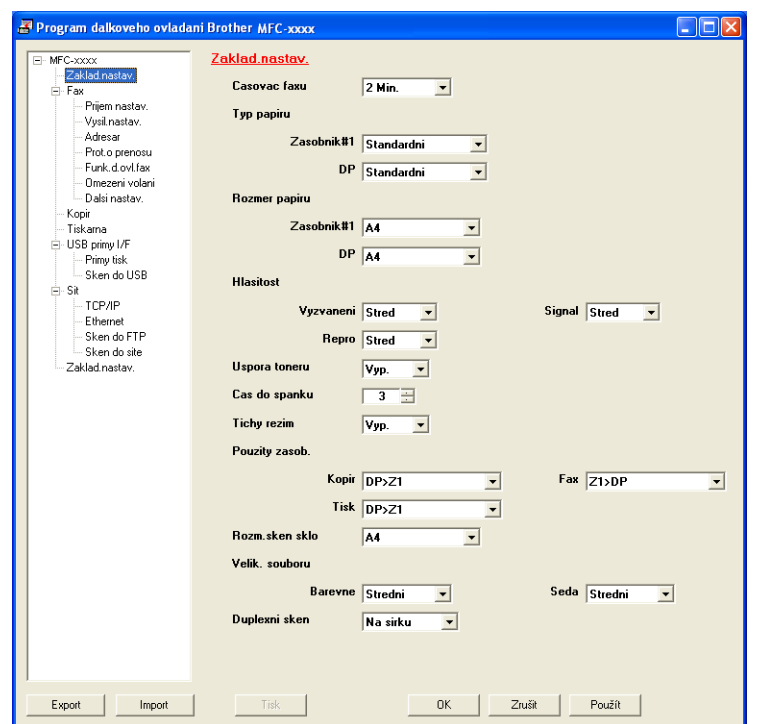

#### **OK**

Umožňuje vám spustit zavádění dat do přístroje a ukončit aplikaci Vzdálené nastavení. Pokud se zobrazí chybové hlášení, zadejte znovu správná data a klepněte na tlačítko **OK**.

#### **Zrušit**

Umožňuje vám ukončit aplikaci Vzdálené nastavení, aniž byste data zavedli do přístroje.

#### **Použít**

Umožňuje vám zavést data do přístroje, aniž byste ukončili aplikaci Vzdálené nastavení.

Vzdálená instalace (pro modely MFC)

#### **Tisk**

Umožňuje vám tisknout vybrané položky na přístroji. Data nelze vytisknout, dokud nebudou zavedena do přístroje. Klepnutím na možnost **Použít** zaveďte nová data do přístroje a pak klepněte na možnost **Tisk**.

#### **Export**

Umožňuje vám uložit aktuální nastavení konfigurace do souboru.

**Import**

Umožňuje vám načíst nastavení ze souboru.

- **Poznámka**
- Tlačítkem **Export** můžete ukládat paměť stanic nebo veškerá nastavení související s vaší tiskárnou.
- Pokud je váš počítač chráněn bránou firewall a nemůže použít aplikaci **Vzdálené nastaveni**, budete muset nakonfigurovat bránu firewall, aby umožňovala komunikaci prostřednictvím portu číslo 137 a 161. (Viz [Nastavení brány firewall \(pouze pro sí](#page-134-0)ťové uživatele) >> strana 127.)
- Pokud používáte bránu firewall systému Windows® a nainstalovali jste si z disku CD-ROM programy MFL-Pro Suite, byla již potřebná nastavení brány firewall provedena.
- Jestliže je aktivována funkce zabezpečení (pro síťové modely), nelze aplikaci **Vzdálené nastaveni** použít.

**6**

# **Software Brother PC-FAX (Pro modely MFC) <sup>6</sup>**

## **Posílání PC-FAXu <sup>6</sup>**

Funkce Brother PC-FAX vám umožní používat váš PC k odesílání dokumentu z aplikace jako standardní fax. Můžete poslat soubor, vytvořený v jakékoliv aplikaci na vašem PC, jako PC-FAX. Můžete dokonce připojit i titulní list. Stačí pouze nastavit přijímací strany jako kontakty nebo skupiny ve vašem adresáři PC-FAX nebo jednoduše zadat cílovou adresu nebo faxové číslo do uživatelského rozhraní. Můžete použít funkci vyhledávání v adresáři pro rychlé nalezení kontaktů, kterým chcete fax zaslat.

Aktuální informace a aktualizace funkce Brother PC-FAX najdete na [http://solutions.brother.com.](http://solutions.brother.com/)

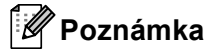

Program PC-FAX může posílat pouze černobílé faxové dokumenty ve formátu A4.

### <span id="page-116-0"></span>**Odesílání souboru jako PC-FAX <sup>6</sup>**

- a Vytvořte soubor v jakékoliv aplikaci na vašem PC.
- b Klepněte na **Soubor** a pak na **Tisk**. Objeví se dialogové okno **Tisk**:

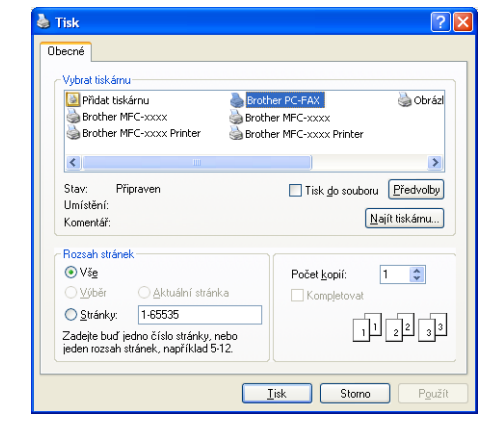

- c Vyberte složku **Brother PC-FAX** jako vaši tiskárnu a pak klepněte na **Tisk**. Zobrazí se dialogové okno posílání PC-FAX:
	- **Brother PC-FAX** 自 ? 】 **Z** Přidat titulní list **C** Joe Smith [908-555-1234 ]<br>**C** John Roller [908-704-2312 ] Adresái 908-123-4567  $\Rightarrow$  into Odstranit vše 2/50  $\overline{\mathbf{c}}$ 3 Storno Opakování 5  $6\overline{6}$  $\overline{8}$  $\overline{9}$ Pauza Start
- 4 Jedním z následujících způsobů zadejte faxové číslo:
	- **Zadejte číslo pomocí číselné klávesnice a potom klepněte na klávesu . → E**
	- Klepněte na tlačítko **Adresář** a v adresáři zvolte kontakt nebo skupinu.

Uděláte-li chybu, klepnutím na tlačítko **Odstranit vše** odstraníte všechny položky.

e Chcete-li zahrnout titulní list, klepněte na **Přidat titulní list**.

#### - U **Poznámka**

Chcete-li vytvořit nebo upravit titulní list, můžete rovněž klepnout na ikonu titulního listu  $\mathbf{u}$ .

**6** Klepnutím na tlačítko Start odešlete fax.

#### **Poznámka**

• Pokud chcete fax zrušit, klepněte na **Storno**.

• Pokud chcete znovu vytočit číslo, klepněte na **Opakování** pro prohledání posledních pěti faxových čísel, vyberte číslo a poté klepněte na **Start**.

## <span id="page-118-0"></span>**Nastavení informací o uživateli <sup>6</sup>**

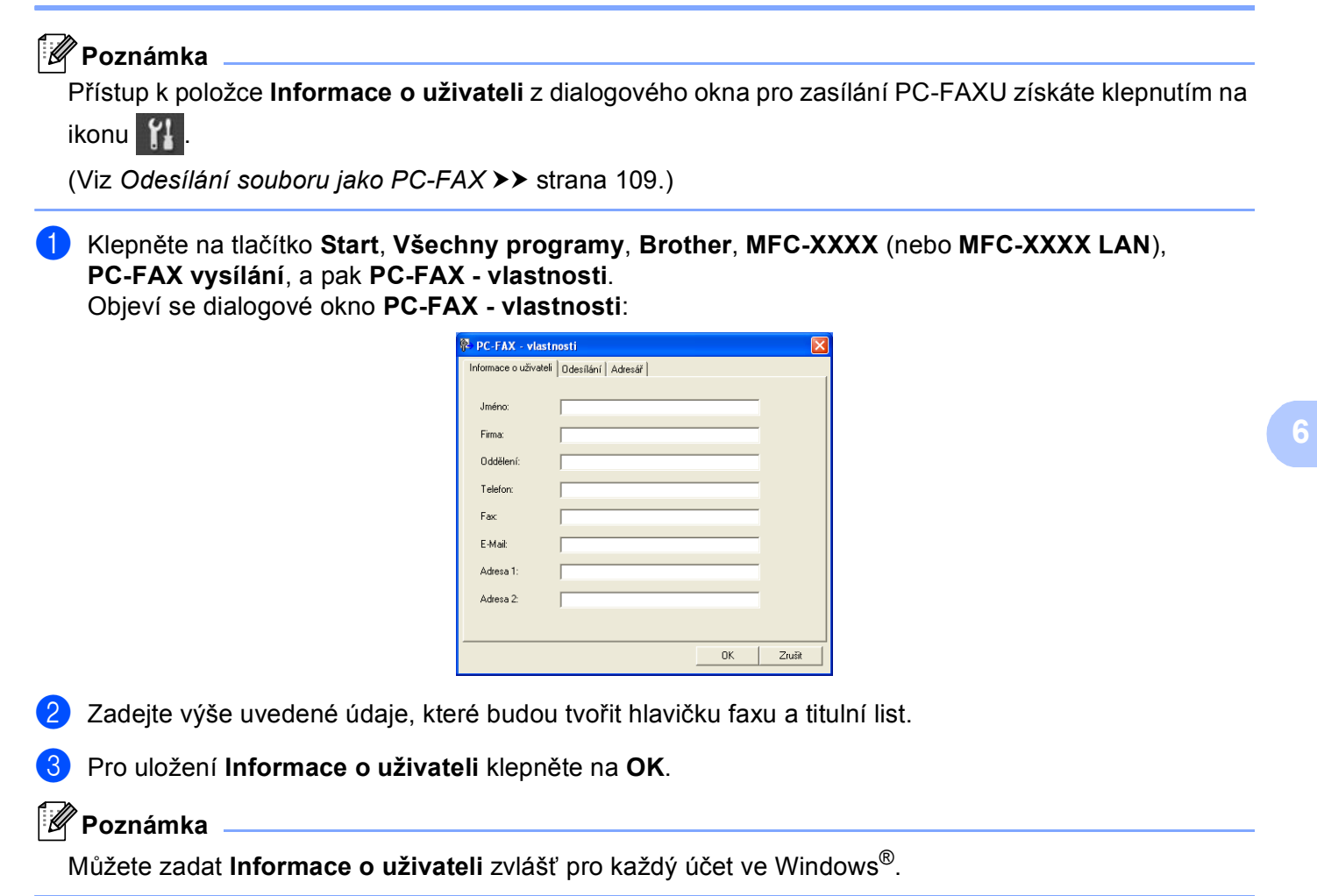

### **Nastavení posílání <sup>6</sup>**

V dialogovém okně **PC-FAX - vlastnosti** klepněte na záložku **Odesílání**, čímž zobrazíte okno níže.

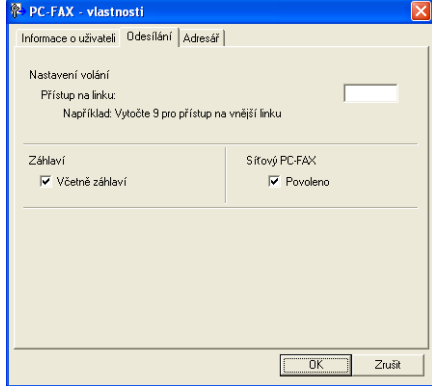

#### **Přístup na linku**

Zde zadejte přístupové číslo k vnější lince. Toto číslo bývá vyžadováno u místních telefonních systémů (PBX) (například pro volání na vnější linku musíte z kanceláře nejdříve vytočit 9). Při odesílání pomocí aplikace PC-Fax bude použito toto číslo a volací předčíslí nastavené v nabídce funkce bude ignorováno.

#### **Včetně záhlaví**

Chcete-li do horní části vámi zasílaných faxů přidat jako záhlaví informace, které jste zadali do záložky **Informace o uživateli**, označte políčko **Včetně záhlaví**. (Viz *[Nastavení informací o uživateli](#page-118-0)*  $\rightarrow$  [strana 111](#page-118-0).)

#### **Nastavení titulního listu <sup>6</sup>**

V dialogovém okně pro zasílání PC-FAXU klepněte na ikonu **p**ro přístup na obrazovku **Brother PC-FAX Titulní list - vlastnosti**.

**Brother PC-FAX Titulni list - vlastnosti** 

Objeví se dialogové okno **Brother PC-FAX Titulní list - vlastnosti**:

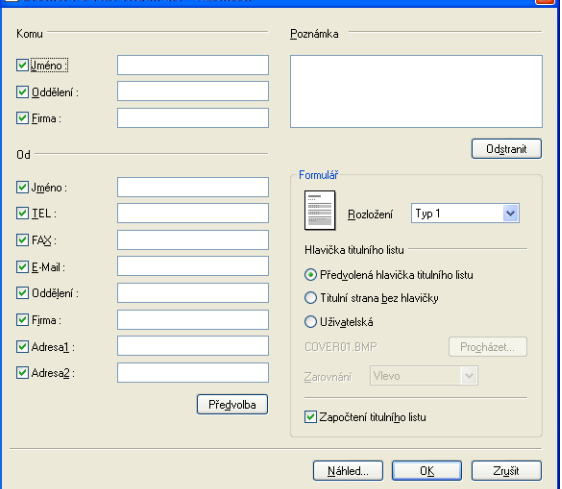

## **Zadání informace o titulním listu <sup>6</sup>**

## **Poznámka**

Pokud zasíláte fax více než jednomu příjemci, informace o příjemci nebudou na titulním listu uvedeny.

#### **Komu**

Vyberte informace o příjemci, které chcete přidat na titulní list.

**Od**

Vyberte informace o odesílateli, které chcete přidat na titulní list.

**Poznámka**

Zadejte komentář, který chcete přidat na titulní list.

**Formulář**

Vyberte formát titulního listu, který chcete použít.

**Hlavička titulního listu**

Pokud vyberete **Uživatelská**, můžete na titulní list umístit bitmapový soubor, například logo společnosti. Použijte tlačítko **Procházet** pro výběr souboru BMP a poté vyberte styl zarovnání.

**Započtení titulního listu**

Zaškrtněte **Započtení titulního listu**, chcete-li do číslování stran započíst i titulní list.

## **Adresář <sup>6</sup>**

Pokud máte v PC nainstalovanou aplikaci Outlook nebo Outlook Express, můžete v rozbalovacím seznamu **Zvolte Adresář** vybrat adresář, který chcete použít při odesílání pomocí PC-FAX. Existuje pět typů: Adresář Brother, Outlook, Outlook Express Windows Mail Address nebo emailový adresář Windows.

Klepnutím na tlačítko **Procházet** zvolte databázový soubor.

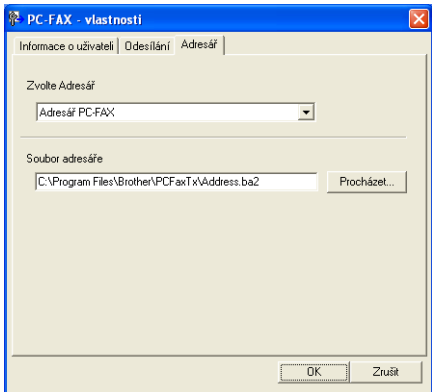

Můžete použít adresář, který jste si vybrali v rozbalovacím seznamu **Zvolte Adresář** klepnutím na tlačítko **Adresář** v dialogovém okně Odesílání faxů.

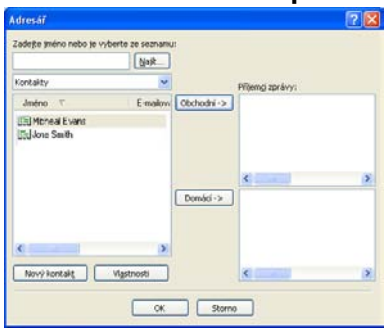

#### **Adresář Outlook Express <sup>6</sup>**

## **Poznámka**

- Pro použití adresáře aplikace Outlook musíte vybrat Microsoft® Outlook 2000, 2002, 2003, 2007 nebo 2010 jako vaši výchozí e-mailovou aplikaci.
- U Microsoft® Outlook 2010 není podporována 64-bitová verze.

#### **Adresář Brother <sup>6</sup>**

a Klepněte na tlačítko **Start**, **Všechny programy**, **Brother**, **MFC-XXXX** nebo **MFC-XXXX LAN** (kde XXXX je označení vašeho modelu), **PC-FAX vysílání**, a pak na **PC-FAX adresář**. Objeví se dialogové okno **Adresář**:

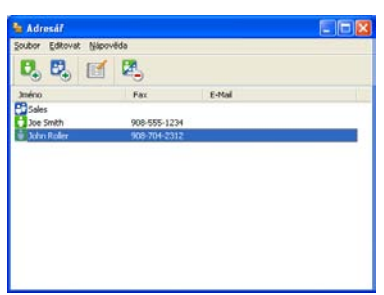

#### **Nastavení kontaktu v adresáři <sup>6</sup>**

V dialogovém okně **Adresář** můžete přidávat, editovat a mazat kontakty a skupiny.

**1** Pro přidání kontaktu klepněte v dialogovém okně Adresář Brother na ikonu Objeví se dialogové okno **Zadání položky adresáře**:

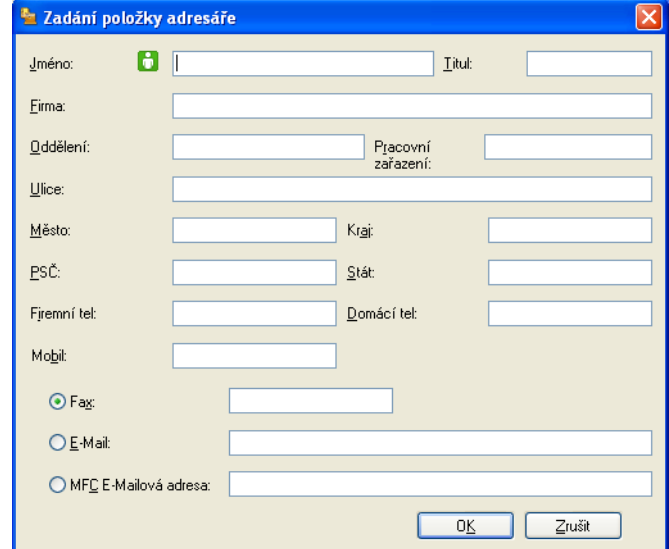

b V dialogovém okně zadání položky zadejte informace o kontaktu. **Jméno** je povinné pole. Pro uložení informace klepněte na **OK**.

Software Brother PC-FAX (Pro modely MFC)

### **Nastavení skupiny pro rozeslání <sup>6</sup>**

Můžete vytvořit skupinu pro rozeslání stejného PC-FAXu několika příjemcům najednou.

**1** V dialogovém okně Adresář klepněte na ikonu **Pro vytvoření skupiny.** Objeví se dialogové okno **Zadání Skupiny adresáře**:

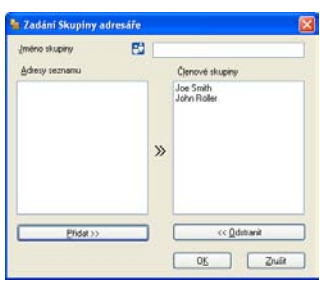

- **2** Zadejte název nové skupiny do pole Jméno skupiny.
- **3** V okně Adresy seznamu si vyberte každého člena, kterého chcete zahrnout do skupiny, a poté klepněte na **Přidat >>**.

Členové přidaní do skupiny se objeví v okně **Členové skupiny**.

- d Poté, co byli přidáni všichni členové, které jste chtěli, klepněte na **OK**.
- **Poznámka**
	- Ve skupině můžete mít až 50 členů.

## **Editace informací o kontaktu <sup>6</sup>**

- a Vyberte kontakt nebo skupinu, kterou chcete editovat.
- **b** Klepněte na ikonu editace **. Klepněte** .
- **3** Změňte informace o kontaktu nebo o skupině.
- d Klepněte na tlačítko **OK**.

## **Odstranění kontaktu nebo skupiny <sup>6</sup>**

- a Vyberte kontakt nebo skupinu, kterou chcete odstranit.
- **2** Klepněte na ikonu odstranění **2**.
- c Když se objeví dialogové okno pro potvrzení, klepněte na **OK**.

#### **Export adresáře <sup>6</sup>**

Celý adresář můžete exportovat do textového souboru ASCII (\*.csv). Můžete také vytvořit soubor vCard pro člena adresáře, který lze připojit k odchozímu e-mailu (soubora vCard je elektronická navštívenka, která obsahuje kontaktní informace o odesílateli). Adresář můžete také exportovat jako data vytáčení pro vzdálenou instalaci. Tato data pak může využívat aplikace Vzdálená instalace ve vašem zařízení. (Viz *[Vzdálená instalace](#page-114-0)* ▶▶ strana 107.) Při vytváření souboru vCard musíte nejprve v seznamu adres klepnout na člena, pro nějž chcete soubor vCard vytvořit.

#### **Export záznamů adresáře <sup>6</sup>**

#### **Poznámka**

- Pokud vytváříte vCard, musíte nejdříve vybrat kontakt.
- Zvolíte-li v kroku [a](#page-125-0), **Uložit jako typ:** formát vCard, bude použit formát **vCard (\*.vcf)**.

<span id="page-125-0"></span>**a Postupujte jedním z následujících způsobů:** 

- Klepněte na tlačítko **Soubor**, **Export** v adresáři a pak na **Text**.
- V adr[e](#page-126-0)sáři klepněte na tlačítko **Soubor, Export** a pak na **vCard** a přejděte na krok **●**.
- V adresáři klepněte na tlačítko **Soubor**, **Export** a pak na **Data vytáčení vzdálené instalace** a př[e](#page-126-0)jděte na krok  $\bigcirc$ .
- b Ze sloupce **Položky seznamu** vyberte datová pole, která chcete exportovat, a poté klepněte na **Přidat >>**.

#### **Poznámka**

Položky vyberte v pořadí, ve kterém je chcete uvést.

- c Pokud provádíte export do souboru ASCII, vyberte **Tabulátor** nebo **Čárka** v části **Dělící znak**. **Tabulátor** nebo **Čárka** pak budou dělit jednotlivá datová pole.
- d Pro uložení dat klepněte na **OK**.

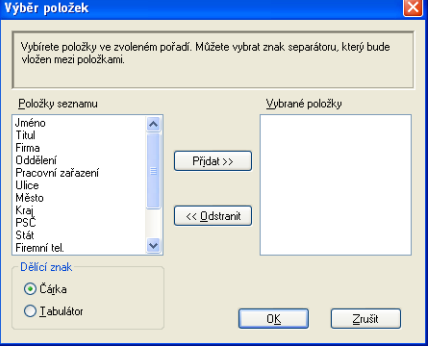

<span id="page-126-0"></span>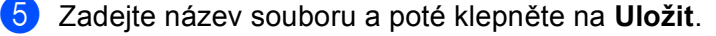

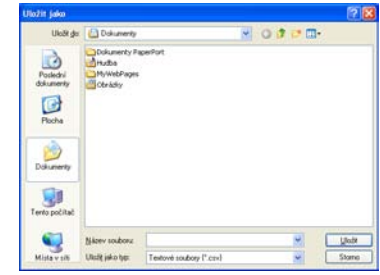

#### **Import do adresáře <sup>6</sup>**

Do svého adresáře můžete importovat textové soubory ASCII (\*.csv), soubory vCard (elektronické vizitky) nebo **Data vytáčení vzdálené instalace**.

#### **Import textového souboru ASCII <sup>6</sup>**

- <span id="page-126-1"></span>a Postupujte jedním z následujících způsobů:
	- Klepněte na tlačítko **Soubor**, **Import** v adresáři a pak na **Text**.
	- V adr[e](#page-127-0)sáři klepněte na tlačítko **Soubor**, **Import** a pak na **vCard** a přejděte na krok ●.
	- V adresáři klepněte na tlačítko **Soubor**, **Import** a pak na **Data vytáčení vzdálené instalace** a př[e](#page-127-0)jděte na krok  $\bigcirc$ .

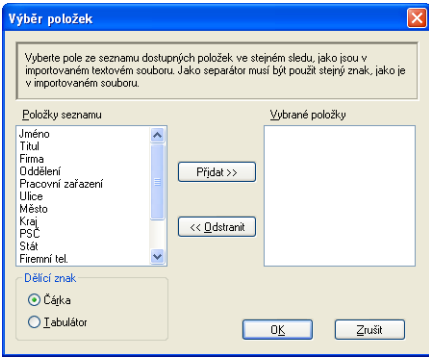

b Ze sloupce **Položky seznamu** vyberte datová pole, která chcete importovat, a poté klepněte na **Přidat >>**.

#### **Poznámka**

V části Dostupné položky vyberte pole ve stejném pořadí, v jakém jsou uvedena v textovém souboru pro import.

c <sup>V</sup>části **Dělící znak** vyberte **Tabulátor** nebo **Čárka** podle formátu souboru, který importujete.

d Pro import dat klepněte na **OK**.

Software Brother PC-FAX (Pro modely MFC)

<span id="page-127-0"></span>e Zadejte název souboru a poté klepněte na **Otevřít**.

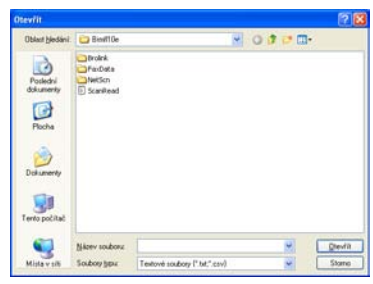

## *P* Poznámka <u>**Provence (2001)**</u>

Zvolíte-li v kroku [a](#page-126-1), **Soubory typu Text**: bude použit **Textové soubory (\*.txt; \*.csv)**.

## **Příjem PC-FAXu <sup>6</sup>**

Program pro příjem faxů Brother PC-FAX umožňuje faxy prohlížet a ukládat do vašeho PC. Instaluje se automaticky s instalací programu MFL-Pro Suite a funguje v lokálních počítačích nebo počítačích připojených k síti.

Když je povolen, bude zařízení přijímat faxy do své paměti. Jakmile bude přijat fax, bude automaticky odeslán do vašeho počítače.

Jestliže počítač vypnete, bude tiskárna nadále přijímat faxy a ukládat je to své paměti. LCD displej tiskárny bude zobrazovat počet uložených přijatých faxů, například:

PC fax zpr.:001

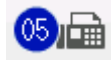

Jakmile PC zapnete, program pro příjem faxů PC-FAX automaticky stáhne faxy do vašeho PC.

Chcete-li povolit program pro příjem faxů PC-FAX, proveďte následující kroky:

- Než začnete používat funkci pro příjem faxů PC-FAX, musíte vybrat možnost příjmu faxů pomocí programu PC-FAX v nabídce tiskárny.
- Spusťte program pro příjem faxů Brother PC-FAX ve vašem PC. (Doporučujeme vám zaškrtnout políčko Přidat do složky Start, aby se program spouštěl automaticky a počítač ihned po spuštění stahoval faxy.)

## **Poznámka**

- Program PC-FAX může přijímat pouze černobílé faxové dokumenty.
- Pokud je váš PC chráněn bránou firewall a nemůže používat příjem pomocí aplikace PC-FAX, budete zřejmě muset nakonfigurovat bránu firewall, aby umožňovala komunikaci prostřednictvím portu číslo 54926 a 137. (Viz *[Než použijete program Brother](#page-134-1)* > > strana 127.)

V závislosti na používaném operačním systému se může po spuštění funkce příjmu faxů PC-FAX zobrazit zpráva zabezpečení. Chcete-li umožnit příjem faxů pomocí PC-FAX, musíte program odblokovat.

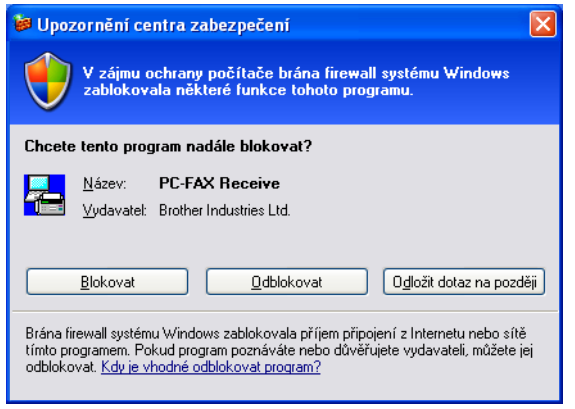

## **Jak na zařízení povolit program PC-FAX pro příjem faxů <sup>6</sup>**

Volitelně můžete povolit funkci Záložní tisk. Je-li tato funkce povolena, zařízení před odesláním faxu do počítače nebo při vypnutém počítači vytiskne kopii faxu.

#### **Pro 5-řádkové LCD modely <sup>6</sup>**

- **a Stiskněte tlačítko Menu.**
- Stisknutím tlačítka ▲ nebo ▼ zvolte Fax. Stiskněte tlačítko **OK**.
- $\overline{3}$ ) Stisknutím tlačítka  $\triangle$  nebo  $\nabla$  zvolte Funk.d.ovl.fax. Stiskněte tlačítko **OK**.
- 4 Stisknutím tlačítka hebo v zvolte Presmerov/Uloz. Stiskněte tlačítko **OK**.
- Stisknutím tlačítka  $\blacktriangle$  nebo  $\nabla$  zvolte PC Fax Prijem. Stiskněte tlačítko **OK**.
- 6 Potvrďte zprávu. Stiskněte tlačítko **OK**.
- $\Box$  Stisknutím tlačítka ▲ nebo  $\blacktriangledown$  vyberte <USB> nebo jméno vašeho počítače, je-li připojen k síti. Stiskněte tlačítko **OK**.
- **8** Stisknutím tlačítka  $\triangle$  nebo  $\nabla$  zvolte Zalozni tisk:Zap. nebo Zalozni tisk:Vyp.. Stiskněte tlačítko **OK**.
- **2** Stiskněte tlačítko Stop/Exit (Stop/Konec).

Software Brother PC-FAX (Pro modely MFC)

## **Pro modely s dotykovým displejem <sup>6</sup>** Stiskněte tlačítko Menu.

- Stisknutím tlačítka ▲ nebo ▼ zobrazte Fax. Stiskněte tlačítko Fax.
- Sisknutím tlačítka  $\blacktriangle$  nebo  $\nabla$  zobrazte Prijem nastav.. Stiskněte tlačítko Prijem nastav..
- 4 Stisknutím tlačítka A nebo  $\blacktriangledown$  zobrazte Presmerov/Uloz. Stiskněte tlačítko Presmerov/Uloz.
- **6** Stiskněte tlačítko PC Fax prijem.
- 6 Potvrďte zprávu. Stiskněte tlačítko OK.
- Stisknutím tlačítka  $\blacktriangle$  nebo  $\nabla$  vyberte <USB> nebo jméno vašeho počítače, je-li zařízení připojeno k síti. Stiskněte tlačítko OK.
- 8 Stiskněte tlačítko Zalozni tisk: Zap nebo Zalozni tisk: Vyp.
- i Stiskněte tlačítko **Stop/Exit (Stop/Konec)**.

### **Poznámka**

Jestliže zvolíte Zalozni tisk:Zap., zařízení fax vytiskne, takže budete mít jeho výtisk, pokud by nastal výpadek elektřiny před odesláním faxu do počítače. Poté, co budou faxové zprávy úspěšně vytištěny a poslány do PC, budou automaticky vymazány z paměti zařízení. Je-li funkce záložního tisku vypnuta, vaše faxové zprávy jsou z paměti zařízení automaticky vymazány ve chvíli, kdy jsou úspěšně odeslány do PC.

## **Spuštění programu PC-FAX pro příjem faxů ve vašem PC <sup>6</sup>**

Klepněte na tlačítko **Start**, **Všechny programy**, **Brother**, **MFC-XXXX**/**MFC-XXXX LAN**, **PC-Fax příjem** a pak na **Přijímat**.

Na panelu úloh PC se zobrazí ikona PC-FAX.

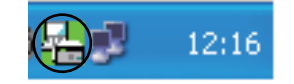

#### **Nastavení počítače <sup>6</sup>**

- Klepněte pravým tlačítkem myši na ikonu PC-FAX  $\left(\frac{1}{2}\right)$  na panelu úloh ve vašem PC a
	-

pak klepněte na příkaz **Nastavení PC-Fax - příjem**. Objeví se dialogové okno **Nastavení PC-Fax - příjem**:

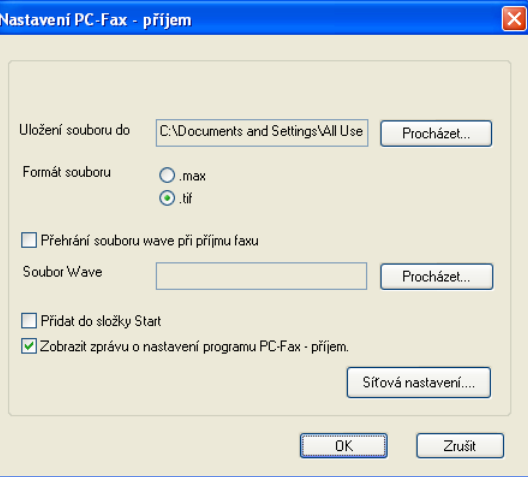

- b <sup>V</sup>části **Uložení souboru do** klepněte na tlačítko **Procházet**, pokud chcete změnit cestu, kam se ukládají soubory PC-FAX.
- c V položce **Formát souboru** vyberte **.tif** nebo **.max** jako formát přijímaných dokumentů. Výchozí formát je **.tif**.
- d Chcete-li při příjmu faxu přehrát soubory wave (zvukové soubory .wav), zaškrtněte políčko **Přehrání souboru wave při příjmu faxu** a zadejte cestu k souboru wave.
- **6** Chcete-li program PC-FAX pro příjem faxů spouštět automaticky při spuštění systému Windows®, zaškrtněte políčko **Přidat do složky Start**.
- f Jestliže chcete používat program PC-FAX pro příjem faxů, viz *[Konfigurace nastavení pro sí](#page-132-0)ťový příjem faxů [pomocí PC-FAX](#page-132-0)* > strana 125.

### <span id="page-132-0"></span>**Konfigurace nastavení pro síťový příjem faxů pomocí PC-FAX <sup>6</sup>**

Nastavení k zasílání přijatých faxů do počítače se konfiguruje automaticky při instalaci produktu MFL-Pro Suite (viz >> Stručný návod k obsluze).

Jestliže používáte jiné zařízení než to, které bylo při instalaci programu MFL-Pro Suite registrováno v PC, postupujte podle níže uvedených kroků.

a V dialogovém okn<sup>ě</sup> **Nastavení PC-Fax - příjem** klepněte na tlačítko **Síťová nastavení**. Objeví se dialogové okno **Síťová nastavení**.

b Musíte zadat IP adresu nebo název uzlu vašeho zařízení.

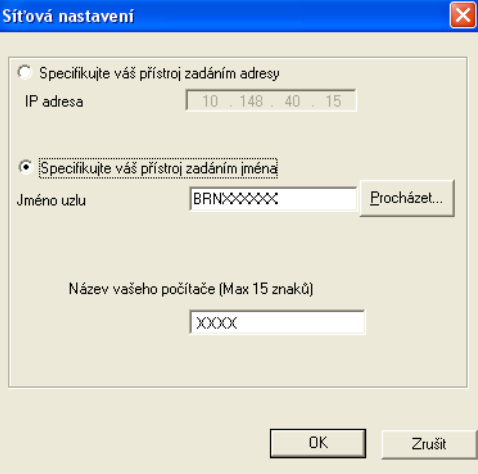

#### **Specifikujte váš přístroj zadáním adresy**

Zadejte IP adresu zařízení do pole **IP adresa**.

#### **Specifikujte váš přístroj zadáním jména**

Zadejte název uzlu zařízení do pole **Jméno uzlu** nebo klepněte na tlačítko **Procházet** a vyberte ze seznamu to zařízení Brother, které chcete používat.

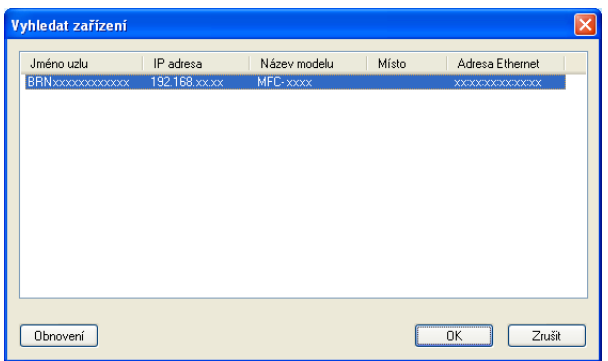

#### **Zadejte název PC**

Můžete uvést název počítače, který se bude zobrazovat na displeji zařízení. Chcete-li název změnit, zadejte nový název do pole **Název vašeho počítače (Max 15 znaků)**.

Software Brother PC-FAX (Pro modely MFC)

## **Zobrazení nových zpráv PC-FAX <sup>6</sup>**

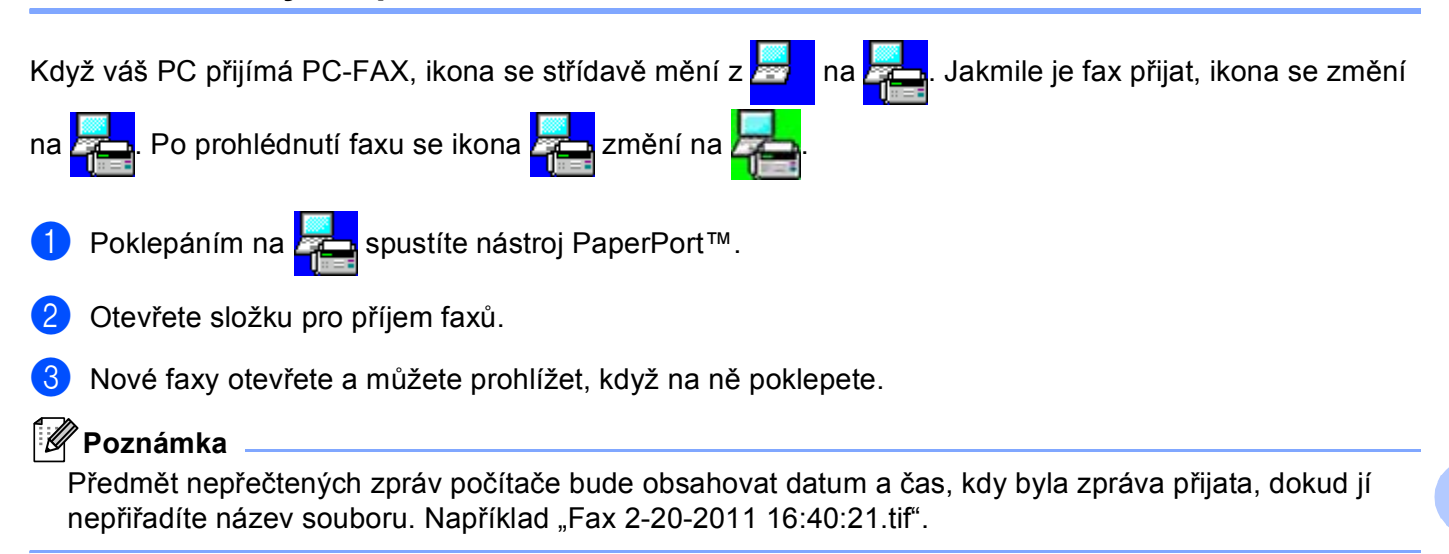

**7**

# <span id="page-134-0"></span>**Nastavení brány firewall (pouze pro síťové uživatele) <sup>7</sup>**

## <span id="page-134-1"></span>**Než použijete program Brother <sup>7</sup>**

Nastavení brány firewall na vašem počítači může zabránit v síťovém připojení potřebném pro síťový tisk, síťové skenování a PC Fax. Pokud používáte bránu firewall systému Windows® a nainstalovali jste si z disku CD-ROM programy MFL-Pro Suite, byla již potřebná nastavení brány firewall provedena. Pokud jste ji z instalačního CD-ROMu neinstalovali, postupujte podle níže uvedených pokynů pro konfiguraci brány firewall svstému Windows®. Pokud používáte jinou osobní bránu firewall, nahlédněte do Příručky uživatele daného programu nebo kontaktujte výrobce programu.

#### **Čísla UDP portů pro konfiguraci brány Firewall**

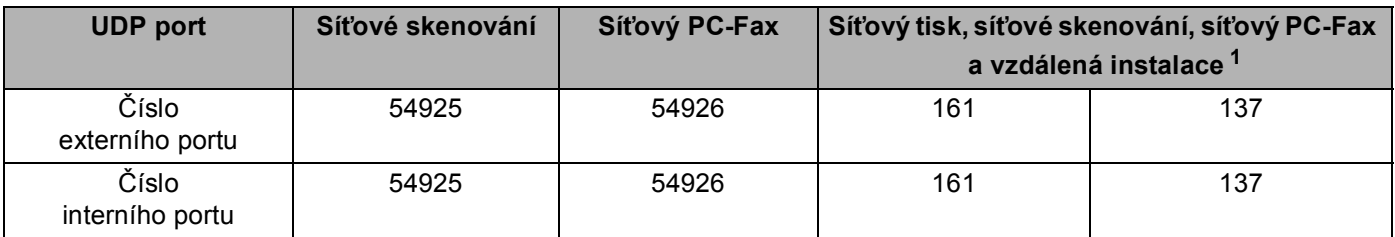

<span id="page-134-2"></span><sup>1</sup> Pokud máte potíže se síťovým připojením i po přidání portů 54925 a 54926, přidejte port číslo 137. Port číslo 137 podporuje také tisk a vzdálenou instalaci po síti.

## **Windows® XP SP2 nebo vyšší <sup>7</sup>**

a Klepněte na tlačítko **Start**, **Ovládací panely**, **Připojení k síti a Internetu** a pak na **Brána firewall systému Windows**. Ujistěte se, že **Brána firewall systému Windows** na záložce **Obecné** je nastaven na **Zapnuto (doporučeno)**.

b Klepněte na záložku **Upřesnit** a tlačítko **Nastavení...** v nastavení připojení sítě.

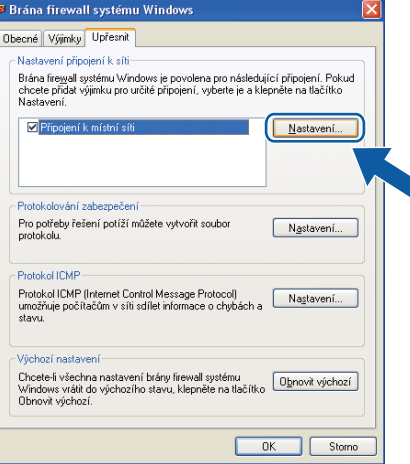

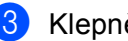

c Klepněte na tlačítko **Přidat**.

- d Pro síťové skenování přidejte port číslo **54925**, a to zadáním následujících údajů:
	- 1 V poli **Popis služby**: zadejte jakýkoliv popis, např. "Skener Brother".
	- 2 V poli **Název nebo adresa IP (například 192.168.0.12) počítače v síti, ve kterém je služba**  spuštěna: zadejte "Localhost".
	- 3 V poli **Číslo externího portu pro tuto službu**: zadejte "**54925**".
	- 4 V poli **Číslo interního portu pro tuto službu**: zadejte "**54925**".
	- 5 Ujistěte se, že je vybráno **UDP**.
	- 6 Klepněte na tlačítko **OK**.

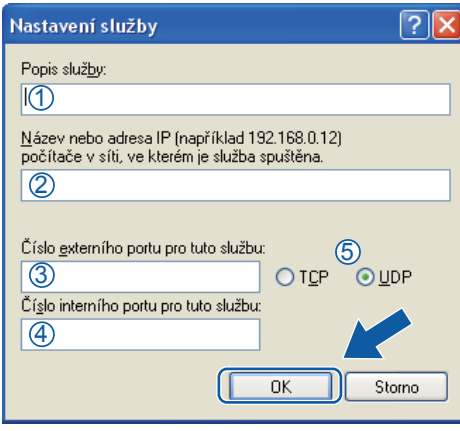

- e Klepněte na tlačítko **Přidat**.
- f Pro síťový PC-Fax přidejte port číslo **54926**, a to zadáním následujících údajů:
	- 1 V poli **Popis služby**: zadejte jakýkoliv popis, např. "PC-Fax Brother".
	- 2 V poli **Název nebo adresa IP (například 192.168.0.12) počítače v síti, ve kterém je služba**  spuštěna: zadejte "Localhost".
	- 3 V poli **Číslo externího portu pro tuto službu**: zadejte "**54926**".
	- 4 V poli **Číslo interního portu pro tuto službu**: zadejte "**54926**".
	- 5 Ujistěte se, že je vybráno **UDP**.
	- 6 Klepněte na tlačítko **OK**.
	- g Pokud máte i nadále potíže se síťovým připojením, klepněte na tlačítko **Přidat**.
- h Pro síťové skenování, tisk a příjem síťového PC-Faxu přidejte port číslo **161**, a to zadáním následujících údajů:
	- 1 V Popis služby: zadejte jakýkoliv popis, např. "Síťový tisk Brother".
	- 2 V **Název nebo adresa IP (například 192.168.0.12) počítače v síti, ve kterém je služba spuštěna**: zadejte "Localhost".
	- 3 V **Číslo externího portu pro tuto službu**: zadejte "**161**".
	- 4 V **Číslo interního portu pro tuto službu**: zadejte "**161**".
	- 5 Ujistěte se, že je vybráno **UDP**.
	- 6 Klepněte na tlačítko **OK**.

i Pokud máte i nadále potíže se síťovým připojením, klepněte na tlačítko **Přidat**.

- j Pro síťové skenování, tisk a příjem síťového PC-Faxu přidejte port číslo **137**, a to zadáním následujících údajů:
	- 1 V poli **Popis služby**: zadejte jakýkoliv popis, např. "Síťový tisk Brother".
	- 2 V poli **Název nebo adresa IP (například 192.168.0.12) počítače v síti, ve kterém je služba**  spuštěna: zadejte "Localhost".
	- 3 V poli **Číslo externího portu pro tuto službu**: zadejte "**137**".
	- 4 V poli **Číslo interního portu pro tuto službu**: zadejte "**137**".
	- 5 Ujistěte se, že je vybráno **UDP**.
	- 6 Klepněte na tlačítko **OK**.
- k Ujistěte se, že je nové nastavení přidáno a označeno, a poté klepněte na tlačítko **OK**.

## **Uživatelé Windows Vista® <sup>7</sup>**

- **4** Klepněte na tlačítko <sup>6</sup>, Ovládací panely, Síť a Internet, Brána firewall systému Windows a poté klepněte na **Změna nastavení**.
- b Když se zobrazí okno **Řízení uživatelských účtů**, proveďte následující.
	- V případě uživatelů, kteří mají práva správce počítače: klepněte na tlačítko **Pokračovat**.

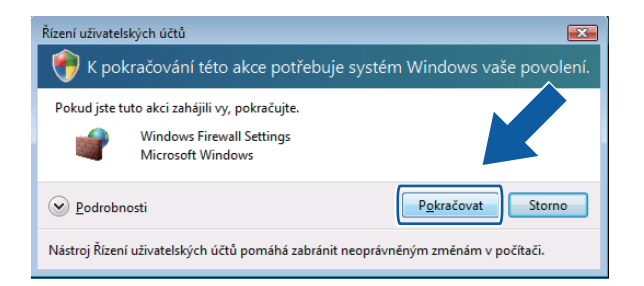

 V případě uživatelů, kteří nemají práva správce počítače: zadejte heslo správce počítače a klepněte na tlačítko **OK**.

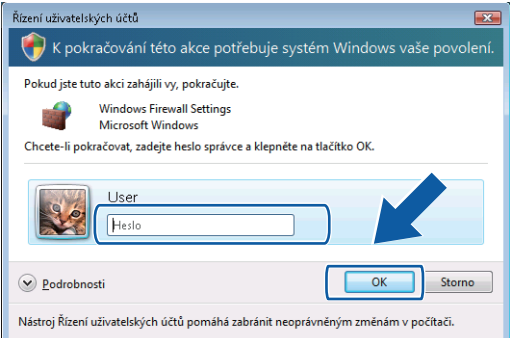

c Ujistěte se, že **Nastavení brány Windows Firewall** na záložce **Obecné** je nastaveno na Zapnuto.

Nastavení brány firewall (pouze pro síťové uživatele)

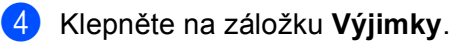

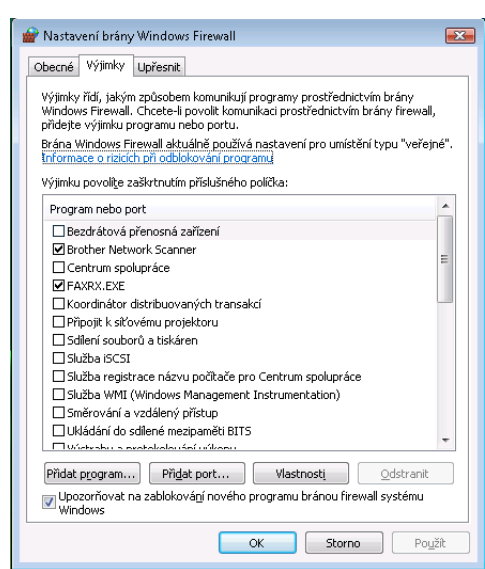

- e Klepněte na tlačítko **Přidat port...**.
- f Pro síťové skenování přidejte port číslo **54925**, a to zadáním následujících údajů:
	- 1 V poli Název: zadejte jakýkoliv popis, např. "Skener Brother".
	- 2 V poli Číslo portu: zadejte "54925".
	- 3 Ujistěte se, že je vybráno **UDP**.
		- Pak klepněte na **OK**.

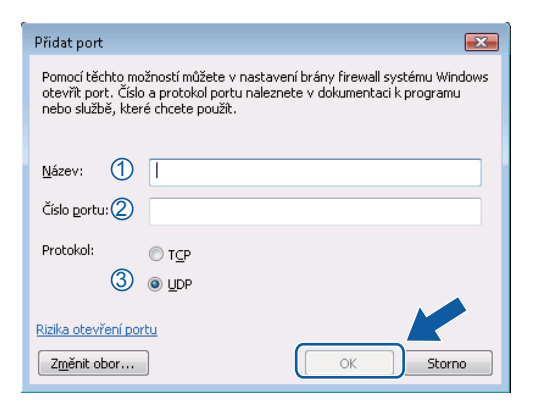

- g Klepněte na tlačítko **Přidat port...**.
- **(8)** Pro síťový PC-Fax přidejte port číslo 54926, a to zadáním následujících údajů:
	- 1 V poli **Název**: zadejte jakýkoliv popis, např. "PC-Fax Brother".
	- 2 V poli **Číslo portu**: zadejte "54926".
	- 3 Ujistěte se, že je vybráno **UDP**. Pak klepněte na **OK**.
- i Ujistěte se, že je nové nastavení přidáno a označeno, a poté klepněte na tlačítko **OK**.
- j Pokud máte i nadále potíže se síťovým připojením jako např. se síťovým skenováním nebo tiskem, zaškrtněte políčko **Sdílení souborů a tiskáren** na záložce **Výjimky** a poté klepněte na tlačítko **OK**.

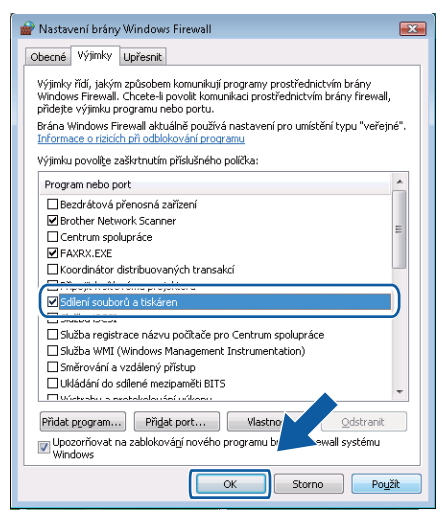

Nastavení brány firewall (pouze pro síťové uživatele)

## **Uživatelé Windows® 7 <sup>7</sup>**

- **(1)** Klepněte na tlačítko  $\bigoplus$ , Ovládací panely, Systém a zabezpečení a pak na Brána Windows Firewall. Ujistěte se, že **Stav brány Windows Firewall** je nastaven na **Zapnuto**.
- b Klepněte na tlačítko **Upřesnit nastavení**. Objeví se okno **Brána Windows Firewall s pokročilým zabezpečením**.
- c Klepněte na tlačítko **Příchozí pravidla**.

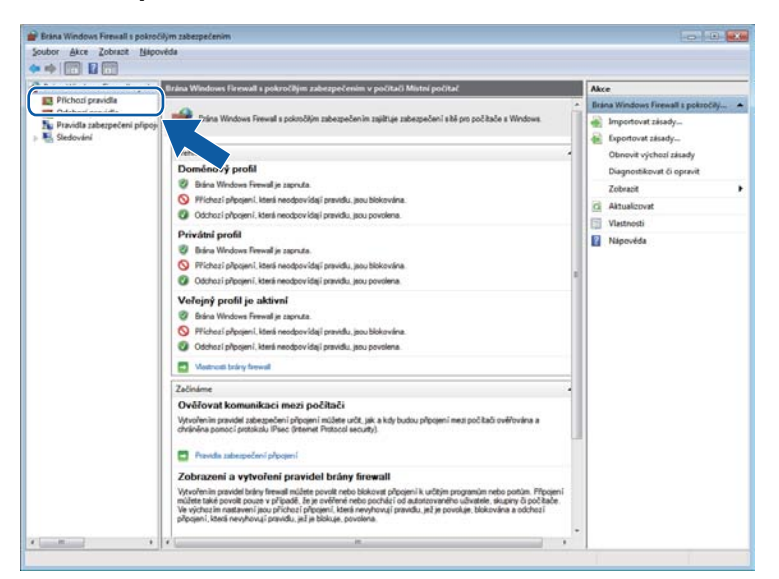

d Klepněte na tlačítko **Nové pravidlo**.

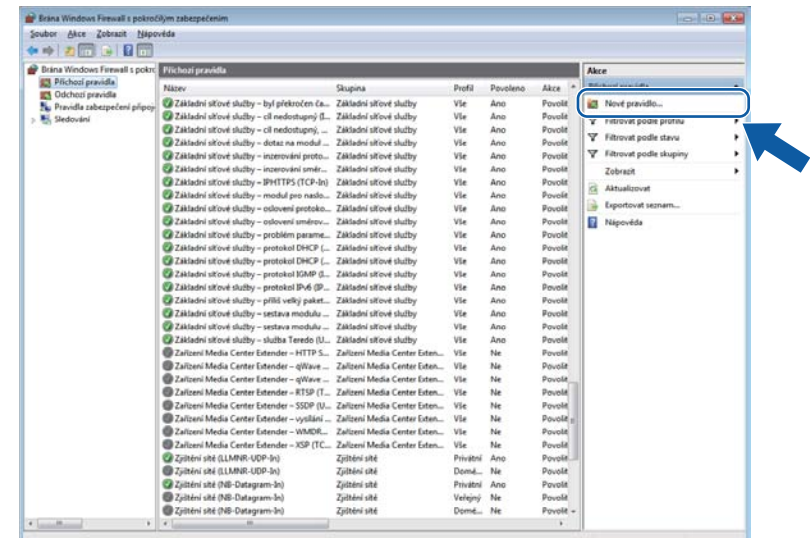

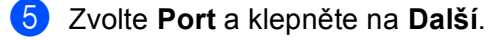

- 6 Pro přidání portu zadejte následující informace:
	- Pro síťové skenování

Zvolte UDP a zadejte "54925" v poli Konkrétní místní porty:. Klepněte na tlačítko **Další**.

Pro síťový PC-Fax

Zvolte **UDP** a zadejte "**54926**" v poli **Konkrétní místní porty:**. Klepněte na tlačítko **Další**.

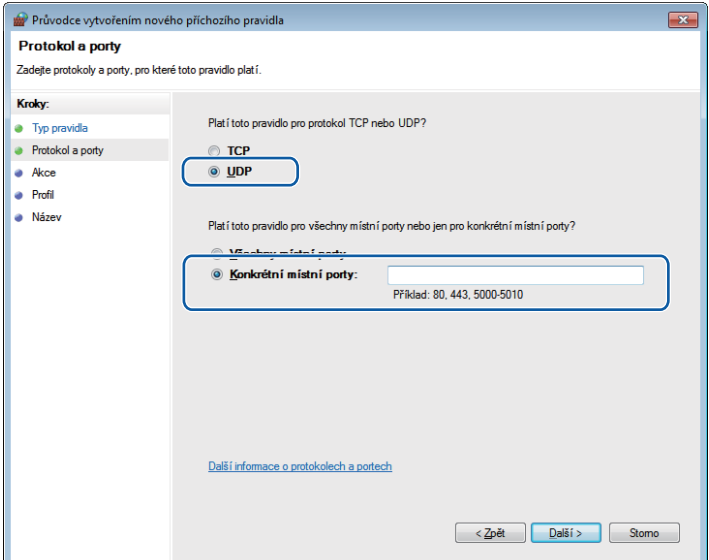

- g Zvolte **Povolit připojení** a klepněte na **Další**.
- h Zaškrtněte použitelné položky a klepněte na **Další**.
- <sup>(9)</sup> Do pole Název: zadejte jakýkoliv popis (např. "Skener Brother" nebo "PC-Fax Brother") a klepněte na **Dokončit**.

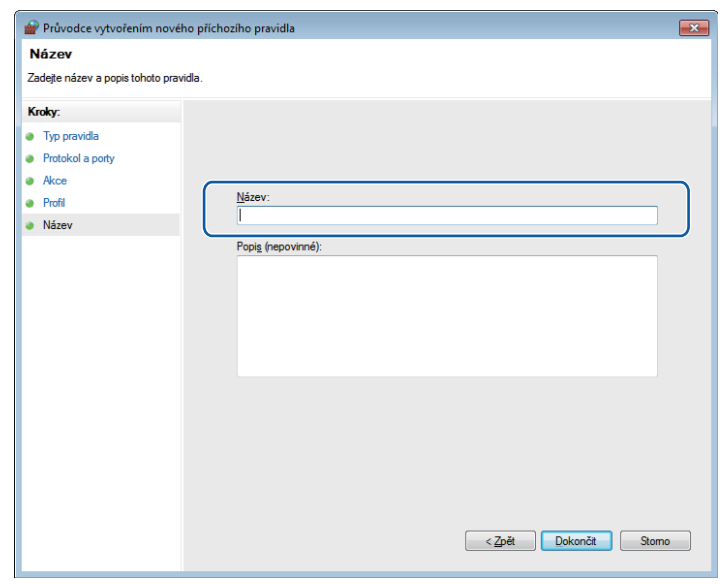

10 Ujistěte se, že je nové nastavení přidáno a označeno.

#### k Klepněte na tlačítko **Odchozí pravidla**.

| <b>Brina Windows Firewall</b> s poked | Přichozí pravidla                                                    | Akce                                   |          |          |                |                         |   |
|---------------------------------------|----------------------------------------------------------------------|----------------------------------------|----------|----------|----------------|-------------------------|---|
| <b>BCS</b> Odchozí pravidla           | <b>PRL TV</b>                                                        | Skupine                                | Profil   | Povoleno | Akce           | Přichezí pravidla       |   |
| THE VIR POINT BASIC AND CONTRACT      | <b>Hother Scanner</b>                                                |                                        | Vie      | Ann      | Povolit        | Nové pravidlo           |   |
| Si, Sledování                         | <b>Pandrianus plenosná zařízení (SSDP-3n)</b>                        | Bezdrátová přenosná zařízení           | Vie      | Ne       | Povolit        | Filtrovat podle profilu | ٠ |
|                                       | tová přenosná zařízení (UPnP-In)                                     | Bezdrátová přenosná zařízení           | Vie      | Ne       | Poyolit        |                         |   |
|                                       | vhu služby BranchCache (H.                                           | BranchCache - načtení obsa             | Vie      | Ne       | Povolit        | V Filtrovat podle stavu | ٠ |
|                                       | <b>BSARR</b><br>é mezipaméti skužby Bra                              | BranchCache - server hosto             | Vie      | Ne       | <b>Povelit</b> | Filtrovat podle skupiny | ٠ |
|                                       | Zjilt'ování rovnocenných zařízení služby                             | BranchCache - zjišťování ro            | Vie      | Ne       | Poyolin        | Zobrant                 | ٠ |
|                                       | Přichozí komunikace domácí skupiny                                   | Domácí skupina                         | Privatni | Ne       | Povolit        | a<br>Aktualizovat       |   |
|                                       | Přichozí komunikace domácí skupiny (P                                | Domácí skupina                         | Privátní | Ne       | Povolit        |                         |   |
|                                       | Protokol SSTP (SSTP-In)                                              | Protokol SSTP                          | Vie      | Ne       | Povolit        | Exportovat seznam       |   |
|                                       | Pripoit k sitovému projektoru (TCP-In)                               | Pripojit k sitovému projektoru         | Domé     | Ne       | Povolit        | Ŧ.<br>Nápovéda          |   |
|                                       | Pripost k sitovému projektoru (TCP-In)                               | Priposit k sitovému projektoru         | Privat   | Ne       | Povolit        |                         |   |
|                                       | Připojit k sitovému projektoru (WSD Eve                              | Pripoint k sitovėmu projektoru         | Donné    | Ne       | Povolit        |                         |   |
|                                       | Připojit k sitlovému projektoru (WSD Eve                             | Připojit k síťovému projektoru Privát  |          | Ne       | Povolit        |                         |   |
|                                       | Pripojit k sitiovému projektoru (WSD Eve                             | Přípojit k sitlovému projektoru Privát |          | Ne       | Povolit        |                         |   |
|                                       | Pripojit k sitovému projektoru (WSD Eve                              | Připojit k siťovému projektoru         | Domé     | Ne       | Poyolit        |                         |   |
|                                       | Pripojit k sitovému projektoru (WSD-In)                              | Připojit k síťovému projektoru         | Vie      | Ne       | Povolit        |                         |   |
|                                       | Solleni souborů a tiskáren (LLMNR-UDP-L.                             | Sdileri souborù a tiskáren             | Vie      | Ne       | Peyelit        |                         |   |
|                                       | Sdlení souborů a tiskáren (NB-Datagram                               | Sdileni souborů a tiskáren             | Dorné    | Ne       | Poyolit        |                         |   |
|                                       | Sdileni souborů a tiskáren (NB-Datagram                              | Solleni souborů a tiskáren             | Privat   | Ne       | Povolit        |                         |   |
|                                       | Solleni souborů a tiskáren (NB-Name-In)                              | Sdilani snuhnrů a tirkánen             | Privat   | Ne       | Povola         |                         |   |
|                                       | Solleni souborů a tiskáren (NB-Name-In)                              | Sdílení souborů a tiskáren             | Dorré    | Ne       | Povolit        |                         |   |
|                                       | Sdleni souborů a tiskáren (NB-Session-In)                            | Sdilení souborů a tiskáren             | Privat.  | Ne       | Povolit        |                         |   |
|                                       | Solleni souborů a tiskáren (NB-Session-In)                           | Sdileni souborů a tiskáren             | Domé     | Ne       | Povolit        |                         |   |
|                                       | Solleni souborů a tiskáren (Požadavek na                             | Sdilení souborů a tiskáren             | Domé     | Ne       | Peyelit        |                         |   |
|                                       | Sdlení touborů a tickáren (Požadavsk na                              | Sáilení souborů a tickáren             | Dvicula  | Ne       | Pouolit        |                         |   |
|                                       | Sdílení souborů a tiskáren (Požadavek na  Sdílení souborů a tiskáren |                                        | Privat_  | Ne       | Povolit        |                         |   |
|                                       | Sdieni souborů a tiskáren (Požadavek na                              | Sölleni souborů a tiskáren             | Domé     | Ne       | Povelit        |                         |   |
|                                       | Sdílení souborů a tiskáren (skutba Zařazo                            | Sdileni souborů a tiskáren             | Domé     | Ne       | Povolit        |                         |   |
|                                       | Sdileni souborů a tiskáren (služba Zařazo                            | Sdilení souborů a tiskáren             | Private  | Ne       | Povolit        |                         |   |
|                                       | Solleni souborů a tiskáren (služba Zalazo Solleni souborů a tiskáren |                                        | Dewest   | Ne       | Povola         |                         |   |
|                                       | Sdílení souborů a tiskáren (služba Zařazo                            | Sóileni souborů a tiskáren             | Privat   | Ne       | Povolit        |                         |   |
|                                       | Scilleni spuborů a tiskáren (SMB-In)                                 | Solleni souborů a tickáren             | Privat.  | Ne       | Povolit -      |                         |   |

l Klepněte na tlačítko **Nové pravidlo**.

| Akce Zobrazt Nápovéda<br>Soubor:                                                                                  |                                                                                                    |                                                                                                    |                                                                                                    |                                                                                                    |                                                                                                    |                                                                                                    |
|----------------------------------------------------------------------------------------------------|----------------------------------------------------------------------------------------------------|----------------------------------------------------------------------------------------------------|----------------------------------------------------------------------------------------------------|----------------------------------------------------------------------------------------------------|----------------------------------------------------------------------------------------------------|----------------------------------------------------------------------------------------------------|
| $\sim$ 13 $\sim$<br>Brána Windows Firewall s pokro                                                                |                                                                                                    |                                                                                                    |                                                                                                    |                                                                                                    |                                                                                                    |                                                                                                    |
|                                                                                                    |                                                                                                    |                                                                                                    |                                                                                                    |                                                                                                    |                                                                                                    |                                                                                                    |
| <b>FT</b> Přichozí pravidla<br><b>IPS</b> Odchozí pravidla<br>Pravidla zabezpečeni připoji<br><b>M.</b> Sledování | Odchozi pravidla<br>Název<br>Bezdrátová přenosná zařízení (SSDP-Out)<br>Bezdrátová přenosná zařízení (TCP-Out)<br>Bezdrátová přenosná zařízení (TCP-Out)<br>Beodrátová přenosná zařízení (UPnPHost<br>Bezdrátová přenosná zařízení (UPnP-Out)<br>Klient hostované mezipaměti služby Bran<br>Načitání obsahu služby BranchCache (H.,<br>Server hostované mezipaměti služby Bra<br>Ziltfování rovnocenných zařízení skužby<br>Odchozí komunikace domácí skupiny<br>Odchozí komunikace domácí skupiny (P.,<br>Pripojit k skovému projektoru (TCP-Out)<br>Pripoit k sitovėmų proiektorų (TCP-Out)<br>Přípojit k slťovému projektoru (WSD Eve<br>Připojit k siťovému projektoru (WSD Eve<br>Přípajit k siťovému projektoru (WSD Eve<br>Pripoit k sitovému projektoru (WSD Eve<br>Přípojit k sitovému projektoru (WSD-Out)<br>Sdileni souborů a tiskáren (LLMNR-UDP-<br>Sdílení souborů a tiskáren (NB-Datagram Sdílení souborů a tiskáren<br>Sdileni souborů a tiskáren (NB-Datagram Sdileni souborů a tiskáren<br>Sdílení souborů a tiskáren (NB-Name-Out) Sdílení souborů a tiskáren<br>Sdílení souborů a tiskáren (NB-Name-Out) Sdílení souborů a tiskáren<br>Sdileni souborů a tiskáren (NB-Session-O., Sdileni souborů a tiskáren<br>Solleni souborů a tiskáren (NB-Session-O., Solleni souborů a tiskáren<br>Sdílení souborů a tiskáren (Požadavek na  Sdílení souborů a tiskáren<br>Sdílení souborů a tiskáren (Požadavek na  Sdílení souborů a tiskáren<br>Sdílení souborů a tiskáren (Požadavek na  Sdílení souborů a tiskáren<br>Sdílení soubonů a tiskáren (Požadavek na  Sdílení soubonů a tiskáren | Skupina<br>Bezdrátová přenosná zařízení<br>Bezdrátová přenosná zařízení<br>Bezdrátová přenosná zařízení<br>Bezdrátová přenosná zařízení<br>Bezdrátová přenosná zařízení<br>BranchCache - klient hosto<br>BranchCache - nacteni obsa<br>BranchCache - server hosto<br>BranchCache - zildfování ro<br>Domácí skupina<br>Domácí skupina<br>Pripout k sitovému projektoru<br>Pripoit k sitovému projektoru<br>Připojit k sitovému projektoru<br>Pripciit k sitovému projektoru<br>Pripcjit k siłovému projektoru<br>Priposit k sitovému projektoru<br>Připojit k siťovému projektoru<br>Sdílení souborů a tiskáren | Profit<br>Vše<br>Deanak.<br>Privat.<br>Vie<br>Vie<br>Vie<br>Vie<br>Vile<br>Vie<br>Privated<br>Privátni<br>Privat.<br>Domé<br>Domé<br>Privat.<br>Domé<br>Privat<br>Vše<br>Vie:<br>Dom4<br>Privat.<br>Privat<br>Dome.<br>Domá.<br>Privat<br>Privat<br>Domé.<br>Dom4.<br>Privat | Povoleno<br>Ne<br>Ne<br>Ne<br>Ne<br>Ne<br>Ne<br>Ne<br>Ne<br>Ne<br>Ne<br>Ne<br>$14$<br>Ne<br>Ne<br>Ne<br>$14$<br>Ne<br>Ne<br>Ne<br>$0$<br>Ne<br>Ne<br>Ne<br>Ne<br>Ne<br>Ne<br>Ne<br>Ne<br>Me | Akce<br>Povoi<br>Povol<br>Povolit<br>Povola <sup>1</sup><br>Povolit<br>Povole<br>Povolit<br>Povolit<br>Povolit<br>Poyole<br>Poyold<br>Povolit<br>Povolit<br>Povola<br>Poyolit<br>Povolit<br>Povolit<br>Poyold<br>Povolit<br>Povola<br>Povola<br>Poyolit<br>Povolit<br>Povolit<br>Povola<br>Povolit<br>Povola<br>Povola<br>Povolit | Akce<br>Mové pravidlo<br><b>Instrovat podle protinu</b><br>v<br>Filtrovat podle stavu<br>V Filtrovat podle skupiny<br>Zobrazit<br>a<br>Aktualizovat<br>Exportovat seznam<br>isk.<br>$\bullet$<br>Nápovéda |
| $+1$<br>$8 - 4$                                                                                                   | Sdileni souborů a tiskáren (SMB-Out)<br>Sdileni souborů a tiskáren (SMB-Out)                                                                                                    | Sdílení souborů a tiskáren<br>Sállení souborů a tiskáren                                                                                                    | Privat.<br>Dom4.                                                                                                    | Ne<br>Ne                                                                                                    | Povole<br>Povola                                                                                                    |                                                                                                    |
|                                                                                                    | Slutha DTC (Distributed Transaction Coo., Slutha DTC (Distributed Tra.,                                                                                                    |                                                                                                    | Privat                                                                                                    | Ne                                                                                                    | Povolt +                                                                                                    |                                                                                                    |

m Zvolte **Port** a klepněte na **Další**.

- 14 Pro přidání portu zadejte následující informace:
	- Pro síťové skenování

Zvolte **UDP** a zadejte "**54925**" v poli **Konkrétní vzdálené porty:**. Klepněte na tlačítko **Další**.

■ Pro síťový PC-Fax

Zvolte **UDP** a zadejte "**54926**" v poli **Konkrétní vzdálené porty:**. Klepněte na tlačítko **Další**.

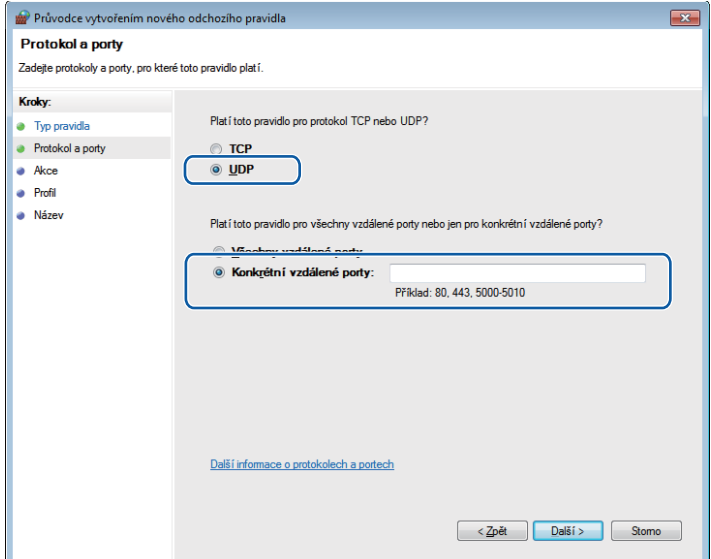

o Zvolte **Povolit připojení** a klepněte na **Další**.
Nastavení brány firewall (pouze pro síťové uživatele)

p Zaškrtněte použitelné položky a klepněte na **Další**.

<sup>17</sup> Do pole Název: zadejte jakýkoliv popis (např. "Skener Brother" nebo "PC-Fax Brother") a klepněte na **Dokončit**.

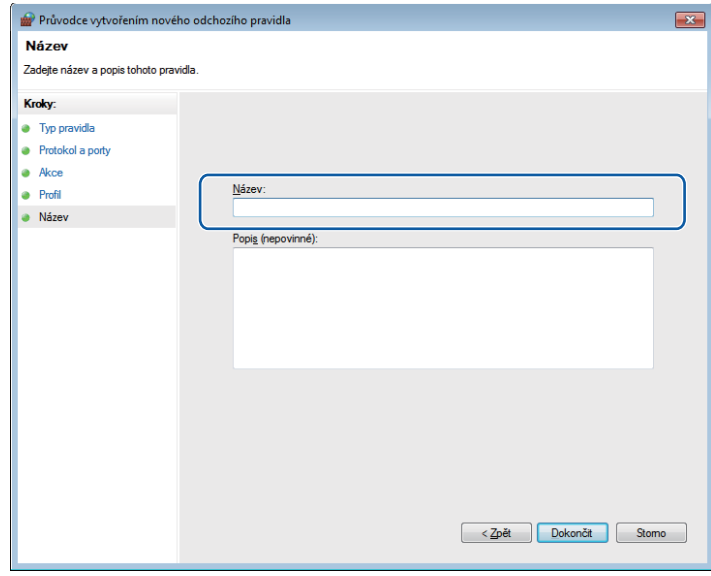

**13** Ujistěte se, že je nové nastavení přidáno a označeno.

# **Oddíl III**

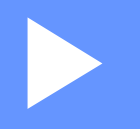

# **Apple Macintosh**

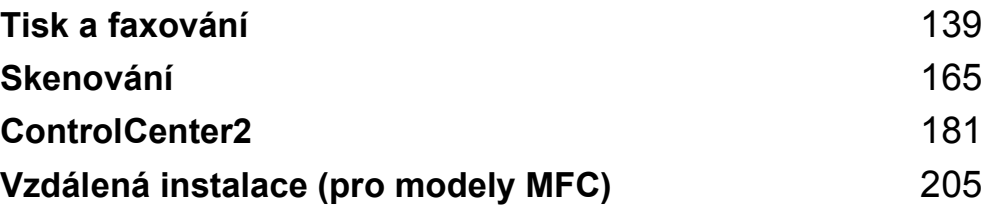

**8**

# <span id="page-146-0"></span>**Tisk a faxování <sup>8</sup>**

# <span id="page-146-1"></span>**Vlastnosti v ovladači tiskárny (Macintosh) <sup>8</sup>**

Tato tiskárna podporuje systém Mac OS X 10.5.8 - 10.6.x - 10.7.x.

#### **Poznámka**

Obrazovky v této části pocházejí ze systému Mac OS X 10.5. Podle používaného operačního systému se obrazovky na vašem počítači Macintosh mohou lišit.

# **Duplexní (oboustranný) tisk <sup>8</sup>**

Dodaný ovladač tiskárny podporuje oboustranný tisk.

#### **Pokyny pro tisk na obě strany papíru <sup>8</sup>**

- Pokud je papír tenký, může se pomačkat.
- Jestliže je papír zvlněný, otočte stoh papíru, vyrovnejte jej a pak vložte zpět do zásobníku papíru nebo do deskového podavače.
- Pokud papír není dobře vložen, může se zkroutit. Papír vyjměte, vyrovnejte jej a obraťte stoh papíru.
- Když používáte funkci ručního oboustranného tisku, může se papír v tiskárně zaseknout nebo kvalita tisku může být špatná.

Pokud papír uvízne: ▶▶ Základní příručka uživatele: *Chybová hlášení a zprávy o údržbě*. Pokud se objeví problém s kvalitou tisku: >> Základní příručka uživatele: *Zlepšení kvality tisku.* 

#### **Automatický oboustranný tisk <sup>8</sup>**

- Při použití funkce automatického oboustranného tisku používejte formát papíru A4.
- Ujistěte se, že zadní kryt je zavřený.
- Jestliže je papír zvlněný, vyrovnejte jej a pak vložte zpět do zásobníku papíru.
- Používejte běžný nebo tenký papír. NEPOUŽÍVEJTE hrubý papír.

#### **Ruční oboustranný tisk <sup>8</sup>**

Zařízení nejdříve vytiskne na jednu stranu papíru všechny sudé stránky. Než papír znovu vložíte, dobře jej vyrovnejte, aby neuvízl. Nedoporučujeme ani příliš tenký, ani příliš tlustý papír.

# **Současné skenování, tisk a faxování <sup>8</sup>**

Váš přístroj může tisknout z počítače, zatímco posíláte z paměti nebo přijímáte fax do paměti nebo zatímco skenujete dokument do počítače. Během tisku z počítače nebude odesílání faxu zastaveno. Když však probíhá kopírování nebo příjem faxu s tiskem na papír, tisková operace z počítače se zastaví. Jakmile bude kopírování nebo příjem faxu ukončeno, bude tisk pokračovat.

### **Výběr možností pro nastavení stránky <sup>8</sup>**

Můžete zvolit **Paper Size** (Velikost papíru), **Orientation** (Orientace) a **Scale** (Měřítko).

a Z aplikace jako je TextEdit, klepněte na tlačítko **File** (Soubor) a pak na **Page Setup** (Nastavení stránky). Ujistěte se, že je vybráno **Brother MFC-XXXX** (kde XXXX je označení vašeho modelu) v rozbalovací nabídce **Format for** (Formát pro). Můžete změnit nastavení pro **Paper Size** (Velikost papíru), **Orientation** (Orientace) a **Scale** (Měřítko), pak klepněte na **OK**.

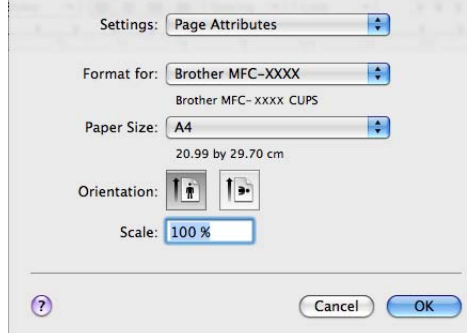

b Z aplikace jako je TextEdit, klepněte na tlačítko **File** (Soubor) a pak na **Print** (Tisk) pro zahájení tisku. (Mac OS X 10.5.8 až 10.6.x)

Pro další možnosti nastavení stránky klepněte na trojúhelník vedle rozbalovací nabídky tiskárny.

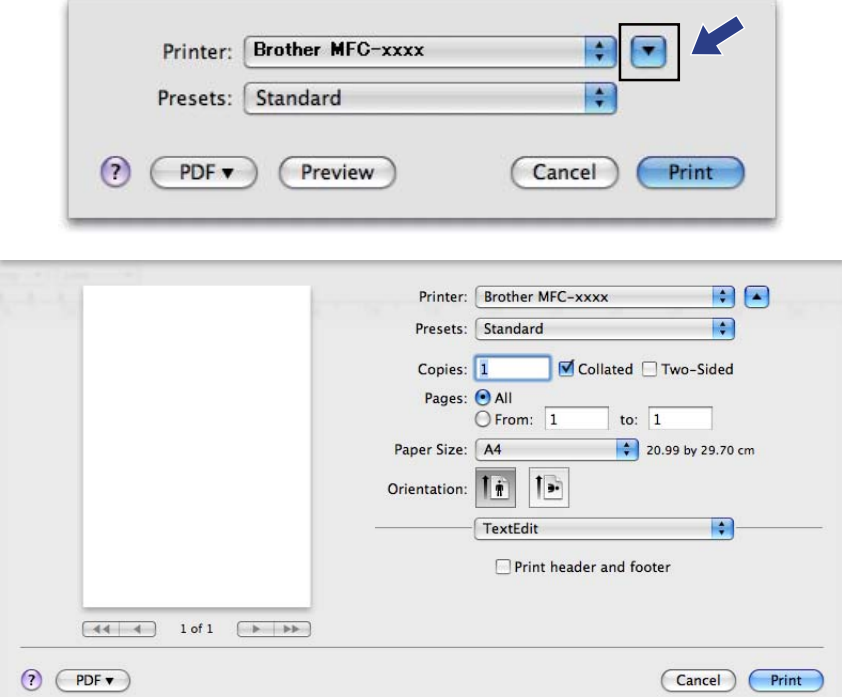

■ (Platí pro Mac OS X 10.7.x)

Pro další možnosti vzhledu stránky klepněte na **Show Details** (Zobrazit podrobnosti).

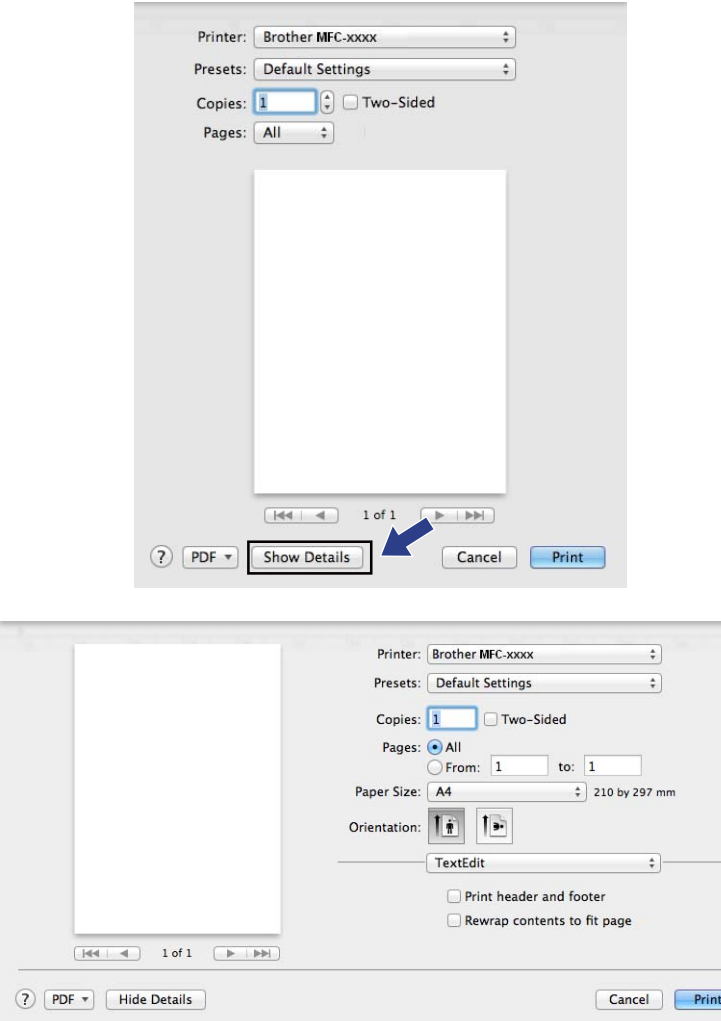

# **Poznámka**

Můžete uložit aktuální nastavení jako předvolbu zvolením **Save As** (Uložit jako) z rozevíracího seznamu **Presets** (Předvolby).

 $\Box$ 

# **Výběr možností tisku <sup>8</sup>**

Chcete-li ovládat speciální funkce tisku, vyberte možnosti, které chcete změnit v dialogovém okně Tisk.

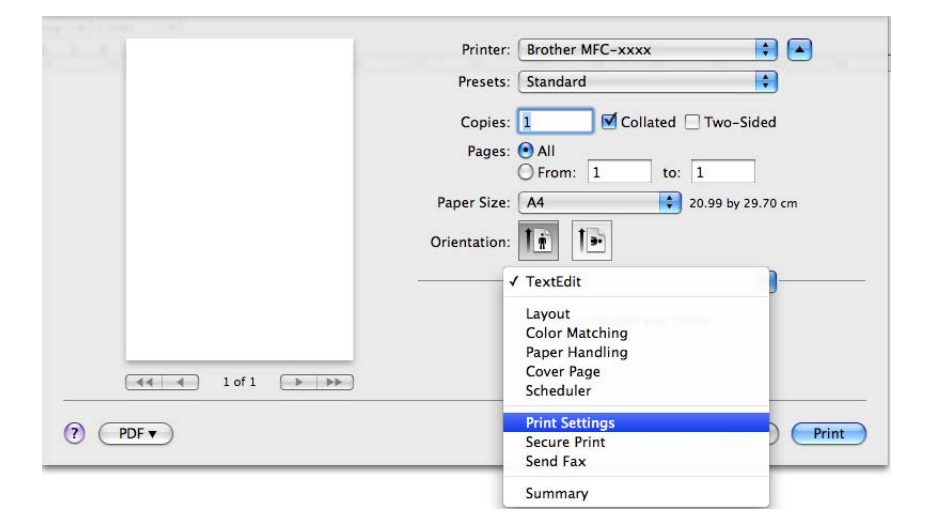

# **Titulní list <sup>8</sup>**

Můžete zvolit následující nastavení titulního listu:

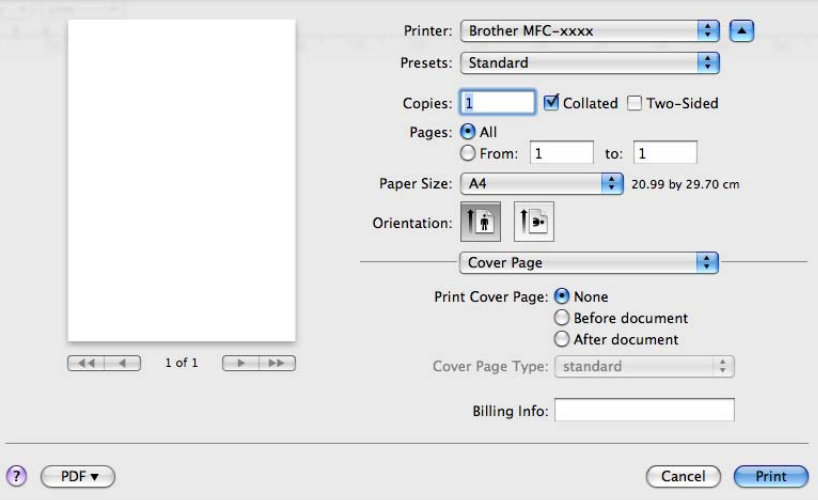

#### **Print Cover Page** (Tisknout titulní stranu)

Jestliže chcete přidat titulní list do svého dokumentu, použijte tuto funkci.

**Cover Page Type** (Typ titulní strany)

Vyberte šablonu pro titulní list.

**Billing Info** (Informace o účtování)

Jestliže chcete přidat fakturovací údaje na titulní list, zadejte text do pole **Billing Info** (Informace o účtování).

# **Rozvržení <sup>8</sup>**

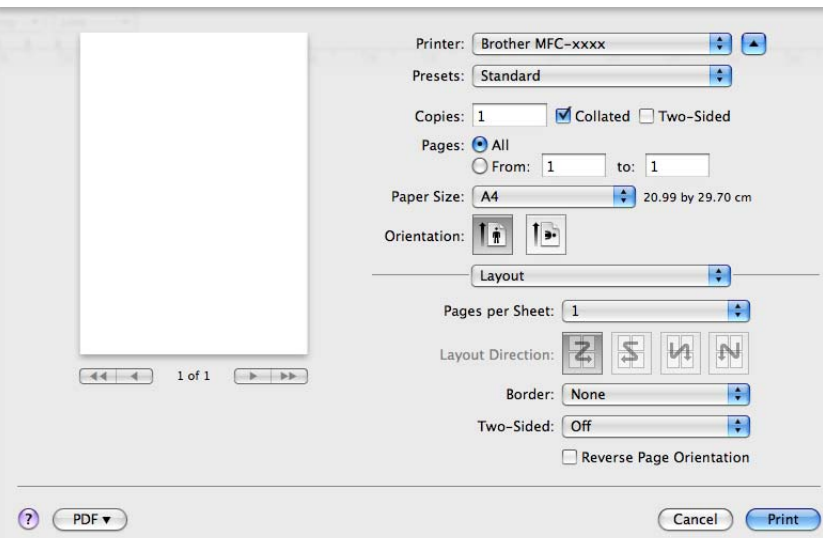

**Pages per Sheet** (Stránek na list)

Volbou **Pages per Sheet** (Stránek na list) můžete snížit velikost jedné stránky tak, aby bylo možné vytisknout více stránek na jeden list papíru.

**Layout Direction** (Směr rozvržení)

Když uvádíte stránky na list, můžete také uvést směr uspořádání.

■ **Border** (Okraj)

Jestliže chcete přidat okraj, použijte tuto funkci.

**Two-Sided** (Oboustranně)

Viz [Oboustranný tisk](#page-157-0) **> >** strana 150.

**Reverse Page Orientation** (Obrácená orientace stránek)

Pro obrácený tisk shora dolů zaškrtněte políčko **Reverse Page Orientation** (Obrácená orientace stránek).

■ Flip horizontally (Překlopit vodorovně) (Mac OS X 10.6.x až 10.7.x)

Pro zrcadlový tisk zleva doprava zaškrtněte volbu **Flip horizontally** (Překlopit vodorovně).

# **Zabezpečený tisk <sup>8</sup>**

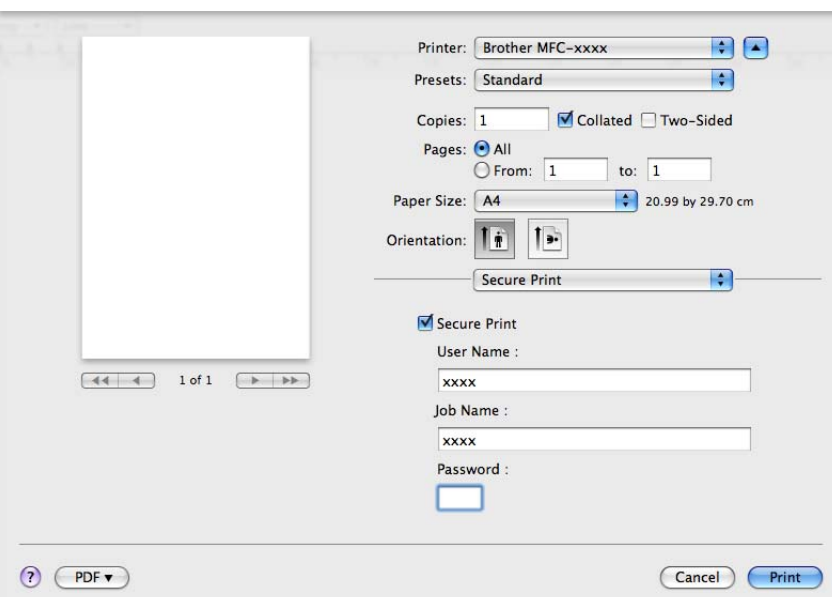

#### **Secure Print** (Zabezpečit tisk):

Zabezpečené dokumenty jsou dokumenty, které jsou při odeslání na zařízení chráněny heslem. Tisknout je mohou pouze osoby, které znají heslo. Vzhledem k tomu, že jsou dokumenty zabezpečeny na zařízení, před samotným tiskem musíte vložit heslo pomocí ovládacího panelu zařízení.

Odeslání zabezpečeného dokumentu:

a Klepněte na tlačítko **Secure Print** (Zabezpečit tisk).

**2** Zadejte své heslo, uživatelské jméno a název úlohy; klepněte na tlačítko Print (Tisk).

c Zabezpečený dokument musíte tisknout z ovládacího panelu zařízení. (Viz *Tlač[ítko zabezpe](#page-9-0)čeného tisku* ▶▶ [strana 2](#page-9-0).)

Jak zabezpečený dokument vymazat: Pro vymazání zabezpečeného dokumentu musíte použít ovládací panel zařízení. (Viz *Tlač[ítko zabezpe](#page-9-0)čeného tisku* >> strana 2.)

# **Nastavení tisku <sup>8</sup>**

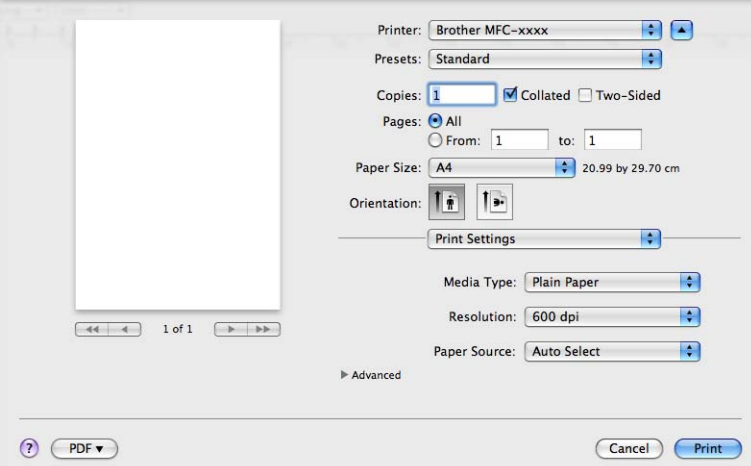

Nastavení můžete změnit tím, že zvolíte některou z možností v seznamu **Print Settings** (Nastavení tisku):

#### **Media Type** (Typ média)

Typ média můžete změnit na jeden z následujících:

- **Plain Paper** (standardní papír)
- **Thin Paper** (Tenký papír)
- **Thick Paper** (Silný papír)
- **Thicker Paper** (Silnější papír)
- **Bond Paper** (Hrubý papír)
- **Envelopes** (Obálky)
- **Env. Thick** (Tlusté obálky)
- **Env. Thin** (Tenké obálky)
- **Recycled Paper** (Recyklovaný papír)
- **Label** (Štítek)

#### **Rozlišení**

Rozlišení můžete změnit následovně:

- **300 dpi**
- **600 dpi**
- **HQ 1200**
- **1200 dpi**
- **Paper Source** (Zdroj papíru)

Můžete zvolit **Auto Select** (Automatický výběr), **Tray 1** (Zásobník 1), **Tray 2** (Zásobník 2) [1](#page-154-0) [2,](#page-154-1) **MP Tray** (Deskový podavač) nebo **Manual** (Ručně).

- <span id="page-154-0"></span><sup>1</sup> K dispozici tehdy, je-li instalovaný volitelný zásobník.
- <span id="page-154-1"></span><sup>2</sup> **Tray 2** (Zásobník 2) je standardně na MFC-8950DWT.

#### ■ Podpora

Můžete navštívit Brother Solutions Center (<http://solutions.brother.com/>) a naši webovou stránku, kde můžete objednat originální spotřební materiál Brother klepnutím na tlačítko ?. Brother Solutions Center jsou webové stránky, které nabízejí informace o výrobcích Brother, včetně FAQ (často pokládaných otázek), příruček uživatele, aktualizací ovladače a tipů na používání vašeho zařízení.

#### **Advanced** (Upřesnit) nastavení tisku

Po klepnutí na značku trojúhelník ( $\blacktriangleright$ ) vedle **Advanced** (Upřesnit), se objeví pokročilé nastavení tisku.

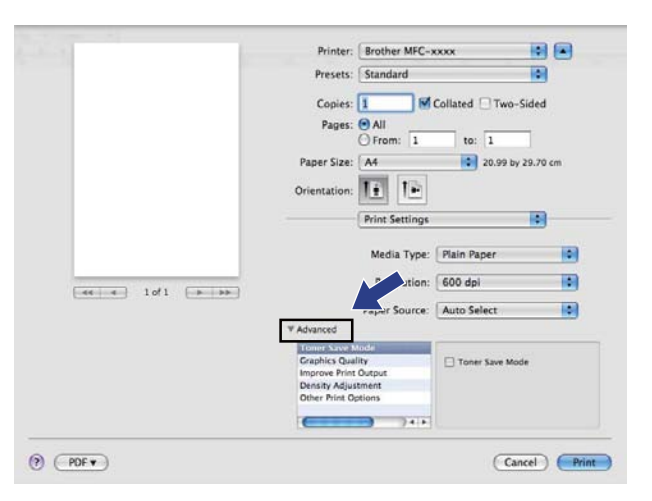

#### **Toner Save Mode** (Režim úspory toneru)

Touto funkcí můžete ušetřit za toner. Pokud funkci **Toner Save Mode** (Režim úspory toneru) zapnete, výtisky budou světlejší. Výchozí nastavení je Off (Vypnuto).

#### **Poznámka**

- Nedoporučujeme **Toner Save Mode** (Režim úspory toneru) pro tisk fotografií ani obrázků v odstínech šedé.
- **Toner Save Mode** (Režim úspory toneru) není k dispozici pro rozlišení **HQ 1200** a **1200 dpi**.

#### **Graphics Quality** (Kvalita grafiky)

Kvalitu tisku můžete změnit následovně:

• **Graphics** (Grafika)

Grafický režim upřednostňuje kontrast. Toto nastavení zvolte pro tisk textu a obrázků, například obchodních a prezentačních dokumentů. Můžete vyznačit měkké kontrasty mezi různými odstíny šedé.

• **Text**

Tento režim je nejvhodnější pro tisk textových dokumentů.

#### ■ **Improve Print Output** (Zlepšit tiskový výstup)

Tato funkce umožňuje odstraňovat problémy s kvalitou tisku.

#### • **Reduce Paper Curl** (Snížit stočení papíru)

Jestliže zvolíte toto nastavení, můžete eliminovat pomačkání papíru.

Jestliže tisknete pouze několik stran, toto nastavení není nutné vybírat. Doporučujeme vám, abyste změnili nastavení ovladače tiskárny v položce **Media Type** (Typ média) na tenký papír.

### **Poznámka**

Tím snížíte teplotu, kterou tiskárna používá při fixaci toneru.

#### • **Improve Toner Fixing** (Zlepšit fixaci toneru)

Zvolíte-li toto nastavení, může se zlepšit fixace toneru na papíru. Pokud se v této volbě dostatečně nezlepší situace, zvolte nastavení ovladače tiskárny v položce **Media Type** (Typ média) na tlustý papír.

**Poznámka**

Tato operace zvýší teplotu, kterou tiskárna používá při fixaci toneru.

• **Reduce Ghosting** (Redukovat zdvojení tištěného motivu)

Používáte-li přístroj v prostředí s vysokou vlhkostí, může toto nastavení snížit zdvojení obrazu na papíru. Nepoužívejte toto nastavení, pokud je okolní vlhkost pod 30%, v opačném případě se může možnost zdvojení obrazu zvýšit.

#### **Poznámka**

Tato funkce nemusí snížit možnost zdvojení obrazu pro všechny druhy papíru. Před zakoupením většího množství papíru, si na malém množství otestujte, že papír je vhodný.

**Density Adjustment** (Nastavení sytosti)

Zvýšení nebo snížení sytosti tisku.

- **Other Print Options** (Další možnosti tisku)
	- **Skip Blank Page** (Přeskočit prázdnou stránku)

Označíte-li možnost **Skip Blank Page** (Přeskočit prázdnou stránku), ovladač tiskárny automaticky detekuje prázdnou stránku a vyřadí ji z tisku.

Tisk a faxování

#### <span id="page-157-0"></span>**Oboustranný tisk <sup>8</sup>**

#### **Automatický oboustranný tisk**

```
Vyberte Layout (Rozvržení).
```
Vyberte **Long-edge binding** (Vazba na dlouhé hraně) nebo **Short-edged binding** (Vazba na krátké hraně) v **Two-Sided** (Oboustranně).

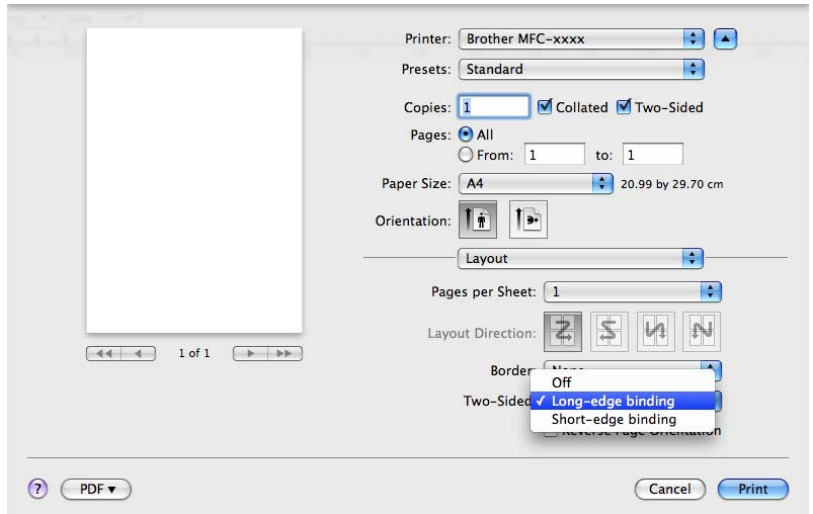

#### **Ruční oboustranný tisk**

Vyberte **Paper Handling** (Manipulace s papírem).

Zvolte **Even Only** (Pouze sudé) a vytiskněte, poté vložte vytištěný papír zpět do zásobníku (prázdnou stranou dolů v Zásobníku 1 nebo 2 nebo prázdnou stranou nahoru v deskovém podavači). Zvolte **Odd Only** (Pouze liché) a vytiskněte.

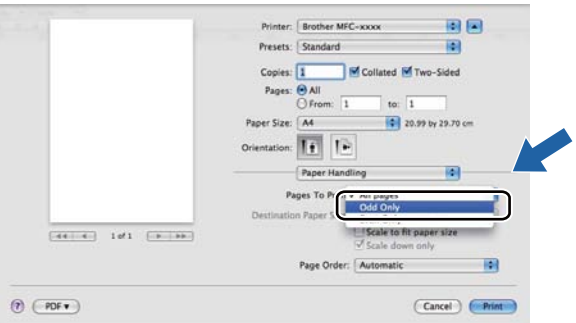

# **Odstranění ovladače tiskárny pro Macintosh <sup>8</sup>**

- **a** Přihlaste se jako "Administrátor".
- b Z nabídky Apple vyberte **System Preferences** (Systémové předvolby). Klepněte na tlačítko **Print & Fax** (Tisk a fax) nebo **Print & Scan** (Tisknout a skenovat), pak vyberte tiskárnu, kterou chcete odstranit, a odstraňte ji klepnutím na tlačítko **-**.

# **Funkce ovladače tiskárny BR-Script3 (emulace jazyka PostScript® 3™) <sup>8</sup>**

Tato kapitola popisuje rozlišovací operace ovladače tiskárny BR-Script3. Základní operace ovladače tiskárny BR-Script3 najdete na *Vlastnosti v ovladač[i tiskárny \(Macintosh\)](#page-146-1)* >> strana 139 pro Page Setup (Nastavení stránky), **Cover Page** (Titulní stránka), **Paper Source** (Zdroj papíru) a **Layout** (Rozvržení).

# **Poznámka**

- Ovladač tiskárny BR-Script3 nepodporuje funkci odesílání PC-Fax.
- Pokud chcete přidat ovladač PS (ovladač tiskárny BR-Script3), navštivte stránky Brother Solutions Center na adrese <http://solutions.brother.com/> a navštivte stránku FAQ (často kladené dotazy), kde najdete pokyny k vašemu modelu.

# **Výběr možností tisku <sup>8</sup>**

Chcete-li ovládat speciální funkce tisku, vyberte **Printer Features** (Funkce tiskárny) z dialogového okna Tisk.

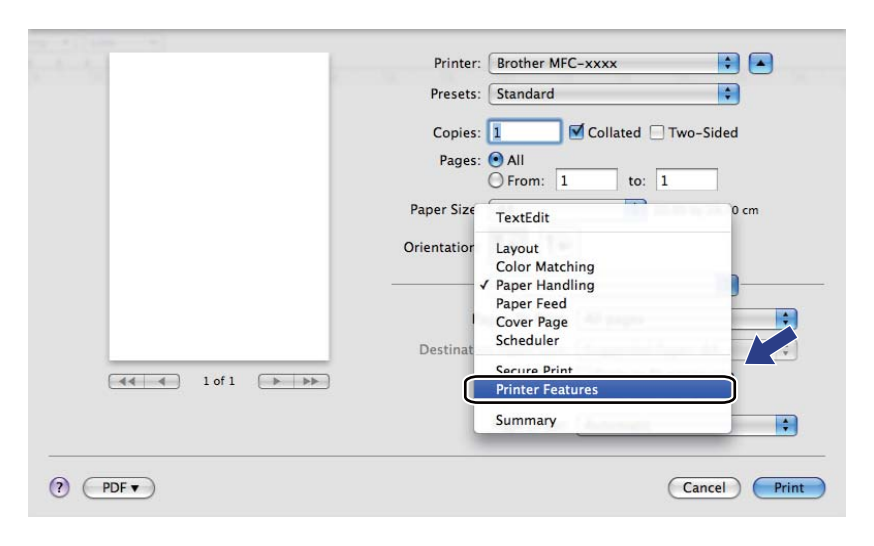

# **Možnosti tiskárny <sup>8</sup>**

#### Printer: Brother MFC-xxxx BB Presets: Standard  $\blacksquare$ Copies: 1 Collated Two-Sided Pages: O All  $Q$  From:  $\boxed{1}$ to:  $\boxed{1}$ Paper Size: A4 20.99 by 29.70 cm Orientation:  $\boxed{\frac{1}{n}}$   $\boxed{\frac{1}{n}}$ Printer Features  $\left| \bullet \right|$ Feature Sets: General 1 Print Quality:  $\boxed{600 \text{ dpi}}$ Media Type: Plain Paper  $\blacksquare$  $\Box$  Toner Save Halftone Screen Lock High Quality Image Printing Improve Print Output: Off E  $\bigcirc$   $\bigcirc$  PDF  $\bullet$ Cancel Print

#### **Print Quality** (Kvalita tisku)

Můžete zvolit následující nastavení kvality tisku.

**Feature Sets:** (Sady funkcí:) **General 1** (Obecné 1)

- **300 dpi**
- **600 dpi**
- **HQ 1200**
- **1200 dpi**
- **Media Type** (Typ média)

Typ média můžete změnit na jeden z následujících:

- **Plain Paper** (standardní papír)
- **Thin Paper** (Tenký papír)
- **Thick Paper** (Silný papír)
- **Thicker Paper** (Silnější papír)
- **Bond Paper** (Hrubý papír)
- **Envelopes** (Obálky)
- **Env. Thick** (Tlusté obálky)
- **Env. Thin** (Tenké obálky)
- **Recycled Paper** (Recyklovaný papír)
- **Label** (Štítek)
- **Hagaki**<sup>[1](#page-160-0)</sup>
- <span id="page-160-0"></span><sup>1</sup> Pohlednice s velikostí určenou Japan Post Service Co., LTD

#### ■ **Toner Save** (Úspora toneru)

Touto funkcí můžete ušetřit za toner. Pokud zaškrtnete volbu **Toner Save** (Úspora toneru), výtisky budou světlejší. Výchozí nastavení je Off (Vypnuto).

#### **Poznámka**

Nedoporučujeme **Toner Save** (Úspora toneru) pro tisk fotografií ani obrázků v odstínech šedé.

#### **Halftone Screen Lock** (Uzamknutí polotónového rastru)

Zabrání jiným aplikacím upravovat nastavení polotónů. Ve výchozím nastavení je zapnuto.

**High Quality Image Printing** (Tisk obrázků ve vysoké kvalitě)

Můžete zvýšit kvalitu tisku obrázku. Zaktivujete-li volbu **High Quality Image Printing** (Tisk obrázků ve vysoké kvalitě), rychlost tisku se sníží.

■ **Improve Print Output** (Zlepšit tiskový výstup)

Tato funkce umožňuje odstraňovat problémy s kvalitou tisku.

• **Reduce Paper Curl** (Snížit stočení papíru)

Jestliže zvolíte toto nastavení, můžete eliminovat pomačkání papíru.

Jestliže tisknete pouze několik stran, toto nastavení není nutné vybírat. Doporučujeme vám, abyste změnili nastavení ovladače tiskárny v položce **Media Type** (Typ média) na tenký papír.

#### **Poznámka**

Tím snížíte teplotu, kterou tiskárna používá při fixaci toneru.

#### • **Improve Toner Fixing** (Zlepšit fixaci toneru)

Zvolíte-li toto nastavení, může se zlepšit fixace toneru na papíru. Pokud se v této volbě dostatečně nezlepší situace, zvolte nastavení ovladače tiskárny v položce **Media Type** (Typ média) na tlustý papír.

### **Poznámka**

Tato operace zvýší teplotu, kterou tiskárna používá při fixaci toneru.

#### **Feature Sets:** (Sady funkcí:) **General 2** (Obecné 2)

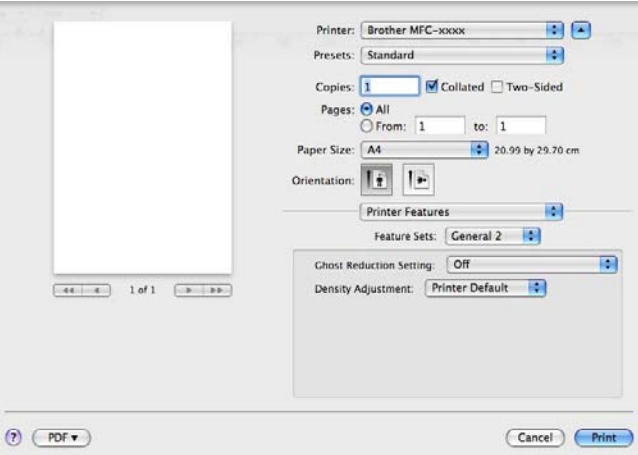

#### **Ghost Reduction Setting** (Nastavení redukce vícenásobného zobrazení)

Používáte-li přístroj v prostředí s vysokou vlhkostí, může toto nastavení snížit zdvojení obrazu na papíru. Nepoužívejte toto nastavení, pokud je okolní vlhkost pod 30%, v opačném případě se může možnost zdvojení obrazu zvýšit.

### **Poznámka**

Tato funkce nemusí snížit možnost zdvojení obrazu pro všechny druhy papíru. Před zakoupením většího množství papíru, si na malém množství otestujte, že papír je vhodný.

#### **Density Adjustment** (Nastavení sytosti)

Zvýšení nebo snížení sytosti tisku.

# **Zabezpečený tisk <sup>8</sup>**

Zabezpečené dokumenty jsou dokumenty, které jsou při odeslání na zařízení chráněny heslem. Tisknout je mohou pouze osoby, které znají heslo. Vzhledem k tomu, že jsou dokumenty zabezpečeny na zařízení, před samotným tiskem musíte vložit heslo pomocí ovládacího panelu zařízení.

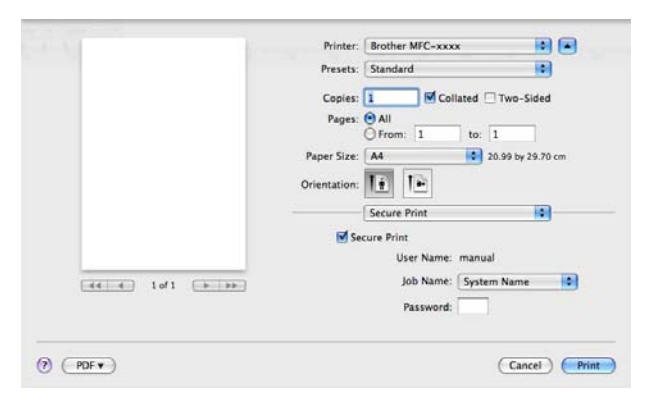

Jestliže chcete vytvořit úlohu zabezpečeného tisku, klepněte na tlačítko **Secure Print** (Zabezpečit tisk) a zaškrtněte políčko **Secure Print** (Zabezpečit tisk). Zadejte heslo do pole **Password** (Heslo) a klepněte na položku **Print** (Tisk).

(Další informace o zabezpečeném tisku viz *Tlač[ítko zabezpe](#page-9-0)čeného tisku* ▶▶ strana 2.)

# **Status Monitor**

Nástroj **Status Monitor** je konfigurovatelný programový nástroj pro monitorování stavu přístroje, který vám umožní dostávat v předvolených časových intervalech chybové zprávy, například o nedostatku papíru nebo o uvíznutém papíru. Máte také přístup ke správě prostřednictvím webu. Než budete moci nástroj použít, musíte vybrat svůj přístroj z rozbalovacího menu **Model** v ControlCenter2. Stav zařízení můžete ověřit spuštěním stavového monitoru Brother Status Monitor. Proveďte následující kroky:

- $\blacksquare$  Platí pro Mac OS X 10.5.8
	- a Spusťte **System Preferences** (Systémové předvolby), vyberte **Print & Fax** (Tisk a fax) a pak vyberte zařízení.
	- b Klepněte na **Open Print Queue...** (Otevřít tiskovou frontu...) a pak na **Utility** (Obslužný program). Stavový monitor se rozběhne.
- Platí pro Mac OS X 10.6.x to 10.7.x
	- **1** Spusťte System Preferences (Systémové předvolby), vyberte Print & Fax (Tisk a fax) nebo **Print & Scan** (Tisknout a skenovat) a pak vyberte zařízení.
	- b Klepněte na **Open Print Queue...** (Otevřít tiskovou frontu...) a pak na **Printer Setup** (Nastavení tiskárny). Vyberte záložku **Utility** (Obslužný program) a pak klepněte na **Open Printer Utility** (Spustit nástroj tiskárny). Stavový monitor se rozběhne.

#### **Aktualizace stavu přístroje <sup>8</sup>**

Pokud chcete znát aktuální stav přístroje, zatímco je okno **Status Monitor** otevřené, klepněte na ikonu

. Můžete nastavit interval, při kterém bude program aktualizovat informace o stavu přístroje. Přejděte

na lištu nabídky, **Brother Status Monitor** a vyberte **Preferences** (Předvolby).

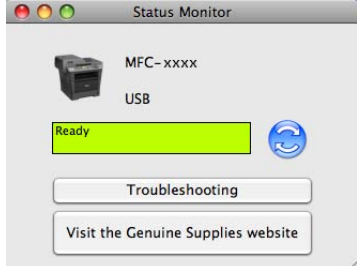

### **Skrytí nebo zobrazení okna**

Po spuštění nástroje **Status Monitor** můžete skrýt nebo zobrazit okno. Pro skrytí okna přejděte na lištu nabídky, **Brother Status Monitor** a vyberte **Hide Status Monitor** (Skrýt sledování stavu). Pro zobrazení okna klepněte na ikonu **Brother Status Monitor**.

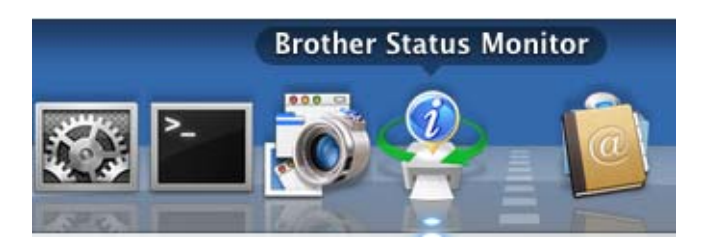

### **Zavření okna <sup>8</sup>**

Klepněte na **Brother Status Monitor** v nabídkové liště a z rozbalovací nabídky vyberte **Quit Status Monitor** (Ukončit sledování stavu).

### **Správa po webu (pouze s připojením k síti) <sup>8</sup>**

K systému správy po webu se dostanete klepnutím na ikonu zařízení na obrazovce **Status Monitor**. Ke správě zařízení lze použít standardní webový prohlížeč používající protokol HTTP (Hyper Text Transfer Protocol). Další informace o systému Web Based Management (webová správa) najdete na: ▶▶ Příručka síťových aplikací: *Web Based Management*.

# **Posílání faxu (Pro modely MFC) <sup>8</sup>**

Fax můžete poslat přímo z aplikace Macintosh.

# *A* Poznámka

Faxové dokumenty budou odesílány pouze jako černobílé.

**4** Vytvořte dokument v aplikaci Macintosh.

- b Z aplikace jako je TextEdit, klepněte na tlačítko **File** (Soubor) a pak na **Print** (Tisk).
	- (Mac OS X 10.5.8 až 10.6.x)

Pro další možnosti nastavení stránky klepněte na trojúhelník vedle rozbalovací nabídky tiskárny.

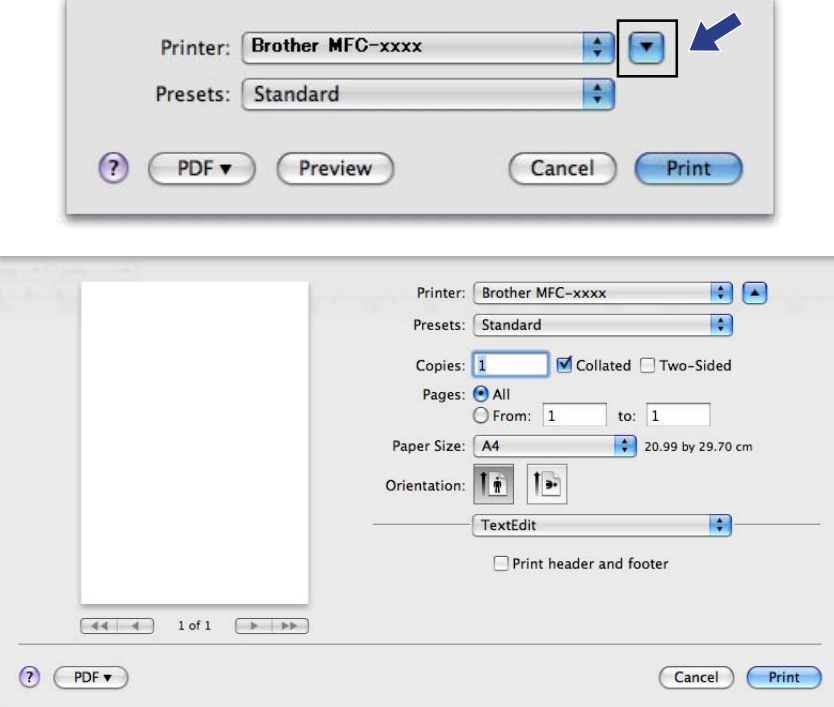

■ (Platí pro Mac OS X 10.7.x)

Pro další možnosti vzhledu stránky klepněte na **Show Details** (Zobrazit podrobnosti).

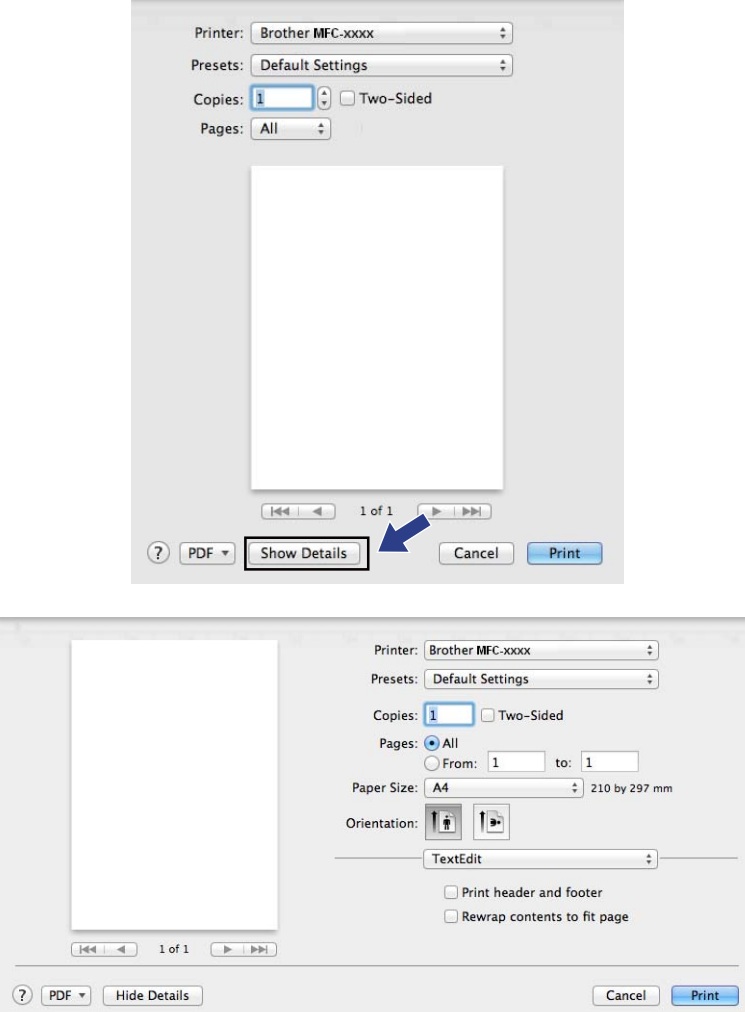

#### Tisk a faxování

**3** Z rozbalovací nabídky vyberte **Send Fax** (Odeslat fax).

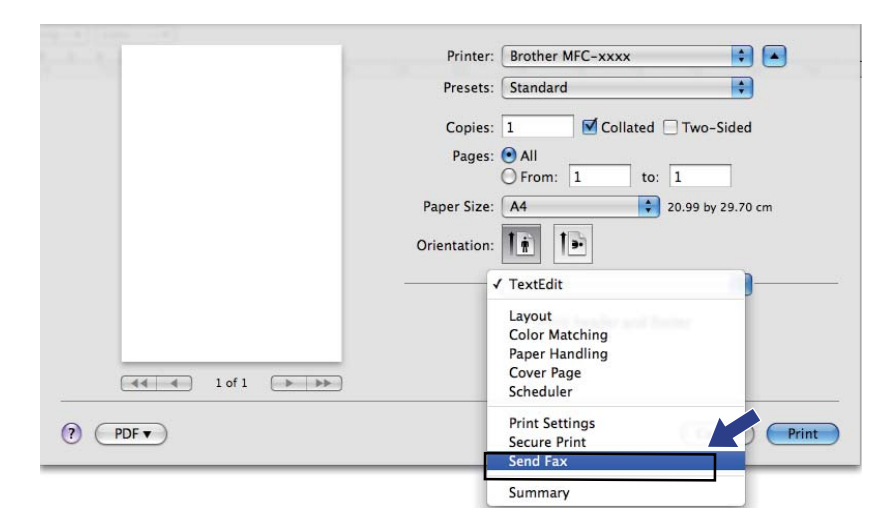

d Z rozbalovací nabídky **Output** (Výstup) vyberte **Facsimile** (Fax).

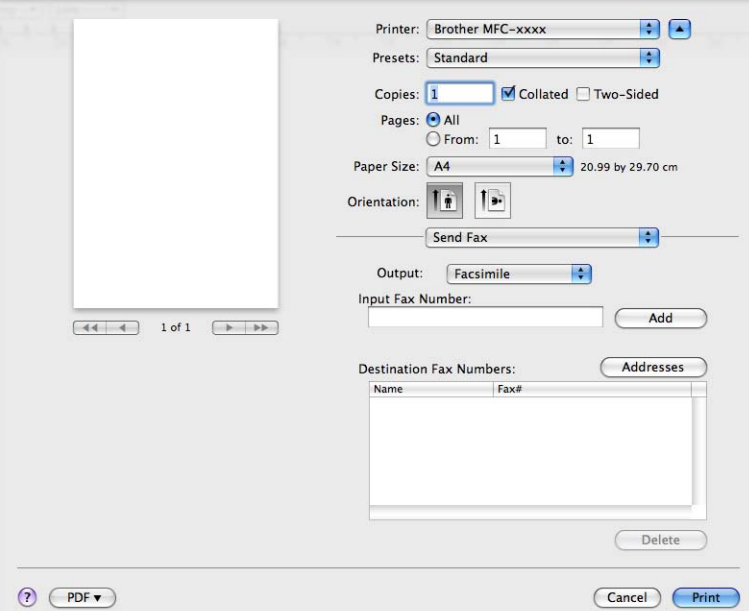

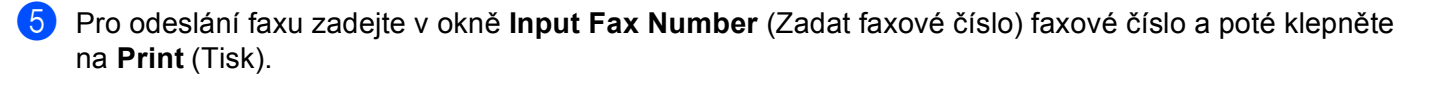

# **Poznámka**

Pokud chcete poslat fax na více než jedno číslo, po zadání prvního faxového čísla klepněte na **Add** (Přidat). V dialogovém okně budou uvedena cílová faxová čísla.

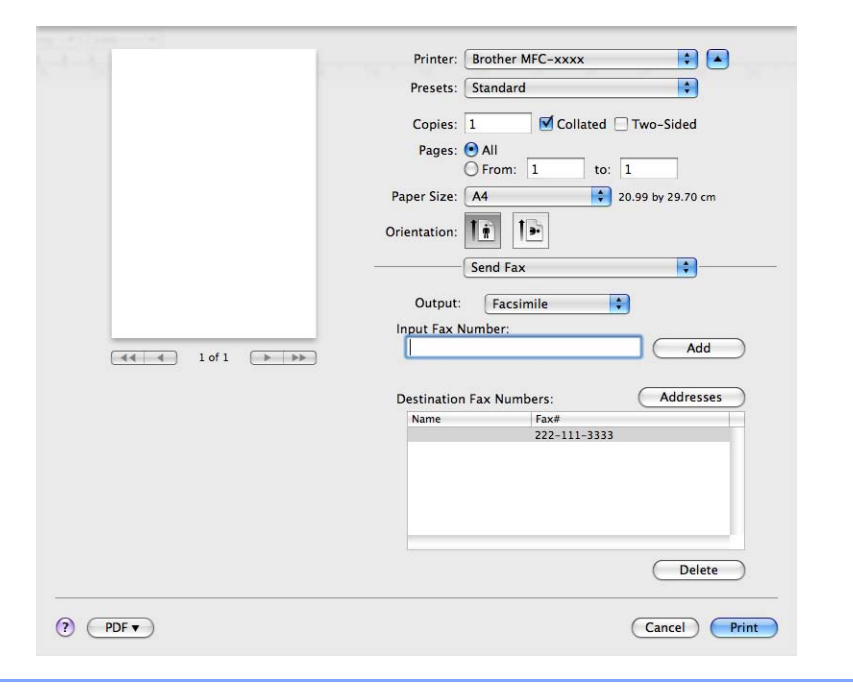

# **Používání panelu adres <sup>8</sup>**

Pomocí tlačítka **Addresses** (Adresy) můžete zvolit číslo příjemce faxu.

a Klepněte na tlačítko **Addresses** (Adresy).

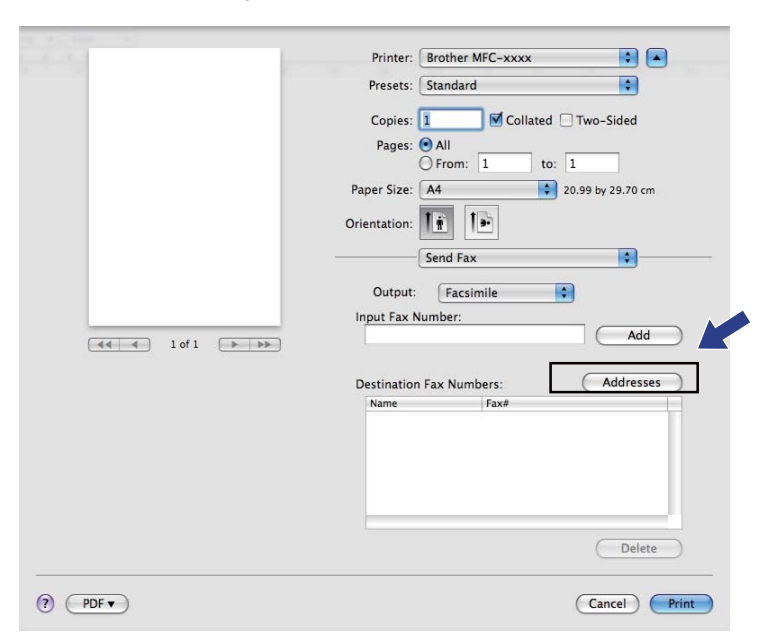

b Na panelu **Addresses** (Adresy) vyberte faxové číslo a pak klepněte na **To** (Komu).

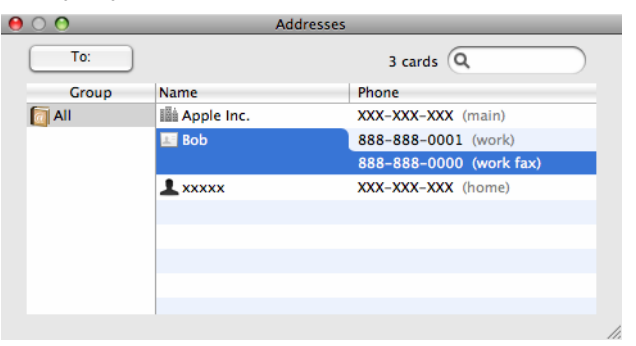

**3** Pokud jste skončili s volbou příjemců faxu, klepněte na tlačítko Print (Tisk).

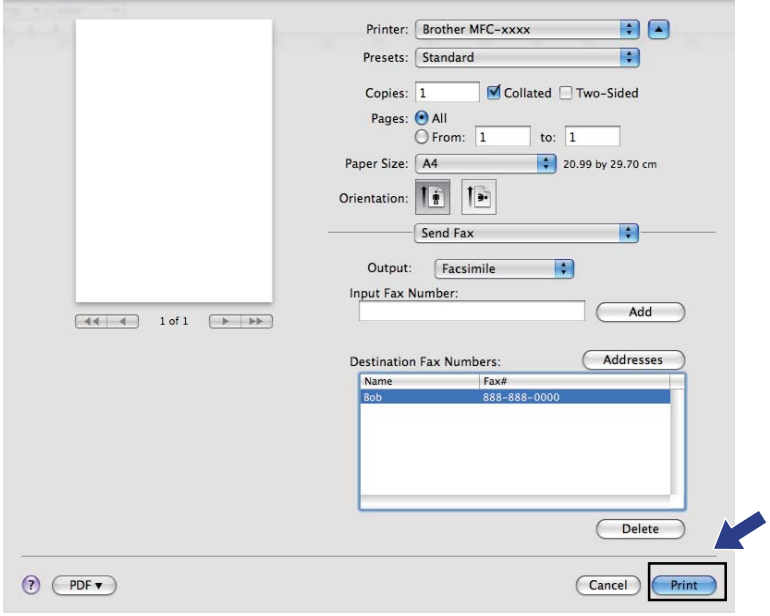

**9**

# <span id="page-172-0"></span>**Skenování <sup>9</sup>**

# **Skenování dokumentu pomocí ovladače TWAIN <sup>9</sup>**

Program přístroje Brother obsahuje ovladač skeneru TWAIN pro počítače Macintosh. Tento ovladač skeneru TWAIN pro počítače Macintosh můžete použít s jakýmkoli programem, který podporuje parametry rozhraní TWAIN.

Při skenování dokumentu můžete použít buď ADF (automatický podavač dokumentů) nebo sklo skeneru. Další informace o zakládání dokumentů najdete na: >> Základní příručka uživatele: *Vkládání dokumentů*.

### **Poznámka**

Pokud chcete skenovat z přístroje v síti, vyberte síťový přístroj v aplikaci Device Selector (Volič zařízení), umístěné v **Macintosh HD**/**Library** (Knihovna)/**Printers** (Tiskárny)/**Brother**/**Utilities** (Utility)/**DeviceSelector** nebo z rozbalovacího menu **Model** v ControlCenter2.

Spusťte svou aplikaci pro počítače Macintosh kompatibilní se standardem TWAIN. Při prvním použití ovladače Brother TWAIN jej nastavte jako výchozí ovladač tím, že zvolíte možnost **Select Source** (Vybrat zdroj). Pro každý dokument, který můžete poté skenovat, vyberte **Acquire Image Data** (Načíst data obrázku) nebo **Acquire** (Načíst). Volba v menu, kterou můžete vybrat ovladač skeneru, se může lišit v závislosti na vaší aplikaci.

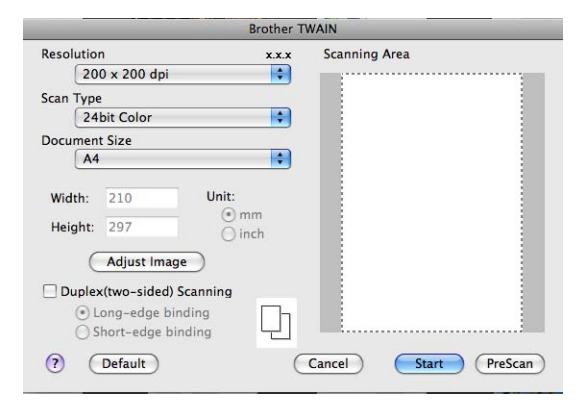

#### **Poznámka**

Způsob výběru výchozího ovladače nebo skenování dokumentu se může lišit podle aplikace, kterou používáte.

# **Skenování obrazu do Macintosh <sup>9</sup>**

Můžete skenovat celou stránku nebo jen část poté, co provedete náhled.

#### **Skenování celé stránky <sup>9</sup>**

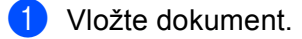

**2** Pokud je potřeba, upravte v dialogovém okně Nastavení Skeneru následující nastavení:

- **Resolution** (Rozlišení)
- **Scan Type** (Typ skenování)
- **Document Size** (Velikost dokumentu)
- **Adjust Image** (Upravit obrázek)
	- **Brightness** (Jas)
	- **Contrast** (Kontrast)

8 Klepněte na tlačítko Start (Spustit). Po dokončení skenování se obraz objeví ve vaší grafické aplikaci.

# **Skenování oboustranného dokumentu (Pro DCP-8155DN, DCP-8250DN, MFC-8520DN, MFC-8910DW a MFC-8950DW(T)) <sup>9</sup>**

#### **b** Vložte dokument.

**2** Zaškrtněte Duplex(two-sided) Scanning (Duplexní (oboustranné) skenování) a vyberte **Long-edge binding** (Vazba na dlouhé hraně) nebo **Short-edged binding** (Vazba na krátké hraně).

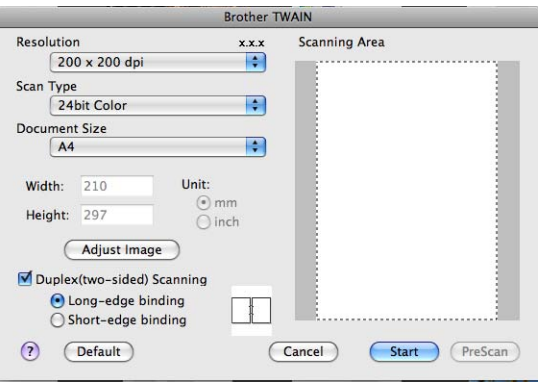

- **3** Pokud je potřeba, upravte v dialogovém okně Nastavení Skeneru následující nastavení:
	- **Resolution** (Rozlišení)
	- **Scan Type** (Typ skenování)
	- **Document Size** (Velikost dokumentu)
	- **Adjust Image** (Upravit obrázek)
		- **Brightness** (Jas)
		- **Contrast** (Kontrast)
- d Klepněte na tlačítko **Start** (Spustit).

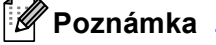

# • Oblast skenování nelze upravit.

• Oboustranné skenování je k dispozici pouze s ADF.

### **Vytváření náhledu obrazu <sup>9</sup>**

Tlačítko **PreScan** (Náhled) slouží k zobrazení náhledu a také vám umožňuje z obrazu oříznout jakékoli nežádoucí části. Pokud jste s náhledem spokojeni, klepněte na tlačítko **Start** (Spustit) v dialogovém okně Nastavení skeneru (Skener – vlastnosti), čímž obrázek naskenujete.

<span id="page-175-0"></span>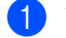

**1** Vložte dokument.

b Klepněte na tlačítko **PreScan** (Náhled). Celý obraz bude naskenován do vašeho počítače Macintosh a zobrazí se v **Scanning Area** (Oblast skenování).

**3** Přetáhněte ukazatel myši přes část, kterou chcete skenovat.

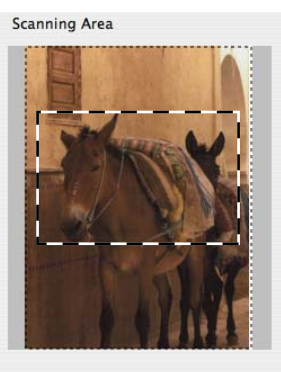

4 Vložte dokument znovu do ADF.

#### **Poznámka**

Jestliže dokument vložíte n[a](#page-175-0) sklo skeneru v kroku (, tento krok přeskočte.

- **5** Pokud je potřeba, upravte v dialogovém okně Nastavení skeneru (Skener vlastnosti) následující nastavení **Resolution** (Rozlišení), **Scan Type** (Typ skenování), **Brightness** (Jas) a **Contrast** (Kontrast).
- f Klepněte na tlačítko **Start** (Spustit). Nyní se v okně aplikace objeví pouze vybraná oblast dokumentu.
- 7 V editačním programu můžete obraz ještě dále upravit.

### **Nastavení v okně skeneru <sup>9</sup>**

#### **Rozlišení <sup>9</sup>**

Rozlišení skenování můžete změnit v rozbalovacím menu **Resolution** (Rozlišení). Vyšší rozlišení je náročnější na paměť a dobu převodu, ale výsledkem je přesněji naskenovaný obrázek. V následující tabulce jsou uvedena rozlišení, která si můžete vybrat a také barvy, které jsou k dispozici.

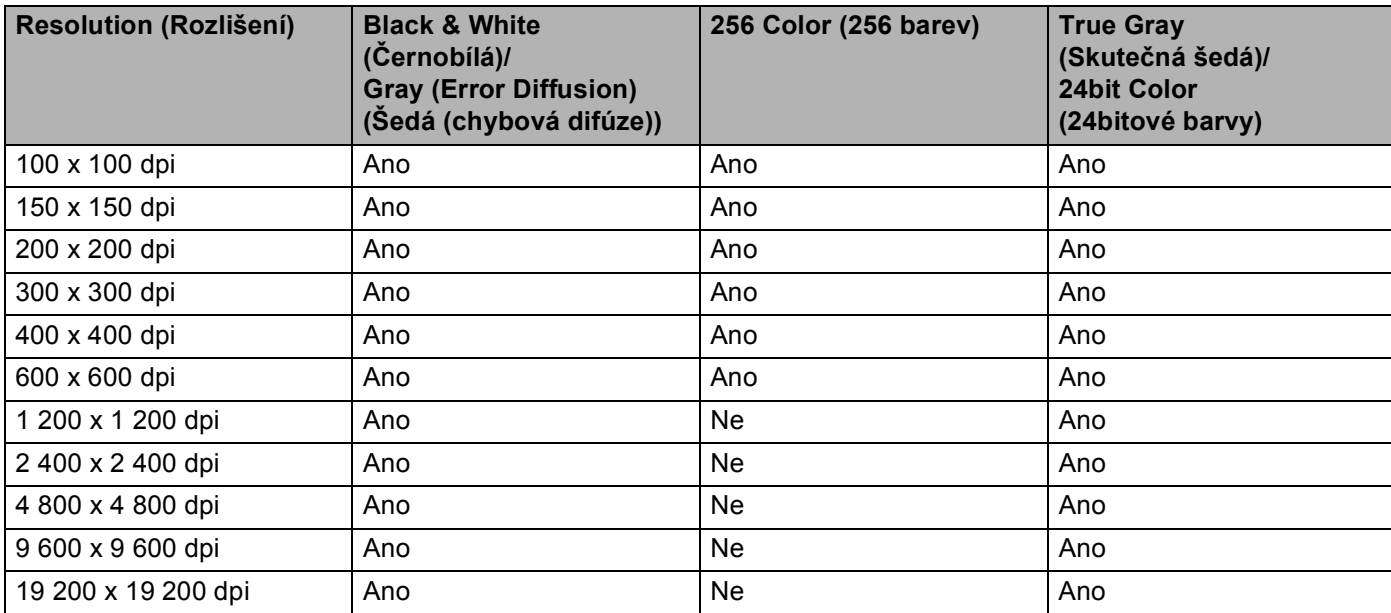

### **Typ skenování <sup>9</sup>**

**Black & White** (Černobílá)

Používejte pro text nebo pro náčrtky.

**Gray (Error Diffusion)** (Šedá (chybová difúze))

Používejte pro fotografie nebo obrázky. (Chybová difúze je metoda pro vytvoření simulovaných šedých obrázků bez použití skutečných šedých teček. Černé tečky jsou sestaveny do specifického vzoru, aby vypadaly jako šedé.)

**True Gray** (Skutečná šedá)

Používejte pro fotografie nebo obrázky. Tento režim je přesnější, jelikož používá až 256 odstínů šedé.

**256 Color** (256 barev)

Používá až 256 barev pro skenování obrázku.

#### ■ 24bit Color (24bitové barvy)

Používá až 16,8 miliónu barev pro skenování obrázku.

Přestože použití volby **24bit Color** (24bitové barvy) vytváří obraz s nejpřesnější reprodukcí barev, velikost souboru obrazu bude asi třikrát větší než u souboru vytvořeného pomocí možnosti **256 Color** (256 barev). Vyžaduje to nejvíce paměti a přenos souboru trvá nejdéle.

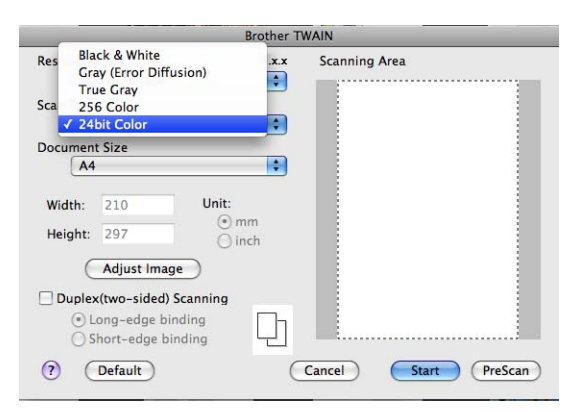

#### **Velikost dokumentu <sup>9</sup>**

Vyberte jeden z následujících formátů dokumentu:

- **210 x 297 mm**
- **JIS B5 182 x 257 mm**
- **Letter 215.9 x 279.4 mm**
- **Legal 215.9 x 355.6 mm**
- **A5 148 x 210 mm**
- **Executive 184.1 x 266.7 mm**
- **Business Card 90 x 60 mm** (Navštívenka 90 x 60 mm)

Pro skenování navštívenek vyberte velikost **Business Card** (Vizitka) a poté navštívenku položte lícem dolů na horní levou stranu skla skeneru, jak ukazují značky pro dokument na skeneru.

- 10 x 15 cm
- 13 x 20 cm
- **9 x 13 cm**
- 13 x 18 cm
- Postcard 1 100 x 148 mm (Pohlednice1 100 x 148 mm)
- **Postcard 2 (Double) 148 x 200 mm** (Pohlednice 2 (dvojitá) 148 x 200 mm)
- **Custom** (Uživatelský) (Uživatelsky nastavitelné v rozsahu od  $8.9 \times 8.9$  mm do  $215.9 \times 355.6$  mm.)

Když vyberete formát Custom (Vlastní), můžete upravit oblast skenování. Klepněte a podržte tlačítko myši a tažením označte oblast oříznutí obrazu.

**Width:** (Šířka:) Zadejte vlastní šířku.

**Height:** (Výška:) Zadejte vlastní výšku.

Skenování

#### **Úprava obrazu <sup>9</sup>**

#### **Brightness** (Jas)

Upravte nastavení (-50 až 50), abyste dosáhli co nejlepšího obrázku. Původní hodnota je 0, představuje průměr a obvykle je vhodná pro většinu obrázků.

Chcete-li obrázek zesvětlit nebo ztmavit, můžete upravit úroveň volby **Brightness** (Jas) přetažením jezdce doprava nebo doleva. Také můžete zadat hodnotu do okna pro nastavení úrovně.

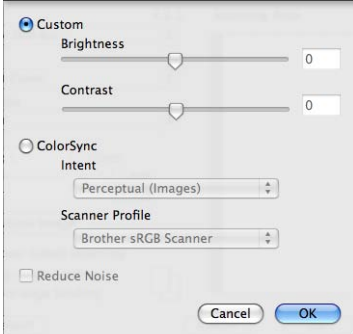

Pokud je naskenovaný obrázek příliš světlý, nastavte nižší úroveň **Brightness** (Jas) a naskenujte dokument znovu.

Pokud je obrázek příliš tmavý, nastavte vyšší úroveň **Brightness** (Jas) a naskenujte dokument znovu.

#### **Poznámka**

Nastavení **Brightness** (Jas) není k dispozici pro **256 Color** (256 barev).

#### **Contrast** (Kontrast)

Můžete zvýšit nebo snížit úroveň kontrastu pohybem jezdce doleva nebo doprava. Zvýšení zvýrazní tmavé a světlé oblasti obrázku, zatímco snížení odhalí více detailů v šedých oblastech. Také můžete zadat hodnotu do okna pro nastavení **Contrast** (Kontrast).

#### **Poznámka**

Nastavení **Contrast** (Kontrast) není k dispozici, pokud nastavíte **Scan Type** (Typ skenování) na **Gray (Error Diffusion)** (Šedá (chybová difúze)), **True Gray** (Skutečná šedá) nebo **24bit Color** (24bitové barvy).

#### **Reduce Noise** (Snížení šumu)

Tato volba umožňuje vylepšit a zvýšit kvalitu naskenovaných obrázků. Nastavení **Reduce Noise** (Snížení šumu) je k dispozici při použití možnosti **24bit Color** (24bitové barvy) a rozlišení skenování  $300 \times 300$  dpi,  $400 \times 400$  dpi nebo 600  $\times$  600 dpi.

Při skenování fotografií nebo jiných obrázků, které použijete v textovém editoru nebo jiné grafické aplikaci, vyzkoušejte různá nastavení pro **Resolution** (Rozlišení), **Scan Type** (Typ skenování), **Brightness** (Jas) a **Contrast** (Kontrast), abyste zjistili, která vám nejlépe vyhovují.

# **Skenování dokumentu při použití ovladače ICA (Mac OS X 10.6.x nebo vyšší) <sup>9</sup>**

Pomocí ovladače ICA můžete naskenovat dokument. Pokud jste si nainstalovali MFL-Pro Suite z instalačního CD-ROMu, ovladač ICA je již na vašem počítači Macintosh nainstalovaný. Jestliže přístroj nevidíte v seznamu **Print & Fax** (Tisk a fax) nebo **Print & Scan** (Tisknout a skenovat), můžete zařízení přidat klepnutím na tlačítko **+**.

# **Poznámka**

Obrazovky v této části pocházejí ze systému Mac OS X 10.6.x. Podle používaného operačního systému se obrazovky na vašem počítači Macintosh mohou lišit.

**1** Připojte vaše zařízení Brother k Macintosh pomocí USB kabelu. Také můžete svoje zařízení Brother připojit ke stejné LAN síti (pokud používáte síťový model), ke které je připojený Macintosh.

**2** Spusťte **Image Capture** (Digitalizace obrázku).

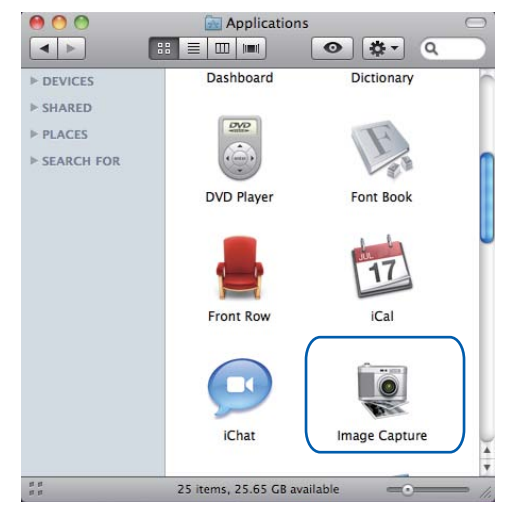
**3** Vyberte zařízení ze seznamu na levé straně obrazovky.

Jestliže k propojení tiskárny a Macintosh používáte kabel USB, bude název zařízení uveden v oblasti **DEVICES** (ZAŘÍZENÍ). Pokud jste připojeni přes LAN, uvidíte zařízení v oblasti **SHARED** (SDÍLENÉ).

# **Poznámka**

(Platí pro Mac OS X 10.7.x)

Pokud přístroj nevidíte v oblasti **DEVICES** (ZAŘÍZENÍ) nebo **SHARED** (SDÍLENÉ), ukažte ukazatelem myši přes tuto oblast a potom klepněte na **Show** (Zobrazit).

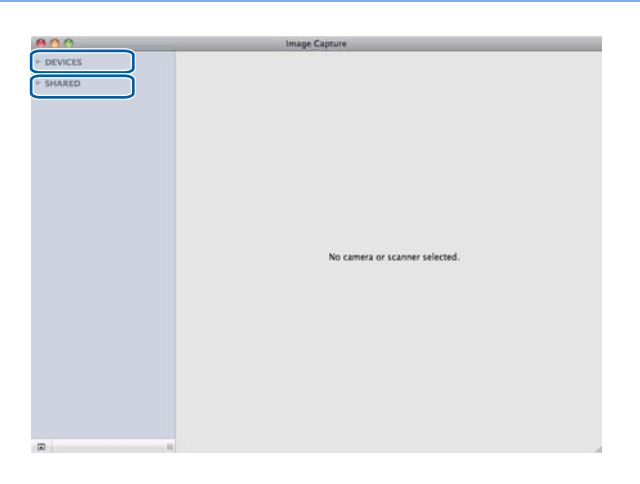

<span id="page-181-0"></span>4 Umístěte dokument do ADF nebo na sklo skeneru.

Pokud dokument umístíte do ADF, vyberte **Document Feeder** (Podavač dokumentů) pro **Mode** (Režim) a velikost vašeho dokumentu pro **Scan Size** (Formát skenování).

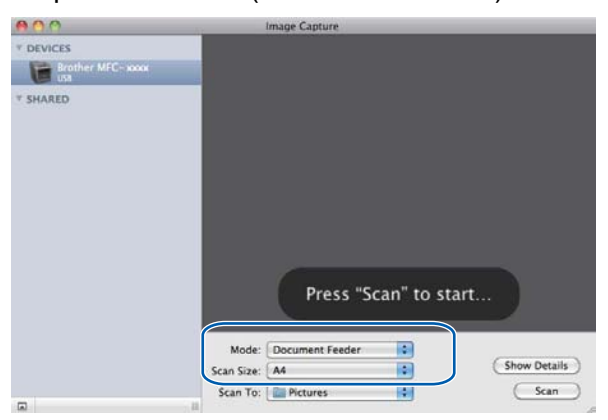

Jestliže dokument položíte na sklo skeneru, vyberte **Flatbed** (Plochý skener) pro **Mode** (Režim).

# **Poznámka**

• (Mac OS X 10.6.x)

Pokud nebude pole **Detect Separate Items** (Rozpoznat samostatné položky) zatržené, dokument se naskenuje jako jedna položka a uloží se jako jeden soubor. Pokud bude pole **Detect Separate Items** (Rozpoznat samostatné položky) zatržené, program detekuje každý obrázek a uloží je jako jednotlivé soubory. Pokud program neořízne dokumenty automaticky podle vašeho požadavku, můžete tak učinit ručně přetažením ukazatelu myši přes tu část, kterou chcete skenovat, z dialogového okna, do kterého se dostanete klepnutím na **Show Details** (Zobrazit podrobnosti).

• (Mac OS X 10.7.x)

Když je vybráno **Detect Enclosing Box** (Najít ohraničující box) pro **Scan Size** (Rozměr skenování), dokument bude naskenovaný jako jedna položka a uložen jako jeden soubor. Pokud bude pole **Detect Separate Items** (Najít oddělené položky) vybráno pro **Scan Size** (Rozměr skenování), program detekuje každý obrázek a uloží je jako jednotlivé soubory. Pokud program neořízne dokumenty automaticky podle vašeho požadavku, můžete tak učinit ručně přetažením ukazatelu myši přes tu část, kterou chcete skenovat, z dialogového okna, do kterého se dostanete klepnutím na **Show Details** (Zobrazit podrobnosti).

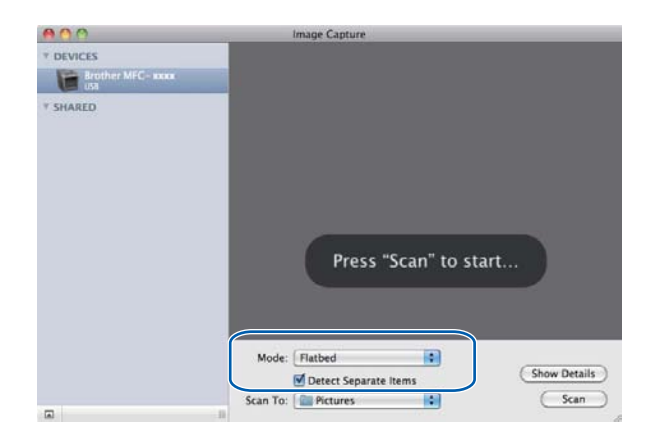

#### Skenování

e Vyberte cílovou složku nebo cílovou aplikaci pro **Scan To** (Skenování do).

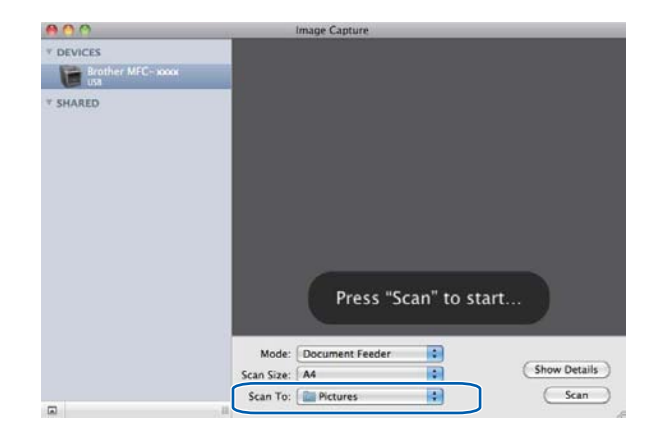

Pokud je to potřeba, upravte v dialogovém okně následující nastavení klepnutím na **Show Details** (Zobrazit podrobnosti). Mějte prosím na paměti, že název položky a postupitelná hodnota se mohou lišit v závislosti na zařízení.

- **Scan Mode** (Režim skenování): Vyberte podavač dokumentů nebo desku.
- **Kind** (Druh): Vyberte barevné, černobílé faxování nebo text.
- **Resolution** (Rozlišení): Zvolte rozlišení, které chcete pro naskenovaný dokument použít.
- **Use Custom Size** (Použít vlastní rozměr) (Mac OS X 10.7.x): Zaškrtněte toto pole, pokud chcete přizpůsobit velikost dokumentu.
- Scan Size (Formát skenování) nebo Size (Rozměr): Vyberte velikost papíru pro dokument, který skenujete, z podavače dokumentů nebo z oblasti skenování z desky.
- Orientation (Orientace) nebo Rotation Angle (Úhel otočení): Vyberte orientaci dokumentu, z podavače dokumentů nebo úhel skenu z desky.
- **Auto selection** (Automatický výběr) (Mac OS X 10.7.x): Pokud zatrhnete **Use Custom Size** (Použít vlastní rozměr) při používání skenování z desky, můžete si vybrat automatické rozpoznávání funkcí ovladače skeneru.
- **Duplex** (Duplexní) (Pro DCP-8155DN, DCP-8250DN, MFC-8520DN, MFC-8910DW a MFC-8950DW(T)): Zatrhněte toto pole, pokud používáte funkci oboustranného tisku z podavače dokumentů.
- **Scan To** (Skenování do): Vyberte cílovou složku nebo cílovou aplikaci.
- **Name** (Název): Zadejte začátek označení skenovaného obrázku.
- **Format** (Formát): Zvolte formát souboru skenovaných dat.
- **Combine into single document** (Kombinovat do jednoho dokumentu) (Mac OS X 10.7.x): Pokud zvolíte formát souboru PDF nebo TIFF, zaškrtněte toto políčko pro skenování dokumentu jako jedné položky uložené jako jeden soubor.
- **Image Correction** (Korekce obrázku): V ručním nastavení můžete upravit Jas, Kontrast (pouze Mac OS X 10.7.x), Odstín, Teplotu, Citlivost a Saturaci.

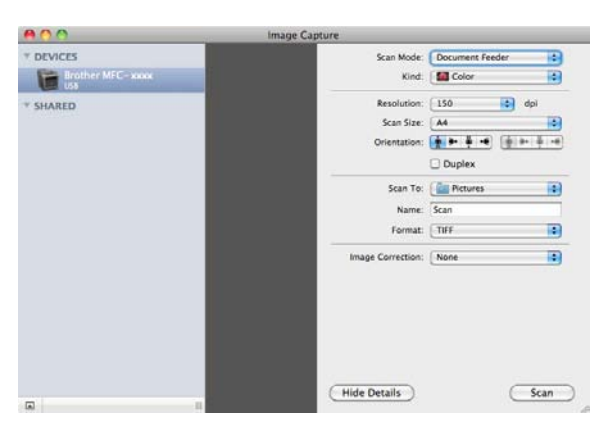

**6** Pro zahájení skenování klepněte na **Scan** (Skenování).

#### Skenování

# **Volba přístroje z části Tisk a faxování nebo Tisk a skenování <sup>9</sup>**

**D** Připojte vaše zařízení Brother k Macintosh pomocí USB kabelu. Také můžete svoje zařízení Brother připojit ke stejné LAN síti (pokud používáte síťový model), ke které je připojený Macintosh.

- **2** Z nabídky Apple vyberte **System Preferences** (Systémové předvolby).
- c Klepněte na tlačítko **Print & Fax** (Tisk a fax) nebo **Print & Scan** (Tisknout a skenovat).
- d Vyberte zařízení ze seznamu na levé straně obrazovky a klepněte na **Open Print Queue** (Otevřít tiskovou frontu).

#### **Poznámka**

Nevidíte-li na obrazovce záložku **Scan** (Skenovat), odstraňte přístroj klepnutím na tlačítko **-** ze seznamu **Print & Fax** (Tisk a fax) nebo **Print & Scan** (Tisknout a skenovat). Potom přístroj přidejte klepnutím na tlačítko **+**.

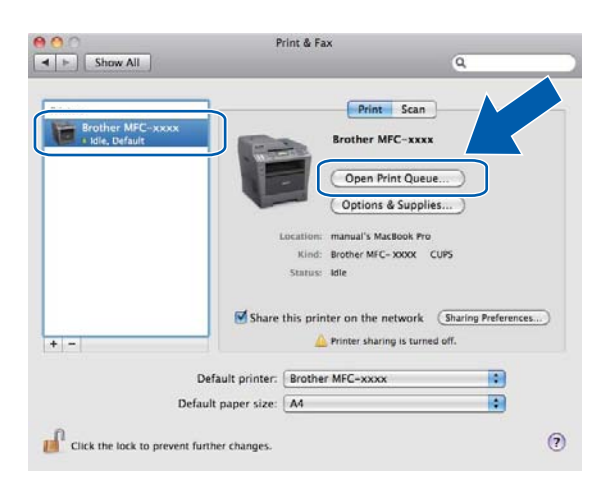

e Klepněte na tlačítko **Scanner** (Skener).

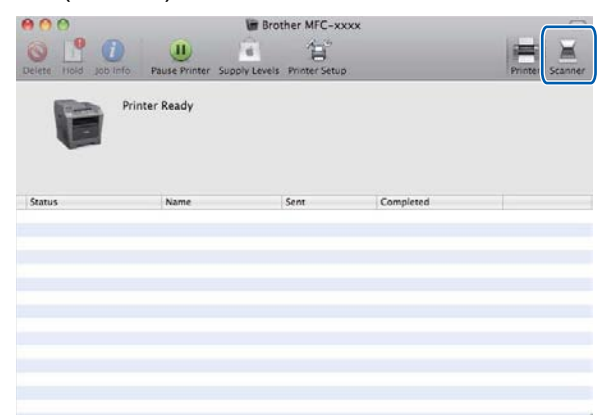

f <sup>P</sup>řejděte na krok [d](#page-181-0) volby *Skenování dokumentu při použití ovladač[e ICA \(Mac OS X 10.6.x nebo vyšší\)](#page-179-0)* >> [strana 172](#page-179-0) a pokračujte.

Obrazovky se liší v závislosti na způsobu skenování, který používáte.

# <span id="page-185-0"></span>**Používání Presto! PageManager <sup>9</sup>**

Presto! PageManager je aplikace pro správu dokumentů v počítačích Macintosh. Jelikož je kompatibilní s většinou grafických a textových editorů, poskytuje aplikace Presto! PageManager dokonalou kontrolu nad soubory ve vašem počítači Macintosh. Můžete snadno procházet svoje dokumenty, upravovat své emaily a soubory a číst dokumenty pomocí OCR programu integrovaného do aplikace Presto! PageManager.

Pokud zařízení používáte jako skener, doporučujeme vám nainstalovat Presto! PageManager. Presto! PageManager je k dispozici ke stažení na

[http://nj.newsoft.com.tw/download/brother/PM9SEinstaller\\_BR\\_multilang.dmg](http://nj.newsoft.com.tw/download/brother/PM9SEinstaller_BR_multilang.dmg) Pokyny pro instalaci aplikace Presto! PageManager: >> Stručný návod k obsluze.

#### **Poznámka**

Kompletní příručku uživatele NewSoft Presto! PageManager 9 můžete otevřít z menu **Help** (Nápověda) v programu.

### **Funkce <sup>9</sup>**

- OCR: v jednom kroku můžete naskenovat obraz, rozpoznat text a upravit jej v textovém editoru.
- Úprava obrazu: zvětšete, ořízněte a otočte obraz, nebo jej otevřete v programu pro úpravu obrazů dle vlastního výběru.
- Anotace: vložte do obrazů odstranitelné poznámky, razítka a nákresy.
- Okno složek: prohlížejte a uspořádejte strukturu svých složek pro snadný přístup.
- Prohlížecí okno: pro snadnou identifikaci prohlížejte soubory jako miniatury, seznam nebo Cover Flow.

#### **Systémové požadavky pro Presto! PageManager <sup>9</sup>**

- $\blacksquare$  Mac OS X 10.5.8 10.6.x 10.7.x
- Pevný disk s alespoň 400 MB volného místa pro instalaci

# **Technická podpora NewSoft <sup>9</sup>**

#### **Pro USA <sup>9</sup>**

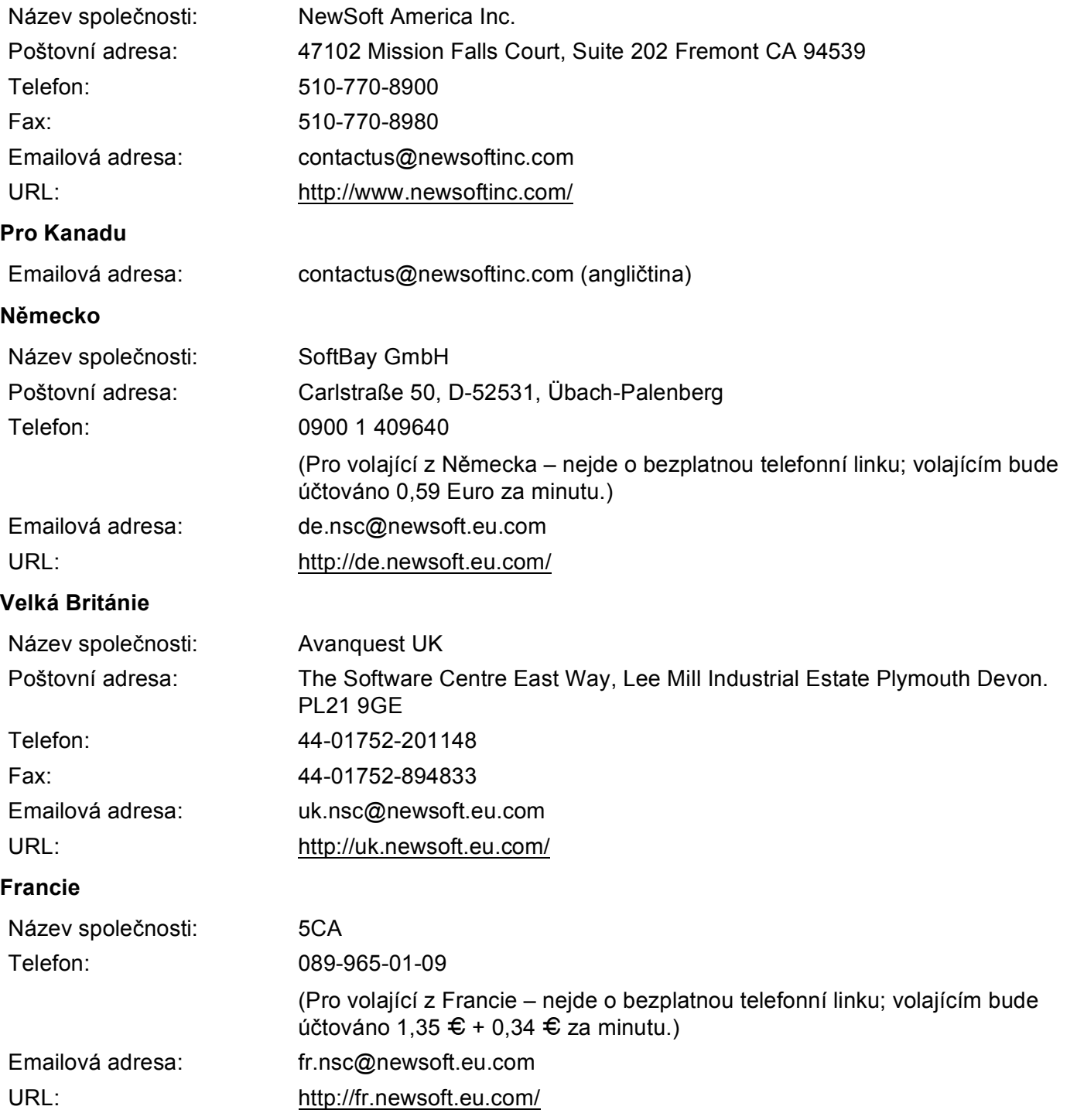

#### Skenování

#### **Itálie <sup>9</sup>**

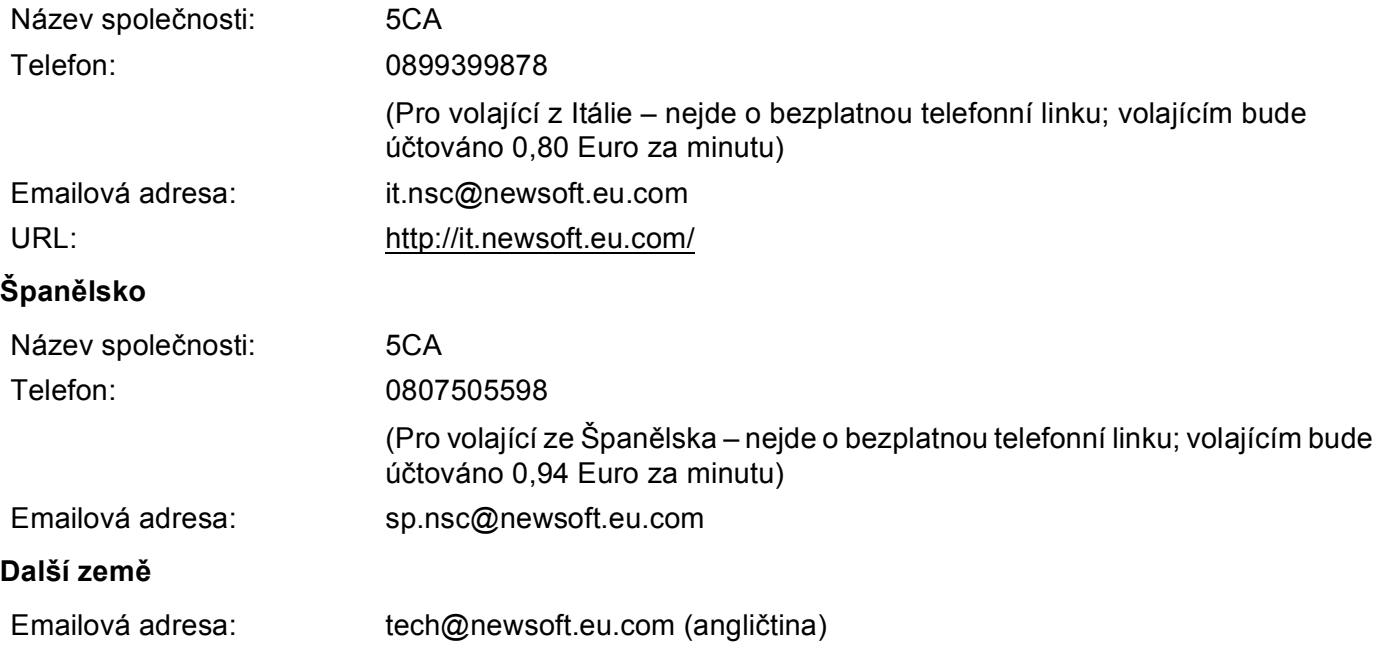

# <span id="page-188-0"></span>**10 ControlCenter2 <sup>10</sup>**

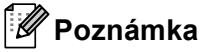

Vlastnosti, které jsou k dispozici ve vašem ControlCenter2, se mohou lišit v závislosti na modelovém čísle vašeho přístroje.

# **Používání ControlCenter2**

ControlCenter2 je programová utilita, která vám umožňuje rychlý a snadný přístup k často používaným aplikacím. Používání ControlCenter2 eliminuje nutnost manuálního spouštění konkrétních aplikací. Na liště

nabídek se objeví ikona. Okno ControlCenter2 otevřete klepnutím na ikonu **a vyberte Open** (Otevřít).

ControlCenter2 umožňuje následující operace:

- a Skenování přímo do souboru, emailu, textového editoru nebo grafické aplikace dle vašeho výběru. (1)
- **2** Tlačítka pro vlastní skenování vám umožní konfigurovat tlačítko, aby to vyhovovalo potřebám vašich aplikací. (2)
- <sup>3</sup> Přístup do funkcí kopírování, které jsou k dispozici pomocí počítače Macintosh a přístup do aplikací PC-FAX dostupných z vašeho zařízení. (3)
- $\left(4\right)$  Přístup k nastavení, které je k dispozici pro konfiguraci vašeho zařízení. (4)
- e Z rozbalovacího menu **Model** si vyberte, které zařízení ControlCenter2 připojíte. (5) Okno **Device Selector** (Volič zařízení) otevřete výběrem volby **Other...** (Ostatní...) z rozbalovací nabídky **Model**.
- f <sup>M</sup>ůžete otevřít i okno konfigurace pro každou funkci klepnutím na tlačítko **Configuration** (Konfigurace). (6)

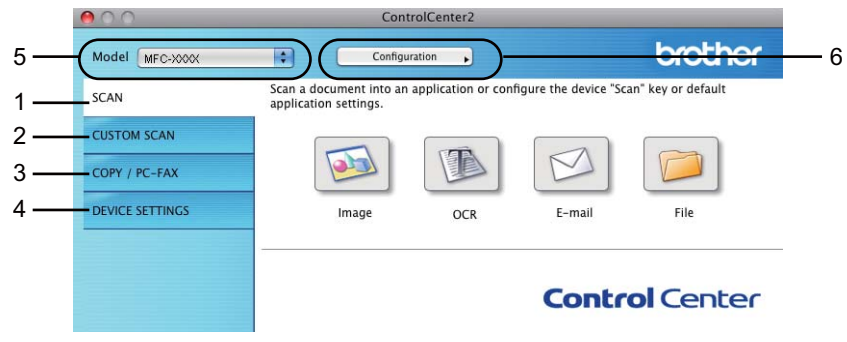

# **Vypnutí funkce AutoLoad**

Pokud nechcete spouštět aplikaci ControlCenter2 automaticky při každém spuštění vašeho počítače Macintosh, postupujte následovně.

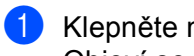

**1** Klepněte na ikonu ControlCenter2 na liště nabídek a vyberte **Preferences** (Předvolby). Objeví se okno předvoleb ControlCenter2.

**2** Zrušte zaškrtnutí políčka Start ControlCenter on computer startup (Spustit aplikaci ControlCenter při spuštění počítače).

**3** Pro zavření okna klepněte na OK.

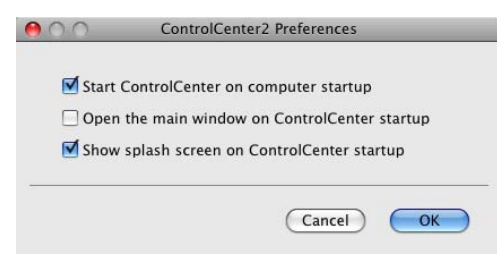

#### **Poznámka**

Ikona aplikace ControlCenter2 je v **Macintosh HD**/**Library** (Knihovna)/**Printers** (Tiskárny)/**Brother**/**Utilities** (Utility)/**ControlCenter**.

#### ControlCenter2

# <span id="page-190-0"></span>**SKENOVÁNÍ <sup>10</sup>**

K dispozici jsou čtyři tlačítka skenování pro aplikace **Scan to Image** (Skenování do obrázku), **Scan to OCR** (Skenování do OCR), **Scan to E-mail** (Skenování do e-mailu) a **Scan to File** (Skenování do souboru).

**Image** (Obrázek) *(Předvolba: Apple Preview)*

Umožňuje naskenovat stránku přímo do libovolného prohlížeče/editoru obrázků. Můžete vybrat cílovou aplikaci, jako je Adobe® Photoshop® nebo jakoukoli aplikaci pro úpravu obrázků ve vašem počítači Macintosh.

**OCR** *(Výchozí: TextEdit)*

Umožňuje naskenovat stránku nebo dokument, automaticky spustit aplikaci OCR a vložit text (nikoli obrázek) do aplikace pro úpravu textu. Můžete si zvolit cílový textový editor, jako je Microsoft® Word nebo jiný textový editor ve vašem počítači Macintosh. Je potřeba stáhnout si Presto!PageManager a nainstalovat jej na váš počítač Macintosh. Informace o instalaci naleznete na *[Používání Presto!](#page-185-0)  [PageManager](#page-185-0)* >> strana 178.

**E-mail** *(Výchozí: výchozí e-mailový program)*

Umožňuje naskenovat stránku nebo dokument přímo do emailové aplikace jako standardní přílohu. Pro přílohu můžete zvolit typ souboru a rozlišení.

**File** (Soubor)

Umožňuje skenovat přímo do souboru na disku. Typ souboru a cílovou složku můžete podle potřeby změnit.

Nástroj ControlCenter2 umožňuje nakonfigurovat tlačítko zařízení **SCAN (SKEN)** nebo Skenovat na zařízení a softwarové tlačítko nástroje ControlCenter2 pro jednotlivé funkce skenování. Chcete-li nakonfigurovat tlačítko **SCAN (SKEN)** nebo Skenovat ve vašem zařízení, vyberte **Device Button** (Tlačítko zařízení) (klepněte na každé tlačítko ControlCenter, zatímco držíte stisknutou klávesu **Ctrl**, a pak zvolte **Device Button** (Tlačítko zařízení)) v konfigurační nabídce jednotlivých tlačítek **SCAN** (SKENOVÁNÍ). Chcete-li nakonfigurovat softwarové tlačítko v ControlCenter2, vyberte záložku **Software Button** (Softwarové tlačítko) (klepněte na každé tlačítko ControlCenter, zatímco držíte stisknutou klávesu **Ctrl**, a pak zvolte **Software Button** (Softwarové tlačítko)) v konfigurační nabídce jednotlivých tlačítek **SCAN** (SKENOVÁNÍ).

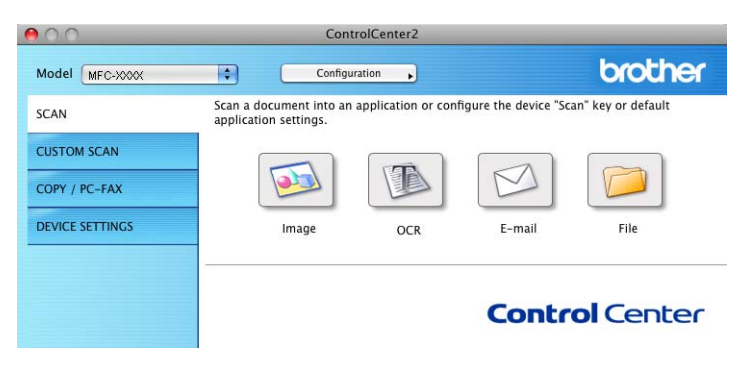

# <span id="page-191-0"></span>**Typy souborů**

Můžete si vybírat z následujícího seznamu typů souborů pro přílohy nebo pro ukládání do složky. Z rozbalovacího menu vyberte typ souboru, do nějž chcete naskenované obrázky uložit.

**Pro Image (Obrázek), E-mail a File (Soubor) <sup>10</sup>**

- **Windows Bitmap (\*.bmp)** (Formát Windows BMP (\*.bmp))
- **JPEG (\*.jpg)** -Doporučuje se většině uživatelů při skenování obrázků.
- **TIFF (\*.tif)**
- **TIFF Multi-Page (\*.tif)** (Vícestránkový formát TIFF (\*.tif))
- **Portable Network Graphics (\*.png)** (Formát PNG (\*.png))
- **PDF (\*.pdf)** -Doporučuje se pro skenování a sdílení dokumentů.
- **Secure PDF (\*.pdf)** (Zabezpečený formát PDF (\*.pdf))

#### **Pro OCR <sup>10</sup>**

- **Text (\*.txt)**
- **Rich Text Format (\*.rtf)**
- **HTML (\*.htm)**
- **Excel 97 (\*.xls)**

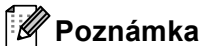

- Jestliže nastavíte typ souboru na TIFF nebo TIFF vícestránkový, můžete zvolit "Uncompressed" (Nekomprimovaný) nebo "Compressed" (Komprimovaný).
- Pokud používáte skener pro skenování vícestránkových dokumentů, zaškrtněte **Manual multi-page scan** (Ruční skenování více stránek) a postupujte podle pokynů na obrazovce.

## **Velikost dokumentu <sup>10</sup>**

Velikost dokumentu můžete vybrat z rozbalovacího seznamu . Pokud vyberete velikost dokumentu "1 na 2", například **1 to 2 (A4)** (1 na 2 (A4)), bude naskenovaný obrázek rozdělen na dva dokumenty ve formátu A5.

## **Obrázek (například: Apple Preview) <sup>10</sup>**

Tlačítko **Scan to Image** (Skenování do obrázku) vám umožní skenovat obrázek přímo do grafické aplikace pro editaci obrázku. Výchozí nastavení můžete změnit klepnutím na tlačítko při současném stisknutí klávesy **Ctrl** a volbou **Software Button** (Softwarové tlačítko).

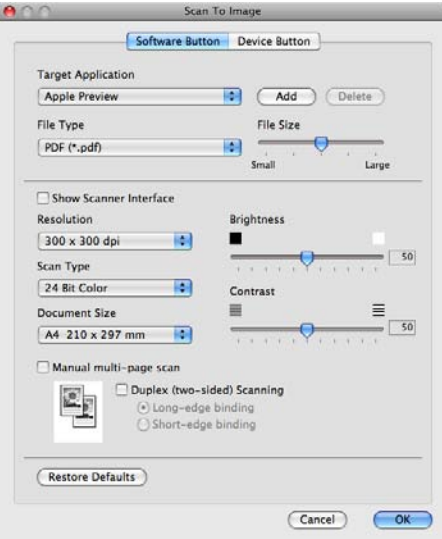

Pokud chcete skenovat a po vytvoření náhledu dokumentu oříznout část stránky, označte políčko **Show Scanner Interface** (Zobrazit rozhraní skeneru).

Pokud chcete skenovat vícestránkový dokument pomocí skla skeneru, označte políčko **Manual multi-page scan** (Ruční skenování více stránek).

Pokud chcete zahájit oboustranné skenování, stiskněte tlačítko **Duplex(two-sided) Scanning** (Duplexní (oboustranné) skenování) a vyberte položku **Long-edge binding** (Vazba na dlouhé hraně) nebo **Short-edged binding** (Vazba na krátké hraně). (Pro DCP-8155DN, DCP-8250DN, MFC-8520DN, MFC-8910DW a MFC-8950DW(T))

Změňte další nastavení, pokud je to třeba.

Pro změnu cílové aplikace vyberte cílovou aplikaci z rozbalovacího menu **Target Application** (Cílová aplikace). Pokud chcete přidat aplikaci do seznamu, klepněte na **Add** (Přidat).

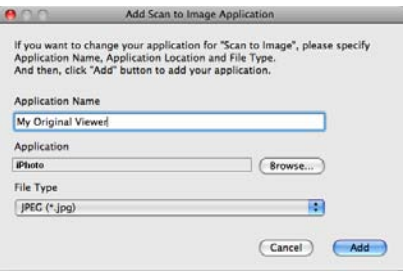

Zadejte **Application Name** (Název aplikace) (až 30 znaků) a vyberte svou oblíbenou aplikaci klepnutím na tlačítko **Browse** (Procházet). Z rozbalovací nabídky vyberte také **File Type** (Typ souboru).

Vámi přidanou aplikaci můžete odstranit. Stačí, když vyberete **Application Name** (Název aplikace) a pak klepnete na tlačítko **Delete** (Smazat).

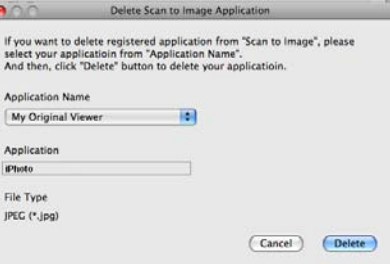

#### **Poznámka**

Tato funkce je k dispozici také pro **Scan to E-mail** (Skenování do e-mailu) a **Scan to OCR** (Skenování do OCR). Okno se může lišit v závislosti na funkci.

Pokud ze seznamu **File Type** (Typ souboru) vyberete možnost **Secure PDF** (Zabezpečený formát PDF), objeví se dialogové okno **Set PDF Password** (Nastavit heslo souboru PDF). Zadejte heslo do pole **Password** (Heslo) a do pole **Re-type Password** (Zadejte heslo znovu) a pak klepněte na položku **OK**.

#### **Poznámka**

**Secure PDF** (Zabezpečený formát PDF) je rovněž k dispozici pro funkce Skenování do emailu a Skenování do souboru.

## **OCR (aplikace textového editoru) <sup>10</sup>**

Funkce **Scan to OCR** (Skenování do OCR) převádí data grafické stránky obrázku na text, který lze upravovat libovolným textovým editorem. Výchozí textový editor můžete změnit.

Nastavení **Scan to OCR** (Skenování do OCR) můžete změnit klepnutím na tlačítko při současném stisknutí klávesy **Ctrl** a volbou **Software Button** (Softwarové tlačítko).

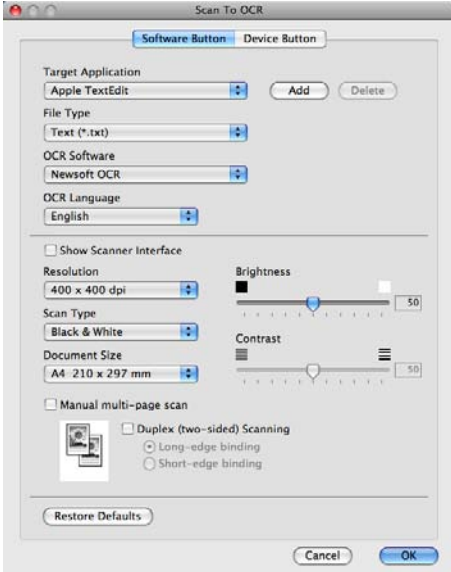

Pro změnu aplikace textového editoru vyberte cílovou aplikaci textového editoru z rozbalovacího menu **Target Application** (Cílová aplikace). Pokud chcete přidat aplikaci do seznamu, klepněte na tlačítko **Add** (Přidat). Pro vymazání aplikace klepněte na tlačítko **Delete** (Smazat).

Pokud chcete skenovat a po vytvoření náhledu dokumentu oříznout část stránky, označte políčko **Show Scanner Interface** (Zobrazit rozhraní skeneru).

Pokud chcete skenovat vícestránkový dokument pomocí skla skeneru, označte políčko **Manual multi-page scan** (Ruční skenování více stránek).

Pokud chcete zahájit oboustranné skenování, stiskněte tlačítko **Duplex(two-sided) Scanning** (Duplexní (oboustranné) skenování) a vyberte položku **Long-edge binding** (Vazba na dlouhé hraně) nebo **Short-edged binding** (Vazba na krátké hraně). (Pro DCP-8155DN, DCP-8250DN, MFC-8520DN, MFC-8910DW a MFC-8950DW(T))

## **Poznámka**

Funkce Skenování do OCR je k dispozici pro angličtinu, francouzštinu, němčinu, holandštinu, italštinu, španělštinu, brazilskou portugalštinu, dánštinu, švédštinu, japonštinu, korejštinu, tradiční čínštinu a zjednodušenou čínštinu.

## **Email <sup>10</sup>**

Funkce **Scan to E-mail** (Skenování do e-mailu) vám umožní skenovat dokument do nastavené emailové aplikace, takže můžete odeslat naskenovanou úlohu jako přílohu. Výchozí nastavení emailové aplikace nebo druhu souboru v příloze můžete změnit klepnutím na tlačítko při současném stisknutí klávesy **Ctrl** a volbou **Software Button** (Softwarové tlačítko).

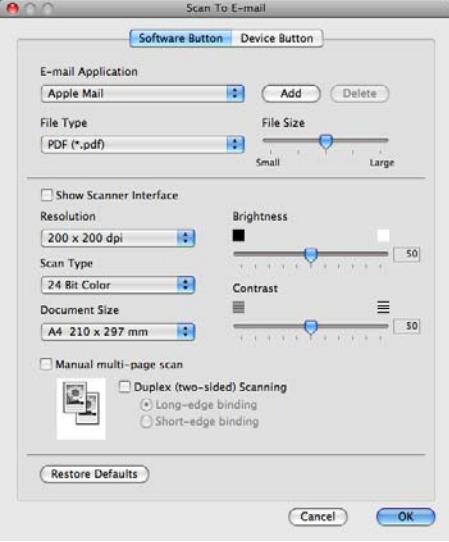

Pro změnu e-mailové aplikace vyberte preferovanou e-mailovou aplikaci z rozbalovacího menu **E-mail Application** (E-mailová aplikace). Pokud chcete přidat aplikaci do seznamu, klepněte na **Add** (Přidat) [1](#page-195-0). Pro vymazání aplikace klepněte na **Delete** (Smazat).

<span id="page-195-0"></span><sup>1</sup> Při prvním spuštění ControlCenter2 se v rozbalovacím menu objeví výchozí seznam kompatibilních emailových aplikací. Pokud máte problémy při použití individuální aplikace s ControlCenter2, měli byste si vybrat aplikaci ze seznamu.

Pokud chcete skenovat a po vytvoření náhledu dokumentu oříznout část stránky, označte políčko **Show Scanner Interface** (Zobrazit rozhraní skeneru).

Pokud chcete skenovat vícestránkový dokument pomocí skla skeneru, označte políčko **Manual multi-page scan** (Ruční skenování více stránek).

Pokud chcete zahájit oboustranné skenování, stiskněte tlačítko **Duplex(two-sided) Scanning** (Duplexní (oboustranné) skenování) a vyberte položku **Long-edge binding** (Vazba na dlouhé hraně) nebo **Short-edged binding** (Vazba na krátké hraně). (Pro DCP-8155DN, DCP-8250DN, MFC-8520DN, MFC-8910DW a MFC-8950DW(T))

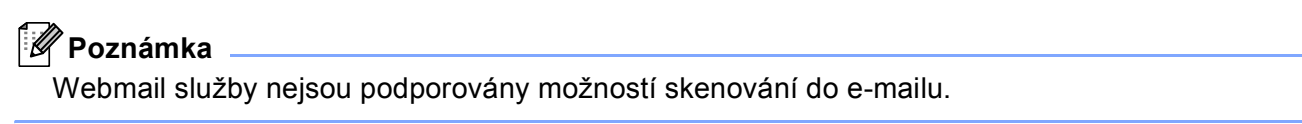

## **Soubor <sup>10</sup>**

Funkce **Scan to File** (Skenování do souboru) vám umožňuje naskenovat obraz v jakémkoli formátu souboru do složky na vašem pevném disku. Takto můžete snadno archivovat své dokumenty. Pro konfiguraci typu souboru a složky klepněte na tlačítko při současném stisknutí klávesy **Ctrl** a vyberte **Software Button** (Softwarové tlačítko).

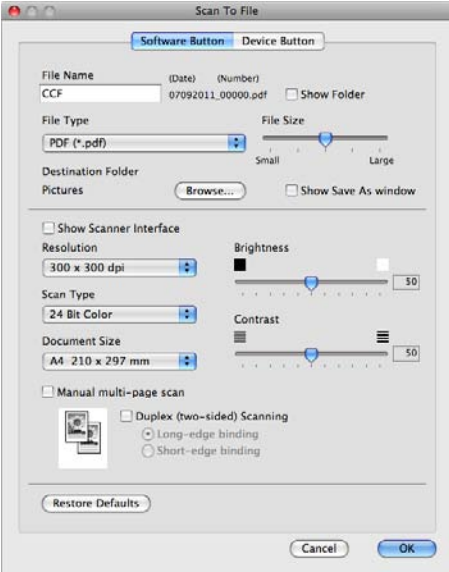

Můžete změnit název souboru. Do okna **File Name** (Název souboru) zadejte název souboru, který chcete pro dokument použít (až 100 znaků). Název souboru bude název souboru, který jste zadali, aktuální datum a pořadové číslo.

Vyberte typ souboru pro uložený obrázek z rozbalovacího menu **File Type** (Typ souboru). Soubor můžete uložit do výchozí složky nebo vybrat svou vlastní složku klepnutím na tlačítko **Browse** (Procházet).

Zaškrtněte políčko **Show Folder** (Zobrazit složku), aby se zobrazilo místo, kam se naskenovaný obrázek uložil. Pokud chcete pokaždé určit umístění naskenovaného obrazu, zaškrtněte políčko **Show Save As window** (Zobrazit okno Uložit jako).

Pokud chcete skenovat a po vytvoření náhledu dokumentu oříznout část stránky, označte políčko **Show Scanner Interface** (Zobrazit rozhraní skeneru).

Pokud chcete skenovat vícestránkový dokument pomocí skla skeneru, označte políčko **Manual multi-page scan** (Ruční skenování více stránek).

Pokud chcete zahájit oboustranné skenování, stiskněte tlačítko **Duplex(two-sided) Scanning** (Duplexní (oboustranné) skenování) a vyberte položku **Long-edge binding** (Vazba na dlouhé hraně) nebo **Short-edged binding** (Vazba na krátké hraně). (Pro DCP-8155DN, DCP-8250DN, MFC-8520DN, MFC-8910DW a MFC-8950DW(T))

# **Poznámka**

Podporované typy souborů viz *[Typy soubor](#page-191-0)ů* >> strana 184.

# **PŘIZPŮSOBENÉ SKENOVÁNÍ <sup>10</sup>**

Existují čtyři tlačítka, která si můžete nakonfigurovat podle svých potřeb při skenování.

Tlačítko můžete přizpůsobit, když na něj klepnete a zároveň podržíte klávesu **Ctrl**, kdy se objeví okno konfigurace. Existují čtyři funkce skenování: **Scan to Image** (Skenování do obrázku), **Scan to OCR** (Skenování do OCR), **Scan to E-mail** (Skenování do e-mailu) a **Scan to File** (Skenování do souboru).

**Scan to Image** (Skenování do obrázku)

Umožňuje naskenovat stránku přímo do libovolného prohlížeče/editoru obrázků. Jako cílovou aplikaci si ve svém počítači Macintosh můžete zvolit jakýkoli editor obrázků.

■ Scan to OCR (Skenování do OCR)

Konvertuje naskenované dokumenty na editovatelné textové soubory. Můžete vybrat cílovou aplikaci pro editovatelný text. Je potřeba stáhnout si Presto!PageManager a nainstalovat jej na váš počítač Macintosh. Informace o instalaci naleznete na *[Používání Presto! PageManager](#page-185-0)* >> strana 178.

**Scan to E-mail** (Skenování do e-mailu)

Přiloží naskenované obrázky do emailové zprávy. Můžete také vybrat typ přiloženého souboru a vytvořit rychlý seznam rozesílání pro emailové adresy vybrané z adresáře emailů.

**Scan to File** (Skenování do souboru)

Můžete uložit naskenovaný obrázek do jakékoliv složky na místním nebo síťovém pevném disku. Můžete také vybrat typ souboru, který se má použít.

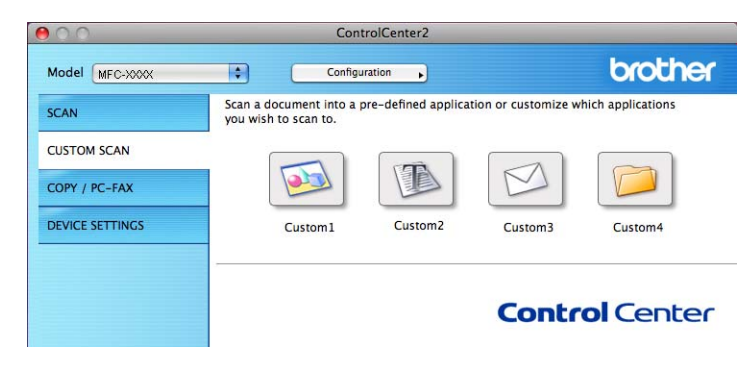

# **Typy souborů**

Můžete si vybírat z následujícího seznamu typů souborů pro přílohy nebo pro ukládání do složky. Z rozbalovacího menu vyberte typ souboru, do nějž chcete naskenované obrázky uložit.

**Pro Image (Obrázek), E-mail a File (Soubor) <sup>10</sup>**

- **Windows Bitmap (\*.bmp)** (Formát Windows BMP (\*.bmp))
- **JPEG (\*.jpg)** -Doporučuje se většině uživatelů při skenování obrázků.
- **TIFF (\*.tif)**
- **TIFF Multi-Page (\*.tif)** (Vícestránkový formát TIFF (\*.tif))
- **Portable Network Graphics (\*.png)** (Formát PNG (\*.png))
- **PDF (\*.pdf)** -Doporučuje se pro skenování a sdílení dokumentů.
- **Secure PDF (\*.pdf)** (Zabezpečený formát PDF (\*.pdf))

#### **Pro OCR <sup>10</sup>**

- **Text (\*.txt)**
- Rich Text Format (\*.rtf)
- **HTML (\*.htm)**
- **Excel 97 (\*.xls)**

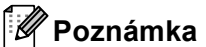

- Jestliže nastavíte typ souboru na TIFF nebo TIFF vícestránkový, můžete zvolit "Uncompressed" (Nekomprimovaný) nebo "Compressed" (Komprimovaný).
- Pokud používáte skener pro skenování vícestránkových dokumentů, zaškrtněte **Manual multi-page scan** (Ruční skenování více stránek) a postupujte podle pokynů na obrazovce.

#### **Velikost dokumentu <sup>10</sup>**

Velikost dokumentu můžete vybrat z rozbalovacího seznamu . Pokud vyberete velikost dokumentu "1 na 2", například **1 to 2 (A4)** (1 na 2 (A4)), bude naskenovaný obrázek rozdělen na dva dokumenty ve formátu A5.

#### **Uživatelem definované tlačítko <sup>10</sup>**

Tlačítko můžete přizpůsobit, když na něj klepnete a zároveň podržíte klávesu **Ctrl**, kdy se objeví okno konfigurace. Při konfiguraci tlačítka postupujte podle těchto pokynů.

## **Skenování do obrázku**

#### Záložka **General** (Obecné)

Zadáním názvu do pole **Name for Custom** (Vlastní název) (až 30 znaků) vytvoříte název tlačítka. Vyberte typ skenování v poli **Scan Action** (Akce skenování).

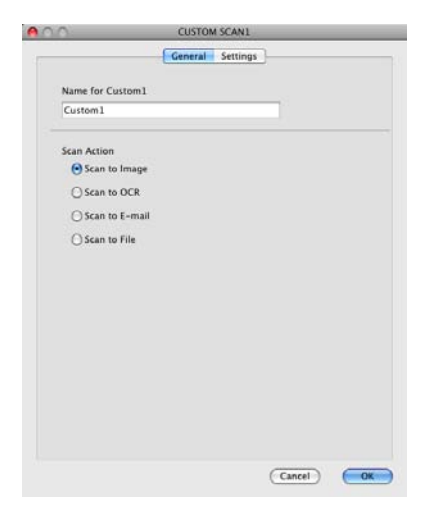

#### Záložka **Settings** (Nastavení)

Vyberte položku **Target Application** (Cílová aplikace), **File Type** (Typ souboru), **Resolution** (Rozlišení), **Scan Type** (Typ skenování), **Document Size** (Velikost dokumentu), **Manual multi-page scan** (Ruční skenování více stránek), **Duplex(two-sided) Scanning** (Duplexní (oboustranné) skenování) (Pro DCP-8155DN, DCP-8250DN, MFC-8520DN, MFC-8910DW a MFC-8950DW(T)),

**Show Scanner Interface** (Zobrazit rozhraní skeneru), **Brightness** (Jas) a **Contrast** (Kontrast) nastavení.

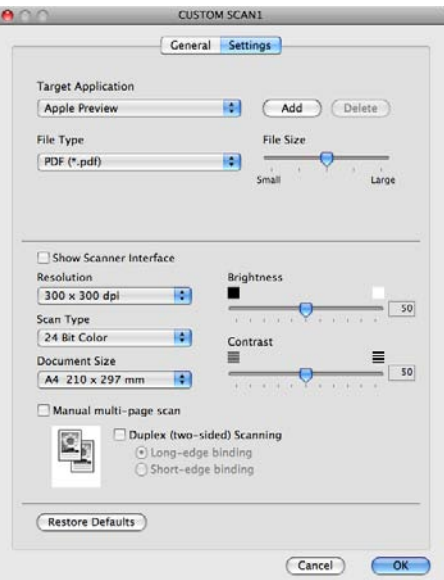

Pokud ze seznamu **Secure PDF** (Zabezpečený formát PDF) vyberete možnost **File Type** (Typ souboru), objeví se dialogové okno **Set PDF Password** (Nastavit heslo souboru PDF). Zadejte heslo do pole **Password** (Heslo) a do pole **Re-type Password** (Zadejte heslo znovu) a pak klepněte na položku **OK**.

#### **Poznámka**

**Secure PDF** (Zabezpečený formát PDF) je rovněž k dispozici pro funkce Skenování do emailu a Skenování do souboru.

## **Skenování do OCR**

#### Záložka **General** (Obecné)

Zadáním názvu do pole **Name for Custom** (Vlastní název) (až 30 znaků) vytvoříte název tlačítka. Vyberte typ skenování v poli **Scan Action** (Akce skenování).

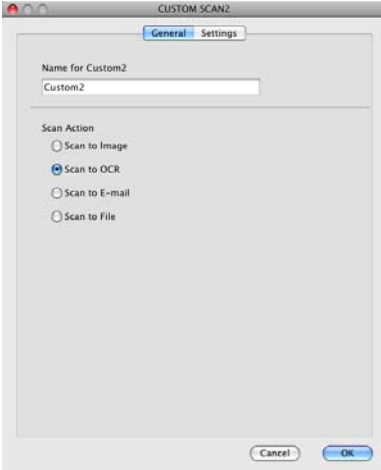

#### Záložka **Settings** (Nastavení)

Vyberte položku **Target Application** (Cílová aplikace), **File Type** (Typ souboru), **OCR Software** (Software OCR), **OCR Language** (Jazyk OCR), **Resolution** (Rozlišení), **Scan Type** (Typ skenování), **Document Size** (Velikost dokumentu), **Manual multi-page scan** (Ruční skenování více stránek), **Duplex(two-sided) Scanning** (Duplexní (oboustranné) skenování) (Pro DCP-8155DN, DCP-8250DN, MFC-8520DN, MFC-8910DW a MFC-8950DW(T)), **Show Scanner Interface** (Zobrazit rozhraní skeneru), **Brightness** (Jas) a **Contrast** (Kontrast) nastavení.

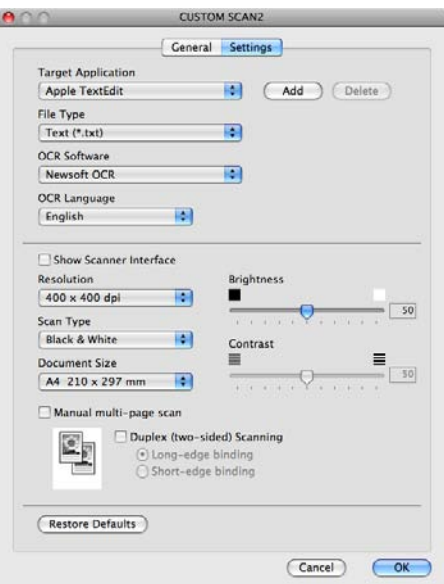

#### **Poznámka**

Funkce Skenování do OCR je k dispozici pro angličtinu, francouzštinu, němčinu, holandštinu, italštinu, španělštinu, brazilskou portugalštinu, dánštinu, švédštinu, japonštinu, korejštinu, tradiční čínštinu a zjednodušenou čínštinu.

## **Skenování do e-mailu <sup>10</sup>**

#### Záložka **General** (Obecné)

Zadáním názvu do pole **Name for Custom** (Vlastní název) (až 30 znaků) vytvoříte název tlačítka. Vyberte typ skenování v poli **Scan Action** (Akce skenování).

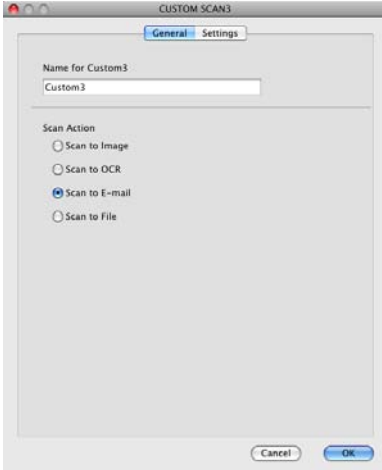

#### Záložka **Settings** (Nastavení)

Vyberte položku **E-mail Application** (E-mailová aplikace), **File Type** (Typ souboru), **Resolution** (Rozlišení), **Scan Type** (Typ skenování), **Document Size** (Velikost dokumentu), **Manual multi-page scan** (Ruční skenování více stránek), **Duplex(two-sided) Scanning** (Duplexní (oboustranné) skenování) (Pro DCP-8155DN, DCP-8250DN, MFC-8520DN, MFC-8910DW a MFC-8950DW(T)), **Show Scanner Interface** (Zobrazit rozhraní skeneru), **Brightness** (Jas) a **Contrast**

(Kontrast) nastavení.

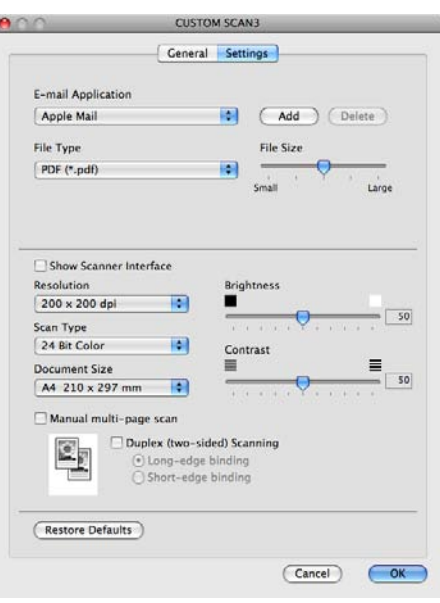

#### **Poznámka**

Webmail služby nejsou podporovány možností skenování do e-mailu.

b

## **Skenování do souboru**

#### Záložka **General** (Obecné)

Zadáním názvu do pole **Name for Custom** (Vlastní název) (až 30 znaků) vytvoříte název tlačítka. Vyberte typ skenování v poli **Scan Action** (Akce skenování).

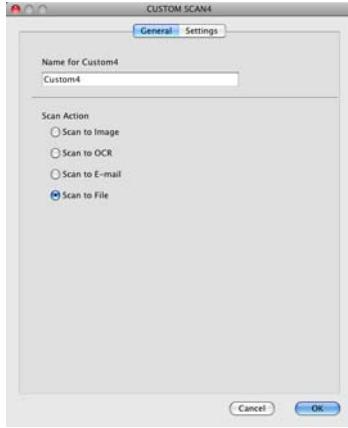

#### ■ Záložka **Settings** (Nastavení)

Z rozbalovací nabídky **File Type** (Typ souboru) vyberte formát souboru. Uložte soubor do výchozí složky nebo si vyberte svou oblíbenou složku klepnutím na tlačítko **Browse** (Procházet).

Vyberte položku **Resolution** (Rozlišení), **Scan Type** (Typ skenování), **Document Size** (Velikost dokumentu), **Manual multi-page scan** (Ruční skenování více stránek), **Duplex(two-sided) Scanning** (Duplexní (oboustranné) skenování) (Pro DCP-8155DN, DCP-8250DN, MFC-8520DN, MFC-8910DW a MFC-8950DW(T)), **Show Scanner Interface** (Zobrazit rozhraní skeneru), **Brightness** (Jas) a **Contrast** (Kontrast) nastavení a zadejte název souboru, pokud název chcete změnit.

Pokud chcete upřesnit cílové umístění naskenovaného obrázku, použijte volbu **Show Save As window** (Zobrazit okno Uložit jako).

Pokud chcete skenovat a po vytvoření náhledu dokumentu oříznout část stránky, označte políčko **Show Scanner Interface** (Zobrazit rozhraní skeneru).

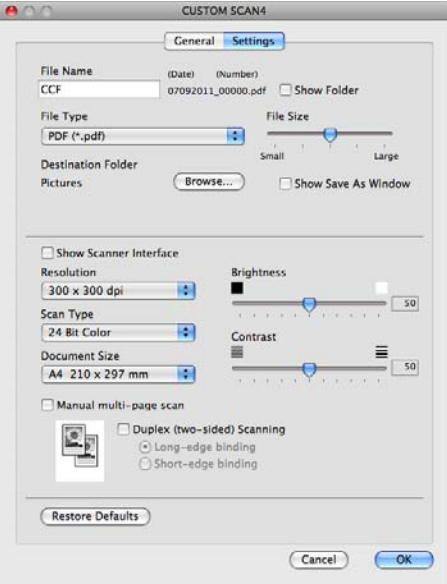

# **Kopírování / PC-FAX (Mac OS X 10.5.8 a 10.6.x, PC-FAX pouze pro modely MFC) <sup>10</sup>**

KOPÍROVÁNÍ – umožňuje vám použít váš počítač Macintosh a jakýkoli ovladač tiskárny pro rozšířené funkce kopírování. Na zařízení můžete naskenovat stránku a vytisknout kopie pomocí libovolných funkcí ovladače tiskárny počítače nebo můžete zvolit pro výstup kopie libovolný standardní ovladač tiskárny nainstalovaný ve vašem počítači Macintosh včetně síťových tiskáren.

PC-FAX – umožňuje vám naskenovat stránku nebo dokument a automaticky obraz odeslat jako fax z vašeho počítače Macintosh.

Vaše preferovaná nastavení můžete nakonfigurovat až na čtyřech tlačítcích.

Tlačítka **Copy1** (Kopírování1)-**Copy4** (Kopírování4) mohou být nastavena tak, abyste mohli využívat pokročilé funkce kopírování, jako je tisk N na 1.

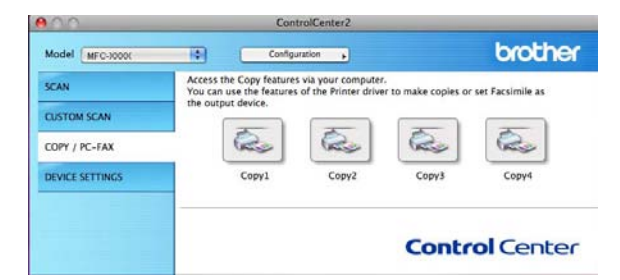

Abyste mohli používat tlačítka **Copy** (Kopírování), nakonfigurujte ovladač tiskárny klepnutím na tlačítko a současným podržením klávesy **Ctrl**.

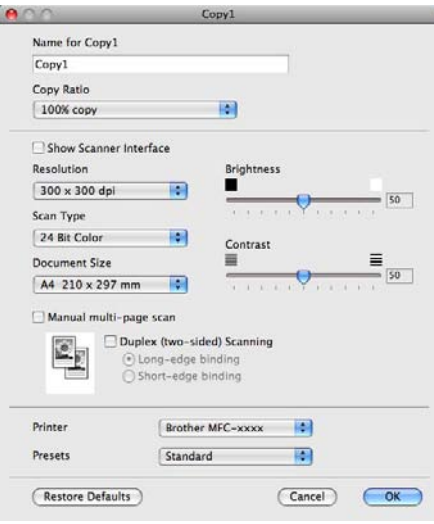

Zadejte název souboru do **Name for Copy** (Název kopie) (až 30 znaků).

Vyberte položku **Copy Ratio** (Poměr kopírování), **Resolution** (Rozlišení), **Scan Type** (Typ skenování), **Document Size** (Velikost dokumentu), **Manual multi-page scan** (Ruční skenování více stránek), **Duplex(two-sided) Scanning** (Duplexní (oboustranné) skenování) (Pro DCP-8155DN, DCP-8250DN, MFC-8520DN, MFC-8910DW a MFC-8950DW(T)), **Show Scanner Interface** (Zobrazit rozhraní skeneru), **Brightness** (Jas) a **Contrast** (Kontrast) nastavení, která se použijí.

Před dokončením konfigurace tlačítka **Copy** (Kopírování) vyberte **Printer** (Tiskárna). Pak vyberte nastavení tiskárny z rozbalovacího menu **Presets** (Předvolby) a klepněte na **OK** a zavřete dialogové okno. Po klepnutí na nakonfigurované tlačítko kopírování se otevře tiskové nastavení.

Pro další možnosti klepněte na trojúhelník vedle rozbalovací nabídky tiskárny.

Chcete-li kopírovat, klepněte na tlačítko **Print** (Tisk).

Chcete-li faxovat, klepněte na trojúhelník vedle rozbalovací nabídky tiskárny a pak z rozbalovací nabídky zvolte možnost Send Fax (Odeslat fax). (Viz [Posílání faxu \(Pro modely MFC\)](#page-166-0) >> strana 159.)

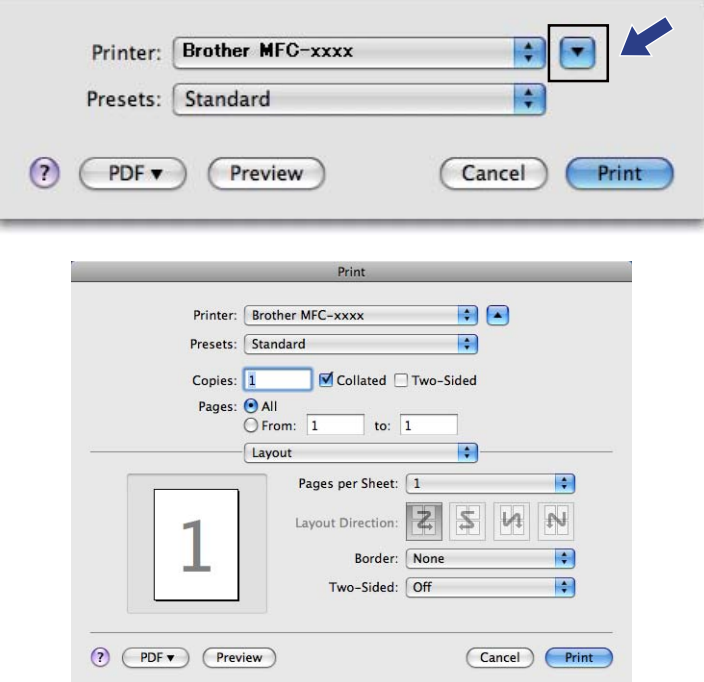

# **NASTAVENÍ ZAŘÍZENÍ <sup>10</sup>**

Nastavení zařízení můžete konfigurovat nebo kontrolovat.

**Remote Setup** (Vzdálená instalace) (Pro modely MFC)

Umožňuje vám spustit program Vzdálená instalace. (Viz *[Vzdálená instalace \(pro modely MFC\)](#page-212-0)*  $\rightarrow$  [strana 205](#page-212-0).)

**Quick-Dial** (Rychlé vytáčení) (Pro modely MFC)

Umožňuje vám otevřít okno rychlého vytáčení v aplikaci Vzdálená instalace. (Viz *[Vzdálená instalace \(pro](#page-212-0)  [modely MFC\)](#page-212-0)* >> strana 205.)

■ Status Monitor

Umožňuje vám spustit nástroj Stavový monitor.

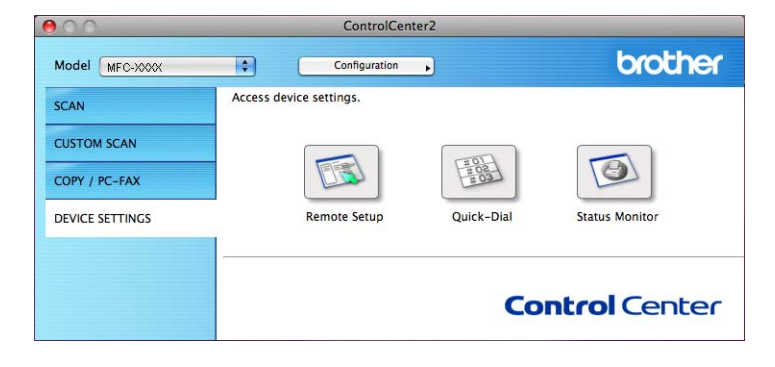

# **Vzdálená instalace (pro modely MFC) <sup>10</sup>**

Tlačítkem **Remote Setup** (Vzdálená instalace) otevřete okno programu; můžete konfigurovat nastavení zařízení.

# *Poznámka* –

Podrobnosti viz *[Vzdálená instalace \(pro modely MFC\)](#page-212-0)* >> strana 205.

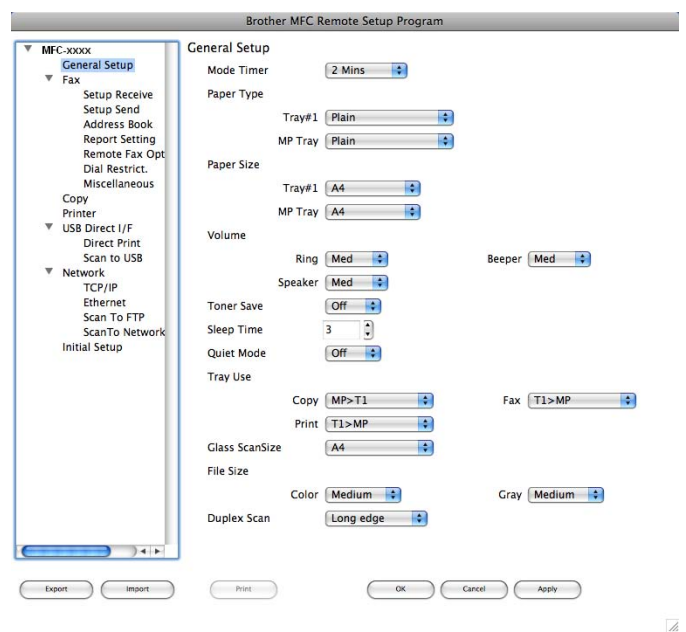

# **Rychlé vytáčení (pro modely MFC) <sup>10</sup>**

Tlačítko **Quick-Dial** (Rychlé vytáčení) vám umožňuje otevřít okno **Address Book** (Adresář) v programu Vzdálené nastavení, abyste mohli snadno registrovat nebo měnit čísla stanic uložená ve vašem počítači Macintosh.

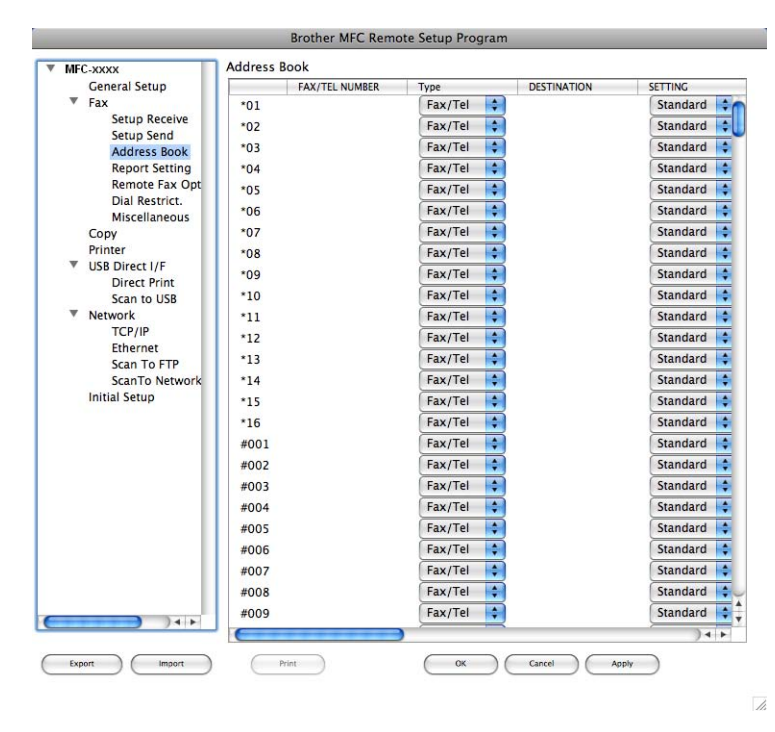

### **Stavový monitor**

Tlačítko **Status Monitor** vám umožňuje monitorovat stav jednoho zařízení a umožňuje, abyste byli okamžitě informováni o takových chybách, jako je například uvízlý papír. (Viz *[Status Monitor](#page-164-0)* >> strana 157.)

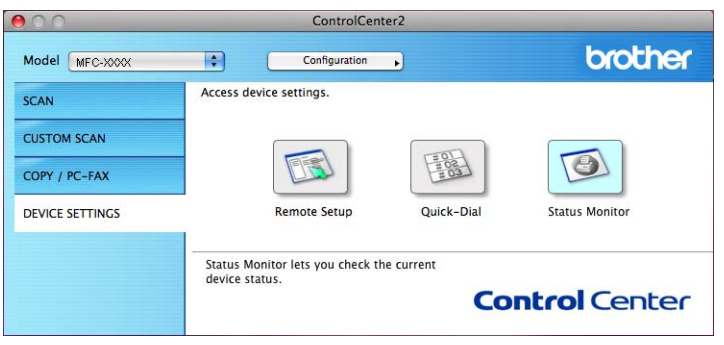

# **11**

# <span id="page-212-0"></span>**Vzdálená instalace (pro modely MFC) <sup>11</sup>**

# **Vzdálená instalace <sup>11</sup>**

Aplikace **Remote Setup** (VVzdálená instalace) umožňuje konfigurovat mnohá nastavení tiskárny a sítě pomocí jedné aplikace pro počítač Macintosh. Jakmile tuto aplikaci spustíte, budou informace o nastavení automaticky staženy do vašeho počítače Macintosh a zobrazeny na monitoru. Pokud nastavení změníte, můžete je zavést přímo do přístroje.

# **Poznámka**

- Ikona aplikace **RemoteSetup** (Vzdálená instalace) je v **Macintosh HD**/**Library** (Knihovna)/**Printers** (Tiskárny)/**Brother**/**Utilities** (Utility).
- Žádné heslo ve výchozím nastavení není vyžadováno. Ke změně tohoto hesla můžete použít BRAdmin Light nebo Správu po webu. (Viz >> Příručka síťových aplikací.)
- Jestliže je vaše zařízení připojení prostřednictvím sítě, zadejte své heslo, pokud jste si jej nastavili.

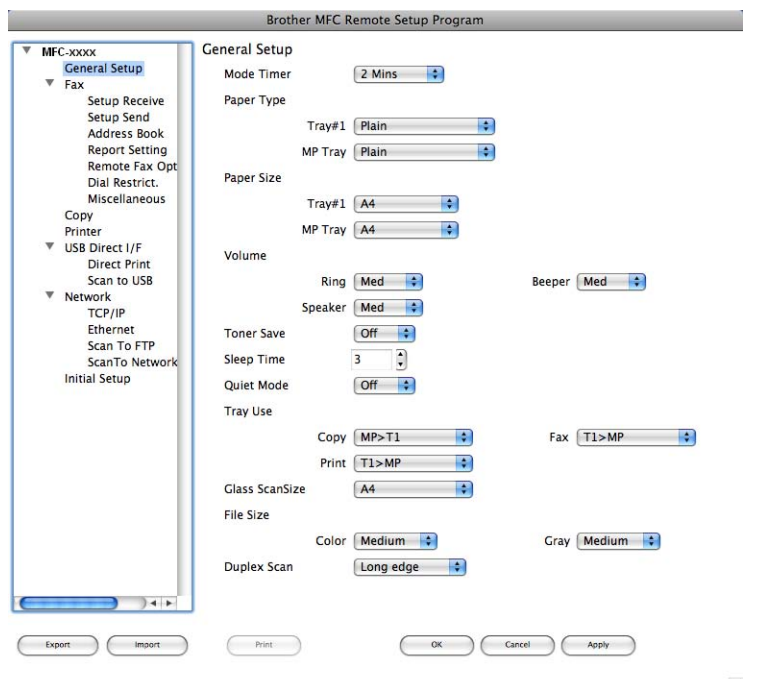

#### **OK**

Umožňuje vám spustit zavádění dat do přístroje a ukončit aplikaci Vzdálené nastavení. Pokud se zobrazí chybové hlášení, zadejte znovu správná data a klepněte na tlačítko **OK**.

#### **Cancel** (Zrušit)

Umožňuje vám ukončit aplikaci Vzdálené nastavení, aniž byste data zavedli do přístroje.

#### **Apply** (Použít)

Umožňuje vám zavést data do přístroje, aniž byste ukončili aplikaci Vzdálené nastavení.

■ **Print** (Tisk)

Umožňuje vám tisknout vybrané položky na přístroji. Data nelze vytisknout, dokud nebudou zavedena do přístroje. Klepnutím na možnost **Apply** (Použít) zaveďte nová data do přístroje a pak klepněte na možnost **Print** (Tisk).

**Export** (Exportovat)

Umožňuje vám uložit aktuální nastavení konfigurace do souboru.

■ **Import** (Importovat)

Umožňuje vám načíst nastavení ze souboru.

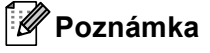

- Tlačítky **Export** (Exportovat) a **Import** (Importovat) můžete ukládat paměť stanic nebo veškerá nastavení související s tiskárnou.
- Jestliže potřebujete změnit tiskárnu, která byla registrována v počítači Macintosh při instalaci programů MFL-Pro Suite (viz >> Stručný návod k obsluze), nebo pokud bylo změněno síťové prostředí, musíte novou tiskárnu specifikovat. Otevřete **Device Selector** (Volič zařízení) a vyberte novou tiskárnu. (pouze pro síťové uživatele)
- Jestliže je aktivována funkce zabezpečení (pro síťové modely), nelze aplikaci vzdálená instalace použít.

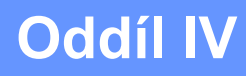

# 

# **Použití tlačítka skenování**

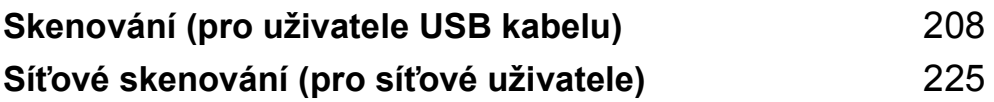

# <span id="page-215-0"></span>**Skenování (pro uživatele USB kabelu) <sup>12</sup>**

# **Použití tlačítka skenování <sup>12</sup>**

#### **Poznámka**

Používáte-li tlačítko **SCAN (SKEN)** nebo Skenovat, když jste připojeni k síti, viz *Síť[ové skenování](#page-232-0)  (pro síť[ové uživatele\)](#page-232-0)* ▶▶ strana 225.

Tlačítko  $\left| \right.$  SCAN (SKEN)) na ovládacím panelu nebo Skenovat na dotykovém displeji můžete použít k naskenování dokumentů do textového editoru, obrázku, e-mailové aplikace nebo složky v počítači.

Než budete moci použít tlačítko (**SCAN (SKEN)**) nebo Skenovat, musíte nainstalovat sadu programů Brother MFL-Pro Suite a připojit tiskárnu k počítači. Pokud jste sadu MFL-Pro Suite nainstalovali z dodaného instalačního CD-ROMu, byly nainstalovány správné ovladače a aplikace ControlCenter4 nebo

ControlCenter2. Skenování pomocí tlačítka  $\triangleq$  (SCAN (SKEN)) nebo Skenovat je prováděno pomocí konfigurace na **Nastavení zařízení pro skenování** displeji v aplikaci ControlCenter4 nebo v záložce

**Device Button** (Tlačítko zařízení) ControlCenter2. (Pro operační systém Windows® viz *[Konfigurace](#page-89-0)  nastavení tlač[ítka Skenování](#page-89-0)* > > strana 82 pro Domácí režim nebo *[Konfigurace nastavení tla](#page-103-0)čítka [Skenování](#page-103-0)* ▶▶ strana 96 pro **Pokročilý režim**. Pro operační systém Macintosh viz *[SKENOVÁNÍ](#page-190-0)* >> [strana 183.](#page-190-0)) Podrobnosti o tom, jak nakonfigurovat nastavení tlačítek skenování v aplikaci ControlCenter4 nebo ControlCenter2 a o tom, jak spouštět vámi vybranou aplikaci tlačítkem

(**SCAN (SKEN)**) nebo Skenovat, viz *[ControlCenter4](#page-77-0)* >> strana 70 nebo *[ControlCenter2](#page-188-0)*  $\overline{\smash{\triangleright\!\!\!\!=} \smash{\triangleright} }$  [strana 181.](#page-188-0)
# **Poznámka**

- Pokud chcete naskenovat dokument pomocí funkce oboustranného skenování, musíte dokument vložit do ADF a pak zvolit 2str. Na sirku nebo 2str. Na delku (Pro DCP-8155DN, MFC-8520DN a MFC-8910DW) nebo, Duplex. sken: Na sirku nebo Duplex. sken: Na vysku (Pro DCP-8250DN a MFC-8950DW(T)) podle rozvržení dokumentu.
- Vyberte rozvržení pro váš dokument z následující tabulky:

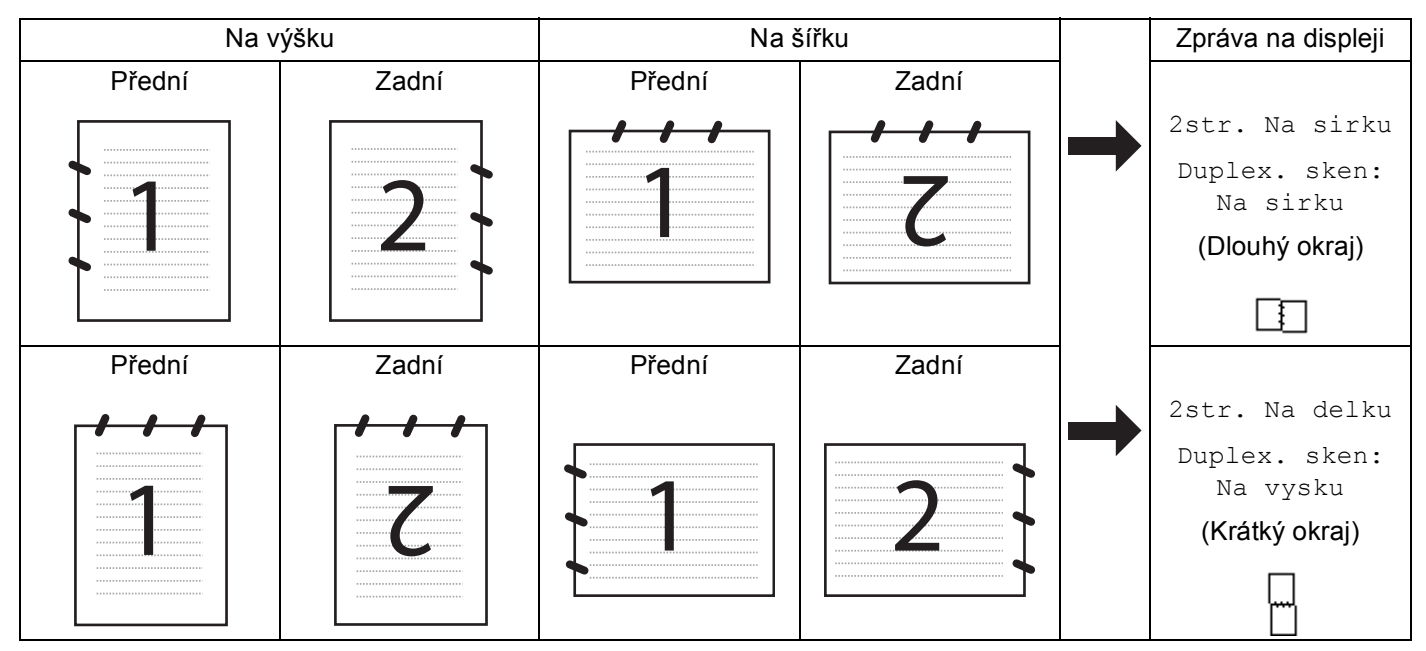

### **Tabulka rozvržení dokumentu**

- Oboustranné skenování podporuje DCP-8155DN, DCP-8250DN, MFC-8520DN, MFC-8910DW a MFC-8950DW(T).
- Oboustranné skenování je k dispozici pouze s ADF.
- Formát souboru XPS je k dispozici pro operační systém Windows Vista® a Windows® 7, nebo při používání aplikací, které podporují soubory Specifikace papíru XML Paper Specification.

# **Skenování na USB**

Černobílé a barevné dokumenty lze skenovat přímo do paměti USB Flash. Černobílé dokumenty se ukládají do souborů ve formátech TIFF (\*.TIF), PDF (\*.PDF), PDF/A (\*.PDF), zabezpečené PDF (\*.PDF) nebo podepsané PDF (\*.PDF). Barevné dokumenty mohou být uloženy do souborů ve formátech JPEG (\*.JPG), PDF (\*.PDF), PDF/A (\*.PDF), zabezpečené PDF (\*.PDF), podepsané PDF (\*.PDF) nebo XPS (\*.XPS). Výchozí názvy souborů vycházejí z aktuálního data. Můžete měnit barvu, kvalitu a název souboru.

### **Poznámka**

- PDF/A, Zabezpečené PDF, Podepsané PDF a formáty souborů XPS nejsou k dispozici pro země, na něž se vztahují vývozní předpisy.
- PDF/A je PDF formát souboru pro dlouhodobou archivaci. Tento formát obsahuje veškeré potřebné informace, které budou schopny dokument reprodukovat po dlouhodobém uskladnění.
- Zabezpečené PDF je PDF formát, který je chráněný heslem.
- Podepsané PDF je PDF formát, který pomáhá chránit proti manipulaci s daty a záměně autorů zahrnutím digitálního certifikátu do dokumentu.
- Pokud zvolíte Podepsany PDF, musíte do vašeho zařízení nainstalovat a pak nakonfigurovat certifikát pomocí správy po webu.

Další informace o instalaci certifikátů najdete na Použití certifikátů k zabezpečení zařízení (▶▶ Příručka síťových aplikací).

Po instalaci můžete nakonfigurovat certifikát prostřednictvím následujících kroků.

- a Spusťte webový prohlížeč a zadejte do něj http://xxx.xxx.xxx.xxx (kde xxx.xxx.xxx.xxx je IP adresa vašeho zařízení).
- b Klepněte na tlačítko **Administrator** (Administrátor).
- **3)** Žádné heslo ve výchozím nastavení není vyžadováno. Zadejte své heslo, pokud jste si jej nastavili a stiskněte **...**

d Pro konfiguraci vyberte **Signed PDF** (Podepsané PDF).

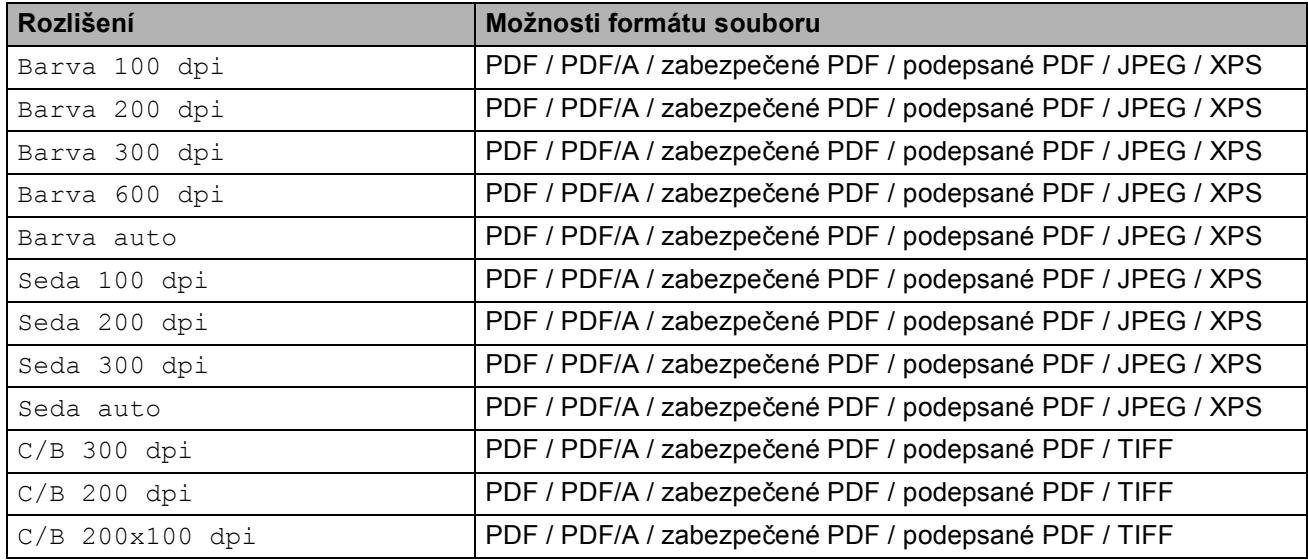

#### **Pro 5-řádkové LCD modely <sup>12</sup>**

- a Stiskněte tlačítko (**SCAN (SKEN)**).
- 2) Připojte paměť USB Flash k zařízení.
- Vložte dokument.
- 4 Stisknutím tlačítka **Anebo V zvolte** Sken do USB. Stiskněte tlačítko **OK**. Pokud vaše zařízení nepodporuje oboustranné skenování, přejděte na krok  $\odot$ . Pokud vaš[e](#page-218-1) zařízení podporuje oboustranné skenování, přejděte na krok  $\bigcirc$ .
- <span id="page-218-1"></span>6 Stisknutím tlačítka ▲ nebo V vyberte Jednostranny, 2str. Na sirku nebo 2str. Na delku. Stiskněte tlačítko **OK**.
- <span id="page-218-0"></span>**6** Zvolte jednu z následujících možností:
	- Pro změnu nastavení stiskněte tlačítko  $\blacktriangle$  nebo  $\nabla$ , čímž zvolíte Zmena nastaveni. Stiskněte tlačítko **OK** a přejděte ke kroku  $\bullet$ .
	- Pro zahájení skenování beze změny dalšího nastavení zvolte Skenovani. Stiskněte tlačítko OK a přejděte [k](#page-219-0)e kroku  $\mathbf{\oplus}$ .
- <span id="page-218-2"></span>7 Pomocí tlačítek ▲ nebo ▼ zvolte požadovanou kvalitu. Stiskněte tlačítko **OK**.
- 68 Pomocí tlačítek **A** nebo **V** zvolte požadovaný typ souboru. Stiskněte tlačítko **OK**. Pokud v nastavení rozl[i](#page-219-1)šení zvolíte barvu nebo šedou, přejděte ke kroku ... Pokud v nastavení rozlišení zvolíte [j](#page-219-2)ednobarevný, přejděte ke kroku  $\circled{n}$ .

# **Poznámka**

- Pokud v nastavení rozlišení zvolíte barvu nebo šedou, nelze zvolit TIFF.
- Pokud v nastavení rozlišení zvolíte černobílé, nelze zvolit JPEG ani XPS.
- Jestliže vyberete možnost Zabezpecene PDF, zařízení vás před skenováním požádá, abyste pomocí číselných kláves 0-9 zadali 4-místné heslo.
- <span id="page-219-1"></span>**9** Pomocí tlačítek **A** nebo **V** zvolte požadovanou velikost souboru. Stiskněte tlačítko **OK** a pře[j](#page-219-2)děte ke kroku **(0**.
- <span id="page-219-2"></span>**10** Název souboru se nastaví automaticky. Nicméně můžete vytvořit vlastní název prostřednictvím číselné klávesnice (až 64 znaků). Stiskněte tlačítko **OK**.

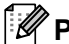

**Poznámka**

Chcete-li odstranit písmena, která jste vložili, stiskněte tlačítko **Clear (Zrušit)**.

<span id="page-219-0"></span>**k Stisknutím tlačítka Start zahájíte skenování.** 

# **UPOZORNĚNÍ**

Při načítání dat je na LCD displeji zobrazeno

Probiha skenovani. Ponechte zarizeni v zasuvce.. NEODPOJUJTE napájecí kabel ani paměť USB Flash od zařízení, když čte data. Mohli byste o svá data přijít nebo poškodit paměť USB Flash.

### **Změna výchozí velikosti souboru <sup>12</sup>**

Můžete nastavit vlastní výchozí nastavení velikosti souboru. Pro vyšší kvalitu skenování zvolte větší velikost souboru. Pro menší velikost souboru zvolte menší velikost souboru.

- a Stiskněte tlačítko **Menu**.
- b Stisknutím tlačítka a nebo b zvolte Zaklad.nastav.. Stiskněte tlačítko **OK**.
- **Stisknutím tlačítka A nebo V zvolte** Sken dokumentu. Stiskněte tlačítko OK.
- d Stisknutím tlačítka a nebo b zvolte Velik. souboru. Stiskněte tlačítko **OK**.
- e Stisknutím tlačítka a nebo b zvolte Barevne nebo Seda. Stiskněte tlačítko **OK**.
- **6** Stisknutím tlačítka ▲ nebo ▼ vyberte Stredni, Velky a Maly. Stiskněte tlačítko OK.
- g Stiskněte tlačítko **Stop/Exit (Stop/Konec)**.

### **Poznámka**

Při skenování černobílého dokumentu nelze velikost souboru zvolit. Černobílé dokumenty budou ukládány do formátu souboru TIFF a data nebudou komprimována.

#### **Změna výchozího rozlišení a typu souboru <sup>12</sup>**

- **a Stiskněte tlačítko Menu.**
- **Stisknutím tlačítka ▲ nebo ▼ zvolte** USB primy I/F. Stiskněte tlačítko OK.
- c Stisknutím tlačítka a nebo b zvolte Sken do USB. Stiskněte tlačítko **OK**.
- d Stisknutím tlačítka a nebo b zvolte Rozliseni. Stiskněte tlačítko **OK**.
- **5** Stisknutím tlačítka **A** nebo  $\nabla$  vyberte Barva 100 dpi, Barva 200 dpi, Barva 300 dpi, Barva 600 dpi, Barva auto, Seda 100 dpi, Seda 200 dpi, Seda 300 dpi, Seda auto, C/B 300 dpi, C/B 200 dpi nebo C/B 200x100 dpi. Stiskněte tlačítko **OK**.
- **6** Postupujte jedním z následujících způsobů:
	- Pro černobílý formát souboru:

Stisknutím tlačítka hebo vyberte PDF, PDF/A, Zabezpecene PDF, Podepsany PDF nebo TIFF. Stiskněte tlačítko **OK**.

Pro barevný nebo šedý formát souboru:

Stisknutím tlačítka hebo vyberte PDF, PDF/A, Zabezpecene PDF, Podepsany PDF, JPEG nebo XPS.

Stiskněte tlačítko **OK**.

g Stiskněte tlačítko **Stop/Exit (Stop/Konec)**.

#### **Změna výchozího jména souboru <sup>12</sup>**

- **1** Stiskněte tlačítko Menu.
- **2** Stisknutím tlačítka ▲ nebo ▼ zvolte USB primy I/F. Stiskněte tlačítko OK.
- **Stisknutím tlačítka ▲ nebo ▼ zvolte** Sken do USB. Stiskněte tlačítko OK.
- **Stisknutím tlačítka ▲ nebo ▼ zvolte** Jmeno souboru. Stiskněte tlačítko **OK**.
- **b** Zadejte název souboru (až 64 znaků). Stiskněte tlačítko **OK**.

### **Poznámka**

Jako první znak nelze použít mezeru.

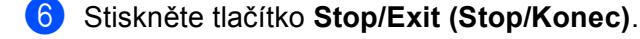

### **Význam chybových hlášení <sup>12</sup>**

Jakmile se obeznámíte s typy chyb, které se mohou vyskytnout při používání skenování do zařízení USB, můžete snadno identifikovat a odstranit jakékoli problémy.

Chranene zariz.

Tato zpráva se zobrazí, pokud je zapnut ochranný spínač paměti USB Flash.

Prejmenuj soubor

Tato zpráva se zobrazí, pokud v paměti USB Flash již existuje soubor se stejným názvem, jako má soubor, který se pokoušíte uložit.

Nepouzit.zariz.

Tato zpráva se zobrazí v případě připojení poškozeného USB zařízení, nepodporovaného USB zařízení nebo USB zařízení s vysokou spotřebou USB k přímému rozhraní USB.

#### **Pro modely s dotykovým displejem <sup>12</sup>**

- **1** Stiskněte tlačítko Skenovat.
- Připojte paměť USB Flash k zařízení.
- Vložte dokument.
- 4 Stiskněte tlačítko Sken do USB. Postupujte jedním z následujících způsobů:
	- **Pokud chc[e](#page-221-0)te změnit kvalitu, přejděte na krok**  $\bullet$ **.**
	- Stis[k](#page-222-0)nutím Start zahájíte skenování bez změny dalších nastavení. Přejděte na krok **<b>1**.
- <span id="page-221-0"></span>6 Stisknutím tlačítka < nebo > zobrazte Kvalita. Stiskněte Kvalita a potom stiskněte požadovanou kvalitu.

Postupujte jedním z následujících způsobů:

- **Pokud chcete změnit typ souboru, přejděte na krok**  $\odot$ **.**
- Stis[k](#page-222-0)nutím **Start** zahájíte skenování bez změny dalších nastavení. Přejděte na krok **①**.
- <span id="page-221-1"></span>6 Stisknutím tlačítka < nebo > zobrazte Typ souboru. Stiskněte Typ souboru a potom stiskněte požadovaný typ souboru.

Postupujte jedním z následujících způsobů:

- **Pokud chcete změnit nastavení oboustranného skenování, přejděte na krok**  $\bullet$ **.**
- Stis[k](#page-222-0)nutím Start zahájíte skenování bez změny dalších nastavení. Přejděte na krok **<b>①**.

# **Poznámka**

- Pokud v nastavení rozlišení zvolíte barvu nebo šedou, nemůžete zvolit TIFF.
- Pokud v nastavení kvality zvolíte černobílé, nelze zvolit JPEG ani XPS.
- Jestliže vyberete možnost zazpecene PDF, zařízení vás před skenováním požádá, abyste pomocí číselných kláves 0-9 zadali 4-místné heslo.

<span id="page-222-1"></span>Stisknutím tlačítka < nebo > zobrazte Duplex. sken. Stiskněte Duplex. sken a potom stiskněte požadované nastavení.

Postupujte jedním z následujících způsobů:

- Pokud c[h](#page-222-2)cete změnit název souboru, přejděte na krok  $\bullet$ .
- Stis[k](#page-222-0)nutím **Start** zahájíte skenování bez změny dalších nastavení. Přejděte na krok **①**.
- <span id="page-222-2"></span>**8** Název souboru se nastaví automaticky. Nicméně můžete vytvořit vlastní název prostřednictvím znakové klávesnice na ovládacím panelu.

Stisknutím tlačítka < nebo > zobrazte Jmeno souboru. Stiskněte Jmeno souboru a potom zadejte název souboru. (až 64 znaků). Stiskněte tlačítko OK.

**Poznámka**

Chcete-li odstranit písmena, která jste vložili, stiskněte tlačítko  $\left|\left\langle \right|\right|$ 

Postupujte jedním z následujících způsobů:

- **Pokud chcete změn[i](#page-222-3)t nastavení skla skeneru, přejděte na krok**  $\odot$ **.**
- Stis[k](#page-222-0)nutím Start zahájíte skenování bez změny dalších nastavení. Přejděte na krok **<b>①**.
- <span id="page-222-3"></span><sup>9</sup> Stisknutím tlačítka ◀ nebo ▶ zobrazte Velikost ze skla skeneru. Stiskněte Velikost ze skla skeneru a potom stiskněte požadované nastavení. Postupujte jedním z následujících způsobů:
	- Pokud v nastavení rozlišení zvolíte barvu nebo šedou, pře[j](#page-222-4)děte ke kroku  $\circled{n}$ .
	- Stis[k](#page-222-0)nutím **Start** zahájíte skenování bez změny dalších nastavení. Přejděte na krok **①**.
- <span id="page-222-4"></span>**10** Stisknutím tlačítka < nebo > zobrazte Vel. souboru. Stiskněte Vel. souboru a potom stiskněte požadované nastavení. Stis[k](#page-222-0)nutím **Start** zahájíte skenování bez změny dalších nastavení. Přejděte na krok  $\mathbf{\Phi}$ .
- <span id="page-222-0"></span>**k Používáte-li sklo skeneru, LCD zobrazí** Nevyjimejte media. Dalsi stranka?. Po dokončení skenování se ujistěte, zda jste zvolili Ne před odstraněním paměti USB Flash ze zařízení.

# **UPOZORNĚNÍ**

Při načítání dat je na LCD displeji zobrazeno Snimani. NEODPOJUJTE napájecí kabel ani paměť USB Flash od zařízení, když čte data. Mohli byste o svá data přijít nebo poškodit paměť USB Flash.

#### **Nastavení nové výchozí hodnoty <sup>12</sup>**

- **1** Stiskněte tlačítko Skenovat.
- Stiskněte tlačítko Sken do USB.
- c Stiskněte a zvolte nové nastavení. Opakujte tento krok pro každé nastavení, které chcete změnit.
- Po změně posledního nastavení stiskněte < nebo pro zobrazení Ulozit novou predvolbu. Stiskněte tlačítko Ulozit novou predvolbu.
- **b** Stisknutím Ano potvrďte.
- **6** Stiskněte tlačítko Stop/Exit (Stop/Konec).

#### **Resetování od výrobce <sup>12</sup>**

- **1** Stiskněte tlačítko Skenovat.
- Stiskněte tlačítko Sken do USB.
- $\boxed{3}$  Stisknutím tlačítka < nebo > zobrazte Tovarni nastaveni. Stiskněte tlačítko Tovarni nastaveni.
- 4 Stisknutím Ano potvrďte.
- **E Stiskněte tlačítko Stop/Exit (Stop/Konec).**

#### **Význam chybových hlášení <sup>12</sup>**

Jakmile se obeznámíte s typy chyb, které se mohou vyskytnout při používání skenování do zařízení USB, můžete snadno identifikovat a odstranit jakékoli problémy.

Chranene zariz.

Tato zpráva se zobrazí, pokud je zapnut ochranný spínač paměti USB Flash.

Prejmenuj soubor

Tato zpráva se zobrazí, pokud v paměti USB Flash již existuje soubor se stejným názvem, jako má soubor, který se pokoušíte uložit.

Nepouzit.zariz.

Tato zpráva se zobrazí v případě připojení poškozeného USB zařízení, nepodporovaného USB zařízení nebo USB zařízení s vysokou spotřebou USB k přímému rozhraní USB.

# **Skenování do e-mailu**

Do e-mailové aplikace můžete jako přílohu naskenovat černobílý nebo barevný dokument.

### **Pro 5-řádkové LCD modely <sup>12</sup>**

- **a** Vložte dokument.
- **b** Stiskněte tlačítko  $\geq$  (**SCAN (SKEN)**).
- 63 Stisknutím tlačítka ▲ nebo ▼ zvolte Sken do PC. Stiskněte tlačítko **OK**.
- 4 Stisknutím tlačítka  $\blacktriangle$  nebo  $\nabla$  zvolte E-mail. Stiskněte tlačítko **OK**. Pokud vaše zařízení nepodporuje oboustranné skenování, přejděte na krok  $\odot$ . Pokud vaš[e](#page-224-1) zařízení podporuje oboustranné skenování, přejděte na krok  $\bigcirc$ .
- <span id="page-224-1"></span>6 Stisknutím tlačítka ▲ nebo V vyberte Jednostranny, 2str. Na sirku nebo 2str. Na delku. Stiskněte tlačítko **OK**.
- <span id="page-224-0"></span>6 Stisknutím tlačítka ▲ nebo ▼ zvolte Skenovani. Stiskněte tlačítko **OK**.
- $\sqrt{ }$  Stiskněte tlačítko Start. Zařízení naskenuje dokument, vytvoří přílohu a spustí emailovou aplikaci, ve které bude zobrazena nová zpráva, pro kterou stačí vybrat adresáta.

### **Pro modely s dotykovým displejem <sup>12</sup>**

- **a Vložte dokument.**
- Stiskněte tlačítko Skenovat.
- Stiskněte tlačítko Sken do PC.
- Stiskněte tlačítko E-mail. Postupujte jedním z následujících způsobů:
	- Pokud chcete změnit oboustranné nastavení, stiskněte Duplex. sken a potom stiskněte Vypnuto, Dupl[e](#page-225-0)x. sken: Na sirku nebo Duplex. sken: Na vysku. Přejděte na krok .
	- $\blacksquare$  $\blacksquare$  Pro zahájení skenování beze změny dalšího nastavení přejděte na krok  $\blacksquare$ .
- <span id="page-225-0"></span>**6** Stiskněte tlačítko Start.

Zařízení naskenuje dokument, vytvoří přílohu a spustí e-mailovou aplikaci, ve které bude zobrazena nová zpráva, pro kterou stačí vybrat adresáta.

# **Poznámka**

- Typ skenování závisí na nastavení obrazovky **Nastavení zařízení pro skenování** ControlCenter4 nebo záložky **Device Button** (Tlačítko zařízení) v konfigurační obrazovce ControlCenter2.
- Pokud chcete provést změnu mezi barevným a černobílým skenováním, zvolte barevný nebo černobílý režim v typu skenování na obrazovce **Nastavení zařízení pro skenování** konfigurace aplikace ControlCenter4 nebo na záložce **Device Button** (Tlačítko zařízení) konfigurační obrazovky ControlCenter2. (Pro operační systém Windows® viz *[Konfigurace nastavení tla](#page-89-0)čítka Skenování* >> [strana 82](#page-89-0) pro **Domácí režim** nebo *[Konfigurace nastavení tla](#page-103-0)čítka Skenování* >> strana 96 pro **Pokročilý režim**. Pro operační systém Macintosh viz *[SKENOVÁNÍ](#page-190-0)* ▶ strana 183.)
- Jestliže chcete změnit výchozí velikost souboru pro formáty JPEG, PDF nebo zabezpečené PDF, zvolte preferovanou velikost posunutím posuvníku na záložce **Nastavení zařízení pro skenování** v konfiguraci aplikace ControlCenter4 nebo na záložce **Device Button** (Tlačítko zařízení) v konfiguraci aplikace ControlCenter2.
- Webmail služby nejsou podporovány možností skenování do e-mailu.

# **Skenování do obrázku**

Černobílý nebo barevný dokument můžete naskenovat do své grafické aplikace, kde jej můžete zobrazit a upravit.

### **Pro 5-řádkové LCD modely <sup>12</sup>**

- **a** Vložte dokument.
- **2** Stiskněte tlačítko  $\Rightarrow$  (SCAN (SKEN)).
- 6 Stisknutím tlačítka **A nebo V zvolte** Sken do PC. Stiskněte tlačítko **OK**.
- 4 Stisknutím tlačítka  $\blacktriangle$  nebo  $\nabla$  zvolte Obrazek. Stiskněte tlačítko **OK**. Pokud vaše zařízení nepodporuje oboustranné skenování, přejděte na krok  $\odot$ . Pokud vaš[e](#page-226-1) zařízení podporuje oboustranné skenování, přejděte na krok  $\bigcirc$ .
- <span id="page-226-1"></span>6 Stisknutím tlačítka ▲ nebo V vyberte Jednostranny, 2str. Na sirku nebo 2str. Na delku. Stiskněte tlačítko **OK**.
- <span id="page-226-0"></span>6 Stisknutím tlačítka **A** nebo **V** zvolte Skenovani. Stiskněte tlačítko **OK**.
- **7** Stiskněte tlačítko Start. Zařízení začne skenovat.

### **Pro modely s dotykovým displejem <sup>12</sup>**

- Vložte dokument.
- Stiskněte tlačítko Skenovat.
- Stiskněte tlačítko Sken do PC.
- Stiskněte tlačítko Obrazek. Postupujte jedním z následujících způsobů:
	- Pokud chcete změnit oboustranné nastavení, stiskněte Duplex. sken a potom stiskněte Vypnuto, Dupl[e](#page-227-0)x. sken: Na sirku nebo Duplex. sken: Na vysku. Přejděte na krok  $\bigcirc$ .
	- $\blacksquare$  $\blacksquare$  Pro zahájení skenování beze změny dalšího nastavení přejděte na krok  $\blacksquare$ .
- <span id="page-227-0"></span>e Stiskněte tlačítko **Start**. Zařízení začne skenovat.

### **Poznámka**

- Typ skenování závisí na nastavení obrazovky **Nastavení zařízení pro skenování** ControlCenter4 nebo záložky **Device Button** (Tlačítko zařízení) v konfigurační obrazovce ControlCenter2.
- Pokud chcete provést změnu mezi barevným a černobílým skenováním, zvolte barevný nebo černobílý režim v typu skenování na obrazovce **Nastavení zařízení pro skenování** konfigurace aplikace ControlCenter4 nebo na záložce **Device Button** (Tlačítko zařízení) konfigurační obrazovky

ControlCenter2. (Pro operační systém Windows® viz *[Konfigurace nastavení tla](#page-89-0)čítka Skenování* >> [strana 82](#page-89-0) pro Domácí režim nebo *[Konfigurace nastavení tla](#page-103-0)čítka Skenování* >> strana 96 pro **Pokročilý režim**. Pro operační systém Macintosh viz *[SKENOVÁNÍ](#page-190-0)* >> strana 183.)

• Jestliže chcete změnit výchozí velikost souboru pro formáty JPEG, PDF nebo zabezpečené PDF, zvolte preferovanou velikost posunutím posuvníku na záložce **Nastavení zařízení pro skenování** v konfiguraci aplikace ControlCenter4 nebo na záložce **Device Button** (Tlačítko zařízení) v konfiguraci aplikace ControlCenter2.

# **Skenování do OCR**

Pokud je originálním dokumentem text, můžete použít aplikace Nuance™ PaperPort™ 12SE nebo Presto! PageManager a naskenovat a převést na textový soubor, který lze poté upravit ve vašem oblíbeném programu pro úpravu textu.

### **Pro 5-řádkové LCD modely <sup>12</sup>**

- **4** Vložte dokument.
- **b** Stiskněte tlačítko  $\Rightarrow$  (**SCAN (SKEN)**).
- **3** Stisknutím tlačítka **A nebo V zvolte** Sken do PC. Stiskněte tlačítko **OK**.
- 4 Stisknutím tlačítka  $\blacktriangle$  nebo  $\nabla$  zvolte OCR. Stiskněte tlačítko **OK**. Pokud vaše zařízení nepodporuje oboustranné skenování, přejděte na krok  $\odot$ . Pokud vaš[e](#page-228-1) zařízení podporuje oboustranné skenování, přejděte na krok  $\bigcirc$ .
- <span id="page-228-1"></span>6 Stisknutím tlačítka ▲ nebo V vyberte Jednostranny, 2str. Na sirku nebo 2str. Na delku. Stiskněte tlačítko **OK**.
- <span id="page-228-0"></span>6 Stisknutím tlačítka  $\triangle$  nebo  $\nabla$  zvolte Skenovani. Stiskněte tlačítko **OK**.
- g Stiskněte tlačítko **Start**. Zařízení začne skenovat.

### **Pro modely s dotykovým displejem <sup>12</sup>**

- a Vložte dokument.
- Stiskněte tlačítko Skenovat.
- Stiskněte tlačítko Sken do PC.
- Stiskněte tlačítko OCR. Postupujte jedním z následujících způsobů:
	- Pokud chcete změnit oboustranné nastavení, stiskněte Duplex. sken a potom stiskněte Vypnuto, Dupl[e](#page-229-0)x. sken: Na sirku nebo Duplex. sken: Na vysku. Přejděte na krok  $\bigcirc$ .
	- $\blacksquare$  $\blacksquare$  Pro zahájení skenování beze změny dalšího nastavení přejděte na krok  $\blacksquare$ .
- <span id="page-229-0"></span>e Stiskněte tlačítko **Start**. Zařízení začne skenovat.

### **Poznámka**

Typ skenování závisí na nastavení obrazovky **Nastavení zařízení pro skenování** ControlCenter4 nebo záložky **Device Button** (Tlačítko zařízení) v konfigurační obrazovce ControlCenter2.

### **(Windows®) •**

- Pokud chcete provést změnu mezi barevným a černobílým skenováním, zvolte barevný nebo černobílý režim v typu skenování na obrazovce **Nastavení zařízení pro skenování** ControlCenter4. (Viz *[Konfigurace nastavení tla](#page-89-0)čítka Skenování* ▶▶ strana 82 pro **Domácí režim** nebo *Konfigurace nastavení tlač[ítka Skenování](#page-103-0)* ▶▶ strana 96 pro **Pokročilý režim**.)
- V počítači musí být nainstalován program Nuance™ PaperPort™.

### **(Macintosh) •**

- K tomu, aby po stisknutí tlačítka **SCAN (SKEN)**, Skenovat nebo v aplikaci ControlCenter2 fungovalo optické rozeznávání znaků, musí být v počítači Macintosh nainstalovaný program Presto! PageManager. (Viz [Používání Presto! PageManager](#page-185-0) >> strana 178.)
- Funkce Skenování do OCR je k dispozici pro angličtinu, francouzštinu, němčinu, holandštinu, italštinu, španělštinu, brazilskou portugalštinu, dánštinu, švédštinu, japonštinu, korejštinu, tradiční čínštinu a zjednodušenou čínštinu.

### **Skenování do souboru**

Černobílý nebo barevný dokument můžete naskenovat do počítače a uložit jej jako soubor do složky podle vlastního výběru. Nastavení typu souboru a konkrétní složky se provádí podle nastavení, která jste zvolili na obrazovce **Nastavení zařízení pro skenování**konfigurace skenování ControlCenter4 nebo v aplikaci

**Scan to File** (Skenování do souboru) ControlCenter2. (Pro operační systém Windows® viz *[Konfigurace](#page-89-0)  nastavení tlač[ítka Skenování](#page-89-0)* ▶▶ strana 82 pro **Domácí režim** nebo *[Konfigurace nastavení tla](#page-103-0)čítka*  $Skenování$  **Examo 96 pro Pokročilý režim**. Pro operační systém Macintosh viz *[SKENOVÁNÍ](#page-190-0)*  $\rightarrow$  [strana 183.](#page-190-0))

### **Pro 5-řádkové LCD modely <sup>12</sup>**

- **4** Vložte dokument.
- **Stiskněte tlačítko**  $\triangle$  **(SCAN (SKEN)).**
- 8 Stisknutím tlačítka **A nebo V zvolte** Sken do PC. Stiskněte tlačítko **OK**.
- $\overline{a}$  Stisknutím tlačítka  $\overline{a}$  nebo  $\overline{v}$  zvolte Soubor. Stiskněte tlačítko **OK**. Pokud vaše zařízení nepodporuje oboustranné skenování, přejděte na krok  $\odot$ . Pokud vaš[e](#page-230-1) zařízení podporuje oboustranné skenování, přejděte na krok  $\bigcirc$ .
- <span id="page-230-1"></span>6 Stisknutím tlačítka ▲ nebo V vyberte Jednostranny, 2str. Na sirku nebo 2str. Na delku. Stiskněte tlačítko **OK**.
- <span id="page-230-0"></span>6 Stisknutím tlačítka  $\triangle$  nebo  $\nabla$  zvolte Skenovani. Stiskněte tlačítko **OK**.
- g Stiskněte tlačítko **Start**. Zařízení začne skenovat.

### **Pro modely s dotykovým displejem <sup>12</sup>**

- Vložte dokument.
- Stiskněte tlačítko Skenovat.
- Stiskněte tlačítko Sken do PC.
- Stiskněte tlačítko Soubor. Postupujte jedním z následujících způsobů:
	- Pokud chcete změnit oboustranné nastavení, stiskněte Duplex. sken a potom stiskněte Vypnuto, Dupl[e](#page-231-0)x. sken: Na sirku nebo Duplex. sken: Na vysku. Přejděte na krok  $\bigcirc$ .
	- $\blacksquare$  $\blacksquare$  Pro zahájení skenování beze změny dalšího nastavení přejděte na krok  $\blacksquare$ .
- <span id="page-231-0"></span>e Stiskněte tlačítko **Start**. Zařízení začne skenovat.

### **Poznámka**

- Typ skenování závisí na nastavení obrazovky **Nastavení zařízení pro skenování** ControlCenter4 nebo záložky **Device Button** (Tlačítko zařízení) v konfigurační obrazovce ControlCenter2.
- Pokud chcete provést změnu mezi barevným a černobílým skenováním, zvolte barevný nebo černobílý režim v typu skenování na obrazovce **Nastavení zařízení pro skenování** konfigurace aplikace ControlCenter4 nebo na záložce **Device Button** (Tlačítko zařízení) konfigurační obrazovky ControlCenter2. (Pro operační systém Windows® viz *[Konfigurace nastavení tla](#page-89-0)čítka Skenování* >> [strana 82](#page-89-0) pro Domácí režim nebo *[Konfigurace nastavení tla](#page-103-0)čítka Skenování* >> strana 96 pro **Pokročilý režim**. Pro operační systém Macintosh viz *[SKENOVÁNÍ](#page-190-0)* >> strana 183.)
- Jestliže po naskenování dokumentu chcete zobrazit okno složky, vyberte **Zobrazení složky** na záložce **Nastavení zařízení pro skenování** v konfiguraci aplikace ControlCenter4 nebo na záložce **Device Button** (Tlačítko zařízení) v konfiguraci aplikace ControlCenter2.
- Pokud byste chtěli změnit název souboru skenovaných dokumentů, zadejte název souboru do pole **Jméno souboru** na záložce **Nastavení zařízení pro skenování** konfigurace aplikace ControlCenter4 nebo na záložce **Device Button** (Tlačítko zařízení) konfigurace aplikace ControlCenter2.
- Jestliže chcete změnit výchozí velikost souboru pro formáty JPEG, PDF nebo zabezpečené PDF, zvolte preferovanou velikost posunutím posuvníku na záložce **Nastavení zařízení pro skenování** v konfiguraci aplikace ControlCenter4 nebo na záložce **Device Button** (Tlačítko zařízení) v konfiguraci aplikace ControlCenter2.

# **13**

**Síťové skenování (pro síťové uživatele) <sup>13</sup>**

Pro použití přístroje jako síťového skeneru je nutné přístroj nakonfigurovat a přiřadit mu adresu TCP/IP. Adresu můžete nastavit či změnit z ovládacího panelu (viz uu Příručka síťových aplikací: *Tisk hlášení o konfiguraci sítě*) nebo použitím programu BRAdmin Professional. Pokud jste zařízení nainstalovali podle pokynů pro síťového uživatele ve (>> Stručný návod k obsluze), měl by již přístroj být nakonfigurován pro vaší síť.

# **Poznámka**

- Pro skenování v síti může být na jeden přístroj v síti připojeno maximálně 25 klientů. Například, pokud se pokouší najednou připojit 30 klientů, 5 z těchto klientů se nezobrazí na LCD displeji.
- **(Pro Windows®)** Pokud je váš počítač chráněn bránou firewall a nemá přístup k síťovému skenování, budete muset nakonfigurovat bránu firewall, aby umožňovala komunikaci prostřednictvím portu číslo 54925 a 137. (Viz *[Než použijete program Brother](#page-134-0)* >> strana 127.)

# **Před používáním síťového skenování <sup>13</sup>**

# **Síťová licence (Windows®) <sup>13</sup>**

Tento výrobek obsahuje PC licence až pro 5 uživatelů.

Tato licence podporuje instalaci sady MFL-Pro Software Suite včetně nástroje Nuance™ PaperPort™ 12SE až pro 5 počítačů v síti.

Chcete-li použít více než 5 počítačů s nainstalovanou aplikací Nuance™ PaperPort™ 12SE, zakupte si prosím produkt Brother NL-5 pack, což je balíček licence pro dalších 5 uživatelů. Pro zakoupení NL-5 pack kontaktuje prodejce Brother.

# **Konfigurace síťového skenování (pro systém Windows®) <sup>13</sup>**

Jestliže používáte jiné zařízení než to, které bylo při instalaci programu MFL-Pro Suite registrováno v PC, postupujte při instalaci MFL-Pro Suite podle níže uvedených kroků (viz >> Stručný návod k obsluze).

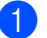

 $\bigcap$  (Windows<sup>®</sup> XP)

Klepněte na tlačítko **Start**, **Ovládací panely**, **Tiskárny a jiný hardware**, pak na **Skenery a fotoaparáty** (nebo **Ovládací panely**, **Skenery a fotoaparáty**).

(Windows Vista $\mathcal{B}_0$ )

Klepněte na tlačítko , **Ovládací panely**, **Hardware a zvuk** a pak na **Skenery a fotoaparáty**. (Windows $^{\circledR}$  7)

Klepněte na tlačítko <sup>(\* \*</sup> \*), Všechny programy, Brother, MFC-xxxx LAN, Nastavení skeneru, a potom **Skenery a fotoaparáty**.

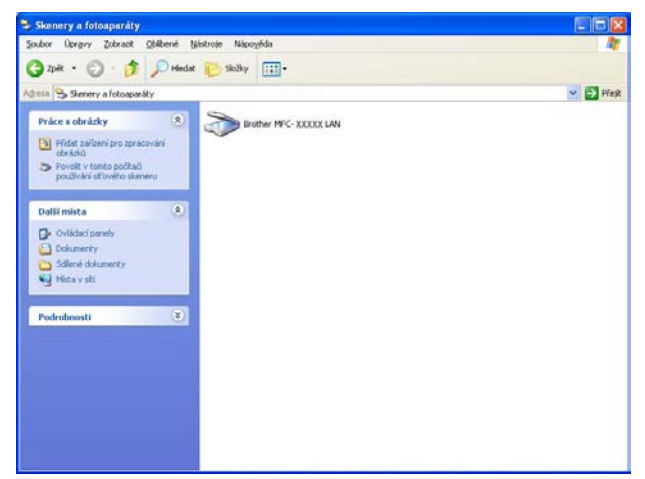

**2** Postupujte jedním z následujících způsobů:

■ (Windows<sup>®</sup> XP) Klepněte pravým tlačítkem myši na ikonu Zařízení typu skener a zvolte možnost **Vlastnosti**.

Zobrazí se dialogové okno Vlastnosti síťového skeneru.

(Windows Vista® a Windows® 7) Klepněte na tlačítko **Vlastnosti**.

# **Poznámka**

(Windows Vista® a Windows® 7) Jakmile se zobrazí obrazovka **Řízení uživatelských účtů**, proveďte následující kroky.

• (Windows Vista®) V případě uživatelů, kteří mají práva správce počítače: klepněte na tlačítko **Pokračovat**.

(Windows® 7) V případě uživatelů, kteří mají práva správce počítače: klepněte na tlačítko **Ano**.

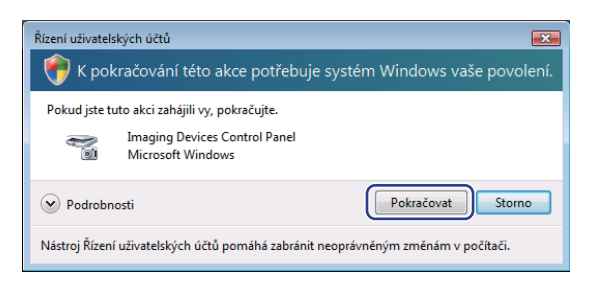

• (Windows Vista $^{\circledR}$ ) V případě uživatelů, kteří nemají práva správce počítače: zadejte heslo správce počítače a klepněte na tlačítko **OK**.

(Windows® 7) V případě uživatelů, kteří nemají práva správce počítače: zadejte heslo správce počítače a klepněte na tlačítko **Ano**.

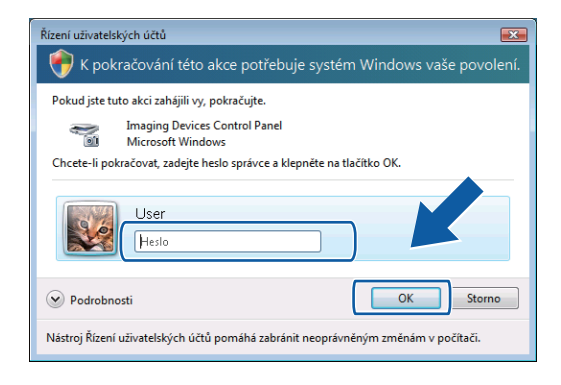

Síťové skenování (pro síťové uživatele)

**3** Klepněte na záložku Síťová nastavení a zvolte vhodný způsob připojení.

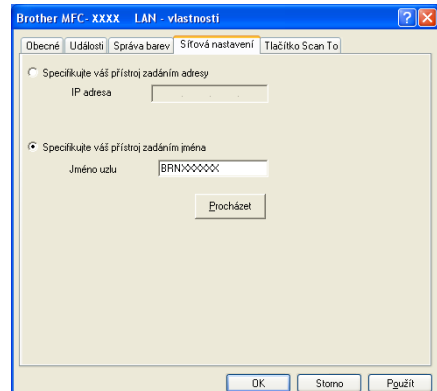

### **Specifikujte váš přístroj zadáním adresy**

IP adresu zařízení zadejte do pole **IP adresa** a pak klepněte na **Použít**.

### **Specifikujte váš přístroj zadáním jména**

Do pole **Jméno uzlu** zadejte název uzlu zařízení nebo klepněte na tlačítko **Procházet** a zvolte zařízení, které chcete použít, a pak klepněte na **OK**.

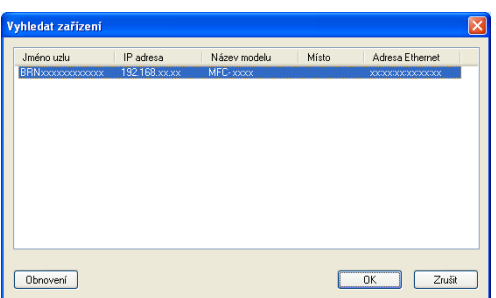

d Klepněte na záložku **Tlačítko Scan To** a do pole **Jméno pro displej (max 15 znaků)** zadejte název počítače. Zadaný název se zobrazí na LCD displeji zařízení. Výchozím nastavením je název počítače. Můžete zadat libovolný název. (max. 15 znaků).

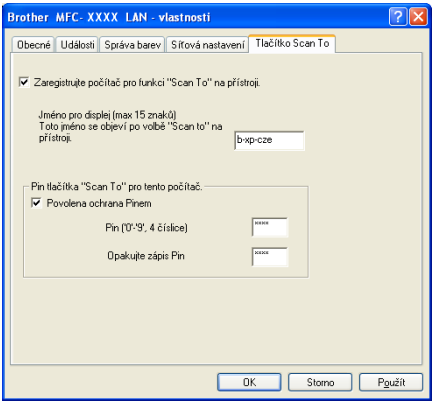

e Chcete-li zabránit přijímání nežádoucích dokumentů, zadejte do polí **Pin** a **Opakujte zápis Pin** 4 číselný kód PIN. Dříve než budete moci naskenovat a odeslat dokument do počítače chráněného kódem PIN, zobrazí se na LCD displeji výzva k zadání kódu PIN. (Viz *Použití tlač[ítka skenování v síti](#page-237-0)* >> strana 230.)

# **Konfigurace síťového skenování (Macintosh) <sup>13</sup>**

Pokud chcete skenovat z přístroje v síti, vyberte síťový přístroj v aplikaci Device Selector (Volič zařízení), umístěné v **Macintosh HD**/**Library** (Knihovna)/**Printers** (Tiskárny)/**Brother**/**Utilities** (Utility)/**DeviceSelector** nebo z rozbalovacího menu **Model** v hlavní obrazovce ControlCenter2. Pokud máte aplikaci MFL-Pro Suite již nainstalovanou podle kroků síťové instalace v (>> Stručný návod k obsluze) pak by tento výběr měl být již proveden.

Pro použití přístroje jako síťového skeneru je nutné přístroj nakonfigurovat a přiřadit mu adresu TCP/IP. Adresu můžete nastavit či změnit z ovládacího panelu. ▶▶ Příručka síťových aplikací: *Nastavení ovládacího panelu*

a V položce **Library** (Knihovna) vyberte **Printers** (Tiskárny), **Brother**, **Utilities** (Utility) a **DeviceSelector**, a potom poklepejte na **Device Selector** (Volič zařízení).

Objeví se okno **Device Selector** (Volič zařízení). Toto okno lze také otevřít z aplikace ControlCenter2. Pro více informací viz [Používání ControlCenter2](#page-188-0) >> strana 181.

2) Pro své zařízení zadejte adresu IP nebo název služby mDNS. Chcete-li změnit adresu IP, zadejte novou adresu IP. Zařízení můžete také vybrat ze seznamu dostupných zařízení. Pro zobrazení seznamu klepněte na **Browse** (Procházet).

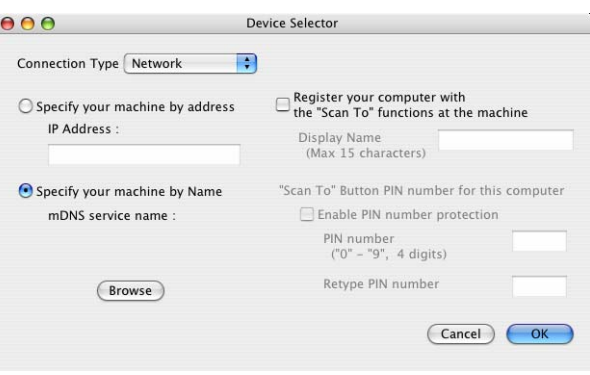

c Klepněte na tlačítko **OK**.

# **Poznámka**

- Chcete-li v zařízení používat funkce tlačítka Skenovat do, zaškrtněte políčko **Register your computer with the "Scan To" functions at the machine** (Zaregistrovat v počítači funkce přístroje Skenovat do). Potom zadejte název pro váš počítač Macintosh, který chcete zobrazit na LCD displeji zařízení. Můžete použít až 15 znaků.
- Můžete zabránit přijímání nechtěných dokumentů nastavením 4 číselného kódu PIN. Zadejte číslo PIN do pole **PIN number** (Kód PIN) a **Retype PIN number** (Zadejte kód PIN znovu). Dříve, než budete moci naskenovat a odeslat dokument do počítače chráněného kódem PIN, zobrazí se na LCD displeji výzva k zadání kódu PIN. (Viz Použití tlač[ítka skenování v síti](#page-237-0) **≻** strana 230.)

# <span id="page-237-0"></span>**Použití tlačítka skenování v síti <sup>13</sup>**

Tlačítko  $\left|\triangle\right|$  (SCAN (SKEN)) na ovládacím panelu nebo Skenovat na dotykovém displeji můžete použít k naskenování dokumentů do textového editoru, obrázku, e-mailové aplikace nebo složky v počítači.

Než budete moci použít tlačítko  $\Rightarrow$  (SCAN (SKEN)) nebo Skenovat, musíte nainstalovat sadu programů Brother MFL-Pro Suite a připojit tiskárnu k počítači. Pokud jste sadu MFL-Pro Suite nainstalovali z dodaného instalačního CD-ROMu, byly nainstalovány správné ovladače a aplikace ControlCenter4 nebo

ControlCenter2. Skenování pomocí tlačítka  $\Rightarrow$  (SCAN (SKEN)) nebo Skenovat je prováděno pomocí konfigurace na **Nastavení zařízení pro skenování** displeji v aplikaci ControlCenter4 nebo v záložce

**Device Button** (Tlačítko zařízení) ControlCenter2. (Pro operační systém Windows® viz *[Konfigurace](#page-89-0)  nastavení tlač[ítka Skenování](#page-89-0)* >> strana 82 pro Domácí režim nebo [Konfigurace nastavení tla](#page-103-0)čítka *[Skenování](#page-103-0)* ▶▶ strana 96 pro **Pokročilý režim**. Pro operační systém Macintosh viz *[SKENOVÁNÍ](#page-190-0)* >> [strana 183.](#page-190-0)) Podrobnosti o tom, jak nakonfigurovat nastavení tlačítek skenování v aplikaci ControlCenter4 nebo ControlCenter2 a o tom, jak spouštět vámi vybranou aplikaci tlačítkem

(**SCAN (SKEN)**) nebo Skenovat, viz *[ControlCenter4](#page-77-0)* >> strana 70 nebo *[ControlCenter2](#page-188-1)*  $\overline{\smash{\triangleright\!\!\!\!\!\!\triangleright}}\hspace{0.1cm}$ [strana 181.](#page-188-1)

# **Poznámka**

- Pokud chcete naskenovat dokument pomocí funkce oboustranného skenování, musíte dokument vložit do ADF a pak zvolit 2str. Na sirku nebo 2str. Na delku (Pro DCP-8155DN, MFC-8520DN a MFC-8910DW) nebo, Duplex. sken: Na sirku nebo Duplex. sken: Na vysku (Pro DCP-8250DN a MFC-8950DW(T)) podle rozvržení dokumentu.
- Vyberte rozvržení pro váš dokument z následující tabulky:

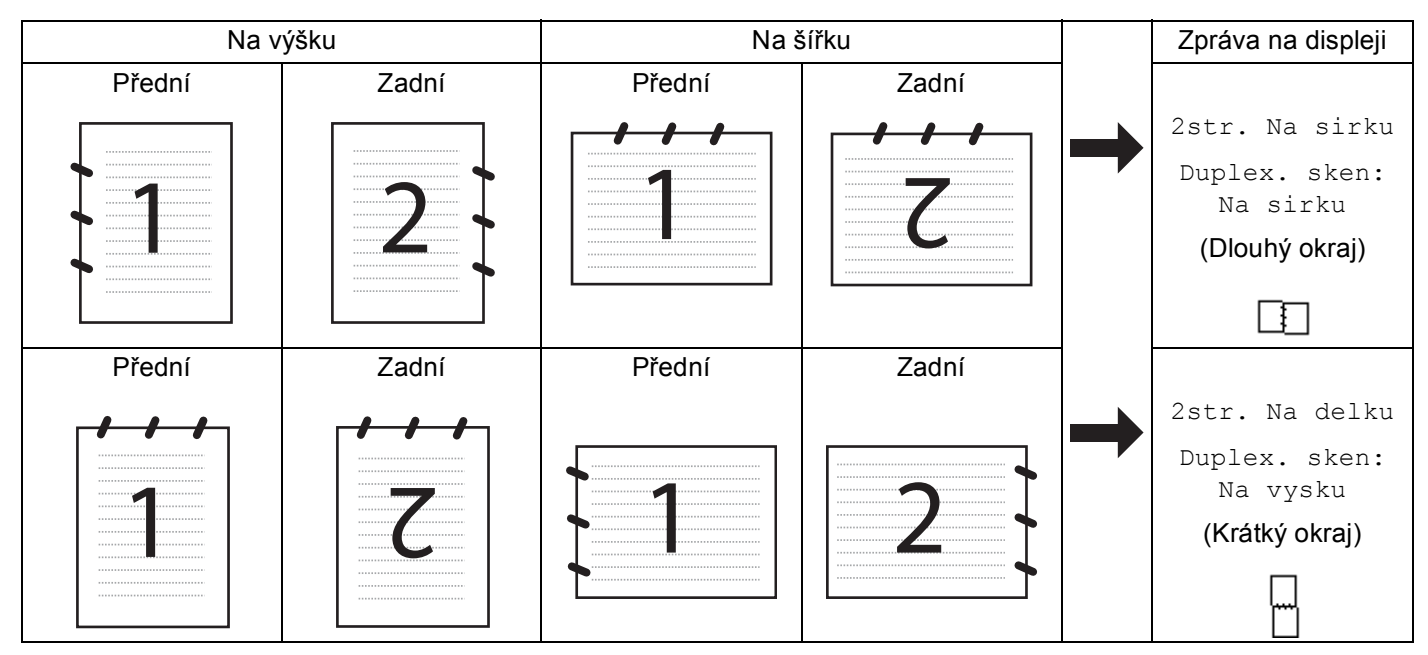

### **Tabulka rozvržení dokumentu**

- Oboustranné skenování podporuje DCP-8155DN, DCP-8250DN, MFC-8520DN, MFC-8910DW a MFC-8950DW(T).
- Oboustranné skenování je k dispozici pouze s ADF.
- Formát souboru XPS je k dispozici pro operační systém Windows Vista® a Windows® 7, nebo při používání aplikací, které podporují soubory Specifikace papíru XML Paper Specification.

### Skenování do e-mailu

Pokud zvolíte možnost Skenovat do emailu (PC), bude dokument naskenován a odeslán přímo do počítače v síti, který jste v určili. Aplikace ControlCenter4 nebo ControlCenter2 bude aktivovat výchozí emailovou aplikaci v určeném počítači. Naskenovat a odeslat jako přílohu z počítače můžete černobílý nebo barevný dokument.

### **Pro 5-řádkové LCD modely <sup>13</sup>**

- **4** Vložte dokument.
- **b** Stiskněte tlačítko  $\geq$  (**SCAN (SKEN)**).
- 63 Stisknutím tlačítka ▲ nebo ▼ zvolte Sken do PC. Stiskněte tlačítko **OK**.
- 4 Stisknutím tlačítka  $\blacktriangle$  nebo  $\nabla$  zvolte E-mail. Stiskněte tlačítko **OK**. Pokud vaše zařízení nepodporuje oboustranné skenování, přejděte na krok  $\odot$ . Pokud vaš[e](#page-239-1) zařízení podporuje oboustranné skenování, přejděte na krok  $\bigcirc$ .
- <span id="page-239-1"></span>6 Stisknutím tlačítka ▲ nebo V vyberte Jednostranny, 2str. Na sirku nebo 2str. Na delku. Stiskněte tlačítko **OK**.
- <span id="page-239-0"></span>**6** Stisknutím tlačítka ▲ nebo ▼ zvolte cílový počítač, který chcete použít pro odeslání dokumentu e-mailem. Stiskněte tlačítko **OK**. Pokud se na LCD displeji zobrazí výzva k zadání kódu PIN, prostřednictvím ovládacího panelu zadejte 4 číselný kód PIN cílového počítače. Stiskněte tlačítko **OK**.
- $\bullet$  Stisknutím tlačítka  $\blacktriangle$  nebo  $\blacktriangledown$  zvolte Skenovani. Stiskněte tlačítko **OK**.
- **18** Stiskněte tlačítko Start. Zařízení začne skenovat.

Síťové skenování (pro síťové uživatele)

### **Pro modely s dotykovým displejem <sup>13</sup>**

- a Vložte dokument.
- Stiskněte tlačítko Skenovat.
- Stiskněte tlačítko Sken do PC.
- Stiskněte tlačítko E-mail.
- Stisknutím tlačítka ▲ nebo  $\blacktriangledown$  zvolte cílový počítač, který chcete použít pro odeslání dokumentu e-mailem. Stiskněte tlačítko OK.

Pokud se na LCD displeji zobrazí výzva k zadání kódu PIN, prostřednictvím LCD zadejte 4 číselný kód PIN cílového počítače.

Stiskněte tlačítko OK.

- **6** Postupujte jedním z následujících způsobů:
	- Pokud chcete změnit oboustranné nastavení, stiskněte  $\text{Duplex.}$  sken a potom stiskněte Vypnuto, Duplex. sken: Na sirku nebo Duplex. sken: Na vysku. Přejděte na krok  $\bullet$ .
	- **Pro zahájení skenování beze změny dalšího nastavení přejděte na krok**  $\bullet$ **.**

<span id="page-240-0"></span>g Stiskněte tlačítko **Start**. Zařízení začne skenovat.

### **Poznámka**

- Typ skenování závisí na nastavení obrazovky **Nastavení zařízení pro skenování** ControlCenter4 nebo záložky **Device Button** (Tlačítko zařízení) v konfigurační obrazovce ControlCenter2.
- Pokud chcete provést změnu mezi barevným a černobílým skenováním, zvolte barevný nebo černobílý režim v typu skenování na obrazovce **Nastavení zařízení pro skenování** konfigurace aplikace ControlCenter4 nebo na záložce **Device Button** (Tlačítko zařízení) konfigurační obrazovky ControlCenter2. (Pro operační systém Windows® viz *[Konfigurace nastavení tla](#page-89-0)čítka Skenování* **▶▶** [strana 82](#page-89-0) pro **Domácí režim** nebo *[Konfigurace nastavení tla](#page-103-0)čítka Skenování* ▶▶ strana 96 pro **Pokročilý režim**. Pro operační systém Macintosh viz *[SKENOVÁNÍ](#page-190-0)* ▶ strana 183.)
- Jestliže chcete změnit výchozí velikost souboru pro formáty JPEG, PDF nebo zabezpečené PDF, zvolte preferovanou velikost posunutím posuvníku na záložce **Nastavení zařízení pro skenování** v konfiguraci aplikace ControlCenter4 nebo na záložce **Device Button** (Tlačítko zařízení) v konfiguraci aplikace ControlCenter2.
- Webmail služby nejsou podporovány možností skenování do e-mailu.

# **Skenování do e-mailu (e-mailový server, Pro DCP-8250DN, MFC-8910DW a**  MFC-8950DW(T): standard, MFC-8510DN a MFC-8520DN: k dispozici ke stažení)

MFC-8510DN a MFC-8520DN může být přidělena e-mailová adresa, která vám umožní posílat, přijímat nebo postupovat dokumenty v rámci lokální sítě nebo internetu do počítačů nebo jiných faxových přístrojů s internetovým připojením. Pro použití této funkce si stáhněte potřebný program z Brother Solutions Center na [\(http://solutions.brother.com/](http://solutions.brother.com/)).

Pokud zvolíte možnost Skenovat do e-mailu (e-mailový server), bude černobílý nebo barevný dokument naskenován a odeslán přímo ze zařízení na e-mailovou adresu. Pro černobílý režim můžete zvolit formáty PDF, PDF/A, zabezpečené PDF, podepsané PDF nebo TIFF, zatímco PDF, PDF/A, zabezpečené PDF, podepsané PDF, XPS nebo JPEG formáty pro barevný režim.

# **Poznámka**

- PDF/A je PDF formát souboru pro dlouhodobou archivaci. Tento formát obsahuje veškeré potřebné informace, které budou schopny dokument reprodukovat po dlouhodobém uskladnění.
- Zabezpečené PDF je PDF formát, který je chráněný heslem.
- Podepsané PDF je PDF formát, který pomáhá chránit proti manipulaci s daty a záměně autorů zahrnutím digitálního certifikátu do dokumentu.
- Pokud zvolíte Podepsane PDF, musíte do vašeho zařízení nainstalovat a pak nakonfigurovat certifikát pomocí správy po webu.

Další informace o instalaci certifikátů najdete na Použití certifikátů k zabezpečení zařízení (>> Příručka síťových aplikací).

Po instalaci můžete nakonfigurovat certifikát prostřednictvím následujících kroků.

**a Spusťte webový prohlížeč a zadejte do něj http://xxx.xxx.xxx.xxx (kde xxx.xxx.xxx.xxx je IP adresa** vašeho zařízení).

b Klepněte na tlačítko **Administrator** (Administrátor).

3) Žádné heslo ve výchozím nastavení není vyžadováno. Zadejte své heslo, pokud jste si jej nastavili a stiskněte <mark>-></mark>.

d Pro konfiguraci vyberte **Signed PDF** (Podepsané PDF).

Síťové skenování (pro síťové uživatele)

### **Pro 5-řádkové LCD modely <sup>13</sup>**

- **4** Vložte dokument.
- **b** Stiskněte tlačítko  $\geq$  (**SCAN (SKEN)**).
- $\overline{3}$  Stisknutím tlačítka A nebo  $\overline{v}$  zvolte Sken do mailu. Stiskněte tlačítko **OK**. Pokud vaš[e](#page-242-0) zařízení nepodporuje oboustranné skenování, přejděte na krok  $\bullet$ . Poku[d](#page-242-1) vaše zařízení podporuje oboustranné skenování, přejděte na krok  $\bullet$ .
- <span id="page-242-1"></span> $\overline{4}$  Stisknutím tlačítka  $\overline{\phantom{a}}$  nebo  $\overline{\phantom{a}}$  vyberte Jednostranny, 2str. Na sirku nebo 2str. Na delku. Stiskněte tlačítko **OK**.
- <span id="page-242-0"></span>6 Stisknutím tlačítka ▲ nebo **v** zvolte Zmena nastaveni. Stiskněte tlačítko **OK**. Pokud nepotřebujete měnit kvalitu, stisknutím  $\triangle$  nebo  $\nabla$  zvolte Zadej adresu. Stiskněte tlačítko **OK** a pře[j](#page-242-2)děte ke kroku **(0**.
- 6 Stisknutím tlačítka A nebo V vyberte Barva 100 dpi, Barva 200 dpi, Barva 300 dpi, Barva 600 dpi, Barva auto, Seda 100 dpi, Seda 200 dpi, Seda 300 dpi, Seda auto,  $C/B$  300 dpi,  $C/B$  200 dpi nebo  $C/B$  200x100 dpi. Stiskněte tlačítko **OK**. Zvolíte-li Barva 100 dpi, Barva 200 dpi, Barva 300 dpi, Barva 600 dpi, Barva auto, Seda 100 dpi, Seda 200 dpi, Seda 300 dpi nebo Seda auto, přejděte ke kroku  $\bullet$ .
	- Zvolíte-li C/B 300 dpi, C/B 200 dpi nebo C/B 200x100 dpi, přejděte ke kroku  $\bullet$ .
- <span id="page-242-3"></span>**7** Stisknutím tlačítka  $\triangle$  nebo  $\nabla$  vyberte PDF, PDF/A, Zabezpecene PDF, Podepsany PDF, JPEG nebo XPS.

St[i](#page-242-5)skněte tlačítko **OK** a přejděte ke kroku **@**.

- <span id="page-242-4"></span>**8** Stisknutím tlačítka  $\blacktriangle$  nebo  $\nabla$  vyberte PDF, PDF/A, Zabezpecene PDF, Podepsany PDF nebo TIFF. Stiskněte tlačítko OK a pře[j](#page-242-2)děte ke kroku **@**.
- <span id="page-242-5"></span>**O** Pomocí tlačítek **A** nebo **V** zvolte požadovanou velikost souboru. Stiskněte tlačítko **OK** a pře[j](#page-242-2)děte ke kroku **10**.
- <span id="page-242-2"></span>**10** LCD displej vás vyzve k zadání adresy. Zadejte cílovou e-mailovou adresu pomocí číselné klávesnice nebo použijte číslo bleskové nebo krátké volby. Stiskněte tlačítko **Start**. Zařízení začne skenovat.

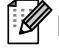

### **Poznámka**

Jestliže vaše síť podporuje protokol LDAP, můžete e-mailové adresy vyhledávat prostřednictvím serveru. (Informace, jak nakonfigurovat LDAP protokol: >> Příručka síťových aplikací.)

### **Použití čísla bleskové nebo krátké volby <sup>13</sup>**

Můžete také naskenovat dokument přímo na adresu, která je zaregistrovaná pod číslem bleskové nebo krátké volby. Když skenujete dokument, použije se nastavení pro kvalitu a typ souboru, který je zaregistrovaný pod krátkou nebo bleskovou volbou. Při skenování dat prostřednictvím bleskové nebo krátké volby lze použít pouze bleskové a krátké volby s registrovanou e-mailovou adresou. (I-faxové adresy nejsou pro tuto funkci k dispozici.)

a Vložte dokument.

- **Stiskněte tlačítko**  $\triangle$  **(SCAN (SKEN)).**
- 3) Zvolení čísla bleskové nebo krátké volby. Pokud vaše zařízení podporuje oboustranné skenování a vy chcete naskenovat obě strany dokumentu, stiskněte **Duplex**.
- Stiskněte tlačítko Start. Zařízení začne skenovat.

### **Poznámka**

Můžete uložit rozlišení skenování (Profil skenování) pro každou uloženou e-mailovou adresu na čísle bleskové nebo krátké volby. (Viz >> Základní příručka uživatele.)

#### **Pro modely s dotykovým displejem <sup>13</sup>**

- a Vložte dokument.
- Stiskněte tlačítko Skenovat.
- Stiskněte tlačítko Sken do mailu.
- 4 Zadejte cílovou e-mailovou adresu. Postupujte jedním z následujících způsobů:
	- Pokud chc[e](#page-243-0)te zadat e-mailovou adresu ručně, stiskněte Rucne a přejděte na krok ❺.
	- Jestliže máte uloženou e-mailovou adresu v adresáři zařízení, stiskněte Adresar a přejděte na krok **[f](#page-244-0).**

### **Poznámka**

Jestliže vaše síť podporuje protokol LDAP, můžete e-mailové adresy vyhledávat prostřednictvím serveru. (Informace, jak nakonfigurovat LDAP protokol: >> Příručka síťových aplikací.)

<span id="page-243-0"></span>5 Zadejte e-mailovou adresu.

Stisknutím A 1 @ zvolíte čísla, písmena nebo zvláštní znaky. Stiskněte tlačítko OK.

Zadejte e-mailovou adresu. Stiskněte tlačítko OK a přejděte ke kroku  $\bullet$ . (Informace, jak zadat text: >> Základní příručka uživatele.)

Síťové skenování (pro síťové uživatele)

<span id="page-244-0"></span>6 Stisknutím  $\triangle$  nebo  $\nabla$  zvolíte e-mailovou adresu.

Můžete použít také následující možnost vyhledávání.

Stisknutím  $\#\{001\}$  A spustíte vyhledávání v abecedním nebo číselném pořadí. Stiskněte tlačítko OK. Zadejte e-mailovou adresu. Stiskněte tlačítko OK a přejděte ke kroku @. (Více informací o použití adresáře: >> Základní příručka uživatele.)

- <span id="page-244-1"></span>**7** Stisknutím tlačítka  $\triangleleft$  nebo  $\triangleright$  zobrazte Kvalita. Stiskněte Kvalita a potom stiskněte požadovanou kvalitu. Postupujte jedním z následujících způsobů:
	- **Pokud c[h](#page-244-2)cete změnit typ souboru, přejděte na krok**  $\odot$ **.**
	- Stisknutím Start zahájíte skenování bez změny da[l](#page-245-0)ších nastavení. Přejděte na krok **@**.
- <span id="page-244-2"></span>8) Stisknutím tlačítka  $\triangleleft$  nebo  $\triangleright$  zobrazte Typ souboru. Stiskněte Typ souboru a potom stiskněte požadovaný typ souboru. Postupujte jedním z následujících způsobů:
	- **Pokud chcete změn[i](#page-244-3)t oboustranné nastavení, přejděte na krok**  $\odot$ **.**
	- Stisknutím **Start** zahájíte skenování bez změny da[l](#page-245-0)ších nastavení. Přejděte na krok **@**.

**Poznámka**

- Pokud v nastavení rozlišení zvolíte barvu nebo šedou, nemůžete zvolit TIFF.
- Pokud v nastavení kvality zvolíte černobílé, nelze zvolit JPEG ani XPS.
- Jestliže vyberete možnost Zazpecene PDF, zařízení vás před skenováním požádá, abyste pomocí číselných kláves 0-9 zadali 4-místné heslo.
- <span id="page-244-3"></span> $\boxed{9}$  Stisknutím tlačítka ◀ nebo ▶ zobrazte Duplex. sken. Stiskněte Duplex. sken a potom stiskněte Vypnuto, Duplex. sken: Na sirku nebo Duplex. sken: Na vysku. Postupujte jedním z následujících způsobů:
	- Pokud chcete změnit nastavení skla skeneru, pře[j](#page-244-4)děte na krok  $\circled{n}$ .
	- Stisknutím **Start** zahájíte skenování bez změny da[l](#page-245-0)ších nastavení. Přejděte na krok **@**.
- <span id="page-244-4"></span>10 Stisknutím tlačítka < nebo > zobrazte Velikost ze skla skeneru. Stiskněte Velikost ze skla skeneru a potom stiskněte požadované nastavení. Postupujte jedním z následujících způsobů:
	- **Po[k](#page-245-1)ud v nastavení rozlišení zvolíte barvu nebo šedou, přejděte ke kroku**  $\mathbf{\Phi}$ **.**
	- Stisknutím **Start** zahájíte skenování bez změny da[l](#page-245-0)ších nastavení. Přejděte na krok **@**.

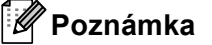

Velikost ze skla skeneru není k dispozici při používání ADF.

<span id="page-245-1"></span>**fi** Stisknutím tlačítka < nebo > zobrazte Vel. souboru. Stiskněte Vel. souboru a potom stiskněte požadované nastavení.

Stisknutím t[l](#page-245-0)ačítka Start zahájíte skenování. Přejděte na krok **@**.

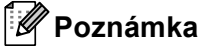

Pokud chcete přidat cíle, stiskněte tlačítko Pocet prijemcu. Můžete přidat celkem 50 cílů.

<span id="page-245-0"></span>12 Zařízení začne skenovat. Používáte-li sklo skeneru, LCD zobrazí Dalsi stranka?. Stiskněte tlačítko Ano nebo Ne.

### **Použití čísla bleskové (pro MFC-8950DW(T)) nebo krátké volby 13**

Můžete také naskenovat dokument přímo na adresu, která je zaregistrovaná pod číslem bleskové nebo krátké volby. Když skenujete dokument, použije se nastavení pro kvalitu a typ souboru, který je zaregistrovaný pod krátkou nebo bleskovou volbou. Při skenování dat prostřednictvím bleskové nebo krátké volby lze použít pouze bleskové a krátké volby s registrovanou e-mailovou adresou. (Pro MFC-8950DW(T), I-faxové adresy nejsou pro tuto funkci k dispozici.)

**b** Stiskněte tlačítko **in Brune** 

- **2** Zvolení čísla bleskové nebo krátké volby na dotykovém displeji.
- Stiskněte tlačítko Odeslat e-mail.
- 4 Vložte dokument.

Pokud chcete změnit oboustranné nastavení, stiskněte Duplex. sken a potom stiskněte požadované nastavení.

e Stiskněte tlačítko **Start**. Zařízení začne skenovat.

### **Poznámka**

Můžete uložit rozlišení skenování (Profil skenování) pro každou uloženou e-mailovou adresu na čísle bleskové nebo krátké volby. (Více informací o použití bleskové a krátké volby:  $\rightarrow \Sigma$  Základní příručka uživatele.)

### **Skenování do obrázku**

Pokud zvolíte možnost Skenovat do obrázku, bude dokument naskenován a odeslán přímo do počítače v síti, který jste v určili. Aplikace ControlCenter4 nebo ControlCenter2 bude aktivovat výchozí grafickou aplikaci v určeném počítači.

### **Pro 5-řádkové LCD modely <sup>13</sup>**

- **4** Vložte dokument.
- **2** Stiskněte tlačítko  $\geq$  (SCAN (SKEN)).
- **3** Stisknutím tlačítka **A nebo V zvolte** Sken do PC. Stiskněte tlačítko **OK**.
- $\overline{a}$  Stisknutím tlačítka  $\overline{a}$  nebo  $\overline{v}$  zvolte Obrazek. Stiskněte tlačítko **OK**. Pokud vaše zařízení nepodporuje oboustranné skenování, přejděte na krok  $\odot$ . Pokud vaš[e](#page-246-1) zařízení podporuje oboustranné skenování, přejděte na krok  $\bigcirc$ .
- <span id="page-246-1"></span>6 Stisknutím tlačítka ▲ nebo V vyberte Jednostranny, 2str. Na sirku nebo 2str. Na delku. Stiskněte tlačítko **OK**.
- <span id="page-246-0"></span>**6** Stisknutím tlačítka ▲ nebo ▼ zvolte cílový počítač, do kterého chcete výsledek skenování odeslat. Stiskněte tlačítko **OK**. Pokud se na LCD displeji zobrazí výzva k zadání kódu PIN, prostřednictvím ovládacího panelu zadejte 4 číselný kód PIN cílového počítače. Stiskněte tlačítko **OK**.
- $\bullet$  Stisknutím tlačítka **A** nebo  $\bullet$  zvolte Skenovani. Stiskněte tlačítko **OK**.
- **8** Stiskněte tlačítko Start. Zařízení začne skenovat.

Síťové skenování (pro síťové uživatele)

### **Pro modely s dotykovým displejem <sup>13</sup>**

- a Vložte dokument.
- Stiskněte tlačítko Skenovat.
- Stiskněte tlačítko Sken do PC.
- Stiskněte tlačítko Obrazek.
- Stisknutím tlačítka ▲ nebo ▼ zvolte cílový počítač, do kterého chcete výsledek skenování odeslat. Stiskněte tlačítko OK.

Pokud se na LCD displeji zobrazí výzva k zadání kódu PIN, prostřednictvím ovládacího panelu zadejte 4 číselný kód PIN cílového počítače.

Stiskněte tlačítko OK.

- **6** Postupujte jedním z následujících způsobů:
	- Pokud chcete změnit oboustranné nastavení, stiskněte  $\text{Duplex.}$  sken a potom stiskněte Vypnuto, Duplex. sken: Na sirku nebo Duplex. sken: Na vysku. Přejděte na krok  $\bullet$ .
	- **Pro zahájení skenování beze změny dalšího nastavení přejděte na krok**  $\bullet$ **.**

<span id="page-247-0"></span>g Stiskněte tlačítko **Start**. Zařízení začne skenovat.

### **Poznámka**

- Typ skenování závisí na nastavení obrazovky **Nastavení zařízení pro skenování** ControlCenter4 nebo záložky **Device Button** (Tlačítko zařízení) v konfigurační obrazovce ControlCenter2.
- Pokud chcete provést změnu mezi barevným a černobílým skenováním, zvolte barevný nebo černobílý režim v typu skenování na obrazovce **Nastavení zařízení pro skenování** konfigurace aplikace ControlCenter4 nebo na záložce **Device Button** (Tlačítko zařízení) konfigurační obrazovky ControlCenter2. (Pro operační systém Windows® viz *[Konfigurace nastavení tla](#page-89-0)čítka Skenování* **▶▶** [strana 82](#page-89-0) pro **Domácí režim** nebo *[Konfigurace nastavení tla](#page-103-0)čítka Skenování* ▶▶ strana 96 pro **Pokročilý režim**. Pro operační systém Macintosh viz *[SKENOVÁNÍ](#page-190-0)* ▶ strana 183.)
- Jestliže chcete změnit výchozí velikost souboru pro formáty JPEG, PDF nebo zabezpečené PDF, zvolte preferovanou velikost posunutím posuvníku na záložce **Nastavení zařízení pro skenování** v konfiguraci aplikace ControlCenter4 nebo na záložce **Device Button** (Tlačítko zařízení) v konfiguraci aplikace ControlCenter2.

# **Skenování do OCR**

Pokud je originálním dokumentem text, můžete použít aplikace Nuance™ PaperPort™ 12SE nebo Presto! PageManager a naskenovat a převést na textový soubor, který lze poté upravit ve vašem oblíbeném programu pro úpravu textu.

### **Pro 5-řádkové LCD modely <sup>13</sup>**

- **4** Vložte dokument.
- **2** Stiskněte tlačítko  $\geq$  (SCAN (SKEN)).
- **3** Stisknutím tlačítka **A nebo V zvolte** Sken do PC. Stiskněte tlačítko **OK**.
- 4 Stisknutím tlačítka  $\blacktriangle$  nebo  $\nabla$  zvolte OCR. Stiskněte tlačítko **OK**. Pokud vaše zařízení nepodporuje oboustranné skenování, přejděte na krok  $\odot$ . Pokud vaš[e](#page-248-1) zařízení podporuje oboustranné skenování, přejděte na krok  $\bigcirc$ .
- <span id="page-248-1"></span>6 Stisknutím tlačítka ▲ nebo V vyberte Jednostranny, 2str. Na sirku nebo 2str. Na delku. Stiskněte tlačítko **OK**.

<span id="page-248-0"></span>**6** Stisknutím tlačítka ▲ nebo ▼ zvolte cílový počítač, do kterého chcete výsledek skenování odeslat. Stiskněte tlačítko **OK**. Pokud se na LCD displeji zobrazí výzva k zadání kódu PIN, prostřednictvím ovládacího panelu zadejte 4 číselný kód PIN cílového počítače. Stiskněte tlačítko **OK**.

- $\bullet$  Stisknutím tlačítka **A** nebo  $\bullet$  zvolte Skenovani. Stiskněte tlačítko **OK**.
- **8** Stiskněte tlačítko Start. Zařízení začne skenovat.

Síťové skenování (pro síťové uživatele)

### **Pro modely s dotykovým displejem <sup>13</sup>**

- a Vložte dokument.
- Stiskněte tlačítko Skenovat.
- Stiskněte tlačítko Sken do PC.
- Stiskněte tlačítko OCR.
- 5 Stisknutím tlačítka  $\triangle$  nebo  $\nabla$  zvolte cílový počítač, do kterého chcete výsledek skenování odeslat. Stiskněte tlačítko OK.

Pokud se na LCD displeji zobrazí výzva k zadání kódu PIN, prostřednictvím ovládacího panelu zadejte 4 číselný kód PIN cílového počítače.

Stiskněte tlačítko OK.

- **6** Postupujte jedním z následujících způsobů:
	- **Pokud chcete změnit oboustranné nastavení, stiskněte** Duplex. sken a potom stiskněte Vypnuto, Duplex. sken: Na sirku nebo Duplex. sken: Na vysku. Přejděte na krok  $\bullet$ .
	- **Pro zahájení skenování beze změny dalšího nastavení přejděte na krok**  $\bullet$ **.**

<span id="page-249-0"></span>g Stiskněte tlačítko **Start**. Zařízení začne skenovat.

### **Poznámka**

Typ skenování závisí na nastavení obrazovky **Nastavení zařízení pro skenování** ControlCenter4 nebo záložky **Device Button** (Tlačítko zařízení) v konfigurační obrazovce ControlCenter2.

### **(Windows®) •**

- Pokud chcete provést změnu mezi barevným a černobílým skenováním, zvolte barevný nebo černobílý režim v typu skenování na obrazovce **Nastavení zařízení pro skenování** ControlCenter4. (Viz *[Konfigurace nastavení tla](#page-89-0)čítka Skenování* ▶▶ strana 82 pro **Domácí režim** nebo *Konfigurace nastavení tlač[ítka Skenování](#page-103-0)* ▶▶ strana 96 pro **Pokročilý režim**.)
- V počítači musí být nainstalován program Nuance™ PaperPort™.

#### **(Macintosh) •**

- K tomu, aby po stisknutí tlačítka **SCAN (SKEN)**, Skenovat nebo v aplikaci ControlCenter2 fungovalo optické rozeznávání znaků, musí být v počítači Macintosh nainstalovaný program Presto! PageManager. (Viz [Používání Presto! PageManager](#page-185-0) >> strana 178.)
- Funkce Skenování do OCR je k dispozici pro angličtinu, francouzštinu, němčinu, holandštinu, italštinu, španělštinu, brazilskou portugalštinu, dánštinu, švédštinu, japonštinu, korejštinu, tradiční čínštinu a zjednodušenou čínštinu.

### Skenování do souboru

Pokud zvolíte možnost Skenovat do souboru, bude černobílý nebo barevný dokument naskenován a odeslán přímo do počítače v síti, který jste určili. Soubor se uloží do složky a ve formátu, které jste nakonfigurovali v aplikaci **Nastavení zařízení pro skenování** ControlCenter4 nebo **Scan to File** (Skenování do souboru) ControlCenter2. Konfiguraci pro skenování lze změnit. (Pro operační systém Windows® viz *[Konfigurace](#page-89-0)  nastavení tlač[ítka Skenování](#page-89-0)* ▶▶ strana 82 pro **Domácí režim** nebo *[Konfigurace nastavení tla](#page-103-0)čítka*  $Skenování$  **Examo 96 pro Pokročilý režim**. Pro operační systém Macintosh viz *[SKENOVÁNÍ](#page-190-0)*  $\rightarrow$  [strana 183.](#page-190-0))

#### **Pro 5-řádkové LCD modely <sup>13</sup>**

- **4** Vložte dokument.
- b Stiskněte tlačítko (**SCAN (SKEN)**).
- 8 Stisknutím tlačítka **A nebo V zvolte** Sken do PC. Stiskněte tlačítko **OK**.
- $\overline{a}$  Stisknutím tlačítka  $\overline{a}$  nebo  $\overline{v}$  zvolte Soubor. Stiskněte tlačítko **OK**. Pokud vaše zařízení nepodporuje oboustranné skenování, přejděte na krok  $\odot$ . Pokud vaš[e](#page-250-1) zařízení podporuje oboustranné skenování, přejděte na krok  $\bigcirc$ .
- <span id="page-250-1"></span>**6** Stisknutím tlačítka **A nebo V vyberte** Jednostranny, 2str. Na sirku nebo 2str. Na delku. Stiskněte tlačítko **OK**.
- <span id="page-250-0"></span>6 Stisknutím tlačítka  $\blacktriangle$  nebo  $\nabla$  zvolte cílový počítač, do kterého chcete výsledek skenování odeslat. Stiskněte tlačítko **OK**. Pokud se na LCD displeji zobrazí výzva k zadání kódu PIN, prostřednictvím ovládacího panelu zadejte 4 číselný kód PIN cílového počítače. Stiskněte tlačítko **OK**.
- 7 Stisknutím tlačítka ▲ nebo ▼ zvolte Skenovani. Stiskněte tlačítko **OK**.
- **18. Stiskněte tlačítko Start.** Zařízení začne skenovat.

**13**

Síťové skenování (pro síťové uživatele)

### **Pro modely s dotykovým displejem <sup>13</sup>**

- Vložte dokument.
- Stiskněte tlačítko Skenovat.
- Stiskněte tlačítko Sken do PC.
- Stiskněte tlačítko Soubor.
- Stisknutím tlačítka ▲ nebo ▼ zvolte cílový počítač, do kterého chcete výsledek skenování odeslat. Stiskněte tlačítko OK.

Pokud se na LCD displeji zobrazí výzva k zadání kódu PIN, prostřednictvím ovládacího panelu zadejte 4 číselný kód PIN cílového počítače.

Stiskněte tlačítko OK.

- **6** Postupujte jedním z následujících způsobů:
	- Pokud chcete změnit oboustranné nastavení, stiskněte  $\text{Duplex.}$  sken a potom stiskněte Vypnuto, Duplex. sken: Na sirku nebo Duplex. sken: Na vysku. Přejděte na krok  $\bullet$ .
	- **Pro zahájení skenování beze změny dalšího nastavení přejděte na krok**  $\bullet$ **.**

<span id="page-251-0"></span>g Stiskněte tlačítko **Start**. Zařízení začne skenovat.

### **Poznámka**

- Typ skenování závisí na nastavení obrazovky **Nastavení zařízení pro skenování** ControlCenter4 nebo záložky **Device Button** (Tlačítko zařízení) v konfigurační obrazovce ControlCenter2.
- Pokud chcete provést změnu mezi barevným a černobílým skenováním, zvolte barevný nebo černobílý režim v typu skenování na obrazovce **Nastavení zařízení pro skenování** konfigurace aplikace ControlCenter4 nebo na záložce **Device Button** (Tlačítko zařízení) konfigurační obrazovky ControlCenter2. (Pro operační systém Windows® viz *[Konfigurace nastavení tla](#page-89-0)čítka Skenování* **▶▶** [strana 82](#page-89-0) pro **Domácí režim** nebo *[Konfigurace nastavení tla](#page-103-0)čítka Skenování* ▶▶ strana 96 pro **Pokročilý režim**. Pro operační systém Macintosh viz *[SKENOVÁNÍ](#page-190-0)* ▶ strana 183.)
- Pokud byste chtěli změnit název souboru skenovaných dokumentů, zadejte název souboru do pole **Jméno souboru** na záložce **Nastavení zařízení pro skenování** konfigurace aplikace ControlCenter4 nebo na záložce **Device Button** (Tlačítko zařízení) konfigurace aplikace ControlCenter2.
- Jestliže chcete změnit výchozí velikost souboru pro formáty JPEG, PDF nebo zabezpečené PDF, zvolte preferovanou velikost posunutím posuvníku na záložce **Nastavení zařízení pro skenování** v konfiguraci aplikace ControlCenter4 nebo na záložce **Device Button** (Tlačítko zařízení) v konfiguraci aplikace ControlCenter2.
# **Skenování do FTP <sup>13</sup>**

Když zvolíte možnost Skenovat do FTP, můžete skenovat černobílý nebo barevný dokument přímo do FTP serveru v lokální síti nebo na Internetu.

Podrobnosti pro použití funkce Skenování do FTP lze zjistit prostřednictvím správy po webu pro předběžnou konfiguraci a uložení informací do FTP profilu.

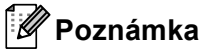

- Skenování do FTP je k dispozici, když se profily FTP konfigurují pomocí správy po webu.
- Doporučujeme Windows® Internet Explorer<sup>®</sup> 7.0/8.0 nebo Firefox<sup>®</sup> 3.6 pro Windows<sup>®</sup> a Safari 4.0/5.0 pro Macintosh. Také se ujistěte se, aby byly zpřístupněny JavaScript a Cookies bez ohledu na prohlížeč, který používáte. Pokud použijete jiný webový prohlížeč, ujistěte se, aby byl kompatibilní s HTTP 1.0 a HTTP 1.1.

Pro použití Web Based Management (webové správy) zadejte do vašeho internetového prohlížeče "http://xxx.xxx.xxx.xxx" (kde xxx.xxx.xxx.xxx je IP adresa vašeho zařízení), a pak nakonfigurujte nebo změňte nastavení v části **Scan to FTP/Network** (Skenovat do FTP/sítě) na záložce **Scan** (Skenovat). Můžete nakonfigurovat až deset profilů serveru FTP a můžete vybrat, jaká čísla profilů (1 až 10) se mají používat pro nastavení Skenovat do FTP v **Scan to FTP/Network Profile** (Skenovat do FTP/síťového profilu).

### **Poznámka**

Pokud chcete zjistit IP adresu vašeho zařízení: >> Příručka síťových aplikací: *Tisk hlášení o konfiguraci sítě*.

Kromě sedmi předvolených názvů souborů můžete uložit dva uživatelsky definované názvy souborů, které lze používat pro vytvoření profilu FTP serveru.

Ve správě webu vyberte **Scan to FTP/Network** (Skenovat do FTP/sítě). V části **Create a User Defined File Name** (Vytvořit uživatelský název souboru) zadejte název souboru do jednoho ze dvou uživatelsky definovaných polí a klepněte na **Submit** (Odeslat). Do každého pole s uživatelsky definovaným názvem lze zadat maximálně 15 jednobytových znaků.

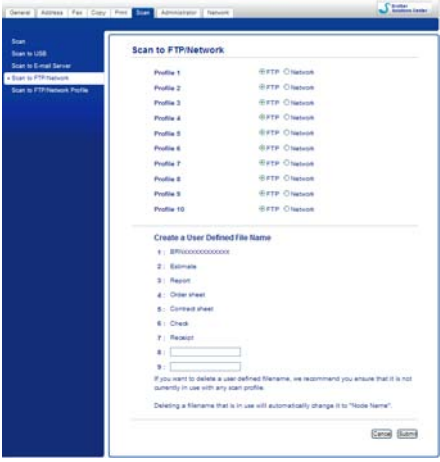

# **Poznámka**

Použití určitých znaků nebo symbolů v názvu souboru může způsobit problém při otvírání souboru. Pro název souboru doporučujeme použít pouze kombinace následujících znaků.

> 1234567890 ABCDEFGHIJKLMNOPQRSTUVWXYZ abcdefghijklmnopqrstuvwxyz  $!$  # \$ % & '() -, @ ^ \_ '{} ~

#### **Konfigurace výchozího nastavení FTP <sup>13</sup>**

Profile 1 (FTP) **Cancel Suggest** 

**Passive Mode** (Pasivní režim) můžete nastavit na **Off** (Vypnuto) nebo **On** (Zapnuto), což závisí na vašem FTP serveru a konfiguraci brány firewall. Standardně je použito nastavení **On** (Zapnuto). Můžete také změnit číslo portu, který se používá pro přístup k FTP serveru. Výchozí hodnota pro toto nastavení je port 21. Ve většině případů mohou tato dvě nastavení zůstat na výchozích hodnotách.

- a Vyberte **FTP** v **Scan to FTP/Network** (Skenovat do FTP/sítě) na záložce **Scan** (Skenovat). Stiskněte tlačítko **Submit** (Odeslat).
- b Vyberte Profil, který chcete konfigurovat v **Scan to FTP/Network Profile** (Skenovat do FTP/síťového profilu).
- **3)** Zadejte název, který chcete použít pro profil FTP serveru. Tento název se bude zobrazovat na displeji LCD zařízení a může být dlouhý až 15 znaků.
- d Host Address (adresa hostitele) je název domény FTP serveru. Zadejte adresu hostitele (například mypc.example.com) (max. 64 znaků) nebo adresu IP (například 192.23.56.189).
- **5** Zadejte Username (Uživatelské jméno), které bylo zaregistrováno na serveru FTP pro toto zařízení (max. 32 znaků).
- **6** Zadejte Password (Heslo) pro přístup na server FTP (max. 32 znaků).
- **(7)** Zadejte cílovou složku, kam budou dokumenty na FTP serveru ukládány (např. brother\abc) (max. 60 znaků).
- **18.** Zvolte název souboru, který chcete pro naskenovaný dokument použít. Vybrat si můžete ze sedmi přednastavených a dvou uživatelsky definovaných názvů souborů. Název souboru, který bude použit pro dokument, bude zvolený název + 6 číslic čítače skenování desky/ADF + přípona souboru (např. Estimate098765.pdf). Název souboru můžete zadat také ručně, max. jednobytových 15 znaků.
- i V rozbalovacím seznamu zvolte kvalitu skenování. Můžete zvolit **Color 100 dpi** (Barva 100 dpi), **Color 200 dpi** (Barva 200 dpi), **Color 300 dpi** (Barva 300 dpi), **Color 600 dpi** (Barva 600 dpi), **Color Auto** (Automatické barvy), **Gray 100 dpi** (Odstíny šedé 100 dpi), **Gray 200 dpi** (Odstíny šedé 200 dpi), **Gray 300 dpi** (Odstíny šedé 300 dpi), **Gray Auto** (Automatické odstíny šedé), **B&W 300 dpi (C/B 300 dpi)**, **B&W 200 dpi** (C/B 200 dpi), **B&W 200x100 dpi** (Černobíle 200Ą100 dpi) nebo **User Select** (Uživatelský výběr).

j V rozbalovacím seznamu vyberte typ souboru pro dokument. Můžete vybrat typ **PDF**, **PDF/A**, **Secure PDF** (Zabezpečený formát PDF), **Signed PDF** (Podepsané PDF), **JPEG**, **XPS** nebo **User Select** (Uživatelský výběr) pro barevné nebo dokumenty ve stupnici šedé a **PDF**, **PDF/A**, **Secure PDF** (Zabezpečený formát PDF), **Signed PDF** (Podepsané PDF), **TIFF** nebo **User Select** (Uživatelský výběr) pro černobílé dokumenty.

# **Poznámka**

- Jestliže vyberete možnost **Secure PDF** (Zabezpečený formát PDF), zařízení vás před skenováním požádá, abyste pomocí číselných kláves 0-9 zadali 4-místné heslo.
- PDF/A je PDF formát souboru pro dlouhodobou archivaci. Tento formát obsahuje veškeré potřebné informace, které budou schopny dokument reprodukovat po dlouhodobém uskladnění.
- Zabezpečené PDF je PDF formát, který je chráněný heslem.
- Podepsané PDF je PDF formát, který pomáhá chránit proti manipulaci s daty a záměně autorů zahrnutím digitálního certifikátu do dokumentu. Pokud zvolíte **Signed PDF** (Podepsané PDF), musíte do vašeho zařízení nainstalovat certifikát pomocí Web Based Management (webové správy). Ve správě webu vyberte **Signed PDF** (Podepsané PDF) z **Administrator** (Administrátor). (Jak nainstalovat certifikát  $\rightarrow$  Příručka síťových aplikací).
- k (Pro modely s dotykovým displejem) Používáte-li sklo skeneru, zvolte **A4**, **Letter** nebo **Legal/Folio** pro **Glass Scan Size** (Rozměr skla skeneru).
- 12 Pokud v nastavení kvality skenování zvolíte barvu nebo šedou, vyberte velikost dokumentu z rozbalovací nabídky. Můžete zvolit **Large** (Velká), **Medium** (Střední), **Small** (Malá) nebo **User Select** (Výběr uživatele).

#### **Poznámka**

Pokud zvolíte **User Select** (Uživatelský výběr) pro kvalitu skenování, typ souboru nebo velikost souboru, musíte tato nastavení vybrat na kontrolním panelu zařízení.

#### **Skenování do FTP pomocí profilů FTP serveru <sup>13</sup>**

#### **Pro 5-řádkové LCD modely <sup>13</sup>**

- Vložte dokument.
- **b** Stiskněte tlačítko  $\geq$  (**SCAN (SKEN)**).
- c Stisknutím tlačítka a nebo b zvolte Sken do FTP. Stiskněte tlačítko **OK**. Pokud vaš[e](#page-256-0) zařízení nepodporuje oboustranné skenování, přejděte na krok  $\bigcirc$ . Poku[d](#page-255-0) vaše zařízení podporuje oboustranné skenování, přejděte na krok  $\bullet$ .
- <span id="page-255-0"></span>4) Stisknutím tlačítka  $\blacktriangle$  nebo  $\nabla$  vyberte Jednostranny, 2str. Na sirku nebo 2str. Na delku. Stiskněte tlačítko **OK**.

<span id="page-256-0"></span>**5** Stisknutím tlačítka ▲ nebo ▼ vyberte jeden z profilů FTP serveru. Stiskněte tlačítko OK.

- **Jestliže [j](#page-256-1)e profil Skenování do FTP úplný, přejdete automaticky ke kroku**  $\mathbf{0}$ **.**
- Pokud bylo pomocí Web Based Management (webové správy) nainstalován **User Select** (Výběr uživatele), budete vyzváni ke zvolení kvality skenování, typu souboru a velikosti souboru z ovládacího panelu.
- Jestliže profil Skenování do FTP není úplný, například když není zvolena kvalita nebo typ souboru, budete požádáni, abyste v následujících krocích uvedli chybějící informace.
- **6** Zvolte jednu z následujících možností:
	- Stisknutím tlačítka **Anebo V vyberte** Barva 100 dpi, Barva 200 dpi, Barva 300 dpi, Barva 600 dpi, Barva auto, Seda 100 dpi, Seda 200 dpi, Seda 300 dpi nebo Seda auto. Stiskněte tlačítko OK a přejděte ke kroku **@**.
	- Stisknutím tlačítka  $\blacktriangle$  nebo  $\nabla$  vyberte C/B 300 dpi, C/B 200 dpi nebo C/B 200x100 dpi. Stiskněte tlačítko OK a přejděte ke kroku **@**.
- <span id="page-256-2"></span>Stisknutím tlačítka Anebo V vyberte PDF, PDF/A, Zabezpecene PDF, Podepsany PDF, JPEG nebo XPS.

St[i](#page-256-4)skněte tlačítko **OK** a přejděte ke kroku **@**.

<span id="page-256-3"></span>8 Stisknutím tlačítka  $\triangle$  nebo  $\nabla$  vyberte PDF, PDF/A, Zabezpecene PDF, Podepsany PDF nebo TIFF. Stiskněte tlačítko OK a pře[j](#page-256-1)děte ke kroku **@**.

#### **Poznámka**

- Jestliže vyberete možnost zabezpecene PDF, zařízení vás před skenováním požádá, abyste pomocí číselných kláves 0-9 zadali 4-místné heslo.
- Pokud zvolíte Podepsany PDF, musíte do vašeho zařízení nainstalovat a pak nakonfigurovat certifikát pomocí správy po webu.
- <span id="page-256-4"></span>**9** Stisknutím tlačítka  $\triangle$  nebo  $\nabla$  vyberte Maly, Stredni nebo Velky. Stiskněte tlačítko OK a pře[j](#page-256-1)děte ke kroku **@**.
- <span id="page-256-1"></span>**10** Postupujte jedním z následujících způsobů:
	- **Pokud chcete zahájit skenování, stiskněte tlačítko Start a přejděte ke kroku ®.**
	- **Po[k](#page-256-6)ud chcete změnit název souboru, přejděte na krok**  $\mathbf{\oplus}$ **.**
- <span id="page-256-6"></span>**(1)** Stiskněte tlačítko ▲ nebo ▼, abyste zadali název souboru, který chcete používat, a stiskněte tlačítko OK. Stiskněte tlačítko **Start** a přejděte ke kroku **®**.

**Poznámka**

Pokud chcete změnit název souboru ručně, přejděte ke kroku @.

- <span id="page-256-7"></span>**12** Stisknutím tlačítka ▲ nebo ▼ zvolte <Rucne>. Stiskněte tlačítko OK. Zadejte název souboru, který chcete používat (až 32 znaků), a stiskněte tlačítko **OK**. Stiskněte tlačítko **Start**.
- <span id="page-256-5"></span> $\bullet$  Na displeji LCD se zobrazí  $\text{Spojuji.}$  Jakmile bude připojení k FTP serveru úspěšné, zařízení začne skenovat.

#### **Pro modely s dotykovým displejem <sup>13</sup>**

- a Vložte dokument.
- Stiskněte tlačítko Skenovat.
- Stiskněte tlačítko Sken do FTP.
- Stisknutím tlačítka ▲ nebo ▼ vyberte jeden z profilů FTP serveru.
	- **Jestliže [j](#page-258-0)e profil Skenování do FTP úplný, přejdete automaticky ke kroku**  $\mathbf{0}$ **.**
	- Jestliže profil Skenování do FTP není úplný, například když není zvolena kvalita nebo typ souboru, budete požádáni, abyste v následujících krocích uvedli chybějící informace.
- **b** Stiskněte Kvalita a zvolte jednu z následujících možností:
	- Stisknutím tlačítka < nebo > vyberte Barevne 100 dpi, Barevne 200 dpi, Barevne 300 dpi, Barevne 600 dpi, Barva auto, Seda 100 dpi, Seda 200 dpi, Seda 300 dpi nebo Seda auto. Přejděte na krok @.
	- Stisknutím tlačítka  $\triangleleft$  nebo  $\triangleright$  vyberte C/B 300 dpi, C/B 200 dpi nebo C/B 200x100 dpi. Přejděte na krok @.
- <span id="page-257-0"></span>6 Stiskněte Typ souboru a potom zvolte PDF, PDF/A, Zazpecene PDF, Podepsane PDF, JPEG nebo XPS.

Přejděte na [k](#page-258-1)rok **1**.

<span id="page-257-1"></span>7 Stiskněte Typ souboru a potom zvolte PDF, PDF/A, Zazpecene PDF, Podepsane PDF nebo TIFF. Přejděte na krok **@**.

#### **Poznámka**

- Jestliže vyberete možnost Zazpecene PDF, zařízení vás před skenováním požádá, abyste pomocí číselných kláves 0-9 zadali 4-místné heslo.
- Pokud zvolíte Podepsane PDF, musíte do vašeho zařízení nainstalovat a pak nakonfigurovat certifikát pomocí správy po webu.

8 Používáte-li sklo skeneru, zvolte A4, Letter nebo Legal/Folio pro nastavení skla skeneru. Přejděte na krok $\odot$ .

- <span id="page-258-3"></span><sup>9</sup> Stiskněte Vel. souboru a potom zvolte Mala, Stredni nebo Velky. Pře[j](#page-258-0)děte na krok  $\circled{n}$ .
- <span id="page-258-0"></span>10 Postupujte jedním z následujících způsobů:
	- Po[k](#page-258-1)ud chcete změnit název souboru, přejděte na krok  $\oplus$ .
	- Pokud chcete zahájit skenování, stiskněte tlačítko **Start** a přejděte ke kroku **®**.
- <span id="page-258-1"></span>**K** Stisknutím tlačítka < nebo > zobrazte Jmeno souboru. Stiskněte tlačítko Jmeno souboru. Stiskněte tlačítko  $\blacktriangle$  nebo  $\nabla$ , abyste zadali název souboru, který chcete používat, a stiskněte tlačítko OK. Stiskněte tlačítko **Start** a přejděte ke kroku **®**.

**Poznámka**

Pokud chcete změnit název souboru ručně, přejděte ke kroku  $\bullet$  $\bullet$  $\bullet$ .

- <span id="page-258-2"></span>12 Stisknutím tlačítka ▲ nebo ▼ zvolte <Rucne>. Stiskněte tlačítko OK. Zadejte název souboru, který chcete používat (až 32 znaků), a stiskněte tlačítko OK. Stiskněte tlačítko **Start**.
- <span id="page-258-4"></span>13 Na displeji LCD se zobrazí Spojuji. Jakmile bude připojení k FTP serveru úspěšné, zařízení začne skenovat. Používáte-li sklo skeneru, LCD zobrazí Dalsi stranka?. Stiskněte tlačítko Ano nebo Ne.

# **Skenovat do sítě (Windows®) <sup>13</sup>**

Když zvolíte možnost Skenovat do sítě, můžete naskenovat dokumenty přímo do sdílené složky na serveru CIFS v lokální síti nebo na Internetu. (Další informace o CIFS serverech: >> Příručka síťových aplikací.) Funkce Skenovat do sítě podporuje autentizaci Kerberos a NTLMv2.

Podrobnosti pro použití funkce Skenování do sítě lze zjistit prostřednictvím správy po webu pro předběžnou konfiguraci a uložení informací do profilu Skenování do sítě. Profil Skenovat do sítě ukládá uživatelské informace a konfigurační nastavení pro použití v síti nebo na Internetu.

# **Poznámka**

- Skenování do sítě je k dispozici, když se profily Skenování do sítě konfigurují pomocí správy po webu.
- Musíte nakonfigurovat SNTP protokol (síťový časový sever), nebo musíte správně nastavit datum, čas a časovou zónu pro ověřování. Pro více informací viz: ▶▶ Příručka síťových aplikací.
- Doporučuieme Windows $^{\circledR}$  Internet Explorer $^{\circledR}$  7.0/8.0 nebo Firefox $^{\circledR}$  3.6 pro Windows $^{\circledR}$  a Safari 4.0/5.0 pro Macintosh. Také se ujistěte se, aby byly zpřístupněny JavaScript a Cookies bez ohledu na prohlížeč, který používáte. Pokud použijete jiný webový prohlížeč, ujistěte se, aby byl kompatibilní s HTTP 1.0 a HTTP 1.1.

Pro použití Web Based Management (webové správy) zadejte do vašeho internetového prohlížeče "http://xxx.xxx.xxx.xxx" (kde xxx.xxx.xxx.xxx je IP adresa vašeho zařízení), a pak nakonfigurujte nebo změňte nastavení v části **Scan to FTP/Network** (Skenovat do FTP/sítě) na záložce **Scan** (Skenovat). Můžete nakonfigurovat až deset profilů Skenovat do sítě a můžete vybrat, jaká čísla profilů (1 až 10) se mají používat pro nastavení Skenovat do sítě v **Scan to FTP/Network Profile** (Skenovat do FTP/síťového profilu).

Kromě sedmi předvolených názvů souborů můžete uložit až dva uživatelsky definované názvy souborů, které lze používat pro vytvoření profilu Skenování do sítě.

Ve správě webu vyberte **Scan to FTP/Network** (Skenovat do FTP/sítě). V části **Create a User Defined File Name** (Vytvořit uživatelský název souboru) zadejte název souboru do jednoho ze dvou uživatelsky definovaných polí a klepněte na **Submit** (Odeslat). Do každého pole s uživatelsky definovaným názvem lze zadat maximálně 15 jednobytových znaků.

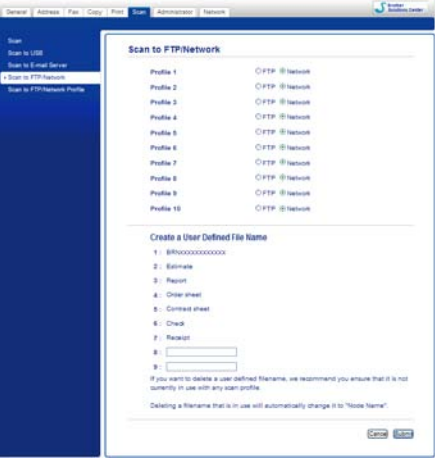

# **Poznámka**

Použití určitých znaků nebo symbolů v názvu souboru může způsobit problém při otvírání souboru. Pro název souboru doporučujeme použít pouze kombinace následujících znaků.

> 1234567890 **ABCDEFGHIJKLMNOPQRSTUVWXYZ** abcdefghijklmnopqrstuvwxyz  $!$  # \$ % & '() -, @ ^ '{}

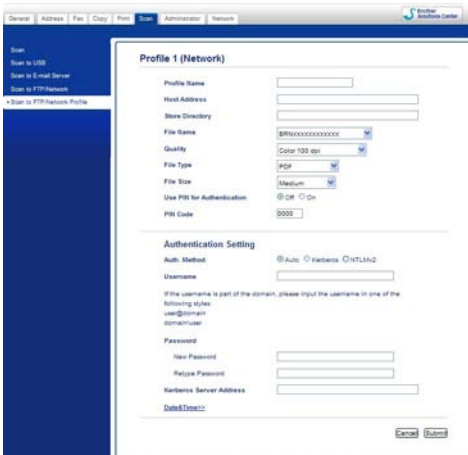

#### **Konfigurace výchozích nastavení pro skenování do sítě <sup>13</sup>**

- a Vyberte **Network** (Síť) v **Scan to FTP/Network** (Skenovat do FTP/sítě) na záložce **Scan** (Skenovat). Stiskněte tlačítko **Submit** (Odeslat).
- b Vyberte Profil, který chcete konfigurovat v **Scan to FTP/Network Profile** (Skenovat do FTP/síťového profilu).
- **3** Zadejte název, který chcete použít pro profil Skenovat do sítě. Tento název se bude zobrazovat na displeji LCD zařízení a může být dlouhý až 15 znaků.
- d Host Address (adresa hostitele) je název domény CIFS serveru. Zadejte adresu hostitele (například mypc.example.com) (max. 64 znaků) nebo adresu IP (například 192.23.56.189).
- **5** Zadejte cílovou složku, kam budou dokumenty na CIFS serveru ukládány (např. brother\abc) (max. 60 znaků).
- **60** Zvolte název souboru, který chcete pro naskenovaný dokument použít. Vybrat si můžete ze sedmi přednastavených a dvou uživatelsky definovaných názvů souborů. Název souboru, který bude použit pro dokument, bude zvolený název + 6 číslic čítače skenování desky/ADF + přípona souboru (např. Estimate098765.pdf). Název souboru můžete zadat také ručně, max. 15 znaků.
- g V rozbalovacím seznamu zvolte kvalitu skenování. Můžete zvolit **Color 100 dpi** (Barva 100 dpi), **Color 200 dpi** (Barva 200 dpi), **Color 300 dpi** (Barva 300 dpi), **Color 600 dpi** (Barva 600 dpi), **Color Auto** (Automatické barvy), **Gray 100 dpi** (Odstíny šedé 100 dpi), **Gray 200 dpi** (Odstíny šedé 200 dpi), **Gray 300 dpi** (Odstíny šedé 300 dpi), **Gray Auto** (Automatické odstíny šedé), **B&W 300 dpi (C/B 300 dpi)**, **B&W 200 dpi** (C/B 200 dpi), **B&W 200x100 dpi** (Černobíle 200Ą100 dpi) nebo **User Select** (Uživatelský výběr).

h V rozbalovacím seznamu vyberte typ souboru pro dokument. Můžete vybrat typ **PDF**, **PDF/A**, **Secure PDF** (Zabezpečený formát PDF), **Signed PDF** (Podepsané PDF), **JPEG**, **XPS** nebo **User Select** (Uživatelský výběr) pro barevné nebo dokumenty ve stupnici šedé a **PDF**, **PDF/A**, **Secure PDF** (Zabezpečený formát PDF), **Signed PDF** (Podepsané PDF), **TIFF** nebo **User Select** (Uživatelský výběr) pro černobílý dokument.

#### **Poznámka**

- Jestliže vyberete možnost **Secure PDF** (Zabezpečený formát PDF), zařízení vás před skenováním požádá, abyste pomocí číselných kláves 0-9 zadali 4-místné heslo.
- PDF/A je PDF formát souboru pro dlouhodobou archivaci. Tento formát obsahuje veškeré potřebné informace, které budou schopny dokument reprodukovat po dlouhodobém uskladnění.
- Zabezpečené PDF je PDF formát, který je chráněný heslem.
- Podepsané PDF je PDF formát, který pomáhá chránit proti manipulaci s daty a záměně autorů zahrnutím digitálního certifikátu do dokumentu. Pokud zvolíte **Signed PDF** (Podepsané PDF), musíte do vašeho zařízení nainstalovat certifikát pomocí Web Based Management (webové správy). Ve správě webu vyberte **Signed PDF** (Podepsané PDF) z **Administrator** (Administrátor). (Jak nainstalovat certifikát  $\rightarrow$  Příručka síťových aplikací).
- i (Pro modely s dotykovým displejem) Používáte-li sklo skeneru, zvolte **A4**, **Letter** nebo **Legal/Folio** pro **Glass Scan Size** (Rozměr skla skeneru).
- 10 Pokud v nastavení kvality skenování zvolíte barvu nebo šedou, vyberte velikost dokumentu z rozbalovací nabídky. Můžete zvolit **Large** (Velká), **Medium** (Střední), **Small** (Malá) nebo **User Select** (Výběr uživatele).

#### **Poznámka**

Pokud zvolíte **User Select** (Uživatelský výběr) pro kvalitu skenování, typ souboru nebo velikost souboru, musíte tato nastavení vybrat na kontrolním panelu zařízení.

- k Chcete-li profil chránit, zaškrtněte **Use PIN for Authentication** (Ověřování pomocí kódu PIN) a do **PIN Code** (Kód PIN) zadejte 4 číselný kód PIN.
- 12 Vyberte metodu autentizace. Můžete zvolit Auto, Kerberos nebo NTLMv2. Jestliže zvolíte možnost Auto, bude metoda autentizace detekována automaticky.
- 13 Zadejte Username (Uživatelské jméno), které bylo zaregistrováno na serveru CIFS pro toto zařízení (max. 96 znaků).
- 14 Zadejte Password (Heslo) pro přístup na server CIFS (max. 32 znaků).
- **15** Pokud chcete nastavit adresu serveru Kerberos (Kerberos Server Address) ručně, zadejte adresu serveru Kerberos (například mypc.example.com) (až 64 znaků).

#### **Skenování do sítě za použití profilů pro skenování do sítě <sup>13</sup>**

#### **Pro 5-řádkové LCD modely <sup>13</sup>**

- **1** Vložte dokument.
- b Stiskněte tlačítko (**SCAN (SKEN)**).
- **3** Stisknutím tlačítka ▲ nebo ▼ zvolte Sken do site. Stiskněte tlačítko OK. Pokud vaš[e](#page-263-0) zařízení nepodporuje oboustranné skenování, přejděte na krok  $\bigcirc$ . Poku[d](#page-263-1) vaše zařízení podporuje oboustranné skenování, přejděte na krok  $\bullet$ .
- <span id="page-263-1"></span> $\overline{4}$  Stisknutím tlačítka  $\overline{\phantom{a}}$  nebo  $\overline{\phantom{a}}$  vyberte Jednostranny, 2str. Na sirku nebo 2str. Na delku. Stiskněte tlačítko **OK**.
- <span id="page-263-0"></span>**65** Stisknutím tlačítka ▲ nebo ▼ vyberte jeden z uvedených profilů. Stiskněte tlačítko OK.
- f Pokud zaškrtnete volbu **Use PIN for Authentication** (Ověřování pomocí kódu PIN) v části **Scan to FTP/Network Profile** (Skenovat do FTP/síťového profilu) správy po webu, zobrazí se na displeji výzva k zadání PIN kódu. Uveďte 4 číselný kód PIN a pak stiskněte tlačítko **OK**.
	- **Po[k](#page-264-0)ud je profil dokončen, přejdete automaticky ke kroku**  $\mathbf{\omega}$ **.**
	- Pokud bylo pomocí Web Based Management (webové správy) nainstalován **User Select** (Výběr uživatele), budete vyzváni ke zvolení kvality skenování, typu souboru a velikosti souboru z ovládacího panelu.
	- Pokud profil dokončen není, například nebyla zvolena kvalita nebo typ souboru, budete vyzváni ke vložení všech chybějících informací v následujících krocích.

Z Zvolte jednu z následujících možností:

- Stisknutím tlačítka Anebo V vyberte Barva 100 dpi, Barva 200 dpi, Barva 300 dpi, Barva 600 dpi, Barva auto, Seda 100 dpi, Seda 200 dpi, Seda 300 dpi nebo Seda auto. Stiskněte tlačítko OK a přejděte ke kroku **@**.
- Stisknutím tlačítka Anebo  $\nabla$  vyberte C/B 300 dpi, C/B 200 dpi nebo C/B 200x100 dpi. St[i](#page-264-1)skněte tlačítko **OK** a přejděte ke kroku **O**.
- <span id="page-263-2"></span>8 Stisknutím tlačítka ▲ nebo ▼ vyberte PDF, PDF/A, Zabezpecene PDF, Podepsany PDF, JPEG nebo XPS.

Stiskněte tlačítko **OK** a pře[j](#page-264-2)děte ke kroku **(0**.

<span id="page-264-1"></span>**9) Stisknutím tlačítka**  $\blacktriangle$  **nebo**  $\nabla$  **vyberte** PDF, PDF/A, Zabezpecene PDF, Podepsany PDF **nebo** TIFF. Stiskněte tlačítko **OK** a přejděte ke kroku [k](#page-264-0).

#### **Poznámka**

- Jestliže vyberete možnost zabezpecene PDF, zařízení vás před skenováním požádá, abyste pomocí číselných kláves 0-9 zadali 4-místné heslo.
- Pokud zvolíte Podepsany PDF, musíte do vašeho zařízení nainstalovat a pak nakonfigurovat certifikát pomocí správy po webu.
- <span id="page-264-2"></span>**10** Stisknutím tlačítka  $\triangle$  nebo  $\nabla$  vyberte Maly, Stredni nebo Velky. Stis[k](#page-264-0)něte tlačítko OK a přejděte ke kroku **1**.
- <span id="page-264-0"></span>**k** Postupujte jedním z následujících způsobů:
	- Pokud chcete zahájit skenování, stiskněte tlačítko **Start**.
	- **Pokud chcete změnit název souboru, přejděte na krok**  $\circled{2}$  $\circled{2}$  $\circled{2}$ **.**
- <span id="page-264-3"></span>**[2]** Stiskněte tlačítko ▲ nebo ▼, abyste zadali název souboru, který chcete používat, a stiskněte tlačítko OK. Stiskněte tlačítko **Start**.

# **Poznámka**

Pokud chcete z[m](#page-264-4)ěnit název souboru ručně, přejděte ke kroku ®.

<span id="page-264-4"></span>**(3)** Stisknutím tlačítka ▲ nebo ▼ zvolte <Rucne>. Stiskněte tlačítko OK. Zadejte název souboru, který chcete používat (až 32 znaků), a stiskněte tlačítko **OK**. Stiskněte tlačítko **Start**.

#### **Pro modely s dotykovým displejem <sup>13</sup>**

- Vložte dokument.
- Stiskněte tlačítko Skenovat.
- Stiskněte tlačítko Sken do site.
- 4) Stisknutím tlačítka  $\blacktriangle$  nebo  $\nabla$  vyberte jeden z uvedených profilů.
- e Pokud zaškrtnete volbu **Use PIN for Authentication** (Ověřování pomocí kódu PIN) v části **Scan to FTP/Network Profile** (Skenovat do FTP/síťového profilu) správy po webu, zobrazí se na displeji výzva k zadání PIN kódu. Uveďte 4 číselný kód PIN a pak stiskněte tlačítko OK.
	- **Po[k](#page-265-0)ud je profil dokončen, přejdete automaticky ke kroku**  $\mathbf{\omega}$ **.**
	- Pokud profil dokončen není, například nebyla zvolena kvalita nebo typ souboru, budete vyzváni ke vložení všech chybějících informací v následujících krocích.

 $\bullet$  Stiskněte Kvalita a zvolte jednu z následujících možností:

- $\blacksquare$  Stisknutím tlačítka «nebo » vyberte <code>Barevne 100</code> dpi, Barevne 200 dpi, Barevne 300 dpi, Barevne 600 dpi, Barva auto, Seda 100 dpi, Seda 200 dpi, Seda 300 dpi nebo Seda auto. Přejděte na krok .
- Stisknutím tlačítka < nebo  $\blacktriangleright$  vyberte C/B 300 dpi, C/B 200 dpi nebo C/B 200x100 dpi. Přejděte na krok **@**.
- <span id="page-265-1"></span>7 Stiskněte Typ souboru a potom zvolte PDF, PDF/A, Zazpecene PDF, Podepsane PDF, JPEG nebo XPS.

Přejděte na krok **@**.

<span id="page-265-2"></span>8 Stiskněte Typ souboru a potom zvolte PDF, PDF/A, Zazpecene PDF, Podepsane PDF nebo TIFF. Přejděte na krok ®.

#### **Poznámka**

- Jestliže jste vybrali možnost Zazpecene PDF, zařízení vás před skenováním požádá, abyste pomocí číselných kláves 0-9 zadali 4-místné heslo.
- Pokud zvolíte Podepsane PDF, musíte do vašeho zařízení nainstalovat a pak nakonfigurovat certifikát pomocí správy po webu.
- **9** Používáte-li sklo skeneru, zvolte A4, Letter nebo Legal/Folio pro nastavení skla skeneru. Přejděte na krok $\mathbf{0}$ .
- <span id="page-265-5"></span><sup>(0</sup>) Stiskněte Vel. souboru a potom zvolte Mala, Stredni nebo Velky. Přejděte na [k](#page-265-0)rok **m.**
- <span id="page-265-0"></span>**k Postupujte jedním z následujících způsobů:** 
	- Pokud chcete zahájit skenování, stiskněte tlačítko **Start**.
	- Pokud chcete změnit název souboru, přejděte na krok @.
- <span id="page-265-3"></span>12 Stisknutím tlačítka < nebo > zobrazte Jmeno souboru. Stiskněte tlačítko Jmeno souboru. Stiskněte tlačítko  $\blacktriangle$  nebo  $\blacktriangledown$ , abyste zadali název souboru, který chcete používat, a stiskněte tlačítko OK. Stiskněte tlačítko **Start**.

#### **Poznámka**

Pokud chcete z[m](#page-265-4)ěnit název souboru ručně, přejděte ke kroku ®.

<span id="page-265-4"></span>**13** Stisknutím tlačítka ▲ nebo ▼ zvolte <Rucne>. Stiskněte tlačítko OK. Zadejte název souboru, který chcete používat (až 32 znaků), a stiskněte tlačítko OK. Stiskněte tlačítko **Start**.

 $\binom{1}{2}$  Na displeji LCD se zobrazí Spojuji. Jakmile bude připojení k síťovému serveru úspěšně, zařízení začne skenovat.

Používáte-li sklo skeneru, LCD zobrazí Dalsi stranka?. Stiskněte tlačítko Ano nebo Ne.

# **Jak nastavit nové výchozí hodnoty pro velikost souboru (Skenování do e-mailu (e-mailový server), FTP a síť, pro 5-řádkové LCD modely)13**

Můžete nastavit vlastní výchozí nastavení velikosti souboru. Pro vyšší kvalitu skenování zvolte větší velikost souboru. Pro nižší kvalitu skenování zvolte menší velikost souboru.

- Funkce Skenování do emailu (e-mailový server) je k dispozici pro MFC-8910DW: standard, MFC-8510DN a MFC-8520DN: k dispozici ke stažení.
- Funkce Skenování do FTP a sítě jsou k dispozici pro DCP-8110DN, DCP-8155DN, MFC-8510DN, MFC-8520DN a MFC-8910DW.
- **1** Stiskněte tlačítko Menu.
- b Stisknutím tlačítka a nebo b zvolte Zaklad.nastav.. Stiskněte tlačítko **OK**.
- c Stisknutím tlačítka a nebo b zvolte Sken dokumentu. Stiskněte tlačítko **OK**.
- **(4) Stisknutím tlačítka ▲ nebo ▼ zvolte** Velik. souboru. Stiskněte tlačítko OK.
- e Stisknutím tlačítka a nebo b zvolte Barevne nebo Seda. Stiskněte tlačítko **OK**.
- **Stisknutím tlačítka ▲ nebo ▼ vyberte** Maly, Stredni nebo Velky. Stiskněte tlačítko OK.
- g Stiskněte tlačítko **Stop/Exit (Stop/Konec)**.

#### **Poznámka**

Při skenování černobílého dokumentu nelze velikost souboru zvolit. Černobílé dokumenty budou ukládány do formátu souboru TIFF a data nebudou komprimována.

# **Jak nastavit nové výchozí hodnoty pro funkci Skenovat do e-mailu (e-mailový server, pro DCP-8250DN a MFC-8950DW(T)) <sup>13</sup>**

Můžete si stanovit své vlastní výchozí nastavení.

#### **Nastavení nové výchozí hodnoty <sup>13</sup>**

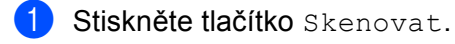

- Stiskněte tlačítko Sken do mailu.
- 3) Zadejte cílovou e-mailovou adresu. Postupujte jedním z následujících způsobů:
	- **Poku[d](#page-267-0) chcete zadat e-mailovou adresu ručně, stiskněte Rucne a přejděte na krok**  $\bullet$ **.**
	- $\blacksquare$  Jestliže máte uloženou e-mailovou adresu v adresáři zařízení, stiskněte  $\text{Adressar}$  a přejděte na krok **[e](#page-267-1)**.

#### **Poznámka**

Jestliže vaše síť podporuje protokol LDAP, můžete e-mailové adresy vyhledávat prostřednictvím serveru. (Informace, jak nakonfigurovat LDAP protokol: >> Příručka síťových aplikací.)

<span id="page-267-0"></span>4 Zadejte e-mailovou adresu.

Stisknutím A 1 @ zvolíte čísla, písmena nebo zvláštní znaky. Stiskněte tlačítko OK. Zadejte e-mailovou adresu. Stiskněte tlačítko OK a přejděte ke kroku . (In[f](#page-267-2)ormace, jak zadat text: >> Základní příručka uživatele.)

<span id="page-267-1"></span>**6** Stisknutím  $\triangle$  nebo  $\nabla$  zvolíte e-mailovou adresu. Můžete použít také následující možnost vyhledávání.

Stisknutím  $\#\{001\}$  A spustíte vyhledávání v abecedním nebo číselném pořadí. Stiskněte tlačítko OK. Zadejte e-mailovou adresu. Stiskněte tlačítko OK a přejděte ke kroku @. (Více in[f](#page-267-2)ormací o použití adresáře: >> Základní příručka uživatele.)

- <span id="page-267-2"></span>**6)** Stiskněte a zvolte nové nastavení. Opakujte tento krok pro každé nastavení, které chcete změnit.
- $\overline{z}$  Po změně posledního nastavení stiskněte < nebo > pro zobrazení Ulozit novou predvolbu. Stiskněte tlačítko Ulozit novou predvolbu.
- 8 Stisknutím Ano potvrďte.
- i Stiskněte tlačítko **Stop/Exit (Stop/Konec)**.

#### **Resetování od výrobce <sup>13</sup>**

Můžete resetovat tovární nastavení.

- **b** Stiskněte tlačítko Skenovat.
	- Stiskněte tlačítko Sken do mailu.
- 3) Zadejte cílovou e-mailovou adresu. Postupujte jedním z následujících způsobů:
	- Poku[d](#page-268-0) chcete zadat e-mailovou adresu ručně, stiskněte Rucne a přejděte na krok ●.
	- Jestliže máte uloženou e-mailovou adresu v adresáři zařízení, stiskněte Adresar a přejděte na krok **[e](#page-268-1)**.

# **Poznámka**

Jestliže vaše síť podporuje protokol LDAP, můžete e-mailové adresy vyhledávat prostřednictvím serveru. (Informace, jak nakonfigurovat LDAP protokol: >> Příručka síťových aplikací.)

<span id="page-268-0"></span>4 Zadejte e-mailovou adresu.

Stisknutím A 1 0 zvolíte čísla, písmena nebo zvláštní znaky. Stiskněte tlačítko OK.

Zadejte e-mailovou adresu. Stiskněte tlačítko OK a přejděte ke kroku  $\odot$ . (In[f](#page-268-2)ormace, jak zadat text: >> Základní příručka uživatele.)

<span id="page-268-1"></span>Stisknutím  $\blacktriangle$  nebo  $\nabla$  zvolíte e-mailovou adresu. Můžete použít také následující možnost vyhledávání.

Stisknutím  $\frac{1001}{4}$   $\frac{1}{4}$  spustíte vyhledávání v abecedním nebo číselném pořadí. Stiskněte tlačítko OK. Zadejte e-mailovou adresu. Stiskněte tlačítko OK a přejděte ke kroku @. (Více in[f](#page-268-2)ormací o použití adresáře: >> Základní příručka uživatele.)

- <span id="page-268-2"></span>6) Stisknutím tlačítka < nebo > zobrazte Tovarni nastaveni. Stiskněte tlačítko Tovarni nastaveni.
- 7 Stisknutím Ano potvrďte.
- h Stiskněte tlačítko **Stop/Exit (Stop/Konec)**.

# <span id="page-269-0"></span>**Použití Web Services pro skenování v síti (Windows Vista® SP2 nebo vyšší a Windows® 7) <sup>13</sup>**

Protokol Web Services umožňuje uživatelům Windows Vista® (SP2 nebo vyšší) a Windows® 7 skenovat prostřednictvím přístroje Brother na síti. Je potřeba nainstalovat prostřednictvím Web Services ovladač. Informace o instalaci ovladačů používaných pro Web Services: > → Příručka síťových aplikací: *Instalace* 

*ovladačů použitých pro tisk a skenování prostřednictvím Web Services (Windows Vista® a Windows® 7)*.

# **Poznámka**

- Pro skenování v síti může být na jeden přístroj v síti připojeno maximálně 20 klientů. Například, pokud se pokouší najednou připojit 30 klientů, 10 z těchto klientů se nezobrazí na LCD displeji.
- Do seznamu zobrazeném na LCD displeji může být přidáno 20 klientů. Pokud je již 20 klientů uvedeno v seznamu, můžete přidat další klienty na základě předchozího odinstalování Web Services jednoho nebo více klientů, zobrazených na LCD displeji, nainstalováním Web Services na počítači odpovídajícímu klientovi, kterého chcete přidat, a poté vypnutím a zapnutím přístroje Brother.
- Pokud je váš počítač chráněn bránou firewall a nelze uskutečnit síťové skenování, budete muset nakonfigurovat bránu firewall. Pro více informací viz *[Nastavení brány firewall \(pouze pro sí](#page-134-0)ťové uživatele)*  $\rightarrow$  [strana 127](#page-134-0).
- Můžete skenovat více dokumentů z ADF (automatický podavač dokumentů). Používáte-li ADF, měli byste vybrat **Podavač (skenování jedné strany)** z rozevíracího seznamu Zdroj v dialogovém okně skenování.

#### **Použití Web Services pro skenování v síti z počítače (Windows Vista® SP2 nebo vyšší a Windows® 7) <sup>13</sup>**

Skenování při použití protokolu Web Services je rovněž dostupné z vašeho počítače. Můžete použít aplikaci Windows Photo Gallery a Windows Fax a skenování. Informace o způsobu skenování z počítače naleznete v *Skenování dokumentu při použití ovladač[e WIA \(uživatelé aplikace Windows Photo Gallery a Windows Fax](#page-70-0)  [a skenování\)](#page-70-0)* >> strana 63.

# **Poznámka**

- Jestliže se na LCD displeji zobrazí Preplnena pamet, snižte nastavení **Velikost papíru** nebo nastavení **Rozlišení (DPI)**.
- Určité znaky ve zprávách na LCD displeji mohou být nahrazeny mezerami, pokud se liší nastavení jazyka operačního systému a zařízení Brother. Podrobnosti viz *[Nastavení konfigurace skenování pro](#page-271-0)  [Web Services](#page-271-0)* >> strana 264.

#### <span id="page-270-0"></span>**Použití Web Services z přístroje Brother (Windows Vista® SP2 nebo vyšší a Windows® 7) <sup>13</sup>**

Na LCD displeji vašeho přístroje Brother se zobrazí menu, které umožňuje používat Web Services pro skenování, pokud jste nainstalovali ovladač pro skenování prostřednictvím Web Services. Viz >> Příručka síťových aplikací: *Instalace ovladačů použitých pro tisk a skenování prostřednictvím Web Services (Windows Vista® a Windows® 7)*.

# **Poznámka**

- Jestliže se na LCD displeji zobrazí Preplnena pamet, snižte nastavení **Velikost papíru** nebo nastavení **Rozlišení (DPI)**.
- Určité znaky ve zprávách na LCD displeji mohou být nahrazeny mezerami, pokud se liší nastavení jazyka operačního systému a zařízení Brother. Podrobnosti viz *[Nastavení konfigurace skenování pro](#page-271-0)  [Web Services](#page-271-0)* >> strana 264.

#### **Pro 5-řádkové LCD modely <sup>13</sup>**

**a** Vložte dokument.

- b Stiskněte tlačítko (**SCAN (SKEN)**).
- **3** Stisknutím tlačítka A nebo V zvolte Webova sluzba. Stiskněte tlačítko **OK**.
- 4) Stisknutím  $\triangle$  nebo  $\nabla$  zvolte typ skenování, který chcete použít. Stiskněte tlačítko **OK**.
- **5** Stisknutím tlačítka  $\triangle$  nebo  $\nabla$  zvolte cílový počítač, do kterého chcete výsledek skenování odeslat. Stiskněte tlačítko **OK**.
- **6** Stiskněte tlačítko Start. Zařízení začne skenovat.

#### **Pro modely s dotykovým displejem <sup>13</sup>**

- **a Vložte dokument.**
- 2 Stiskněte tlačítko Skenovat.
- Stiskněte tlačítko Web. sluzba.
- **4** Stisknutím  $\triangle$  nebo  $\nabla$  zobrazte typ skenování, který chcete použít. Stiskněte typ skenování.
- 5) Stisknutím tlačítka  $\blacktriangle$  nebo  $\blacktriangledown$  zobrazíte cílový počítač, do kterého chcete výsledek skenování odeslat. Stiskněte cílový počítač.
- f Stiskněte tlačítko **Start**. Zařízení začne skenovat.

#### <span id="page-271-0"></span>**Nastavení konfigurace skenování pro Web Services <sup>13</sup>**

Jestliže se na LCD displeji zobrazí Preplnena pamet, snižte nastavení **Velikost papíru** nebo nastavení **Rozlišení (DPI)**.

 $\bigoplus$  (Windows Vista<sup>®</sup>)

 Klepněte na tlačítko , **Ovládací panely**, **Hardware a zvuk** a pak na **Skenery a fotoaparáty**. (Windows $^{\circledR}$  7)

Klepněte na **19** tlačítko, Všechny programy, Brother, MFC-xxxx LAN, Nastavení skeneru, a potom **Skenery a fotoaparáty**.

- b Klepněte na váš přístroj a potom na tlačítko **Profily skenování**. Zobrazí se dialogové okno **Profily skenování**.
- c Vyberte profil skenování, který chcete použít. Zkontrolujte, zda skener vybraný v **Skener** je tiskárna Brother, která podporuje Web Services pro skenování. Klepněte na tlačítko **Nastavit jako výchozí**.
- d Klepněte na tlačítko **Upravit**. Zobrazí se dialogové okno **Upravit výchozí profil**.
- e Vyberte **Zdroj**, **Velikost papíru**, **Formát barvy**, **Typ souboru**, **Rozlišení (DPI)**, **Jas** a **Kontrast** nastavení.

f Klepněte na tlačítko **Uložit profil**. Nastavení se použije při skenování s použitím Web Services protokolu.

#### **Poznámka**

Jste-li vyzváni vybrat programovou aplikaci pro skenování, zvolte si ze seznamu Windows® Fax a skenování nebo Windows® Photo Gallery.

# Rejstřík

# $\mathbf C$

 $\blacktriangle$ 

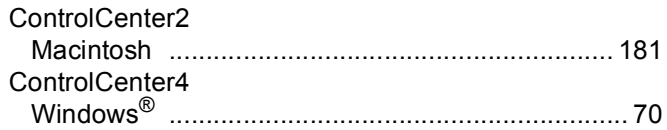

# $\mathbf D$

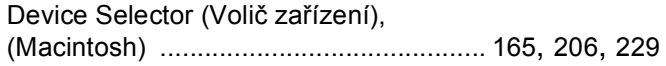

# E

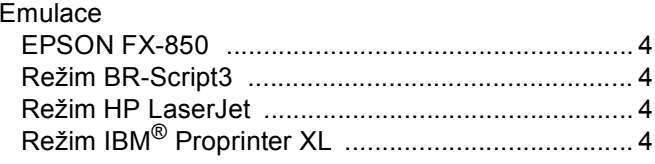

# F

# FAX (PC-FAX)

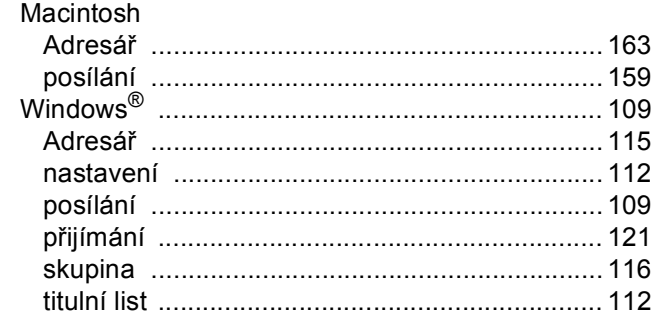

# $\mathbf O$

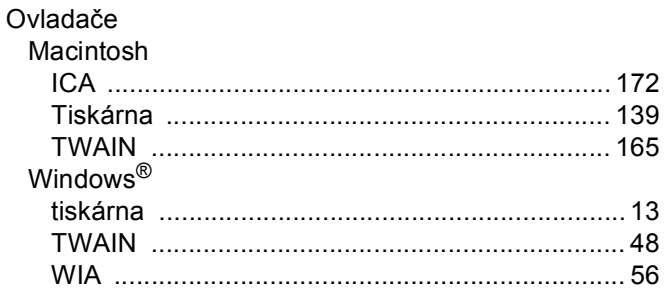

# P

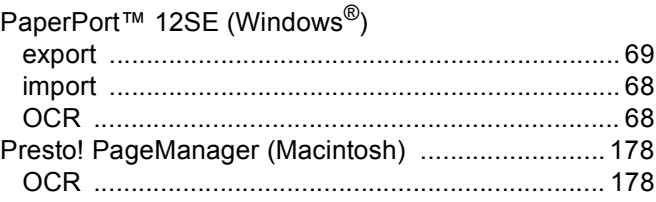

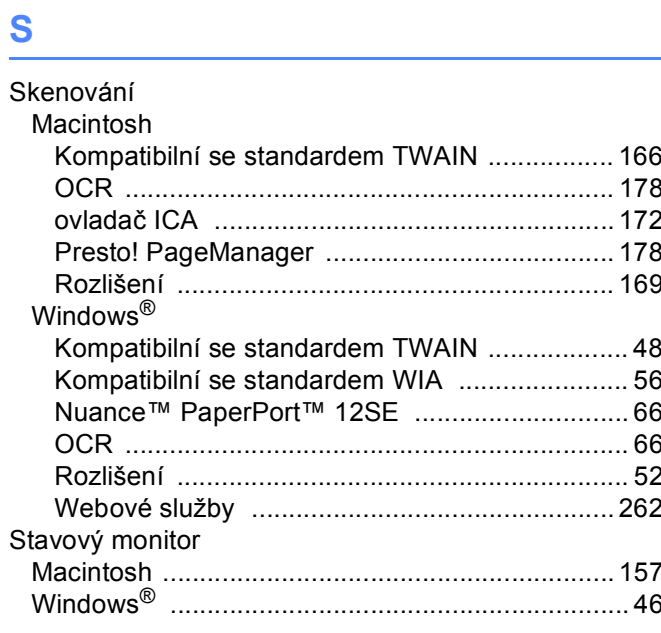

# T

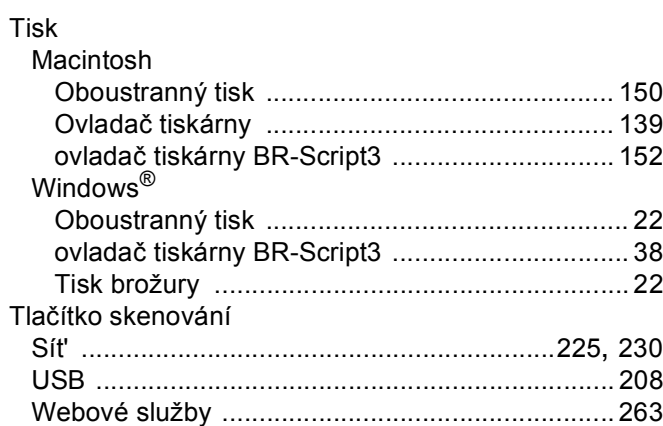

#### $\mathsf{V}$

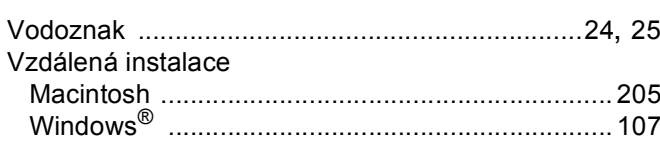

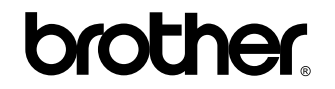

**Navštivte naše internetové stránky <http://www.brother.com/>**

Tato zařízení byla schválena pouze v zemi, ve které bylo zakoupeno. Místní společnosti Brother nebo jejich prodejci poskytnou podporu pouze zařízením zakoupeným v jejich vlastních zemích.